МИНИСТЕРСТВО ОБРАЗОВАНИЯ РОССИЙСКОЙ ФЕДЕРАЦИИ МОСКОВСКИЙ ГОСУДАРСТВЕННЫЙ ИНДУСТРИАЛЬНЫЙ УНИВЕРСИТЕТ ИНСТИТУТ ДИСТАНЦИОННОГО ОБРАЗОВАНИЯ МОСКОВСКИЙ ИНДУСТРИАЛЬНЫЙ КОЛЛЕДЖ

*Л.А. ШИРОКОВ, О.Л. ШИРОКОВА*

# **АВТОМАТИЗИРОВАННАЯ СИСТЕМА ОБРАБОТКИ ЭКОНОМИЧЕСКОЙ ИНФОРМАЦИИ**

УЧЕБНОЕ ПОСОБИЕ

Под ред. проф. Л.А. Широкова

МОСКВА 2001

УДК 681.142 Ш 64

**ШИРОКОВ Л.А., ШИРОКОВА О.Л.** АВТОМАТИЗИРОВАННАЯ СИСТЕМА ОБРАБОТКИ ЭКОНОМИЧЕСКОЙ ИНФОРМАЦИИ: Учебное пособие / Под ред. проф. Л.А. Широкова - М.: МГИУ, 2001.

Учебное пособие посвящено изучению вопросов применения информационных технологий для автоматизации обработки экономической информации. Предназначено для изучения курса "Автоматизированные системы обработки экономической информации" студентами Московского индустриального колледжа по специальности 0601 "Экономика, бухгалтерский учет и контроль" (базовый уровень среднего профессионального образования).

*Рецензент проф. Закорюкин В.Б. (Московский государственный университет радиотехники, электроники и автоматики)* 

Редакторы Н.Н. Грызунова, К.В. Шмат

ЛР 020407 от 12.02.97 Подписано к печати 28.11.01. Сдано в производство 29.11.01.  $\Phi$ ормат бум.  $60x90/16$  Бумага множ. Усл. печ. л. 10,75 Уч.-изд. л.11,5 Тем. план 2001 г., № 3-29/01-К Тираж 100 Заказ № 301/1

РИЦ МГИУ, Москва, Автозаводская, 16

 $\mathcal{L}_\text{max} = \mathcal{L}_\text{max} = \mathcal{$ 

ISBN 5-276-00209-6

© - Л.А. Широков, О.Л. Широкова 2001.

- © Л.А. Широков, О.Л. Широкова. Компьютерная реализация, 2001.
- © МГИУ, 2001.
- © ИДО, 2001.

#### **ВВЕДЕНИЕ**

Современные условия рыночных отношений требуют от рукоисполнителей самых различных рангов практически водителей и мгновенного получения исчерпывающей информации для анализа конкретной производственной или рыночной ситуации. Оперативность реагирования на изменения рыночной конъюнктуры является важнейшим фактором устойчивости предприятий, фирм в реализуемом ими бизнесе.

Рыночные отношения предъявляют повышенные требования к своевременности, достоверности, полноте информации, без которой немыслима эффективная маркетинговая, финансово-кредитная, инвестиционная деятельность. Роль информации в общественной жизни существенно меняется. Информация приобретает преобразующий, определяющий характер.

Вместе с тем современное человеческое общество живет в период, характеризующийся небывалым увеличением информационных потоков. Интенсивный рост объема информации наблюдается в промышленности, торговле, финансово-банковской сфере. В промышленности рост объема информации обусловлен увеличением объема производства, усложнением выпускаемой продукции, используемых материалов, технологического оборудования, расширением внешних и внутренних связей экономических объектов.

Сегодня одной из важнейших потребностей любой фирмы, организации, банка становится обработка объемных информационных потоков путем фиксирования хода выполнения производственнохозяйственных операций, обработки учетных данных, составления отчетов, оформления и систематизации маркетинговой информации и  $T.\Pi.$ 

Интенсивное увеличение объемов информации, расширение сфер ее применения, создание методов и средств для ее эффективного использования в целях дальнейшей рационализации и повышения эффективности управленческой деятельности практически в любой сфере - все это сделало очевидным, что к известным видам ресурсов - материальным, трудовым, энергетическим, финансовым - прибавился новый, ранее не учитываемый, - информационный.

Сегодня только на основе компьютерных и информационных средств можно обеспечить основу для правильного принятия эффективных управленческих решений в различных сферах человеческой деятельности и в том числе в одной из определяющих для современного общества - в сфере экономики.

В этих условиях важнейшей составляющей управленческой информации является экономическая информация. Она представляет собой совокупность различных сведений экономического характера, которые можно фиксировать, передавать, обрабатывать, хранить и использовать в процессе планирования, учета, контроля, анализа на всех уровнях отраслевого и регионального управления хозяйством страны.

Экономическая информация включает сведения о составе трудовых, материальных и денежных ресурсов и состоянии объектов управления на определенный момент времени. Экономическая информация отражает деятельность предприятий и организаций посредством натуральных, стоимостных и других показателей.

Для экономической информации характерны:

• большие объемы;

• многократное повторение циклов ее получения и преобразования в установленные временные периоды (месяц, квартал; и т. д.);

• многообразие ее источников и потребителей;

• значительный удельный вес логических операций при ее обработке.

Структура экономической информации достаточно сложна и может включать различные комбинации информационных совокупностей, обладающих определенным содержанием. Под информационной совокупностью понимается группа данных, характеризующих объект, процесс, операцию. По структурному составу информационные совокупности можно разделить на:

- реквизиты;
- показатели;
- документы.

Элементарными неделимыми единицами экономической информации являются реквизиты, выражающие определенные свойства объекта. Реквизиты подразделяются на:

- реквизиты-признаки;
- реквизиты-основания.

Реквизиты-признаки характеризуют качественные свойства описываемого объекта (время и место действия, фамилия, имя, отчество исполнителя, наименование работы и т.д.).

Реквизиты-основания дают количественную характеристику явлений, выраженную в определенных единицах измерения (сумма вклада в рублях, ставка налога в процентах и т.д.). Отдельно взятые реквизитыпризнаки и реквизиты-основания экономического смысла не имеют, поэтому применяются только в сочетании друг с другом.

Совокупность логически связанных реквизитов-признаков и реквизитов-оснований, имеющая экономический смысл, образует показатель.

На основе показателей строятся документы. Документы, используемые в процессе управления, планирования и учета, могут включать один или несколько показателей с обязательным указанием лица, ответственного за содержащуюся в них информацию.

Изучение экономической информации в различных аспектах дает возможность выявить состав информационных совокупностей и их структуру, закономерности преобразования, объемно-временные и качественные характеристики (полноту, достоверность, своевременность, точность), а также способы их получения, обработки, защиты и последующего использования.

Бурное развитие информационных процессов, высокая потребность в интеграции и обработке информации для целей управления, выдвинули на первый план задачу создания соответствующей инфраструктуры средств и компонентов для ее обработки. Современные достижения в области создания компьютерной техники, средств коммуникаций, разработки математического и программного обеспечения, информационных технологий в целом создали мощную базу, в полной мере обеспечивающую необходимую поддержку в решении вышеперечисленных задач по обработке экономической информации для успешной, эффективной деятельности по управлению различными предприятиями.

# Раздел 1. ТЕОРЕТИЧЕСКИЕ ОСНОВЫ И СТРУКТУРА АСОЭИ

### Глава 1. ОРГАНИЗАЦИЯ ЭКОНОМИЧЕСКОЙ **ИНФОРМАЦИИ**

Входная информация поступает в орган управления извне. Часть ее, получаемая в результате непосредственного измерения или подсчета, называемая первичной информацией, поступает от объекта управления. Первичная информация теснее всего соприкасается с конкретной стороной деятельности управляемых экономических объектов, причем включает как медленно изменяющиеся (условно постоянные), так и оперативные данные. Например, для банков и финансовых компаний - это могут быть ставка рефинансирования, объем активов и пассивов, кредитов и депозитов, действующие нормы выплат по ним и т. д.; для фирм, занятых в сфере промышленного производства, - это объем выпущенной продукции, численность рабочих, время простоев, запасы на складе, количество брака, и т. д.

Особенностью первичной информации является то, что она очень часто содержит объемные характеристики работы объекта. На основании этих объемных характеристик с использованием нормативно-справочных данных в дальнейшем получается подробная оценка фактического состояния и динамики управляемого объекта. С точки зрения процесса управления, первичная информация выполняет роль обратной связи, поступающей от управляемого объекта и показывающей достигнутые результаты, а также отклонения от нормативного функционирования объекта.

Остальная часть входной информации, поступающая из сторонних по отношению к управляющей системе органов, называемая внешней, условно делится на осведомляющую и директивную.

Директивная информация исходит из вышестоящих органов и в зависимости от характера подчиненности может включать параметры и условия формирования обязательных (налоговых) выплат, плановые задания и их корректировки, выделенные лимиты.

Осведомляющая информация поступает от вышестоящих органов, а также от фирм, предприятий и организаций, связанных с объектом управления. Это поставщики, подрядчики, транспортные организации, финансовые институты (банки, пенсионные фонды, страховые компании), территориальные органы государственной власти. Если директивные данные непосредственно влияют на цели функционирования объекта, то осведомляющие определяют условия его работы.

Директивные и осведомляющие данные, в отличие от первичных, преимущественно имеют стоимостной или безразмерный харак-Tep.

По частоте изменения и форме использования выделяют нормативно-справочную информацию, к которой относятся экономические, технологические, материальные и трудовые нормативы, расчетные коэффициенты, каталоги, номенклатурные справочники. Нормативно-справочная информация отличается большей стабильностью и, как правило, проще организуется в однородные массивы. Нормативно-справочная информация так же, как и входная, является исходным материалом для последующей обработки и поступает в орган управления извне. В отличие от входной информации нормативносправочная информация используется многократно и после первоначального ввода длительное время хранится в системе управления. Наиболее характерными операциями ее обработки являются выборка из соответствующих массивов и обновление. При создании информационных систем специфика хранения, обновления и использования нормативно-справочной информации обусловливает ее выделение вместе со средствами поиска и обновления в отдельную подсистему.

Из нормативно-справочной и входной информации в результате обработки получается все обилие производной информации. Методы обработки могут быть самыми разными, от простой передачи, агрегирования и группировки, до сложных экономических расчетов в том числе и с проведением различных экономических анализов. Производная информация, полученная в результате таких расчетов, отражает более сложные экономические характеристики производства: себестоимость разных видов продукции, производительность труда, рентабельность.

Для сравнения текущей работы объекта с директивными заданиями часть производной информации выражается в тех же показателях, что и директивные задания. Однако производная информация неизмеримо шире по составу и форме представления, чем входная и выходная. Во многом она зависит от типа экономико-математических

моделей, которые используются при организации процессов управления. Получение производной информации является целью обработки и определяет выбор соответствующих методов.

В результате обработки и преобразования информации можно получить информацию:

- учетную;
- плановую;
- прогнозную.

Учетная информация относится к фактическому процессу производства и его конкретным экономическим условиям. В нее входят как первичная информация, так и часть производной. Это данные о фактическом выпуске продукции по стоимости, номенклатуре и качеству, о затратах ресурсов, потерях, запасах, использовании оборудования, начисленной заработной плате, налоговых и премиальных выплатах и др. Они получаются из первичных данных с использованием принятых нормативов, тарифов, цен, ставок и других видов нормативно-справочной информации. Специфика учета как функции управления определяет специфику обработки учетной информации и необходимость ее первоочередной автоматизации.

Учетная информация описывает уже свершившиеся процессы, реально существующие условия. Она определенна и не зависит от последующих действий или принимаемых решений. В отличие от нее прогнозная и плановая информация может корректироваться при изменении условий или целей. Расчеты учетных и плановых данных образуют в некотором смысле встречные потоки. В процессе расчетов учетные данные в основном агрегируются, группируются и идут от натуральных показателей к стоимостным, а плановые данные - наоборот, от стоимостных и укрупненных натуральных показателей к детальным данным технической подготовки и обеспечения производства.

Учетная и плановая информация является основой всего процесса управления, включая регулирование, анализ, прогнозирование и другие функции. Так, оценка деятельности фирмы получается при прямом сравнении соответствующих показателей учетных и плановых данных. Вместе с нормативно-справочной учетная и плановая информация оказывается внутренней для органов управления и при создании информационных систем должна храниться в ее информационной базе. Над ней проводятся наиболее сложные виды обработки, обеспечивая решение управленческих задач. Окончательным итогом обработки можно считать получение выходных данных. Выход-

ными их называют потому, что подразумевается управление ими (или контроль) со стороны вышестоящих (внешних) органов. Обычно данные при этом физически не удаляются, а участвуют в последующих циклах обработки. Часть из них поступает к объекту управления, а часть - к вышестоящим органам и другим подразделениям.

Информация, поступающая к объекту управления, оказывает необходимые воздействия и тем самым влияет на его дальнейшую работу. Эта информация обычно вырабатывается с участием человека, определяется в процессе принятия решений, и поэтому ее называют управляющей. Примером могут служить фонды экономического стимулирования, объем и структура инвестиций, перераспределение ресурсов и т. д.

Информация, поступающая к вышестоящим органам, имеет характер отчетности и может выдаваться в формах, установленных статистическими и налоговыми органами. Она значительна по объему. Деление выходной информация на управляющую и отчетную оказывается условным, так как она может пересекаться, содержать одни и те же данные. К выходным относят также данные, поступающие к другим подразделениям и являющиеся для них осведомляющими.

Большая часть экономических данных выражена в форме показателей, состоящих из названия переменной величины, представленного набором качественных признаков, и количественного основания. Показатели оказываются теми элементами, с помощью которых описываются экономические объекты и процессы, причем минимальными элементами, достаточными для образования документа. Под обработкой данных понимается получение расчетным или аналитическим путем новых показателей, составление новых данных из имеющихся показателей.

Некоторую часть информации нельзя выразить через показатели. Например такие, как методические материалы, структура объекта, модель его функционирования, технология производства, методы решения задач и т. д. Такая информация не выражена в конкретночисловой форме, но она может быть представлена в графической форме, с помощью блок-схемы или описана текстом. Она используется в экономическом управлении в неявном виде, задает условия принятия решений, служит для содержательного качественного анализа. При создании информационных систем на ее основе определяются методы и очередность (схема) обработки, а также реализующие их программы.

### Глава 2. ХАРАКТЕРИСТИКИ ЭКОНОМИЧЕСКОЙ **ИНФОРМАЦИИ**

Среди наиболее важных характеристик экономической информации, отражающих предъявляемые к ней требования, могут быть названы:

- корректность,
- ценность,
- достоверность,
- точность,
- актуальность,
- полнота.

Информация является корректной, если она обладает такими формой и содержанием, которые обеспечивают ее однозначное восприятие всеми потребителями.

Под ценностью понимают свойство информации, отражающее степень ее соответствия целям и задачам потребителей этой информации (например, управляющей системы).

Свойство достоверности связывает содержательную сторону информации как отражения некоторой объективной реальности с самой реальностью. Точность является мерой близости (удаленности) содержательной составляющей информации о некоторой объективной реальности по отношению к самой реальности.

Понятие актуальности информации подразумевает возможность изменения во времени состояния того объекта, к которому она относится. Актуальность информации отражает ее адекватность действительному состоянию описываемого объекта.

Полнота информации отражает ее достаточность или недостаточность для принятия управленческого решения.

Недооценка роли обработки информации ведет к принятию волевых решений, к их меньшей обоснованности и взаимоувязке. А это, в свою очередь, ведет к большим потерям и снижению эффективности производства. Как уже отмечалось, в современных условиях повышаются требования к обоснованности и согласованности принятия решений. Поэтому обработка информации требует все больших внимания и затрат. Совершенствование методов обработки является важным фактором улучшения управления. Повышение роли информации, обусловленное научно-техническим прогрессом, характерно для любых управленческих задач как в управлении предприятиями, так и в государственном и муниципальном управлении. Менеджеры крупных

фирм рассматривают автоматизацию обработки информации как ключ к коренным преобразованиям в методах управления фирмой. Информация считается таким же важным ресурсом в фирме, как рабочая сила, производственное оборудование, материалы и денежные средства. Она заслуживает не меньшего внимания и нуждается в не менее обстоятельном планировании, чем остальные ресурсы. Не являясь, собственно, ни одним из этих ресурсов информация служит инфраструктурой, соединительной тканью, определяющей эффект соединения этих ресурсов.

### Глава 3. АВТОМАТИЗИРОВАННАЯ ИНФОРМАЦИОННАЯ **CUCTEMA**

В соответствии с организацией и движениями потоков экономической информации для реализации высокоэффективных процессов ее обработки необходимо создание и применение автоматизированых систем. Под системой понимается совокупность связанных между собой и с внешней средой элементов или частей, функционирование которых направлено на получение конкретного полезного результата.

Для системы характерны следующие основные свойства:

- сложность;
- делимость;
- целостность;
- многообразие элементов и различие их природы;
- эмерджентность;
- структурированность.

Сложность системы зависит от множества входящих в нее компонентов, их структурного взаимодействия, а также от сложности внутренних и внешних связей и динамичности.

Делимость системы означает, что она состоит из ряда подсистем или элементов, выделенных по определенному признаку, отвечающему конкретным целям и задачам.

Целостность системы означает, что функционирование множества элементов системы подчинено единой цели.

Многообразие элементов системы и различия их природы связано с их функциональной специфичностью и автономностью. Например, в объектах промышленного производства могут быть выделены такие элементы, как сырье, основные и вспомогательные материалы, топливо,

полуфабрикаты, запасные части, готовая продукция, трудовые и денежные ресурсы.

Эмерджентность - это свойство системы создавать новое качество, которое не присуще ни одному из элементов ее составляющих. Например, ни одна деталь самолета не обладает способностью летать. В совокупности же элементы системы создают для самолета возможность самостоятельного полета.

Структурированность системы определяет наличие установленных связей и отношений между элементами внутри системы, распределение элементов системы по уровням иерархии.

Постоянные потребности при обработке экономической информации в различной внешней информации, например, в нормативноправовой информации и т.п., предусматривают необходимость создания и использования экономических информационных систем.

Экономическая информационная система - это совокупность внутренних, и внешних потоков прямой и обратной информационной связи экономического объекта, методов, средств, специалистов, участвующих в процессе обработки информации и выработке управленческих решений.

Информационная система является системой информационного обслуживания работников управленческих служб и выполняет технологические функции по накоплению, хранению, передаче и обработке информации. Она складывается, формируется и функционирует в регламенте, определенном методами и структурой управленческой деятельности, принятой на конкретном экономическом объекте, реализует цели и задачи, стоящие перед ним.

Современный уровень информатизации общества предопределяет использование новейших технических, технологических, программных средств в различных информационных системах экономических объек-TOB.

Автоматизированная информационная система (АИС) представляет собой совокупность информации, экономико-математических методов и моделей, технических, программных, технологических средств и специалистов, предназначенную для обработки информации и принятия управленческих решений.

Создание АИС способствует повышению эффективности производства экономического объекта и обеспечивает качество управления.

Автоматизированные информационные системы (АИС) разнообразны и могут быть классифицированы по ряду признаков:

- сфера функционирования объекта управления;
- виды процессов управления;
- уровень в системе государственного управления.

По сфере функционирования объекта управления выделяются АИС промышленности, сельского хозяйства, транспорта, связи и т.д.

По видам процессов управления рассматривают:

• АИС управления технологическими процессами — это человеко-машинные системы, обеспечивающие управление технологическими устройствами, станками, автоматическими линиями;

• АИС управления организационно-технологическими процессами, представляющие собой многоуровневые системы, сочетающие управления технологическими процессами и АИС управления предприятиями;

• АИС организационного управления. Их объектами являются: производственно-хозяйственные, социально-экономические, функциональные процессы, реализуемые на всех уровнях управления экономикой, в частности:

- банковские АИС;
- АИС фондового рынка;
- финансовые АИС;
- страховые АИС;
- налоговые АИС;
- АИСтаможенной службы;
- статистические АИС;

• АИС промышленных предприятий и организаций, в которых особое место по значимости и распространенности занимают бухгалтерские АИС, и др.

**АИС научных исследований** обеспечивают высокое качество и эффективность межотраслевых расчетов и научных опытов. Методической базой таких систем служат экономико-математические методы, технической базой — самая разнообразная вычислительная техника и технические средства для проведения экспериментальных работ моделирования. Как организационно-технологические системы, так и системы научных исследований могут включать в свой контур системы автоматизированного проектирования (САПР).

**Обучающие АИС** получают широкое распространение при подготовке специалистов в системе образования, при переподготовке и повышении квалификации работников разных отраслей.

В соответствии с уровнем в системе государственного управления выделяют отраслевые, территориальные, межотраслевые АИС, которые одновременно являются системами организационного управления, но уже следующего — более высокого уровня иерархии.

**Отраслевые АИС** функционируют в промышленности, в строительстве, на транспорте. Эти системы решают задачи информационного обслуживания соответствующих аппаратов управления.

**Территориальные АИС** предназначены для управления административно-территориальными районами. Деятельность территориальных систем направлена на качественное выполнение управленческих функций в регионе, формирование отчетности, выдачу оперативных сведений местным государственным и хозяйственным органам.

**Межотраслевые АИС** являются специализированными системами функциональных органов управления национальной экономикой (банковских, финансовых, снабженческих, статистических и др.). Имея в своем составе мощные вычислительные комплексы, межотраслевые многоуровневые АИС обеспечивают разработку экономических и хозяйственных прогнозов, государственного бюджета, осуществляют контроль результатов и регулирование деятельности всех звеньев хозяйства, а также контроль наличия и распределения ресурсов.

# **Глава 4. АВТОМАТИЗИРОВАННОЕ РАБОЧЕЕ МЕСТО**

Деятельность работников сферы управления: бухгалтеров, специалистов кредитно-банковской системы, плановиков и т.д. в настоящее время ориентирована на использование развитых информационных технологий. Одним из эффективных средств обработки информации является автоматизированное рабочее место.

**Автоматизированное рабочее место** (АРМ) можно определить; как совокупность информационно-программно-технических ресурсов, обеспечивающую конечному пользователю обработку данных и автоматизацию управленческих функций в конкретной предметной области.

Создание автоматизированных рабочих мест предполагает; что основные операции по накоплению, хранению и переработке информации возлагаются на вычислительную технику, а экономист выполняет часть ручных операций и операций, требующих творческого подхода при подготовке управленческих решений.

Персональная техника применяется пользователем для контроля производственно-хозяйственной деятельности, изменения значений отдельных параметров в ходе решения задачи, а также ввода исходных данных в АИС для решения текущих задач и анализа функций управления.

АРМ как инструмент для рационализации и интенсификации управленческой деятельности создается для обеспечения выполнения некоторой группы функций. Наиболее простой функцией АРМ является информационно-справочное обслуживание. Хотя эта функция в той или иной степени присуща любому АРМ, особенности ее реализации существенно зависят от категории пользователя.

АРМ имеют проблемно-профессиональную ориентацию на конкретную предметную область. Профессиональные АРМ являются главным инструментом общения человека с вычислительными системами, играя роль автономных рабочих мест, интеллектуальных терминалов больших ЭВМ, рабочих станций в локальных сетях. АРМ имеют открытую архитектуру и легко адаптируются к проблемным областям.

АРМ, созданные на базе персональных компьютеров, — наиболее простой и распространенный вариант автоматизированного рабочего места для работников сферы организационного управления. Такой АРМ рассматривается как система, которая в интерактивном режиме работы предоставляет конкретному работнику (пользователю) все виды обеспечения монопольно на весь сеанс работы. Этому отвечает подход к проектированию такого компонента АРМ, как внутреннее информационное обеспечение, согласно которому информационный фонд на магнитных носителях конкретного АРМ должен находиться в монопольном распоряжении пользователя АРМ. Пользователь сам выполняет все функциональные обязанности по преобразованию информации.

Создание АРМ на базе персональных компьютеров обеспечивает.

• простоту, удобство и дружественность по отношению к пользователю;

• простоту адаптации к конкретным функциям пользователя;

• компактность размещения и невысокие требования к условиям эксплуатации;

• информационные процессы в экономике;

• высокую надежность и живучесть;

сравнительно простую организацию технического обслуживания.

Эффективным режимом работы АРМ является его функционирование в рамках локальной вычислительной сети в качестве рабочей станции. Особенно целесообразен такой вариант, когда требуется распределять информационно-вычислительные ресурсы между несколькими пользователями.

Более сложной формой является АРМ с использованием ПЭВМ в качестве интеллектуального терминала, а также с удаленным доступом к ресурсам центральной (главной ЭВМ) или внешней сети. В данном случае несколько ПЭВ подключаются по каналам связи к главной ЭВМ. При этом каждая ПЭВМ может работать и как самостоятельное терминальное устройство.

В наиболее сложных системах АРМ могут через специальное оборудование подключаться не только к ресурсам главной ЭВМ сети. но и к различным информационным службам и системам общего назначения: службам новостей, национальным информационно-поисковым системам. базам данных и знаний, к библиотечным системам и т.п.

Возможности создаваемых АРМ в значительной степени зависят от технико-эксплуатационных характеристик ЭВМ, на которых они базируются. В связи с этим на стадии проектирования АРМ четко формулируются требования к базовым параметрам технических средств обработки и выдачи информации, набору комплектующих модулей, сетевым интерфейсам, эргономическим параметрам устройств и т.д.

#### 4.1. Вилы обеспечения АРМ

Синтез АРМ, выбор его конфигурации и оборудования для реальных видов экономической и управленческой работы носят конкретный характер, диктуемый специализацией, поставленными целями, объемами работы. Однако любая конфигурация АРМ должна отвечать общим требованиям в отношении организации информационного, технического, программного обеспечения.

Информационное обеспечение АРМ ориентируется на конкретную, привычную для пользователя, предметную область. Обработка документов должна предполагать такую структуризацию информации, которая позволяет осуществлять необходимое манипулирование различными структурами, удобную и быструю корректировку данных в массивах.

Техническое обеспечение АРМ должно гарантировать высокую надежность технических средств, организацию удобных для пользователя режимов работы (автономный, с распределенной БД, информационный, с техникой верхних уровней и т.д.), способность обработать в заданное время необходимый объем данных. Поскольку АРМ является индивидуальным пользовательским средством, он должен обеспечивать высокие эргономические свойства и комфортность обслуживания.

**Программное обеспечение** прежде всего ориентируется на профессиональный уровень пользователя, сочетается с его функциональными потребностями, квалификацией и специализацией. Пользователь со стороны программной среды должен ощущать постоянную поддержку своего желания работать в любом режиме: активно либо пассивно. Приоритет пользователя при работе с техникой несомненен. Поэтому при их взаимодействии предусматривается максимальное обеспечение удобств работы человека за счет совершенствования программных средств.

# **Глава 5. ОБЩАЯ ХАРАКТЕРИСТИКА ПАКЕТОВ ПРО-ГРАММ БУХГАЛТЕРСКОГО УЧЕТА**

Изменения в управлении экономикой, переход к рыночным отношениям оказывают значительное влияние на организацию и ведение бухгалтерского учета.

От бухгалтера требуется объективная оценка финансового состояния предприятия, методами финансового анализа, умение работать с ценными бумагами, обоснование инвестиций денежных средств в условиях рынка и др. В новом качестве бухгалтер может быть назван «финансовым менеджером», «бухгалтером-аналитиком».

Базу для овладения новыми методами составляют персональные компьютеры - необходимый инструмент в работе бухгалтера и построенные на их основе автоматизированные информационные системы и автоматизированные рабочие места.

Как было рассмотрено выше, основу деятельности при управлении любым экономическим объектом и в том числе бухгалтерским учетом на предприятии составляют информационные системы, включающие в свой состав различные подсистемы, называемые функциональными подсистемами, набор которых зависит от вида деятельности и размера предприятия, организации, фирмы.

Основу информационной подсистемы бухгалтерского учета составляют учетные задачи, объединенные в комплексы, выполняемые отдельными участками учета. Комплекс задач характеризуется определенным экономическим содержанием, ведением утвержденных синтетических счетов, первичными и сводными документами, взаимосвязанными алгоритмами расчетов, а также методическими материалами и нормативными документами конкретного участка учета.

Информационная подсистема бухгалтерского учета включает следующие комплексы задач:

- учет основных средств,
- учет материальных ценностей,
- учет труда и заработной платы,
- учет готовой продукции,
- учет финансово-расчетных операций,
- учет затрат на производство,
- сводный учет и составление отчетности.

Организация автоматизированных рабочих мест на базе персональных компьютеров, создание локальных вычислительных сетей предприятия выдвигают новые требования к организации информационной базы и формированию комплексов экономических задач. Появляются возможности создания системы распределенных баз данных, обмена информацией между различными пользователями, автоматического формирования первичных документов в компьютере.

Возникают межфункциональные комплексы задач управления. Новые версии программных продуктов по бухгалтерскому учету объединяют информацию комплексов различных участков учета. Так, например, в типовых проектах учета труда и заработной платы одновременно предусмотрена выписка платежных документов по платежам в фонды (платежные поручения по оплате подоходного налога, отчислениям в пенсионный фонд, медицинское страхование, начисление в фонд занятости). Выполнение такой машинной программы объединяет два комплекса учетных задач — учет труда и заработной платы и финансово-расчетные операции. Аналогичные примеры можно привести и в комплексах задач по учету материальных ценностей, учету готовой продукции и др.

Так для учета на предприятии различных материалов в соответствующем межфункциональном программном комплексе должна быть единая база данных, функционирующая в условиях локальной вычислительной сети предприятия. В процессе учета наличия и движения материальных ценностей задействованы специалисты трех подразделений: складов, бухгалтерии и отдела материальнотехнического снабжения. Программный комплекс включает три части:

- модуль кладовщика (склад);
- модуль бухгалтерии;
- модуль экономиста материально-технического снабжения.

Программный модуль кладовщика обеспечивает ведение картотеки склада, регистрацию прихода-расхода материальных ценностей; бухгалтера — заполнение документов по движению матери-

альных ценностей, контроль операций по движению материалов, учет материалов в количественном и суммовом выражении, финансовые расчеты. Экономист материально-технического снабжения ведет номенклатуру материальных ценностей, банк коммерческих предложений, формирование документов по движению материальных ценностей и др.

Для торговых организаций программные продукты предусматривают многофункциональную обработку бухгалтерского учета в комплексе с маркетинговыми операциями. Так, модуль «склад» позволяет вести учет движения товаров на складе, составлять книги покупок, выписывать счета, автоматически формировать проводки и передавать их бухгалтеру; автоматически формировать прайс-листы, обеспечивать работу совместно с кассовыми аппаратами, установленными в торговом зале магазина.

Комплексы бухгалтерских задач имеют сложные внутренние и внешние информационные связи. Внутренние связи отражают информационные взаимодействия отдельных задач, комплексов и участков бухгалтерского учета; внешние связи — взаимодействие с другими подразделениями, реализующими иные функции управления, а также с внешними организациями.

Взаимная увязка комплексов учетных задач заложена в самой методологии бухгалтерского учета, системе ведения счетов и выполнения проводок, где каждая хозяйственная операция отражается дважды: в кредите одного счета и дебете другого. Информационные связи комплекса учетных задач позволяют выделить три фазы обработки, заложенные в основу машинных программ:

- первичный учет;
- составление проводок и их размещение;
- составление сводного синтетического учета.

**Первичный учет** предусматривает составление первичных бухгалтерских документов, их обработку и составление ведомостей аналитического учета по каждому участку учета. Например, по учету заработной платы, составляется расчетно-платежная документация, своды начисленной и удержанной заработной платы и др. Все операции преобразования выполняются на основании пакета прикладных программ конкретного участка учета или встроенным модулем в единую программу бухгалтерского учета.

Вторая фаза обработки - составление проводок и их размещение в различные регистры аналитического и синтетического учета, журналы-ордера по номерам счетов. Компьютерная обработка позволяет полностью автоматизировать этот процесс, формируя проводки по окончании решения каждого участка учета.

В третьей фазе обработки при составлении сводного синтетического учета формируются:

- отчетно-сальдовые ведомости по счетам главной книги,
- баланс и формы финансовой отчетности.

Это обеспечивается головным модулем машинной программы «Проводка — Главная книга — Баланс».

Между комплексами бухгалтерского учета существуют информационные связи, взятые в основу организации вычислительной сети бухгалтерии. Для таких участков учета, как учет основных средств, учет готовой продукции, учет финансово-расчетных операций, учет материальных ценностей, учет труда и заработной платы, формирование исходной информации происходит, как правило, за счет первичного учета и отражения хозяйственных операций в первичных документах. Для задач по учету затрат на производство и сводному учету входной информации в основном служат результаты решения других комплексов учетных задач. Особого внимания заслуживает формирование информационной базы по учету затрат на производство, где основным источником являются итоговые данные, полученные ранее при решении задач по учету основных средств, материалов, труда и заработной платы, готовой продукции.

Программное обеспечение решения задач бухгалтерского учета строится с учетом рассмотренных фаз обработки, интеграции учетных задач, а также наличия внешних связей.

Особо следует выделить информационные связи бухгалтерского учета с внешними организациями. В основном эти связи обеспечивают получение нормативных и методических материалов, а также передачу сводной финансовой отчетности заинтересованным организациям: вышестоящим административным органам, налоговой инспекции, органам статистики, финансовым организациям и др. Узаконено представление в вышестоящие организации форм бухгалтерской отчетности, полученных на ПЭВМ; решаются вопросы о передаче информации в эти организации на магнитных носителях и по каналам СВЯЗИ

Для связи с банками предусматривается межмашинный обмен информацией по системе «Клиент — банк».

Банк, который обслуживает расчетный счет организации предлагает услуги по оперативному управлению расчетным счетом прямо из офиса. Программа «Клиент — банк» позволяет создавать платеж-

ные поручения, передавать их в банк по модему, а также получать выписки из расчетного счета. При этом для обеспечения защиты информации используется электронная подпись, без которой передаваемые документы недействительны, а также специальная система шифрования информации. Система крайне удобна, экономит время и позволяет получать информацию о приходе денег на расчетный счет от различных клиентов и таким образом существенно ускорить их обслуживание. Кроме того, система «Клиент — банк» избавляет организации от поездок в банк для осуществления платежей.

Все хозяйственные операции регистрируются в первичном бухгалтерском документе — полном и достоверном письменном свидетельстве о совершении хозяйственной операции. Документы имеют юридическую силу. Общее методическое руководство по их формированию и применению осуществляется Министерством финансов РФ и Госкомстатом РФ, которые издают положения о документах, разрабатывают типовые формы первичных документов, устанавливают порядок их заполнения и применения, издают инструктивные и методические материалы.

Типовые бухгалтерские документы делятся на межотраслевые и отраслевые. Межотраслевые являются едиными для применения во всех предприятиях и организациях. К ним относятся документы по учету основных средств, кассовые и платежные документы, документы для расчета с подотчетными лицами. Разработаны рекомендации по ведению бухгалтерского учета и применению единых учетных регистров на малых предприятиях.

Отраслевые формы носят рекомендательный характер. На их основе каждая отрасль может разрабатывать свои формы документов с учетом специфики учета в данной отрасли. Отраслевые формы документов применяются на участках учета труда и заработной платы, учета материалов, учета готовой продукции.

Все первичные бухгалтерские документы разрабатываются учетом требований ГОСТа, унифицированной системы документации и отражают требования, предъявляемые компьютерной обработкой.

Документы бухгалтерского учета классифицируются по различным признакам:

• назначению – распорядительные, исполнительные (оправдательные), учетного оформления, комбинированные;

• содержанию хозяйственных операций – материальные, денежные, расчетные;

• объему отраженных операций – единичные (первичные) сводные;

• способу использования – разовые и накопительные;

• числу учитываемых позиций – однострочные и многострочные;

• месту составления – внутренние и внешние;

• способу заполнения – вручную, при помощи средств автоматизации учета.

**Распорядительные** – это документы, которые содержат разрешение на совершение какой-либо хозяйственной операции. Например, приказ по предприятию на командировку является распорядительным документом для выдачи суммы под отчет командированному лицу.

**Исполнительные** (оправдательные) — это документы, которые содержат информацию об исполнении распоряжения.

Большая часть бухгалтерских документов — комбинированные (распорядительно-исполнительные). Например, платежная ведомость на оплату труда, подписанная распорядителями, является для кассира распорядительным документом, а после того, как заработная плата выдана, ведомость приобретает статус исполнительного (оправдательного) документа.

Документ учетного оформления содержит бухгалтерскую проводку (корреспонденцию счетов). К ним относятся мемориальные ордера, листки-расшифровки.

Материальные документы оформляют операции по движению товарно-материальных ценностей (материалов, топлива, тары, запасных частей, МБП, полуфабрикатов, готовой продукции).

Расчетные документы служат для оформления расчетных взаимоотношений предприятия со своими контрагентами по возникающим обязательствам (например, счета, счета-фактуры, платежные требования-поручения).

Единичный первичный документ является носителем информации об одной хозяйственной операции, а сводный — о все однотипных хозяйственных операциях за определенный отрезок времени (день, неделю, декаду, месяц). Он составляется на основании единичных (первичных) документов.

Разовый документ используется для совершения однократной хозяйственной операции, а накопительный — для многократного совершения одноразовых хозяйственных операций в пределах установленных сроков. Так, для отпуска материалов каждый раз необходимо

оформлять новый документ — требование на отпуск. По лимитнозаборным картам материалы со склада отпускаются в пределах установленного лимита в течение месяца многократно.

Однострочный документ содержит одну учетную позицию; многострочный — две позиции и более. Однострочные документы (например, для оформления поступления материалов и их выдачи) применяют при ручной технике ведения учета, поскольку их использование облегчает группировку документов (по номенклатурным номерам, видам материалов и направлениям расхода). В условиях автоматизированной обработки данных с использованием компьютеров применяют многострочные документы.

Техника оформления учетных документов (вручную или на компьютерах) зависит от степени технической оснащенности бухгалтерской службы предприятия, его производственных и функциональных подразделений. Но действующие правила оформления отдельных хозяйственных операции в ряде случаев предполагают составление документа вручную.

Классификаторы и коды используются для составления бухгалтерских отчетов, сводок и группировок на основании выделенного группировочного (одного или нескольких) признака, например, работающие по подразделениям, цехам, бригадам. При компьютеризации бухгалтерских задач используются классификаторы различных видов:

- общегосударственные;
- отраслевые;
- локальные.

Общегосударственные классификаторы (ОК) – единые для всей России, используются в бухгалтерском учете в ограниченном виде. К ним можно отнести: общегосударственный классификатор предприятий и организаций (ОКПО), ОК отраслей народного хозяйства (ОКОНХ), код организационно-правовой. Формы (КОПФ), коды органов управления государственным имуществом, код единицы измерения (СОЕИ), ОК управленческой документации. Как правило, эти коды проставляются в заголовочной части сводной бухгалтерской отчетности и не используются при решении бухгалтерских задач локальных участков учета на предприятии. Необходимость в них возникает только при компьютерной обработке сводных бухгалтерских документов.

Отраслевые классификаторы используются для кодирования информации, специфичной для данной отрасли. Учитывая, что бухгалтерский учет ведется во всех отраслях, отнесем к этой группе

классификаторы, единые для бухгалтерского учета, независимо от отраслевой принадлежности предприятия и организации. Как правило, эти классификаторы являются одинаковыми во всех типовых проектах, поэтому отсутствует необходимость их проектирования на предприятии или фирме при компьютеризации бухгалтерских задач. К ним относятся коды синтетических счетов бухгалтерского учета, видов оплат и удержаний по заработной плате, видов операций движения материальных средств, норм амортизационных отчислений, категорий налогоплательщиков, кассовых операций. Локальные коды индивидуальные, характерны только для конкретного предприятия, поэтому их проектирование ведется на конкретном предприятии даже при приобретении типового проекта.

Проектирование кодов на предприятии требует соблюдения системного подхода, т.е. коды должны быть применимы во всех подразделениях предприятия при решении различных задач. Так, например, коды подразделений должны быть едиными при обработке учетных задач, задач учета кадров, производственном учете.

В то же время некоторые коды используются только для бухгалтерских задач. Исходя из сказанного, локальные коды разделить на две группы. Первая группа — это коды, единые для предприятия: структурных подразделений, материалов, продукции, деталей, узлов и соединений; коды оборудования, табельных номеров, поставщиков и потребителей, специальностей. Вторая группа кодов используется только при решении бухгалтерских задач: коды субсчетов, основных средств, материально ответственных лиц.

Информационное обеспечение бухгалтерских задач включает совокупность данных (взаимосвязанных файлов), расположенных на машинных носителях.

Новая информационная технология обработки экономических задач, организация АРМ и вычислительных сетей, типовые и индивидуальные проекты ориентированы на организацию базы данных различной конфигурации: централизованной, распределенной и локальной.

При этом создаются базовые массивы, общие для предприятия (работающие, материалы, поставщики, покупатели, гоовая продукция, нормативы, расценки, справочные данные, подразделения, должности и др.), а также локальная база, используемая только при решении бухгалтерских задач (счета бухгалтерского учета, типовые проводки, журнал хозяйственных операций, лицевые счета, инвентарные карточки основных средств, карточки счета и др.).

К информационному обеспечению бухгалтерского учета можно отнести ряд типовых отечественных информационно-справочных программ: Консультант-бухгалтер, Консультант-плюс, Гарант, Налоги России, Юридический справочник и др. Программа «Консультантбухгалтер» содержит разъяснения специалистов о порядке применения различных правовых норм. Пополнение информации происходит по Общероссийской сети распространения правовой информации.

#### **5.1. Компьютерные информационные технологии в бухгалтерском учете**

Технология электронной обработки задач, начиная от момента создания первичного бухгалтерского документа и заканчивая составлением сводной финансовой отчетности, представляет собой совокупность строго регламентированных человеко-машинных операций, выполняемых в определенной последовательности.

Основой обработки учетных задач являются различные виды информационных массивов. Первый вид связан с процессами сбора и регистрации первичных документов. При использовании ПЭВМ появляется возможность формирования их машиной, что автоматизирует процесс создания документов. Однако не исключена возможность поступления на ПЭВМ и первичных документов, заполненных ручным способом.

Второй вид информационного обеспечения — файлы переменной и условно-постоянной информации на машинных носителях и в памяти ПЭВМ (база данных). Файлы переменной информации формируются на основании данных первичных документов и используются однократно при решении задачи за определенный период (например, массивы рабочих нарядов, приходных ордеров, расходных кассовых ордеров, накладных и др.). Файлы условно-постоянной информации создаются при внедрении проекта, используются многократно и периодически корректируются. К ним относятся массивы различных нормативов, справочные данные, инвентарные карточки учета основных средств, персональные карточки работающих и др.

В условиях децентрализованной обработки в АРМ выполнение всех операций определяет меню программы, которое высвечивается на экране сразу же после включения машины. Меню представляет собой перечень блоков (модулей) программы, где каждый модуль выполняет определенные функции технологического процесса, начина ввода первичных документов и заканчивая составлением сводных отчетов.

В технологическом процессе, выполняемом на ПЭВМ, можно выделить три этапа:

- подготовительный;
- начальный;
- основной.

**Подготовительный этап** связан с подготовкой программы и информационной базы к работе. Особенное значение этот этап приобретает в начальный период, при внедрении задачи. Бухгалтер заносит в машину справочные данные предприятия, корректирует план бухгалтерских счетов и состав типовых проводок. Заполняются и корректируются различные справочники: подразделений, предприятий, материалов, поставщиков, покупателей и т.д. При внедрении проекта один раз вручную вводятся остатки по балансовым счетам; далее они получаются автоматически. Здесь же предусмотрено выполнение операций по установлению расчетного периода.

**Начальный этап** связан с операциями сбора и регистрации первичных документов. Формирование документов возможно вручную или автоматически.

Программа ввода документов предусматривает выполнение следующих функций:

• составление регистра введенных документов с присвоением им уникального номера, фиксации даты выписки и других признаков;

• автоматический ввод в документ справочных и условнопостоянных признаков (поставщики, цена и др.);

• преобразование введенной цифровой информации в алфавитную;

• автоматическое выполнение проводок в журнале хозяйственных операций;

- удаление неверных документов;
- контроль и корректировка неверной информации;
- печать первичного документа;
- дублирование документов.

Начальный этап заканчивается размещением данных документов в базовые массивы.

Крайне важно, чтобы формируемые в системе первичные документы обеспечивали не только текущие потребности производства и бизнеса, но и правильно работали с точки зрения требований учета (т.е. соответствовали положениям действующих инструкций по организации учета), давая в учет точные и достоверные данные о наличии и движении ценностей и финансов. Только в этом случае главный бухгалтер сможет стопроцентно доверять первичным данным и реально снять с себя самую трудоемкую и кропотливую часть работы, связанную с обработкой документов и выверкой данных учета.

Основной этап является завершающим этапом работы с программой и связан с получением различных отчетных форм, как например, «Ведомость остатков товарно-материальных ценностей», «Оборотная ведомость» и др. В ходе выполнения основного этапа машиной обеспечивается получение из базы данных различных комбинированных массивов, используемых для составления отчетов. Сформированная отчетная сводка вылается «На печать».

Вместе с тем возможно также выполнение таких операций, как архивация данных на машинные носители и формирование информации для передачи на другие АРМ.

Для современного этапа развития компьютерной обработки характерна интеграция задач бухгалтерского учета, предусмотренная операциями технологического процесса. Суть его в том, что, обрабатывая каждый участок бухгалтерского учета на отдельном АРМ, формируется информация, которая впоследствии объединяется и используется головным модулем программы для получения бухгалтерской отчетности (режим «перенос проводок»).

#### 5.2. Отечественные программные комплексы АРМ бухучета

На рынке компьютерных программ в России представлен широкий спектр вариантов бухгалтерских программ, предназначенных для различных предприятий, фирм, организаций. Разработка программных продуктов ведется многочисленными отечественными фирмами, наиболее известные из них: «1С:Бухгалтерия», «Парус», «Интеллект-Сервис», «Инфософт», «Хакерс-Дизайн» и др. Основой классификации функциональных пакетов бухгалтерского учета может служить ориентация на малое, среднее или крупное предприятие. Многие фирмы выпускают программы в двух вариантах: локальном и сетевом. Сетевые версии помимо программ бухгалтерского учета, как правило, ориентированы на компьютерную обработку управленческой информации всей фирмы или организании.

Пакеты мини-бухгалтерии предназначены для бухгалтерий с малой численностью, без ярко выраженной специализации сотрудников по конкретным участкам учета. Программы, ориентированные на малый бизнес, под общим названием «Проводка — Главная книга — Баланс». Они выполняют в основном функции ведения синтетического и несложного аналитического учета. Наиболее известные пакеты этого класса: «1С:Бухгалтерия», «Турбо-Бухгалтер», «Фолио» и др.

Пакеты мини-бухгалтерии просты в освоении и работе, рассчитаны на пользователя-непрофессионала. Несмотря на их большое разнообразие, они имеют, как правило, общие характеристики. В общем случае в них предусмотрено автоматическое ведение журнала хозяйственных операций, наличие плана счетов и типовых проводок, возможность формирования ряда первичных бухгалтерских документов, автоматическое составление сводной бухгалтерской отчетности.

Пакеты «Интегрированная бухгалтерская система» рассчитаны на ведение малого и среднего бизнеса. Главной особенностью пакетов является их модульное построение. Основой пакета, как и для малых предприятий, является модуль «Проводка — Главная книга — Баланс», в который встроены модули по некоторым участкам учета, где ведется развернутый аналитический учет. Например, по таким участкам учета, как учет заработной платы, материалов, основных средств; касса, банк, договора, поставщики и другим, ведение аналитического учета осуществляется в независимом режиме, но впоследствии происходит их интеграция в модуле «Проводка — Главная книга — Баланс», где обеспечивается составление сводной бухгалтерской отчетности. Эти пакеты выросли из «минибухгалтерии» и являются наиболее распространенными. Лучшими пакетами этого класса признаны «Парус», «Компех+», «Бемби+», «Бухкомплекс», «Суперменеджер».

Пакеты «Комплексная система бухгалтерского учета» являются наиболее рациональными для средних и крупных предприятий и предусматривают наличие комплекса локальных, но взаимосвязанных пакетов по отдельным участкам бухгалтерского учета, где ведется расширенный аналитический учет и обеспечивается интерфейс обмена информацией между АРМ сводного учета и АРМ отдельных участков; Состав пакетов комплекса следующий: «Проводка — Главная га — Баланс», учет труда и заработной платы, учет основных средств, учет затрат на производство, учет финансово-расчетных операций, учет готовой продукции, учет фондов, учет финансовых результатов, анализ финансового состояния предприятия. Состав традиционного комплекса бухгалтерских задач может быть расширен за счет создания новых управленческих, торговых и аналитических модулей комплекса. При этом необходимо соблюдать главный принцип - пакеты должны быть информационно взаимосвязаны, что возможно только при приобретении всего комплекса программ у одной фирмы.

В разработке программ этого класса хорошо себя зарекомендовали фирмы «Инфософт», «Интеллект-сервис», «Микро/+», «Омега», «Новый Атлант and Ton Codr», «Никос-Софт».

# **Раздел 2. АВТОМАТИЗИРОВАННАЯ СИСТЕМА ПО РАСЧЕТУ И АНАЛИЗУ ФИНАНСОВО-ХОЗЯЙСТВЕННОЙ ДЕЯТЕЛЬНОСТИ «1С: БУХГАЛТЕРИЯ»**

# **Глава 6. ОБЩАЯ ХАРАКТЕРИСТИКА ПАКЕТА ПРО-ГРАММ «1С:БУХГАЛТЕРИЯ»**

Рассмотрим принцип работы пакета программ «1С:Бухгалтерия» (версия 6.0 проф.). Программа ориентирована на привычную ручную работу бухгалтера и журнально-ордерную систему. Меню программы составлено в удобной форме, имеется возможность пересчета остатков и оборотов после ввода и изменений операций, получение итогов за любой расчетный период и интервал времени. В программе имеется возможность формирования и печати всех необходимых первичных документов:

- приходных и расходных кассовых ордеров;
- авансовых отчетов;
- платежных документов.

Программа обеспечивает ведение учета в валюте, хранит курсы валют и позволяет автоматически выполнять переоценку валют.

Результатом обработки является набор форм отчетности для анализа финансового состояния предприятия на основе показателей, принятых в международной практике. В руководстве дано описание макроязыка, используемого для самостоятельного составления документов и отчетов произвольной формы.

В исходном состоянии программа меню содержит следующие блоки: «Операции», «Отчетность», «Сервис», «Окна» и «Помощь». Но при работе в большинстве режимов программы в меню появляется еще одна группа функций — «Действия», которая перечисляет действия, доступные в текущем режиме работы. Ниже строки меню располагается линейка пиктограмм. С ее помощью можно быстро вставить наиболее часто встречающиеся действия, например, печать, поиск строки, вставка, копирование, удаление и т.д. В нижней части окна

располагается информационная строка — в ней выводятся сообщения о выполняемых программой действиях, подсказки и т.д. Остальная часть окна «1C: Бухгалтерии» является рабочим пространством — в нем выводятся списки, бланки запросов, редактируемые документы и т.д.

Каждому блоку меню соответствует группа подчиненных функций.

Схема технологии обработки бухгалтерской информации при помощи пакета «1С:Бухгалтерия» включает этапы:

- подготовительный;
- начальный;
- основной.

**Подготовительный этап** выполняется при внедрении системы на предприятии. При этом осуществляется ввод реквизитов предприятия, данных о руководстве, главном бухгалтере. Это осуществляется режимом «константы».

Выполняется корректировка и заполнение базы данных. Ведется просмотр плана счетов (режим «Счета»), добавление счетов, выделение субсчетов по некоторым счетам для ведения аналитического учета. Просматриваются типовые проводки (режим «Типовые проводки») и самостоятельно формируются дополнительные проводки. «Типовые проводки» предназначены для упрощения ввода стандартных и часто используемых операций. При вводе типовой проводки создается одна или несколько проводок, причем суммы этих проводок вычисляются автоматически. Корректировка плана счетов может выполняться периодически. Функция «Валюты» обеспечивает хранение курса валют. В режиме «Виды субконто» отмечаются те счета, по которым будет вестись аналитический учет, например «материалы», «основные средства». Для каждого вида субконто в специальной таблице составляется список субконто с указанием цены по каждой позиции.

Далее осуществляется ввод начальных остатков по каждому счету. Для этого необходимо войти в режим «Сервис» (функция «Параметры») и установить рабочий период и дату, предшествующие текущим, а затем войти в режим «Операции» (функция «Интервал операций»).

**Начальный этап** выполняется периодически, по мере введения отчетного периода, и заключается во вводе в машину данных с различных бухгалтерских первичных документов по различным хозяйственным операциям.

Ввод в машину данных с бухгалтерских первичных документов по хозяйственным операциям реализуется функцией «Журнал операций». Эта функция вводится из главного меню по опции «Операции» (рис 6.1).

В журнал вводятся реквизиты: дата, дебет, кредит, сумма, краткое содержание операции и др. С помощью функции «Документы и расчеты» в журнал операций можно сразу ввести данные о некотором документе или расчете и связанные с ним проводки, которые автоматически рассчитываются по заданным формулам.

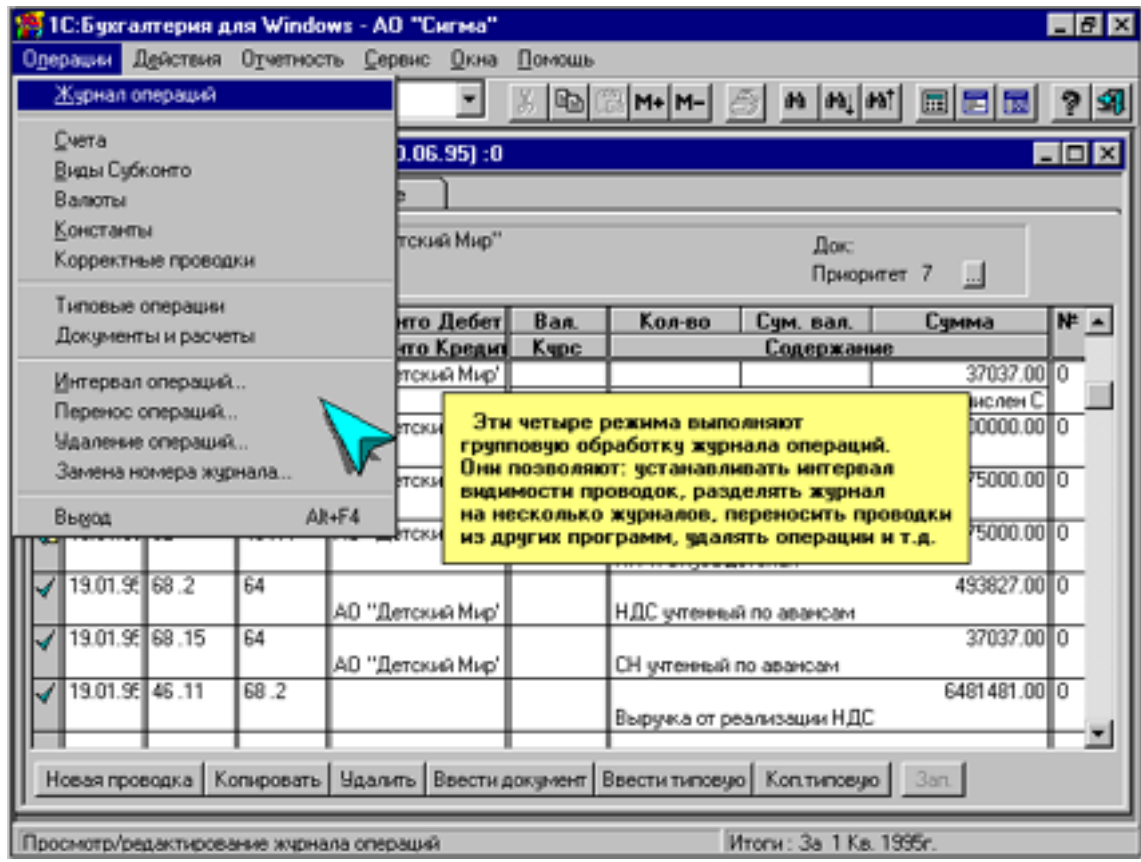

Рис. 6.1

**Основной этап** завершается режимом «Отчетность» (рис. 6.2), который реализует следующие функции:

«Расчет итогов» выполняется перед формированием всех вы-• ходных документов, перечисленных ниже, на основании данных журнала операций. Расчет итогов производится по всему кварталу установленного периода или за конкретный месяц;

- «Сводные проводки» ведет переброску сводных сумм с дебета одного счета в кредит другого;
- «Шахматка» табличное представление оборотов сумм с одного счета на другой (сводных проводок) и оборотов по счетам;
- «Оборотно-сальдовая ведомость» формирует по каждому счету (субсчету) остаток на начало периода, обороты по Дт и Кт, а также остаток на конец периода. Остатки на начало квартала формируются при закрытии предыдущего периода. В нижней строке оборотно-сальдовой ведомости выводятся итоги по оборотам и остаткам;
- «Оборотно-сальдовая ведомость по счету» создает оборотносальдовую ведомость по каждому счету;

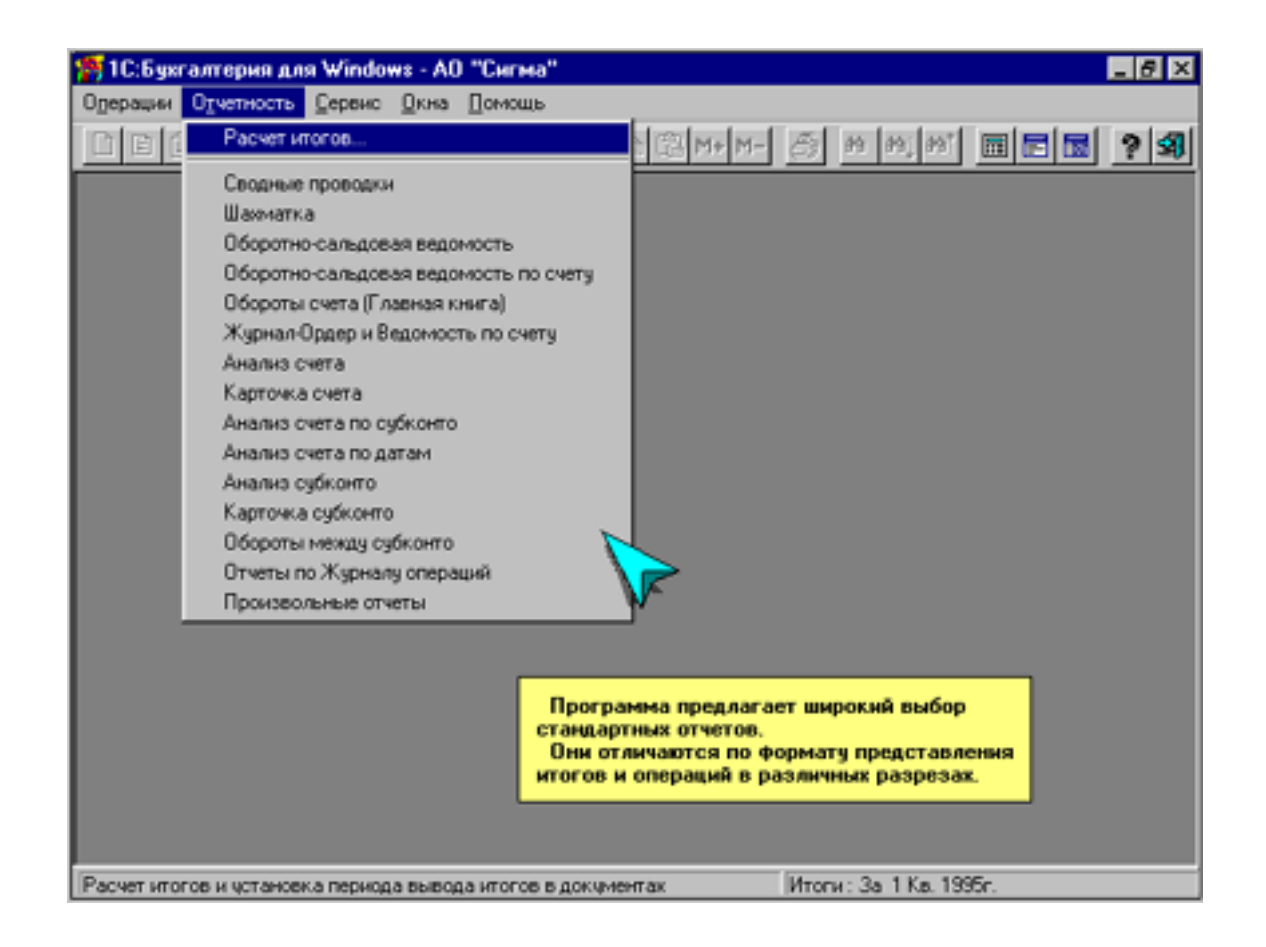

Рис. 6.2

• «Обороты счета» (Главная книга) формирует сальдо и обороты по дебету и кредиту счета и обороты в корреспонденции с другими счетами за указанные месяцы или квартал. На рис.

6.3 приведен пример отчета «Обороты счета 60 за 1-й квартал учетного года»;

- «Журнал-ордер и ведомость по счету» выводит те же данные, что и «Обороты счета», но в детализации по датам и по отдельным проводкам;
- «Карточка счета» содержит все проводки с указаниями конкретного счета, позволяет получить Кассовую книгу, выписки из банка и т.д.;
- «Анализ счета по субконто» для каждого субконто выводится остаток на начало периода, обороты и остаток на конец периода, список корреспондирующих счетов с указанием дебетового и кредитового оборота по каждому счету в отдельности;
- «Анализ счета по датам» по каждой дате рабочего периода выводится остаток на начало, обороты и остаток на конец периода с указанием корреспондирующих счетов.

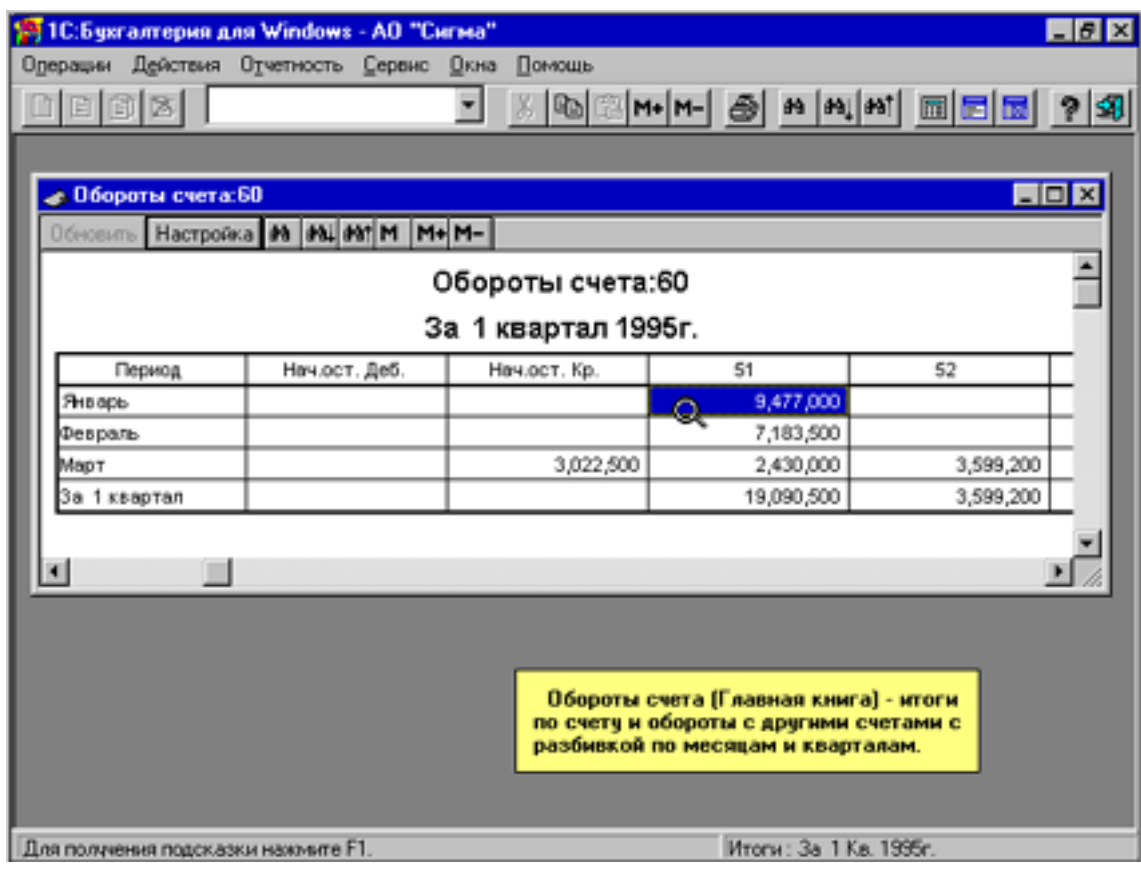

Рис. 6.3

«Анализ субконто» предоставляет бухгалтеру оборотно-• сальдовую ведомость по субконто;

- «Карточка субконто» содержит все проводки по выбранному объекту аналитического учета за указанный период, включает остатки на начало и конец периода, обороты за период и остатки после каждой операции. Данные выводятся в натуральном и стоимостном выражении. Документ получается из списка субконто;
- «Обороты между субконто» формируются обороты между субконто одного вида и одним или несколькими субконто другого вида;
- «Отчеты по Журналу операций» производится выборка проводок из Журнала операций по определенным счетам, корреспонденциям и другим признакам;
- «Произвольные отчеты» программа предоставляет широкие возможности создания отчетов произвольной формы. При необходимости бухгалтер может сам изменить форму любого отчета или формулы расчета его показателей. Кроме того, бухгалтер может создать и новый отчет в соответствии со своими потребностями.

В комплект поставки входит также набор отчетов для налоговой инспекции — баланс и приложения к нему, расчеты налогов и т.д.

После составления отчетов и закрытия отчетного периода выполняется функция «Закрытие периода». Она обеспечивает автоматический переход к новому расчетному периоду. Во избежание потери информации в машине в случае возникновения внештатных ситуаций рекомендуется ежедневно перезаписывать информацию на дискету. Функция «Сохранение данных» позволяет сохранить введенную информацию на дискетах, а также использовать ее для передачи на другие компьютеры.

### Глава 7. УСТАНОВКА ПРОГРАММЫ «1С:БУХГАЛТЕРИЯ» НА ПЭВМ

Фирма «1С» выпускает программы для бухгалтерского учета:

- базовую;
- профессиональную (с валютным учетом, многоуровневым аналитическим учетом, расширенными возможностями отчетности, включая произвольные отчеты);
- для  $DOS$ ;
- для windows и windows 95, macintosh;

 $\bullet$  сетевую.

«1С:Бухгалтерия-проф.» Версии программы  $Bep.6.0$ ЛЛЯ Windows и Windows 95 функционально идентичны. Различия относятся лишь к отличиям интерфейсов указанных операционных сис-Tem.

Программа может быть настроена самим бухгалтером на особенности БУ на своем предприятии, на любые изменения законодательства и форм отчетности. Бухгалтер, освоив один раз универсальные возможности программы, может сам автоматизировать различные разделы учета: кассу, банк, материалы, товары, основные средства, расчеты с организациями, зарплату и т.д.

За счет полной настраиваемости программа применима для малых предприятий, в торговле, в бюджетных организациях, в СП, на заводах и т.д.

Программа обеспечивает:

1) Полную настраиваемость на требуемый план счетов, систему проводок, аналитический учет; настраиваемость форм первичных документов, форм отчетности;

2) Ведение синтетического и аналитического учета на предпри-ЯТИИ;

3) Ведение количественного и многовалютного учета;

4) Получение необходимой отчетности и документации по синтетическому и аналитическому учету;

5) Печать выходных документов.

6) Для больших предприятий возможности параллельной работы нескольких бухгалтеров на различных ПК. Программными средствами переноса можно скопировать проводки на один ПК, на котором подводятся итоги и формируется отчетность.

7) Можно вести БУ для нескольких фирм на одном ПК в отдельных соответствующих каталогах.

#### 7.1. Сервисные средства пользователя

Для удобства работы пользователя программа включает различные сервисные средства (рис. 7.1):

1) Меню действий, доступных в текущем режиме и с возможностью выбора любого из них;

2) Контекстную помощь;

3) Режимы установки различных параметров;

4) Печать документов;

5) Режимы сохранения и восстановления данных;

6) Функции ведения страховых (резервных) копий информации;

7) Средства ведения архива документов;

8) Встроенный текст-редактор и редактор документов произвольной формы (со шрифтами, рамками, заливками и т.д.);

9) Калькулятор с возможностью использования в нем остатков и оборотов по счетам и субконто;<br>• 10:Бужгалтерия для Windows - АО "Сигма"

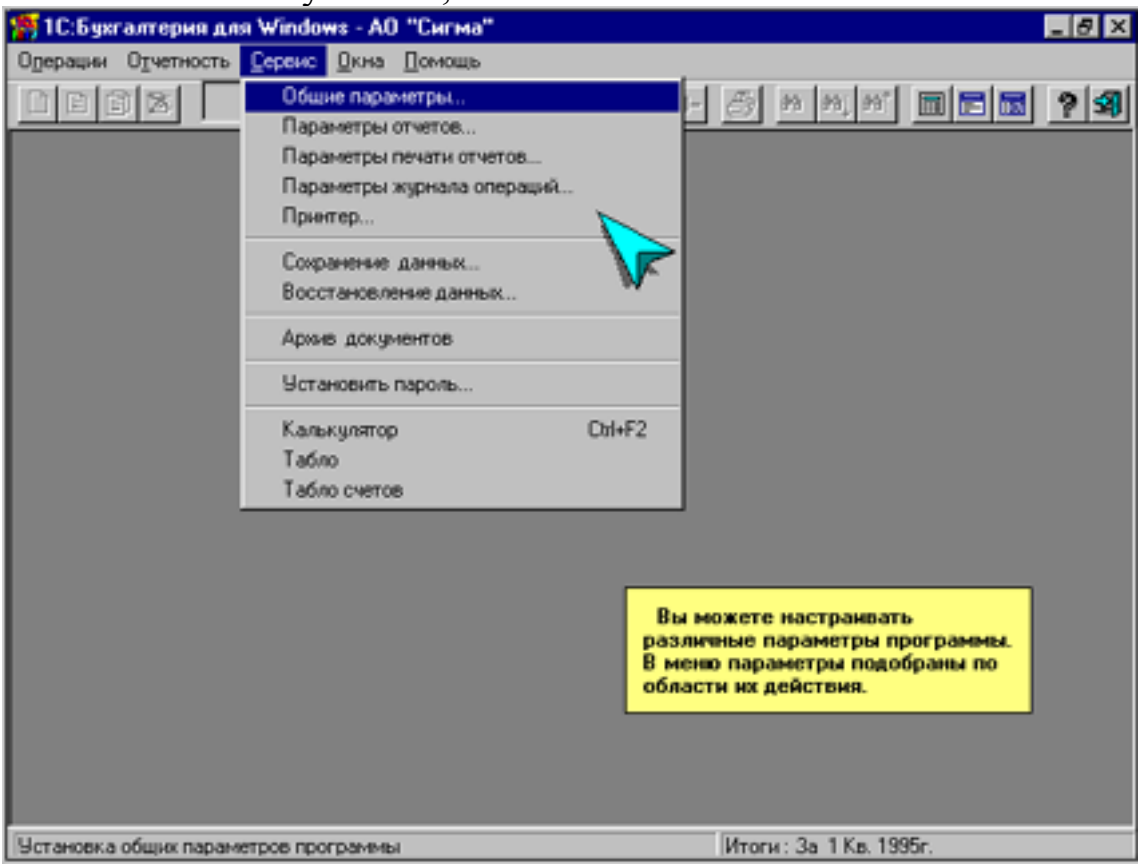

Рис. 7.1

10) Табло и табло счетов для отслеживания требуемых сведений (итоги, обороты и т.д.) в процессе работы (рис. 7.2).

Можно полностью использовать многооконность. Например, в первом окне редактировать журнал операций, во втором – просматривать оборотку, в третьем – вывести калькулятор.

Настройка программы ведется в режиме «1С:Конфигурация».
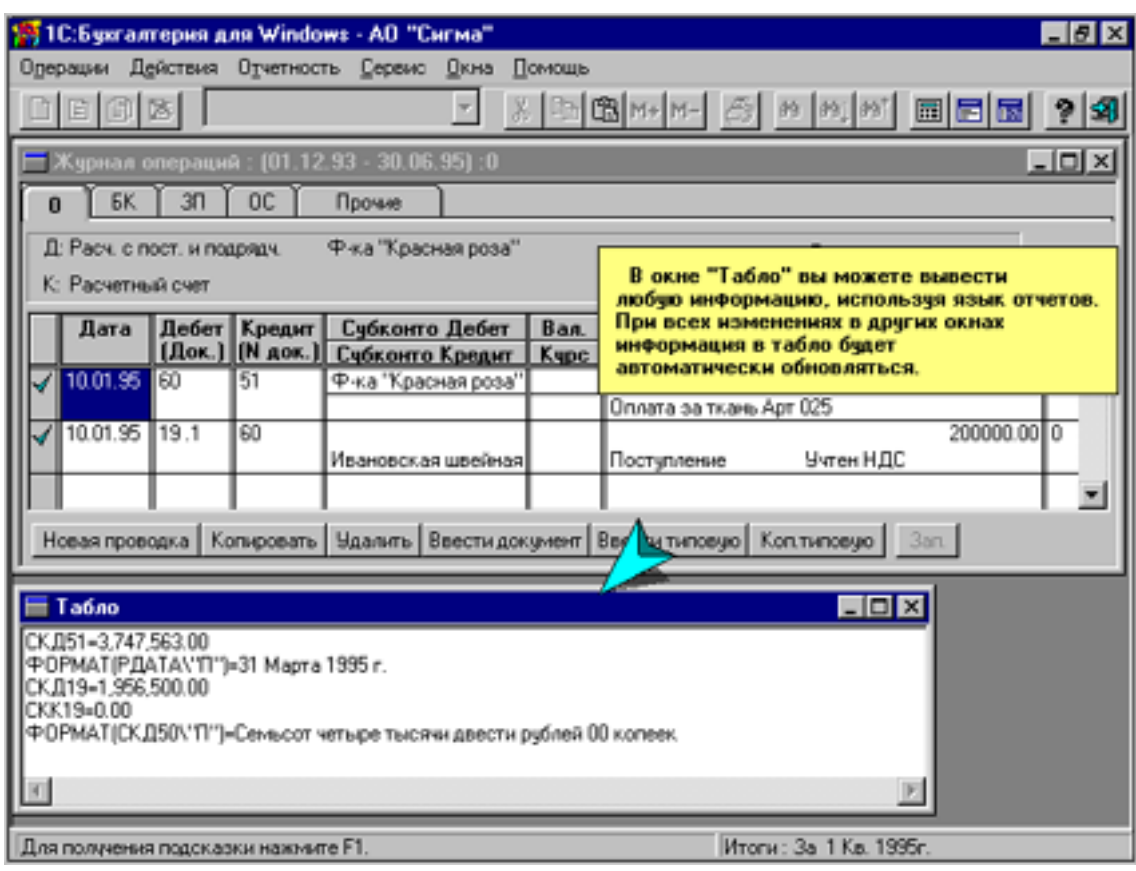

Рис. 7.2

Весьма удобным сервисным средством является линейка пиктограмм (рис. 7.3). На ней размещены пиктограммы наиболее часто встречающихся операций. При установке курсора на пиктограмму программа выдает пояснения о ее назначении.

#### **7.2. Комплект поставки**

На дискетах поставляются:

- программа оболочка;
- образцы типовых операций, документов и расчетов, комплект форм отчетов для налоговой полиции.

Вместе с дискетами поставляются:

1) Книга – руководство по использованию программы;

2) Регистрационная анкета – подтверждение прав пользователя. Половина анкеты заполняется и посылается в конверте с маркой в  $\phi$ ирму «1С»;

3) Электронный ключ-активатор для аппаратной защиты от несанкционированного копирования.

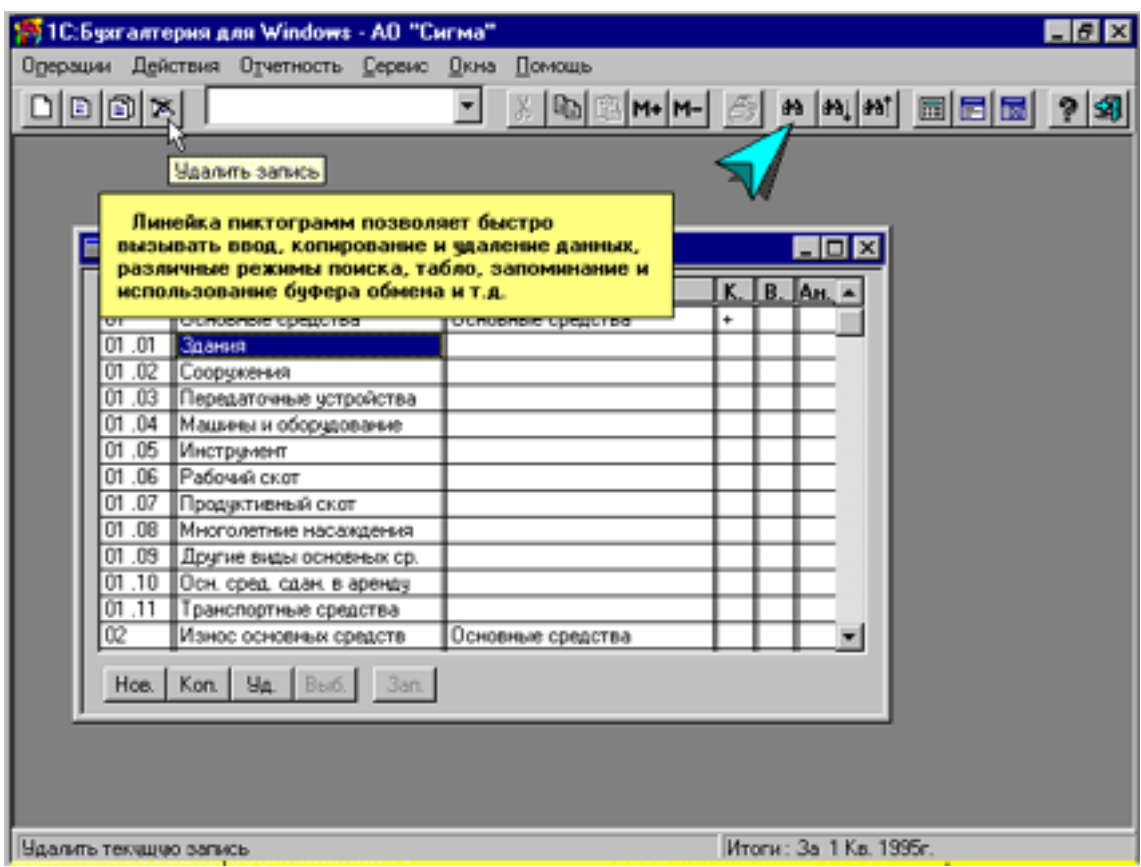

Рис. 7.3

#### ПРИМЕЧАНИЕ.

1) Фирма может вносить изменения в программы и их документацию. Изменения содержатся в файле README.WRI, входящем в комплект поставки;

2) Образцы можно изменять в соответствии с системой учета конкретной фирмы (планом счетов, системой аналитического учета и т.д.);

3) В поставочный комплект включены формы отчетности для налоговых органов, типовые проводки и документы;

4) Все формы, типовые проводки и документы являются ОБ-РАЗЦАМИ. Их можно изменять в соответствии с желаемой формой учета и составом отчетности;

5) Включенные в состав поставочного комплекта формы отчетности соответствуют поставляемому плану счетов. При использовании другого плана счетов следует внести соответствующие изменения в формы отчетности;

6) Для ознакомления с составом поставляемых форм, типовых операций и документов в поставку включены тексты с описанием их

назначения. Эти тексты можно найти в режиме «Архив документов» меню «Сервис».

# **7.3. Требования к персональному компьютеру**

«1С: Бухгалтерия-Проф.» вер.6.0 для Windows требует IBMсовместимый персональный компьютер (ПК) с характеристиками:

1) Операционная оболочка Windows 3.1 или выше;

2) Процессор Intel-80386SX или выше;

3) ОЗУ не менее 4 Мбайт;

4) Жесткий диск (программа требует около 3 Мбайт);

5) Накопитель на гибких магнитных дисках;

6) Принтер;

7) Дисплей.

«1С: Бухгалтерия-Проф.» вер.6.0 для WindowS 95 требует IBMсовместимый ПК с характеристиками:

1) Операционная оболочка WindowS 95;

2) Процессор Intel-80386DX или выше;

3) ОЗУ не менее 4 Мбайт (рекомендуется 8);

4) Жесткий диск (программа требует около 4 Мбайт);

5) Накопитель на гибких магнитных дисках;

6) Принтер;

7) VGA-совместимый дисплей.

#### **7.4. Установка, запуск и привязка программы на ПК**

#### **7.4.1. Защита от копирования**

**Программная защита.** Работа программы возможна либо при установке в момент старта ключевой дискеты (обычно первой в комплекте установочных дискет), либо после предварительной «привязки» программы к ПК (ключевая дискета позволяет сделать три привязки).

**Аппаратная защита.** Аппаратный ключ вставляется в параллельный порт (это порт, к которому подключен интерфейсный кабель принтера). Принтер подключается в другой разъем ключа защиты.

# **7.4.2. Установка и запуск программы на ПК**

Если на компьютере установлена «1С:Бухгалтерия» предыдущей версии, рекомендуется новую версию устанавливать в новый каталог, а не в тот, в котором располагалась предыдущая версия программы.

## 7.4.3. Установка программы на компьютер из среды **Windows**

1) Вставить в дисковод дискету 1 поставочного комплекта.

2) С помощью программы «Диспетчер файлов» (File Manager) запустить программу *install.exe* с того дисковода, в который установлена лискета.

Можно также использовать меню: «Выполнить» ("Run")-Ввести a:install или b:install-Enter.

3) Ответить на запросы программы установки:

- Имя каталога для установки программы (по умолчанию  $C:\1SBW6$ ;
- Указать объекты установки: программные файлы, начальная база данных, шаблоны отчетов и документов;
- Имя и название организации;

4) Последовательно устанавливать последующие дискеты дистрибутива.

ПРИМЕЧАНИЕ:

Файлы БД, шаблоны отчетов и документов будут помещены в подкаталог DB каталога C:\1SBW6 программы.

#### 7.4.4. Запуск программы на ПК и выход из нее

Для запуска программы следует щелкнуть на рабочем столе Windows ярлык «1С:Бухгалтерия для Windows».

В Windows 95 можно использовать также в главном меню опцию

Пуск и далее опции: Программы - 1С.

Для программы с программной защитой будет запрос имени дисковода, в который должна быть вставлена ключевая дискета. Далее будет предложено выбрать режим запуска программы из двух вариантов:

1) выполнить очередную привязку и запустить программу;

2) запустить программу без привязки.

ПРИМЕЧАНИЕ:

Для программы с аппаратной защитой при отсутствии ключаактиватора будет сообщение:

## Не обнаружен ключ защиты программы!

и работа прекратится.

Для выхода из программы возможны следующие варианты:

1) По меню:

Войти в Главное меню и далее выбрать опции:

# **Операции – Выход**;

- 2) Комбинацией клавиш: **Alt+F4;**
- 3) Двойным щелчком мыши по пиктограмме системного меню (в левом верхнем углу окна программы);
- 4) В Windows 95 щелкнуть мышью кнопку «Закрыть окно» (в правом верхнем углу);

# **7.4.5. Привязка программы на ПК и защита привязки**

Привязка обеспечивает работу без ключевой дискеты. Комплект поставки допускает три привязки.

**Перед привязкой** рекомендуется:

- 1) убедиться в работоспособности программы в режиме работы с ключевой дискетой;
- 2) исключить вирусы;
- 3) отключить программы кэширования диска: SmartDrive, Ncache, HyperDisk и подобные им;
- 4) отключить резидентные программы: антивирусы, диспетчеры шрифтов и др.

# **Для привязки** требуется:

- 1) удалить защиту от записи с ключевой дискеты;
- 2) установить дискету в дисковод;
- 3) запустить программу на выполнение;

4) в ответ на запрос щелкнуть мышью кнопку: выполнить привязку и запустить программу.

Для уверенности в успешности привязки перезапустить программу. Она должна работать без ключевой дискеты.

Для защиты привязки надо из подкаталога System каталога системы Windows скопировать и сохранить на дискете файлы с именем из случайных цифр и с расширениями .zos и .mcn, причем файл .zos имеет атрибут «Скрытый» ("Hidden»). При потере этих файлов на диске их можно восстановить с дискеты, восстановив программу без затраты привязки.

# **7.4.6. Настройка программы для нескольких организаций**

Для ведения бухгалтерского учета (БУ) нескольких предприятий на одном ПК необходимо:

1) Для новой бухгалтерии ввести в каталоге с программой БУ дополнительно к исходному подкаталогу /DВ еще один подкаталог. Например, для первой дополнительной бухгалтерии подкаталог с именем:**\B1;**

2) Скопировать в него файлы из подкаталога **\DB** программы БУ**;**

Скопировать на рабочем столе ярлык исходной бухгалтерии (например, с именем БУХ) и:

скорректировать исходное имя ярлыка БУХ на имя, соответствующее новой бухгалтерии, например, АСТРА;

ввести в путь стартового файла скопированного ярлыка вместо прежнего (скопированного) ключа **\dDB** (путь к базе данных **DB**) новый ключ: **\dB1** (путь к базе данных **B1**);

3) Очистить журнал хозопераций, настроить План счетов, субконто, константы в новой бухгалтерии АСТРА.

## **7.4.7. Совместимость с другими программами**

Можно вводить и выводить данные в любые другие программы, например, расчета зарплаты. Для этого предусмотрены функции выгрузки и загрузки проводок в текстовом формате. Вместе с тем средства формирования произвольных отчетов могут использоваться для переноса проводок и итогов в другие программы.

# **Глава 8. ОБЩИЕ ПРИНЦИПЫ РАБОТЫ С ПРОГРАММОЙ**

#### **8.1. Экран программы**

После запуска программы выводится **титульный экран** в виде окна (рис. 8.1). В верхней части окна размещена **строка заголовка окна**, включающая:

- кнопку системного меню;
- название программы;
- кнопки управления окном.

Ниже расположено **меню программы** с пятью функциональными разделами: **Операции, Отчетность, Сервис, Окна, Помощь.** При входе в большинство режимов программы в меню появляется дополнительный раздел: **Действия.** 

| 19 IC 5 geram epus ann Windows - AD "Eurisa"<br>Одерации Отчетность Сервис Дкна Помощь |                  | $-18$                  |  |
|----------------------------------------------------------------------------------------|------------------|------------------------|--|
| 区<br>自間                                                                                | $\sigma_{\rm c}$ | ■ ■ ■ ? 3<br>见         |  |
|                                                                                        |                  |                        |  |
|                                                                                        |                  |                        |  |
|                                                                                        |                  |                        |  |
|                                                                                        |                  |                        |  |
|                                                                                        |                  |                        |  |
|                                                                                        |                  |                        |  |
|                                                                                        |                  |                        |  |
|                                                                                        |                  |                        |  |
|                                                                                        |                  |                        |  |
|                                                                                        |                  |                        |  |
| Для полученыя подсказки нажните F1.                                                    |                  | Итоги: За 1 Кв. 1995г. |  |

Рис. 8.1

При установке мыши на требуемый раздел функций и щелчке левой клавишей открывается падающее меню, из которого можно выбрать строку с желаемой функцией. Если справа от строки находится **черный треугольник**, то данная строка имеет подменю, которое автоматически открывается при установке на нее мыши. Для запуска требуемой функции на исполнение надо соответствующую строку щелкнуть мышью. Если справа от строки помещено **многоточие**, то при щелчке строки будет открыто **окно диалога**, или просто **диалог** с запросом значений параметров.

Если **текст строки какой-либо функции меню имеет серый цвет**, то это означает, что в данном режиме программы эта функция недоступна.

Размещенная перед какой-либо функцией меню **галочка** показывает, что в данный момент выбрана именно эта функция.

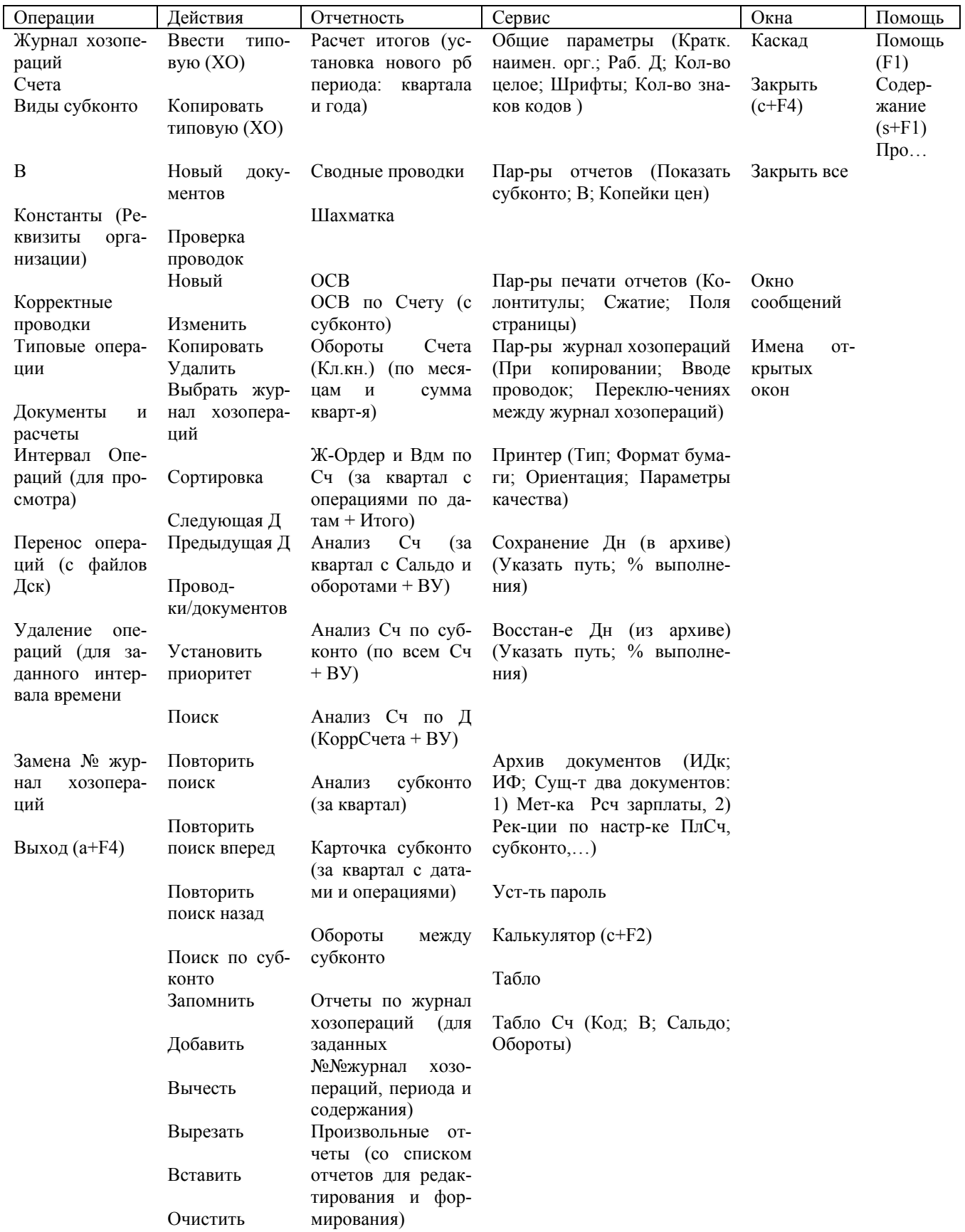

Справа от ряда функций меню может находиться некоторая комбинация клавиш. Это, так называемые, **горячие клавиши,** которые позволяют быстро запустить требуемую функцию без входа в меню.

Под меню находится **линейка пиктограмм.** Она позволяет быстро выполнить наиболее часто встречающиеся действия: печать, поиск строки, копирование, вставка, удаление, вызов калькулятора и т.д. Для выяснения функции пиктограммы надо указать ее мышью, и через пару секунд появится поясняющая надпись. Реализация функции пиктограммы производится с помощью щелчка мыши.

В нижней части экрана размещена **информационная строка**. В ней выводятся подсказки, сообщения о выполняемых программой действиях.

В центральной части экрана находится **рабочее пространство окна**. В нем выводятся списки, бланки запросов, редактируемые документы и т.д.

Разделы и функции меню программы представлены на рис. 8.2.

#### **8.2. Получение помощи**

В главном меню опция **Помощь** позволяет получить информацию по любому вопросу программы из встроенного справочника. Обращение к справочнику в различных режимах работы программы можно выполнить по кнопке **Помощь** в верхнем меню.

Быстрый вызов функции **Помощь** выполняется горячей клавишей **F1.** При этом на экран выводится **контекстная подсказка**, т.е. относящаяся к задаче, с которой в данный момент работает пользователь.

Вид экрана с введенным окном помощи приведен на рис. 8.3.

При необходимости из контекстной подсказки можно выйти в режим просмотра всего содержания справочника. В справочнике имеется оглавление из названий тем в алфавитном порядке. Поиск требуемой темы можно вести с помощью линейки прокрутки или путем набора определяющего тему слова в строке ввода, что автоматизирует поиск темы. Для открытия текста темы надо щелкнуть мышью на ее названии.

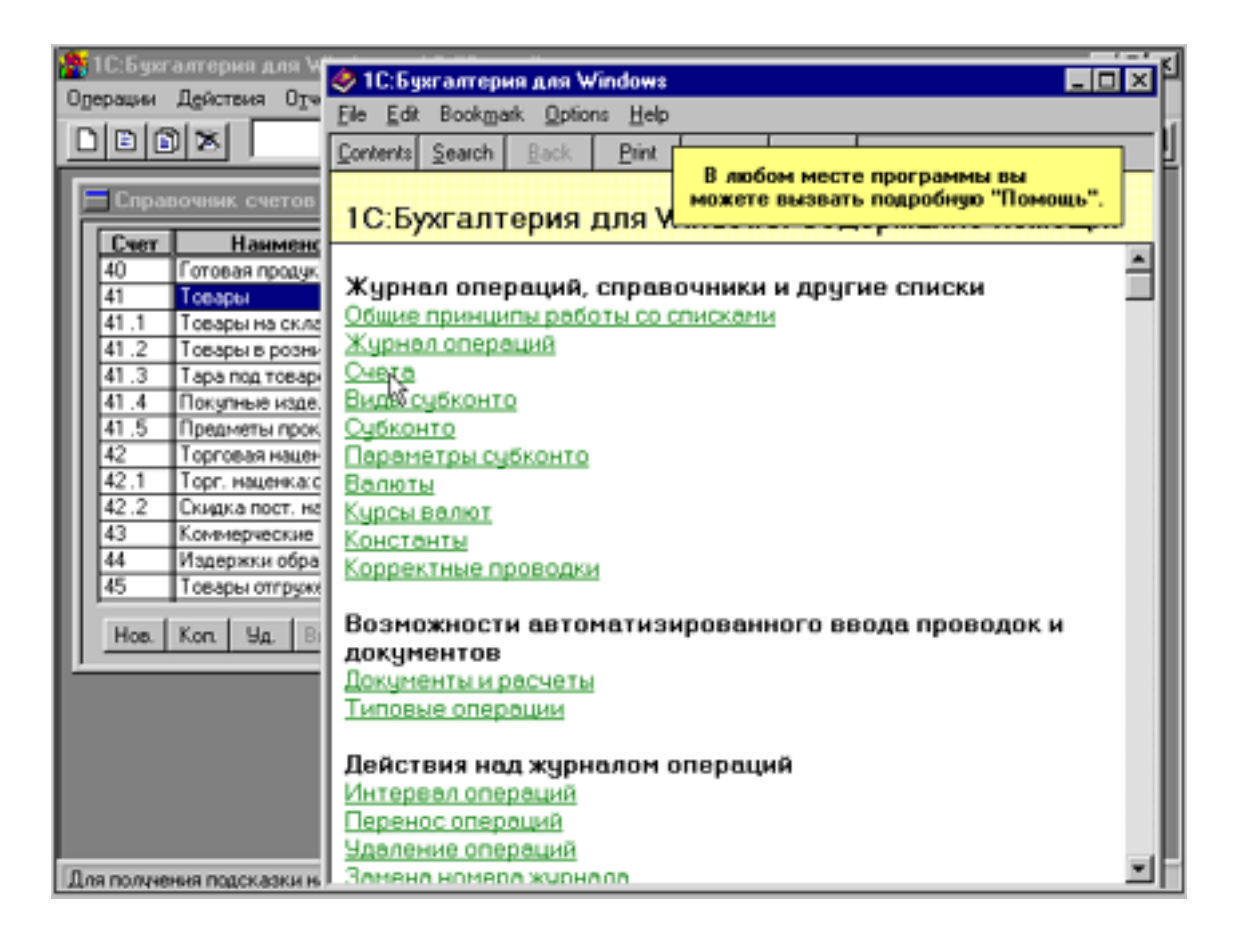

P<sub>uc</sub>  $83$ 

В справочнике для основных средств Windows 95 имеется список ключевых слов, по которым аналогично предыдущему отыскивается искомая тема.

Справочник основан на принципе гипертекста, т.е. содержит перекрестные ссылки, позволяющие быстро найти требуемую справочную информацию.

Перекрестная ссылка - это словосочетание, подчеркнутое сплошной чертой. При щелчке на ней мышью в окно справочной системы выводится описание темы, соответствующей этому словосочетанию. При наличии в этом описании новых перекрестных ссылок их также можно раскрыть и получить информацию по следующей интересующей пользователя теме и т.д.

Словосочетания, подчеркнутые пунктирной линией, имеют в справочнике соответствующие определения, которые раскрываются в виде текста в прямоугольнике при щелчке мышью такого словосочетания. Прямоугольник закрывается повторным щелчком.

Любой раздел справочника можно распечатать.

Для работы с программой эффективно использование мыши, при работе с которой используются следующие основные понятия:

- **Указатель мыши** значок в виде двойной стрелки, переме-• щающийся по экрану при движении мыши. В некоторых ситуациях в целях большей наглядности форма указателя мыши может изменяться. С помощью указателя выбирается объект для работы;
- **Щелкнуть мышью** означает установить указатель мыши на требуемый объект и нажать кнопку мыши (по умолчанию левую) и отпустить;
- **Дважды щелкнуть мышью** означает установить указатель мыши на требуемый объект, затем дважды быстро нажать левую кнопку мыши и затем отпустить;
- **Переместить мышью** означает установить указатель мыши на требуемый объект, нажать левую кнопку мыши, и, удерживая ее, переместить мышь на новую позицию (при этом одновременно будет перемещаться и объект), после чего отпустить кнопку мыши.

# **8.3. Виды окон**

При работе с программой возможны три разновидности окон:

**1) Окно программы,** в заголовке которого выводится название программы;

**2) Вторичные окна** – окна, создаваемые программой; для вывода списков, документов, отчетов и т.д.;

**3) Окна запросов** – окна для вывода на короткий срок какойлибо информации, запроса на те или иные действия пользователя, ввод каких-либо данных и т.д. Они всегда выводятся поверх какихлибо других окон программы. Обычно при появлении окна запроса какая-либо работа с данной программой невозможна до ответа на запрос и закрытия окна запроса.

При использовании мыши работа со всеми видами окон практически одинакова.

При использовании клавиатуры:

- переход между окнами программы осуществляется с помощью нажатия комбинации клавиш **Alt+Esc**;
- переход между вторичными окнами (в том числе по различным программам) – **Ctrl+F6;**
- закрытие окна программы **Alt+F4;**
- закрытие окна запроса  $-$  **Esc.**

При одновременном запуске нескольких программ каждая программа может открыть по нескольку окон. Для однозначности ввода данных принято, что в каждый момент времени активной является лишь одна программа. Строка заголовка активной программы выделяется одним цветом (обычно синим) и само окно находится сверху остальных, а неактивных - другим (обычно белым). Аналогичный подход к разделению реализуется и в случае открытия нескольких вторичных окон какой-либо программы.

ПРИМЕЧАНИЕ:

При выделении некоторой программы в качестве активной остальные запущенные программы по-прежнему продолжают свою работу.

Для активизации какого-либо окна надо щелкнуть мышью в любом его месте. Если требуемое окно закрыто другими окнами, то его можно вызвать последовательными переключениями с помощью клавиш Ctrl+F6 или через меню Окно.

Переключение между программами можно выполнять с помошью клавиш Alt+Tab.

В Windows 95 для переключения между окнами запущенных программ удобно использование Панели задач (в нижней части экрана), где размещаются экранные кнопки с пиктограммами и названиями всех запущенных программ. Для перехода к нужной программе надо нажать мышью кнопку с ее названием.

# 8.3.1. Окна диалоговых запросов

Окна диалоговых запросов выводятся для ввода требуемых программе параметров, вывода сообщений и предупреждений. Наиболее часто в них используются поля запросов следующих типов:

1) Текстовое поле. В него следует ввести ту или иную строку символов. Перед заполнением поля его надо перевести в режим редактирования, щелкнув по нему мышью. В результате в поле появится курсор ввода - мигающая вертикальная черта. Если исходный текст поля выделен цветом, то вводимый текст будет размещаться вместо прежнего текста. Если исходный текст поля не выделен, то вводимый текст будет размещаться справа от курсора. Средства редактирования вводимого текста стандартные;

2) Список. Из вертикального списка строк (возможно с линейкой прокрутки) следует мышью выбрать требуемую строку. Для быстрого поиска строки можно нажать клавишу, соответствующую первой букве искомой строки;

**3) Раскрывающийся список.** В этом типе поля список возможных значений предварительно раскрывается нажатием мышью кнопки со стрелкой, расположенной справа от выбранного элемента списка. Далее из раскрывающегося вертикального списка строк (возможно с линейкой прокрутки) следует мышью выбрать требуемую строку;

**4) Флажок.** Определяет включение или выключение одного или совокупности искомых режимов. Для включения искомой функции или параметра надо нажать мышью пустой прямоугольник, расположенный справа от искомой строки, в результате чего внутри квадрата появится косой крест. Для изменения значения надо щелкнуть квадрат повторно. В некоторых запросах квадрат закрашен в серый цвет, что соответствует его семантике «безразлично»;

**5) Поле переключателя.** Задает один из нескольких взаимоисключающих друг друга возможных режимов. Слева от каждого режима имеется кружочек, и только у одного (выбранного) внутри высвечивается черная точка;

**6) Текстовое поле со списком.** Это комбинация текстового поля и списка. Средства работы аналогичны ранее рассмотренным;

**7) Поле со стрелками увеличения-уменьшения.** Сдвоенные маленькие кнопки-стрелки справа от поля позволяют увеличивать или уменьшать значение поля. При желании значение параметра можно вводить непосредственно в поле набором с клавиатуры.

# **8.3.2. Работа со списками**

При работе со списками можно выполнять:

#### **Добавление новой записи в список:**

1) Нажать кнопку **Нов**. в нижней части окна со списком или клавишу **Ins**;

2) В появившейся строке последовательно ввести данные в графы строки. Для прерывания ввода можно в любой момент нажать клавишу **Esc**;

3) После ввода значений нажать **Enter** или кнопку **Зап**. в нижней части окна со списком.

# **Удаление записи из списка**:

1) Выделить удаляемую запись мышью;

2) Нажать кнопку **Уд**. в нижней части окна со списком или клавишу **Del**;

3) В появившемся окне запроса сделать подтверждение или отказ от удаления.

#### Копирование записи списка:

1) Выделить запись для копирования мышью;

2) Нажать кнопку Коп. в нижней части окна со списком или клавишу **F9**.

3) Отредактировать содержимое граф копии, которая размещается в нижней строке списка.

#### Сортировка списков:

Из какой-то исходной позиции, например, в журнале операций можно по требованию пользователя переупорядочить записи по команде меню:

Войти в Главное меню и далее выбрать опции: Действия-Сортировка-Параметр сортировки.

#### Манипулирование текущими значениями полей:

1) Запомнить в буфере обмена значение текущей графы списка по пиктограмме M или нажав клавиши Ctrl+Ins.

2) При последующем редактировании это значение можно из буфера обмена вставить в требуемое место какого-либо из документов. При сохранении в буфере числового значения к нему можно прибавлять или из него вычитать другое очередное значение из какойлибо графы какого-то из документов:

- для добавления к значению буфера обмена значения текущей графы надо нажать пиктограмму M+ или клавиши Shift+;
- для вычитания из значения буфера обмена значения текущей графы надо использовать аналогичные средства, но со знаком  $\langle \langle -\rangle \rangle$

Описанные операции со значением текущей графы можно выполнить с помощью соответствующих пунктов группы меню Действия.

#### Быстрый поиск в списке:

1) упорядочить, если это возможно, список по той графе, по значению которой будет проводиться поиск.

2) ввести начальные символы искомого значения.

В случае обнаружения введенного символа он отображается в рамке в нижней части списка, а указатель устанавливается на первый отвечающий введенным символам элемент.

При поиске по дате указываются подряд год (две цифры), месяц и день: 980324 (для 24 марта 1998 года).

**Поиск строки и подстроки символов в списке** выполняется по команде меню:

Войти в Главное меню и далее выбрать опции:

**Действия-Поиск** или по пиктограмме с символом бинокля в линейке пиктограмм программы**.** В результате появляется окно запроса с предложениями:

1) Ввести строку поиска – поисковую последовательность символов (без учета регистра);

2) Указать направление поиска: вперед (т.е. вправо и вниз), назад (т.е. влево и вверх), сначала (т.е. с левой колонки первой строки);

Можно установить признак поиска «По одной колонке» (где расположен курсор).

После начала поиска по кнопке **Поиск** при нахождении заданного образца курсор будет зафиксирован на искомой строке и колонке. При неуспешном поиске будет сообщение «**Строка не найдена!»**.

Повтор поиска можно выполнить в любом направлении по соответствующим командам меню **Действия-Поиск** или по пиктограммам с символом бинокля и соответствующими стрелками в линейке пиктограмм программы**.**

#### **Изменение ширины колонки:**

1) установить указатель мыши в строку заголовков колонок списка на границу между двумя колонками;

2) нажав левую клавишу, переместить мышью границу колонки в желаемое место.

**Редактирование значения полей (граф) списка** выполняется в режиме редактирования:

1) для перехода из режима просмотра графы в режим редактирования: 2ЛКМ на требуемом поле. В результате в поле появится курсор (вертикальная мигающая черта).

2) в режиме редактирования использовать стандартные средства текстового редактора, а также буфер обмена:

• если значение графы может вводиться путем выбора из списка возможных значений (например, при вводе номеров счетов дебета и кредита проводки), то при редактировании поля в его правой части выводится кнопка выбора – квадрат с тре-

мя точками. При ее нажатии (или нажатии клавиши **F4**) появляется список значений для выбора. В списке выделить мышью требуемую строку и далее нажать кнопку **Выб.** в нижней части окна со списком или клавиши **Ctrl+Enter.**

• если значение графы может вводиться только путем выбора из списка возможных значений (например, при вводе наименований субконто), то при вводе новой записи программа сразу выводит на экран список возможных значений поля.

## **8.3.3. Печать и просмотр перед печатью**

Перед печатью можно просмотреть будущее размещение документов на странице при печати по команде меню:

Войти в Главное меню и далее выбрать опции:

#### **Действия-Просмотр.**

Для печати нажать пиктограмму в строке пиктограмм или клавишу **F8,** или по команде меню:

Войти в Главное меню и далее выбрать опции: **Действия-Печать.**

Далее пользователь задает параметры печати. Настройка принтера выполняется по меню

Войти в Главное меню и далее выбрать опции:

## **Сервис-Принтер,**

где указываются драйвер принтера, формат бумаги и другие параметры.

# **8.3.4. Калькулятор**

Для проведения каких-либо оперативных подсчетов весьма удобен калькулятор. Калькулятор вызывается на экран по команде:

Войти в Главное меню и далее выбрать опции: **Сервис-Калькулятор**  или по клавишам **Ctrl+F2.**

В результате высвечивается окно калькулятора для выполнения вычислительных операций (рис. 8.4).

Арифметическое выражение вводится в окно ввода. Оно может включать числа, макроимена остатков и оборотов по счетам и субконто, круглые скобки, арифметические знаки операций, переменную «**М**» (в любом регистре), вводящую значение, которое хранится на данный момент в буфере обмена, что отображается в строке: «М=». По клавишам «**Вычислить»**, «**Закрыть»**, «**Помощь**» выполняются очевидные операции с введенным арифметическим выражением.

|  | 田団区                     |       | Журнал операций: (01.12.93 - 30.06.95) Все кроме: БК, 31.0С | XQQMH- AAMA<br>위의<br>$ \Box$ $\times$                                          |
|--|-------------------------|-------|-------------------------------------------------------------|--------------------------------------------------------------------------------|
|  | Калькулятор             |       |                                                             | 囧                                                                              |
|  | 4860000 20/121.5        |       |                                                             | 800000.00                                                                      |
|  |                         |       | Вычислить Закрыть Помощь М= 4860000,                        | юритет 5<br>御庭<br>$M+$ $M-$                                                    |
|  |                         |       |                                                             |                                                                                |
|  | 25.01.95 Hakn           |       | <b>LAW-1 THE RUN-11 LUDEORTO EDURNE</b><br>АО "Детский Мир" | Калькулятор может быть активен<br><b>SADE</b><br>в любом режиме программы.     |
|  |                         |       |                                                             | Вы можете копировать в него суммы<br>HK 2                                      |
|  | $\frac{1}{25.01.95}$ 62 | 46.11 | АО "Детский Мир"                                            | и использовать результаты вычислений<br>при вводе проводок.<br>HK <sub>2</sub> |
|  | $25.01.95$ 62           | 46.11 | АО "Детский Мир"                                            | 4500000.0010<br>НК 2: Пальто мчжское                                           |
|  | 25.01.95 46.11          | 68.2  |                                                             | 925926 00 0<br>Выружа от реализации НДС                                        |
|  | 25.01.95 46.11          | 68.15 |                                                             | 69444 00 0<br>Выружа от реализации СН                                          |
|  | 25.01.95 60             | 51    | Ивановская цвейная                                          | 4860000.0010<br>Оплата за ткань Арт 023                                        |
|  | 26.01.95 19.1           | 60    |                                                             | 800000.00 0                                                                    |
|  |                         |       | Ивановская цвейная                                          | Учтен НДС<br>Поступление                                                       |

Рис. 8.4

Буфер обмена используется как промежуточный регистр. Его базовое значение определяется результатом операции в окне ввода. Текущее же его значение может измеряться по клавишам сложения с буфером («**М**+») и вычитания из буфера («**М-**»).

Для просмотра **базового содержимого буфера** используется клавиша «**М**». При этом результаты сложения по клавишам «**М**+» и «**М-**» аннулируются.

При открытии калькулятора он всегда показывает текущее значение в буфере обмена.

#### **8.4. Сохранение и восстановление данных**

Для сохранности данных от порчи жесткого диска программа позволяет создавать **архивные копии** на одну или несколько дискет (в зависимости от количества информации и емкости дискет)**.** Архивная копия содержит всю текущую бухгалтерскую информацию на момент создания копии (проводки, план счетов, константы, итоги и т.д.). Она не содержит файлы программы, форм первичных документов и отчетов. Эти файлы пользователь может сохранить самостоятельно.

# **8.4.1. Создание архивной копии**

1) Подготовить достаточное количество любых отформатированных дискет;

2) Ввести команду:

Войти в Главное меню и далее выбрать опции: **Сервис – Сохранение данных.** 

3) В выведенном на экран окне запроса «**Сохранение в архив»**  (рис. 8.5) указать путь к каталогу архивной копии (например, a:\);

4) По запросам программы вставлять дискеты в дисковод. ПРИМЕЧАНИЕ.

1) При архивации непрерывно указывается % выполнения;

2) Для отказа от архивации в любой момент можно ввести **Esc;**

3) Список файлов, сохраняемых при архивном копировании, хранится в файле **1sbwfile.txt**. Он находится в каталоге с программами «1С:Бухгалтерия". При необходимости в этот файл можно добавить имена других файлов (например, файлов документов или отчетов);

4) Архивацию можно делать и на жестком диске в какой-либо директории;

5) Архивацию желательно делать ежедневно, а также перед реформацией баланса;

6) Целесообразно хранить несколько вариантов архивной копии (**не экономить!!!),** например, по схеме:

- 12 дискет с копиями на первое число каждого месяца;
- 4 дискет с копиями на первое число каждой недели текущего месяца;

• 5 дискет с копиями на каждое число текущей недели.

7) Дискеты подписывать: Номер дискеты; Дата создания копии; Имя программы.

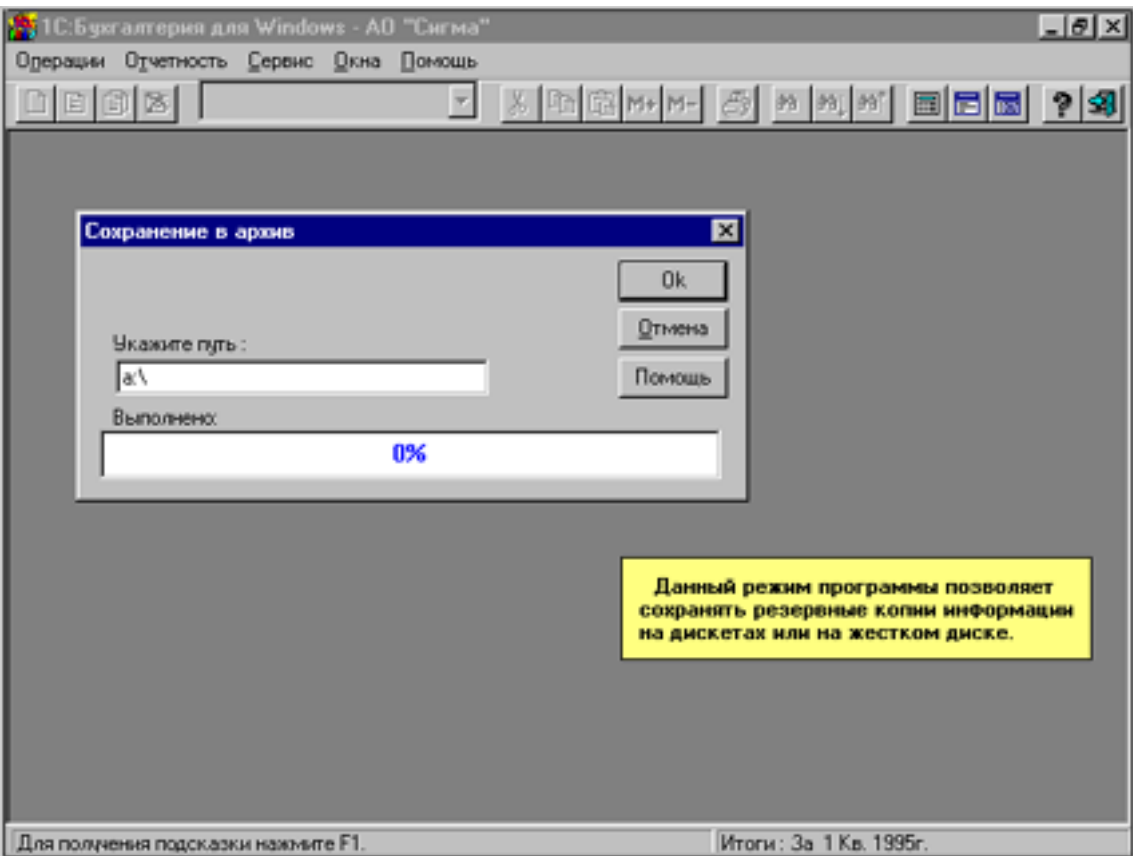

Рис. 8.5

#### **8.4.2. Восстановление архивной копии:**

1) Приготовить дискеты с требуемой архивной копией

2) Ввести команду:

Войти в Главное меню и далее выбрать опции: **Сервис – Восстановление данных.** 

3) В выведенном на экран окне запроса «**Восстановление из архива»** указать путь к каталогу, из которого будет считываться архивная копия (например, a:\);

4) По запросам программы вставлять дискеты с файлами архива в дисковод.

ПРИМЕЧАНИЕ.

## **При восстановлении данных из архивной копии вся текущая бухгалтерская информация пропадает, замещаясь архивной.**

Для восстановления архивной информации без порчи рабочей надо выполнить восстановление в другой директории или на другой диск.

#### **8.5. Архив документов**

Для сохранения сформированных в программе документов для последующего просмотра, печати или редактирования можно создать и вести архив документов по команде:

Войти в Главное меню и далее выбрать опции: **Сервис – Архив документов**

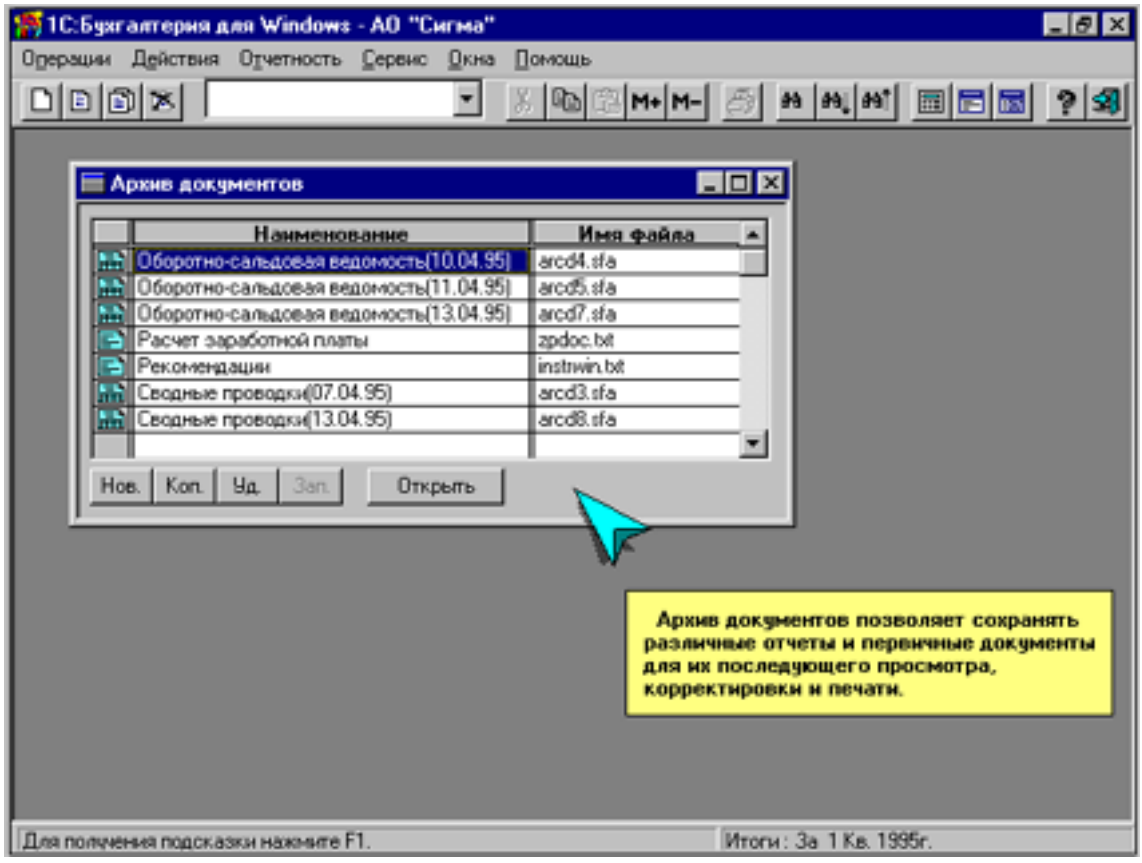

Рис. 8.6

В результате на экране появится диалог «**Архив документов**» (рис. 8.6), содержащий оглавление архива документов и имена соответствующих файлов. Архив обеспечивает:

**1) Открытие и просмотр архивного файла:**

Дважды щелкнуть пиктограмму слева от наименования или, выделив строку, нажать клавишу **Открыть.** Окно просмотра можно расширять, перетаскивая края мышью. При просмотре можно:

- для документов в формате стандартных отчетов: проводить поиск подстрок символов, просматривать перед печатью, печатать;
- для произвольных документов: редактировать, просматривать перед печатью, печатать;
- для текстовых файлов: редактировать, проводить поиск подстрок символов, просматривать перед печатью, печатать.

Все эти возможности реализуются через меню «Действие».

## **2) Помещение документа в архив** выполняется**:**

- **Автоматически** при выполнении функции «Сохранить» во время просмотра стандартных отчетов, произвольных отчетов или выходных документов, сформированных в режимах «Документы и расчеты» или «Типовые операции";
- **Вручную** щелчком по кнопке **Нов.** Далее предлагается выбрать один из трех форматов документа:
	- стандартный отчет;
	- произвольный документ;
	- текстовый формат.

Далее указывается желаемое название документа и имя файла, причем программа предлагает создать файл самостоятельно.

#### **3) Удаление документа из архива:**

Выделить соответствующую строку и щелкнуть по кнопке **Уд.**  или **Del**. Далее сделать подтверждение.

#### **8.6. Табло счетов**

Для указанных счетов в порядке их номеров выводятся остатки на начало и конец отчетного периода и обороты за период при любых изменениях в журнале операций (т.е. фактически это автоматически обновляемый фрагмент оборотно-сальдовой ведомости).

Вызов Табло счетов выполняется по команде:

Войти в Главное меню и далее выбрать опции: **Сервис – Табло счетов.**

В результате экран примет вид, показанный на рис. 8.7.

При создании новой строки указывается:

1) код счета;

2) валюта (при необходимости);

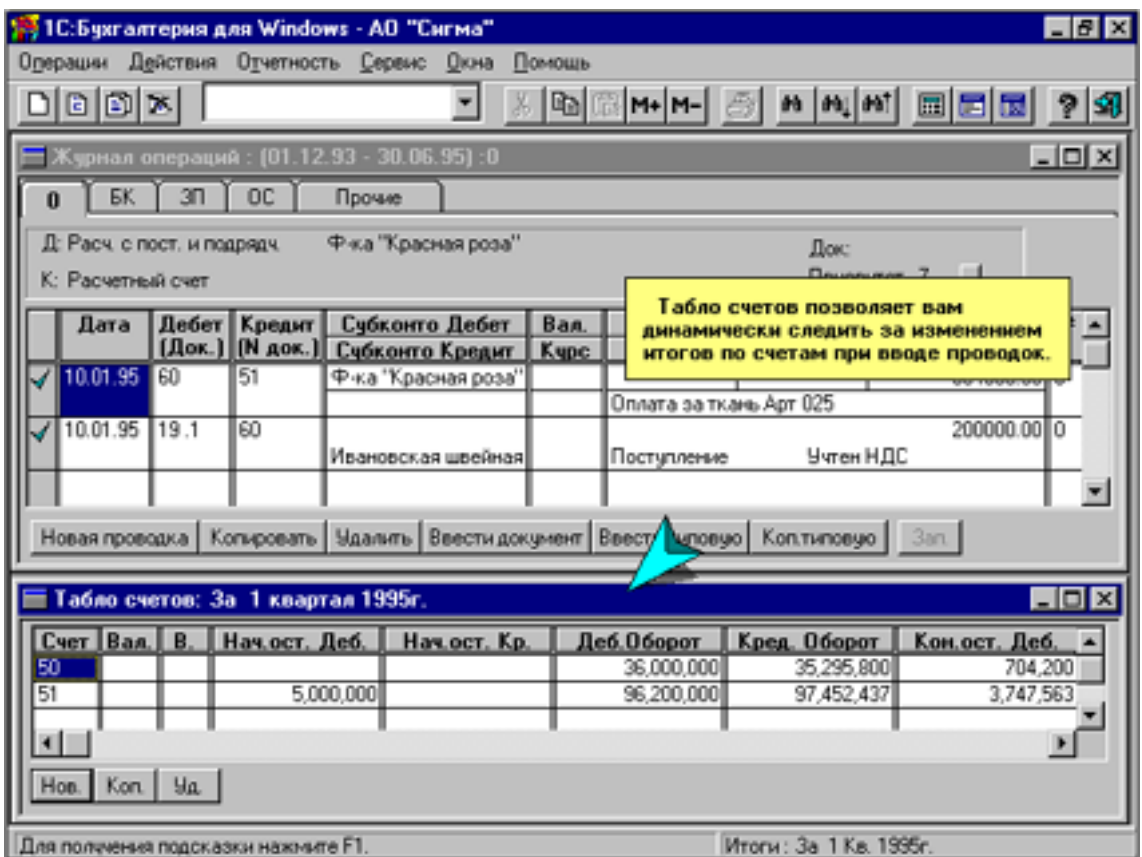

Рис. 8.7

3) признак «**+»** вывода данных по валюте в валютном выражении (если признак не задан, то данные выводятся в рублевом выражении).

#### **8.7. Динамический обмен данными**

Экспортируемыми данными могут быть значения любых выражений языка отчетов. Способ обращения к данным зависит от приложения, обращающегося к программе «1С:Бухгалтерия». Для обращения требуется:

1) предварительная информация:

- имя DDE-сервера (для программы «1С:Бухгалтерия» это «БУХ»);
- тема (для программы «1С:Бухгалтерия» это «ВЫР»);

конкретный элемент данных, к которому требуется обратить-• ся - ВЫРАЖЕНИЕ ЯЗЫКА ОТЧЕТОВ;

2) загрузка приложения.

ПРИМЕР.

Для использования в ячейке Excel дебетового оборота 20-го счета за отчетный период в этой ячейке требуется указать выражение:

# =**БУХ|ВЫР|'ДО20'**.

Для обращения можно использовать и пункты меню приложения:

Редактирование Связи Приложение**БУХ** (имя -DDE-сервера) Источник **ВЫР**(тема) Раздел **ДО20**(элемент данных) Результат показан на рис. 8.8.

#### **8.8. Паролирование**

Для **установки пароля** на вход в программу надо ввести команду:

Войти в Главное меню и далее выбрать опции: **Сервис – Установить пароль**

В результате на экране будет запрос «**Установка пароля**» (рис. 8.9), в котором требуется:

- ввести от 1 до 10 буквенно-цифровых символов без различия строчных и прописных букв;
- нажать кнопку **Установить**
- по запросу сделать повторный контрольный ввод пароля.

Для **снятия пароля** надо ввести команду:

Войти в Главное меню и далее выбрать опции:

**Сервис – Установить пароль - Ввести пустой пароль** (т.е. сразу нажать **Enter).** 

ПРИМЕЧАНИЕ:

Наличие пароля не мешает изменению базы данных с помощью других программ, например, Dbase, Fox Pro и др.

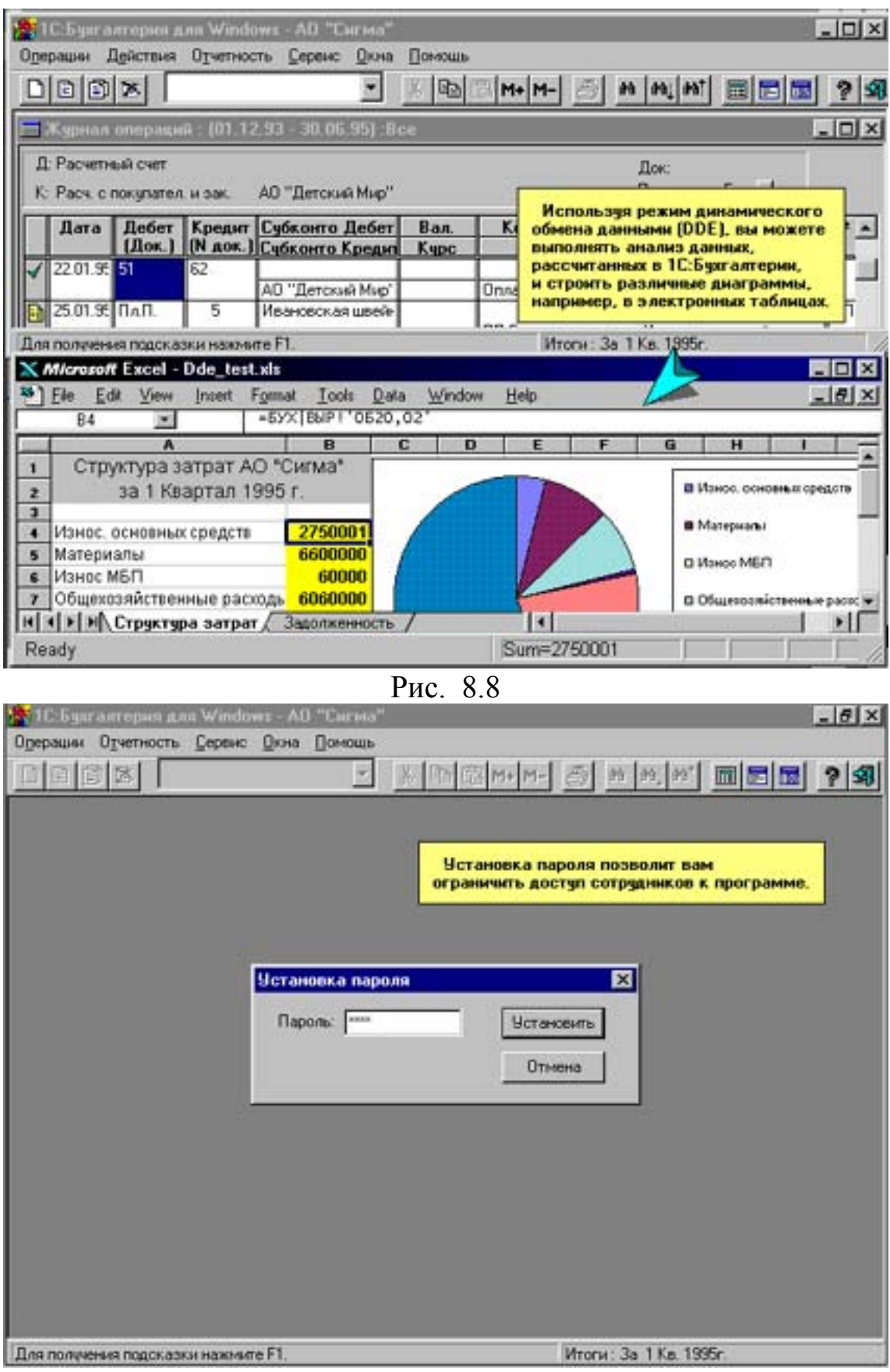

Рис. 8.9

# **Глава 9. НАСТРОЙКА ПРОГРАММНОГО КОМПЛЕКСА НА КОНКРЕТНЫЙ ВИД ДЕЯТЕЛЬНОСТИ**

Первоначальной задачей по работе с программой перед началом ведения БУ (ввод проводок, получение итогов синтетического и аналитического учета, формирование отчетности и т.д.) должна быть выполнена настройка программы. Настройка программы предусматривает следующие операции:

- 1) ввод констант. В этом режиме для отчетов вводятся: название предприятия, фамилии руководителя и главного бухгалтера, основной вид деятельности и т.д.;
- 2) установка параметров программы и документов: краткое наименование предприятия; рабочая дата, параметры отчетов, печати, журнал хозопераций и др.;
- 3) очистка журнала хозопераций;
- 4) настройка плана счетов;
- 5) настройка классификатора видов объектов аналитического учета;
- 6) отчетный период;
- 7) рабочая дата;
- 8) диапазон просмотра журнала хозопераций.
- При аналитическом учете программа:

• отслеживает расчеты с конкретными покупателями и поставщиками;

- учитывает наличие и движение товаров и основных средств;
- выполнение договоров;
- расчеты по зарплате;
- расчеты с подотчетными лицами.

• аналитический учет ведется в денежном и количественном выражениях, а также в валюте.

#### **9.1. Ввод констант**

Константы должны быть предварительно введены в **Список констант.** Список констант выводится по команде:

Войти в Главное меню и далее выбрать опции: **Операции - Константы** 

Графы списка (рис. 9.1): Код, Наименование, Значение.

Список упорядочен по кодам (номерам констант)**.** Список можно просматривать и редактировать. Однако не следует изменять код

или наименование первых восьми констант, в них можно изменять лишь значения. Значения констант, отражающих начало и конец отчетного периода, заносятся в список автоматически при установке отчетного периода.

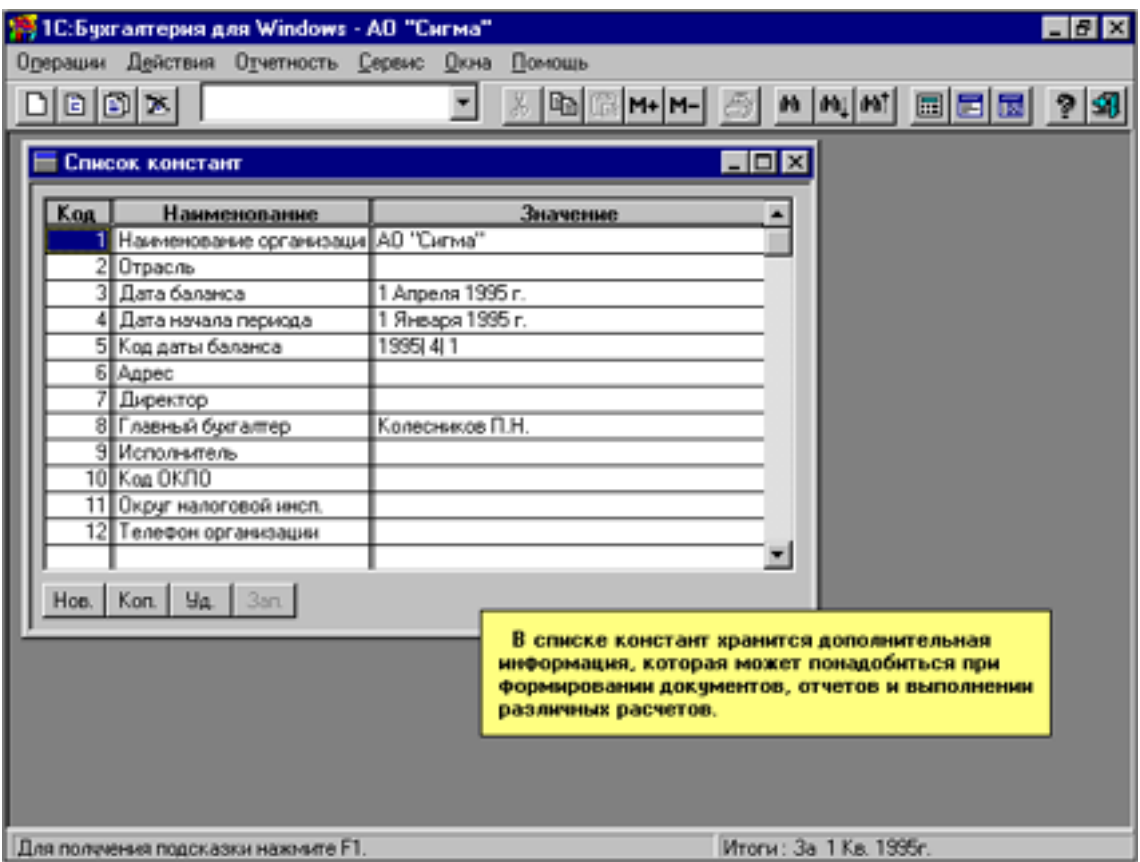

Рис. 9.1

Значения констант могут использоваться и устанавливаться:

1) в отчетах;

- 2) в проводках типовых операций;
- 3) в формах первичных документов.

Ссылки на константы имеют вид **[К***Номер-константы***]**. ПРИМЕР.

Если в текст формы отчета включить строку **[К15],** то в выведенном отчете на этом месте формы будет значение константы, записанной в списке под номером 15.

#### **9.2. Установка параметров программы и документов**

Для установки различных параметров программы в меню «Сервис» используются режимы:

- 1) общие параметры (в том числе: краткое наименование предприятия; установка рабочей даты);
- 2) параметры отчетов;
- 3) параметры печати отчетов (в том числе: колонтитулы; сжатие);
- 4) параметры журнала операций.

Рассмотрим работу в этих режимах.

## **9.2.1. Режим «Общие параметры»**

Выбирается по команде:

Войти в Главное меню и далее выбрать опции:

## **Сервис – Общие параметры.**

В результате появляется меню «Установка общих параметров» (рис. 9.2). В нем можно выбирать для установки параметры:

1) **краткое наименование организации** – для заголовка главного окна программы. Это удобно при ведении на одном ПК БУ нескольких организаций;

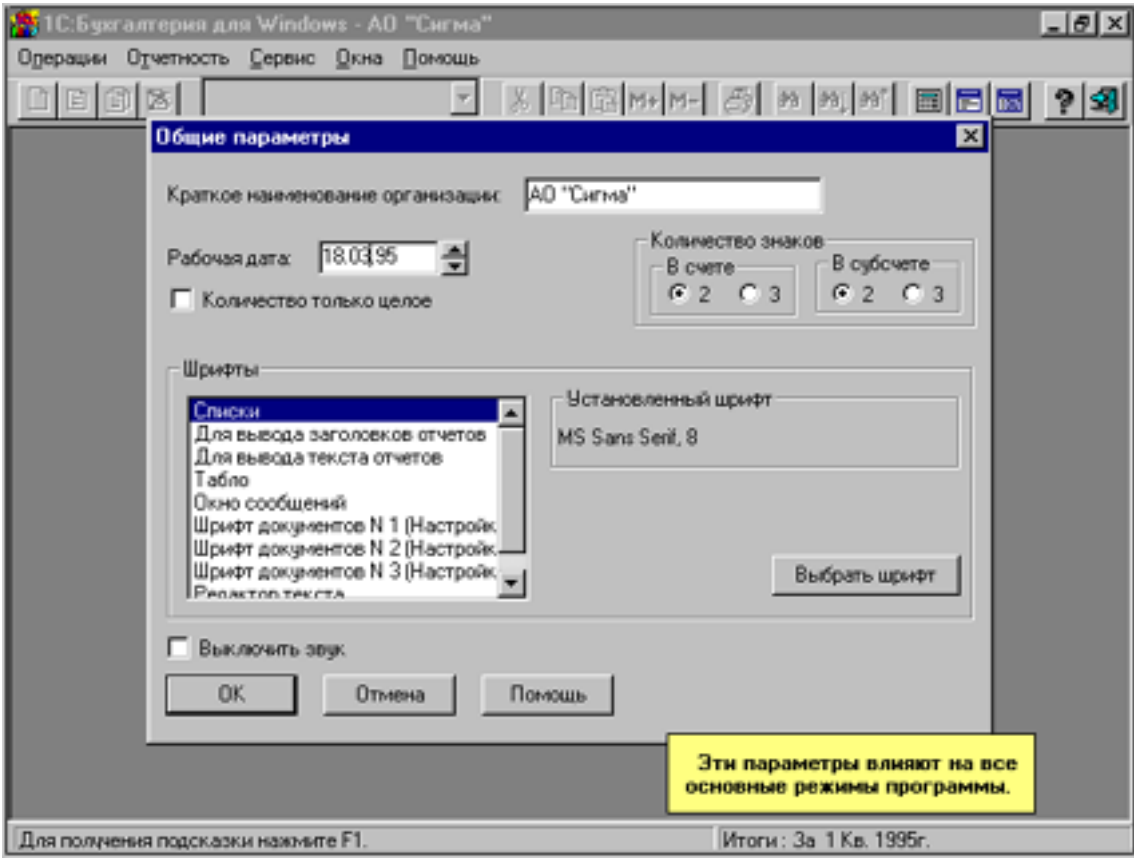

Рис. 9.2

2) рабочая дата – дата, которая будет по умолчанию использоваться при вводе новых проводок. При включении ПК в качестве рабочей устанавливается текущая дата;

3) количество только целое (используется при штучном учете) - в журнале операций и в стандартных отчетах количество (т.е. количественное выражение проводки) выводится как целое, и соответственно при запросах количества программа не позволит ввести дробную часть;

4) количество знаков - задание максимального количества знаков (два или три) в кодах счетов и субсчетов;

5) выключить звук - для снятия звуковых сигналов (кроме сигналов Windows'a) во время работы программы;

6) шрифты со списком режимов программы, для которых можно по кнопке Выбрать шрифт задать определенный шрифт, указываемый для каждой строки списка режимов справа от него:

- списки шрифт для содержательной части всех списков (счета, субконто, валюты, операции и т.д.);
- для вывода заголовков отчетов (стандартных);
- для вывода текста отчетов для вывода шапки и содержательной части стандартных отчетов;
- табло для вывода информации в окне табло;
- окно сообщений для вывода информации в окне сообщений;
- шрифт документов  $1...3$  три стандартных настройки шрифтов, которые можно использовать при указании шрифтов в объектах документов произвольного формата. При использовании в документе этих стандартных настроек можно менять вид шрифта одновременно во всех документах произвольного формата (гарнитуру и начертание, но не размер, который устанавливается в каждом объекте отдельно);
- редактор текста шрифт для вывода информации в окне редактора текста (в частности, при создании текстовых отчетов в режиме «Произвольные отчеты» или при описании формирования проводок в режиме «Документы и расчеты»).

# 9.2.2. Режим «Параметры отчетов»

Выбирается по команде:

Войти в Главное меню и далее выбрать опции: Сервис - Общие параметры отчетов.

В результате появляется меню «Настройка формирования стандартных отчетов» (рис. 9.3). В нем можно выбирать для установки параметры:

1) **выводить параметры субконто.** Для вида субконто, высвечиваемого на данный момент в списке окна функции, указываются параметры субконто, которые следует выводить в стандартных отчетах. Для указания параметров надо выделить в списке требуемый вид субконто и в нижнем поле ввести через запятую номера параметров субконто, которые должны будут выводиться в отчете.

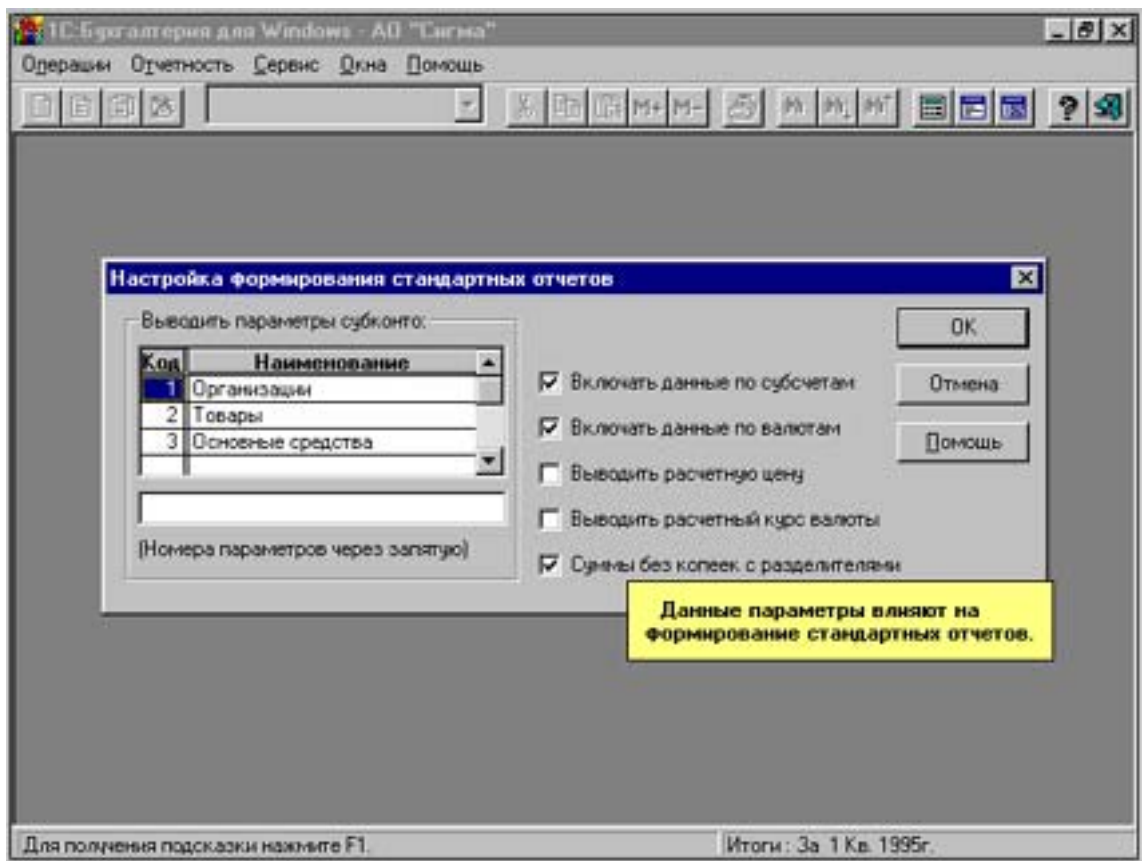

Рис.9.3

- 2) **включать данные по субсчетам** (иначе будут только по счетам);
- 3) **включать данные по валютам** (иначе будут только по рублям и рублевым покрытиям);
- 4) **Выводить расчетную цену.** В отчетах, в которых выводится проводка с конкретным субконто, будет приводиться не нормативная цена (т.е. цена, указанная в списке субконто), а цена, рассчитанная делением суммы проводки на количество;
- 5) **Выводить расчетный курс валюты.** В отчетах, в которых выводится проводка с валютой, будет выводиться не нормативный курс

валюты (указанный в истории курсов на данную дату), а расчетный курс, полученный делением суммы проводки на сумму в валюте; 6) **суммы без копеек с разделителями** (трехзнаковых разрядов);

# **9.2.3. Режим «Параметры печати отчетов»**

Выбирается по команде:

Войти в Главное меню и далее выбрать опции: **Сервис – Параметры печати отчетов.** 

В результате появляется меню «Настройка печати стандартных отчетов» (рис.9.4). В нем можно выбирать для установки параметры: 1) верхний и нижний колонтитулы – для ввода текста или вставки по следующим спецобозначениям:

- $&1$  время;
- $\&d$  дата ;
- **&n** (где **n** число) для вставки в данном месте значения константы из списка констант с номером **n** (например, наименования организации, фамилии бухгалтера и т.д.);

2) сжатие документа:

- без сжатия;
- автоматическое сжатие по горизонтали (сжатие шрифтов по ширине, чтобы строка уместилась на странице);
- автоматическое сжатие пропорционально (уменьшение шрифта и по высоте, и по ширине для умещения документа на странице);
- сжатие вручную (при менее 100 будет уменьшение, при более увеличение).

Большие документы, например шахматки, будут печататься полосами, которые, как и страницы, нумеруются (нумерация страниц сверху-вниз, а полос – слева-направо). Далее документы склеиваются.

• поля листа в мм (сверху, снизу, слева, справа)

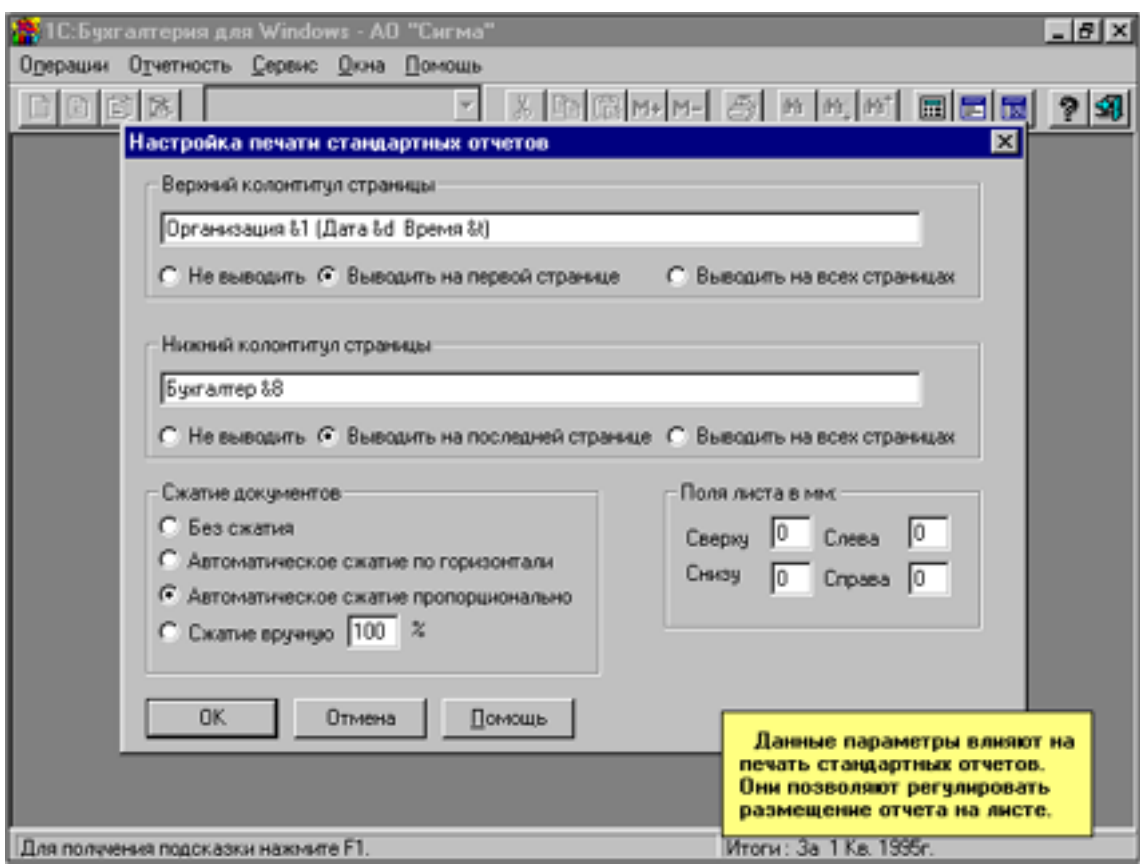

Рис.9.4.

# **9.2.4. Режим «Параметры журнала операций»**

Выбирается по команде:

Войти в Главное меню и далее выбрать опции: **Сервис – Параметры журнала операций.** 

В результате появляется меню «Параметры журнала операций» (рис. 9.5). В нем можно выбирать для установки параметры:

1) суммы без копеек и с разделителями (разрядов целой части);

2) копировать – указывается, какие параметры проводки-образца переносятся в новую проводку в процессе копирования при редактировании журнала операций (часто не переносятся «Сумма» и «Текст операции» для исключения ошибочного ввода суммы и содержания операции);

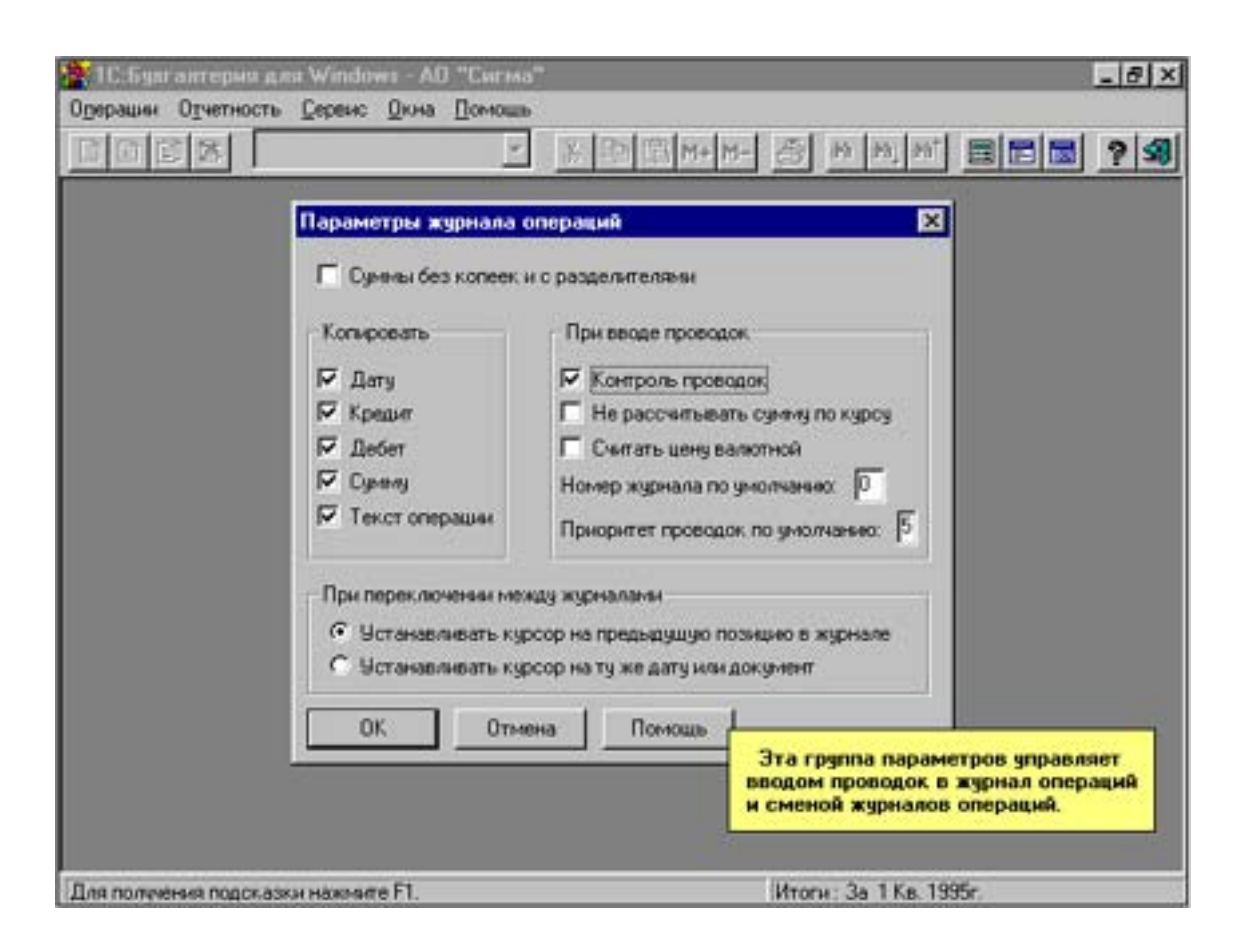

Рис. 9.5

3) при копировании проводок:

• контроль проводок – проверяется корректность корреспонденции проводок;

• не рассчитывать сумму по курсу – при ручном вводе проводок не будет вычисляться сумма проводки после ввода суммы в валюте;

• считать цену валютной (иначе (при ведении по счету количественного и валютного учета) вводимая (автоматически вычисляемая на основании цены субконто) цена будет считаться рублевой);

• номер журнала по умолчанию будет присваиваться вводимым в журнал проводкам (устанавливается при ведении раздельного учета на нескольких рабочих местах);

• приоритет проводок по умолчанию – приоритет, который будет присваиваться (по умолчанию) вводимым в журнал проводкам; 4) при переключении между журналами позволяет при выборе друго-

го журнала задать один из двух вариантов позиционирования курсора:

• установить КРС на прежнюю позицию в журнале, т.е. на последнее положение;

• установить КРС на ту же дату или документов, т.е. на строку с той же датой, как у текущей строки в открытом журнале, либо на тот же документ.

#### **9.3. Настройка плана счетов**

В программе уже заложен **план счетов (ПС)**, утвержденный Министерством Финансов. Система счетов названа **«План счетов БУ финансово-хозяйственной деятельности предприятий»**. Он повсеместен, кроме банков, страховых предприятий и бюджетных организаций, для которых установлены специальные планы счетов. Малые предприятия вправе применять сокращенную номенклатуру счетов. ПС при необходимости можно откорректировать в соответствии со своими потребностями.

Для просмотра и корректировки ПС ввести команду:

Войти в Главное меню и далее выбрать опции: **Операции - Счета.** 

Кроме того справочник счетов можно вывести на экран и при вводе данных в журнал операций для выбора из него конкретного счета или субсчета.

Справочник счетов или план счетов (ПС) приведен на рис. 9.6. Он упорядочен по кодам (номерам) счетов и субсчетов, имеет шесть граф:

1) **счет** – код (номер) счета и субсчета;

- 2) **наименование** счета и субсчета;
- 3) **вид субконто** вид объектов аналитического учета;
- 4) **К.**  количественный учет (КУ), который может быть задан в случаях ведения аналитического учета. При задании по данному счету или субсчету ведения КУ в ПС устанавливается символ «+».
- 5) **В.**  валютный учет (ВУ). При задании по данному счету или субсчету ведения ВУ в ПС устанавливается символ «+».
- 6) **Ан.** анализ оборотов с другими счетами по отдельным объектам аналитического учета (или субконто) данного счета. При необходимости выполнения по данному счету или субсчету в отчетах произвольной формы анализа оборотов с другими счетами по отдельным объектам аналитического учета (или субконто) данного счета в ПС устанавливается символ «+».

При просмотре ПС можно использовать навигационные клавиши, линейки прокрутки, алфавитно-цифровые клавиши, поиск по произвольной строке символов.

Для печати (при необходимости и с субсчетами, и с предварительным просмотром распечатки) или выхода из просмотра ПС используются стандартные средства.

При корректировке ПС можно изменять коды счетов и субсчетов, их наименования. Естественно, что при этом потребуется скорректировать также поставляемые с программой типовые проводки и формы отчетности.

Программа не допускает:

- 1) дублирования кодов. После ввода новые записи будут размещаться в порядке остальных кодов;
- 2) удаление счетов, субсчетов или субконто, по которым имелись операции в текущем или прошлых периодах.

## **9.4. Валютный учет**

Возможно ведение БУ в нескольких валютах (до 999 валют). Программа обеспечивает хранение валют, автоматическую переоценку валют. Как правило, валютный учет (ВУ) ведется по счетам учета денежных средств (счета 50, 52), расчетов со сторонними организациями (60, 61, 62, 64, 76 и т.д.) и с подотчетными лицами (71).

Для организации ВУ используются:

- 1) список валют;
- 2) история курсов валют;
- 3) настройка плана счетов на валютный учет.

Для поддержки ВУ вызвать список валют по команде:

Войти в Главное меню и далее выбрать опции: **Операции - Валюты** 

и ввести:

- 1) код;
- 2) полные наименования используемых валют;
- 3) сокращенные наименования используемых валют;
- 4) курсы валют на текущую дату.

Для активной строки списка валют по кнопке «**Курсы**» вызывается таблица-история конкретного курса - «Курсы валют». В ней вводятся:

1) даты изменения курса искомой валюты;

2) значение курса на каждую дату.

Для настройки счета или субсчета на ВУ в нем вводится признак **«В.».** С этой целью соответствующая ячейка счета вводится в режим редактирования, например, по двойным щелчком левой клавиши мыши. Далее с помощью появившейся кнопки устанавливается (или удаляется) символ «+». Если признак **«В.»** указан по счету, а по его субсчетам – нет, то при расчете итогов по субсчетам не будут формироваться остатки и обороты в валюте (поэтому естественно, что эти остатки и обороты нельзя будет использовать в документах и отчетах).

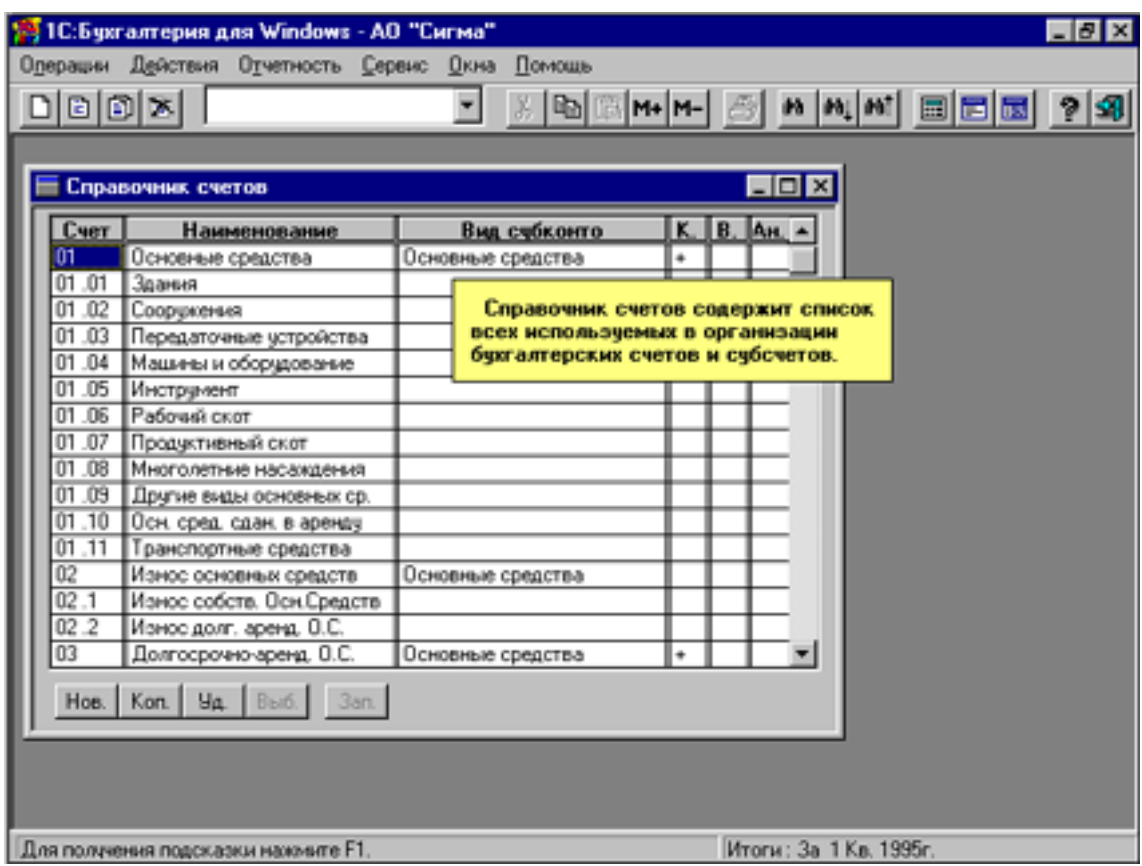

Рис. 9.6

Для проводок по счетам, для которых указан учет в валюте, программа запрашивает и хранит суммы и в валюте, и в рублях (рублевый эквивалент, или рублевое покрытие). При расчете итогов программа рассчитывает и сохраняет остатки и обороты:

- 1) в валюте по каждой валюте отдельно;
- 2) в рублях (рублевое покрытие) по каждой валюте отдельно;
- 3) суммарные (по всем валютам) остатки и обороты, которые выражаются, как это требуется по правилам БУ, в рублях.

Если по счету ведется аналитический учет, эти данные вычисляются и для каждого объекта аналитического учета (субконто).

Хранение сумм проводок и итогов и в рублях, и в валюте позволяет, в частности, выполнять переоценку валюты.

# **Глава 10. ОРГАНИЗАЦИЯ АНАЛИТИЧЕСКОГО УЧЕТА В ПРОГРАММЕ**

Ведение аналитического учета позволяет отслеживать расчеты и движение по отдельным конкретным объектам учета:

- расчеты с конкретными покупателями и поставщиками;
- учитывать наличие и движение товаров и основных средств;
- контролировать выполнение договоров;
- вести расчеты по зарплате и с подотчетными лицами и т.д.

Аналитический учет целесообразно вести по тем счетам, для которых необходимо иметь остатки и обороты по каждому объекту. Чаще всего это:

- 01 Основные средства
- 04 Нематериальные активы
- 10 Материалы
- $12 \text{MB}\Pi$
- 20 Основное производство
- 40 Готовая продукция
- 41 Товары
- 45 Товары отгруженные
- 46 Реализация товаров (работ, услуг)
- 60 Расчеты с поставщиками
- 61 Расчеты по авансам выданным
- 62 Расчеты с покупателями
- 64 Расчеты по авансам полученным
- 71 Расчеты с подотчетными лицами
- 75 Расчеты с учредителями
- 76 Расчеты с дебиторами и кредиторами.

Также аналитический учет можно использовать и для финансового анализа деятельности предприятия.

ПРИМЕР.

Предприятие ведет деятельность по направлениям: производство, транспорт, услуги. При ведении аналитического учета по счету 46ап "Реализация товаров (работ, услуг)" по позициям аналитики,
связанным с направлениями деятельности предприятия, можно точно определять, какой доход дает каждый вид деятельности.

С помощью аналитического учета можно вести:

- учет валюты;
- учет зарплаты;
- начислять амортизацию и т.д.

Аналитический учет, наряду с денежным, может вестись, если это задается, и в количественном (натуральном) выражении.

В программе синтетический и аналитический учет взаимосвязаны. Так, при вводе проводок запрашиваются реквизиты как синтетического, так и аналитического учета. В результате можно получать отчеты по обоим видам учета.

Для поддержки аналитического учета можно заводить неограниченное количество справочников объектов аналитического учета (рис. 10.1): по товарам, материалам, организациям, сотрудникам, основным средствам и т.д. Справочники обычно наполняются по мере ввода проводок.

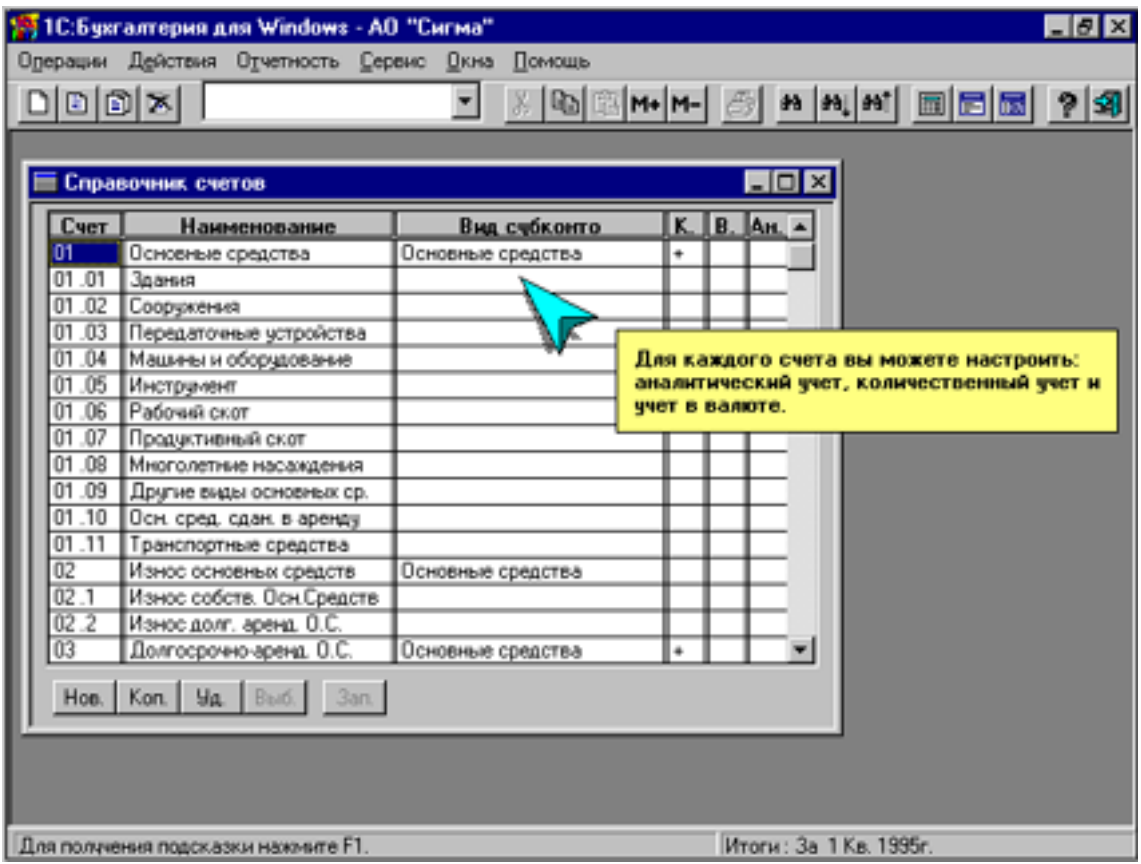

Рис. 10.1

#### **10.1. Виды и значения субконто**

В программе для обобщенного названия групп объектов аналитического учета используется **Список видов субконто и Список значений субконто.**

**Список видов субконто** – справочник видов объектов аналитического учета.

Этот список существует вне счетов. Каждый вид субконто (Ск) для ведения аналитического учета можно прикрепить к любому числу требуемых счетов и субсчетов. Он вызывается по команде:

Войти в Главное меню и далее выбрать опции: **Операции-ВидыСк.**

В результате высвечивается окно, показанное на рис. 10.2.

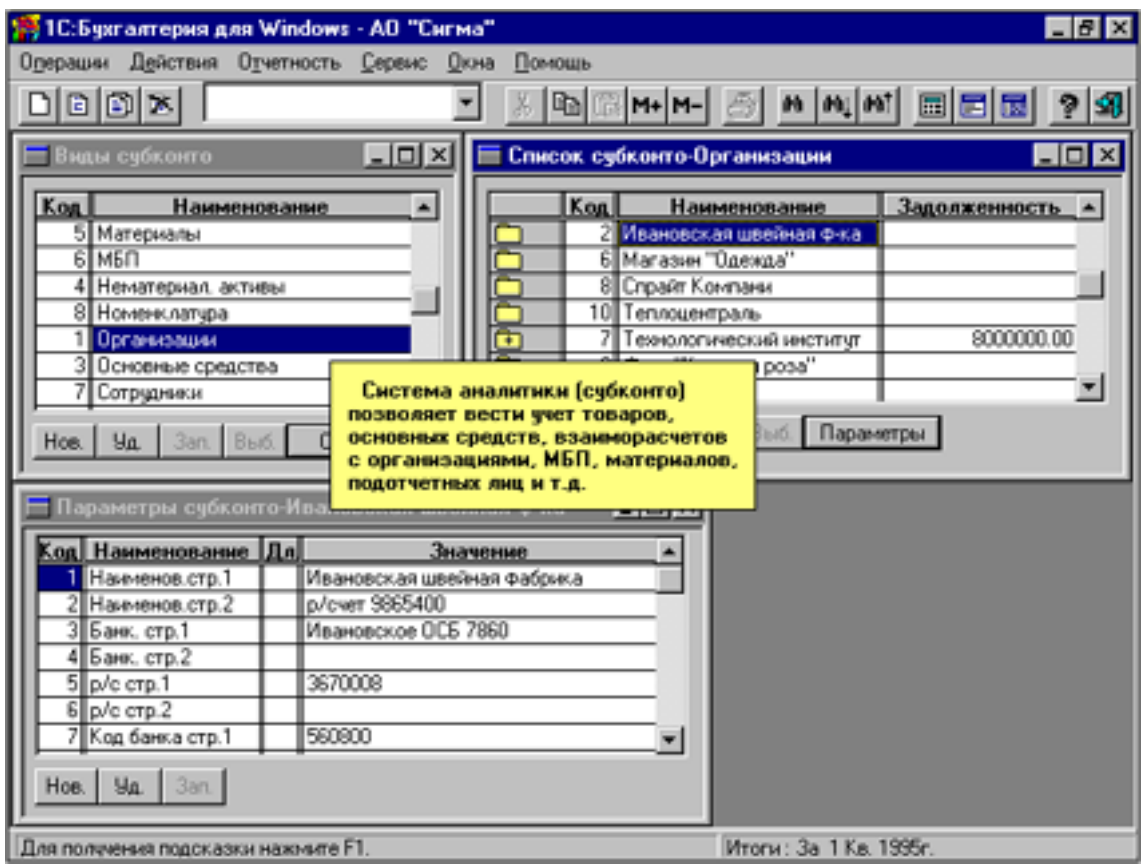

Рис. 10.2

**Список значений субконто** (или просто **Список субконто**) представляет собой список конкретных объектов аналитического учета в данном виде субконто. В него можно перейти из списка видов субконто. Вызывается по команде:

Войти в Главное меню и далее выбрать опции:

#### **Операции – Виды субконто - субконто.**

В результате высвечивается окно, показанное на рис. 10.3.

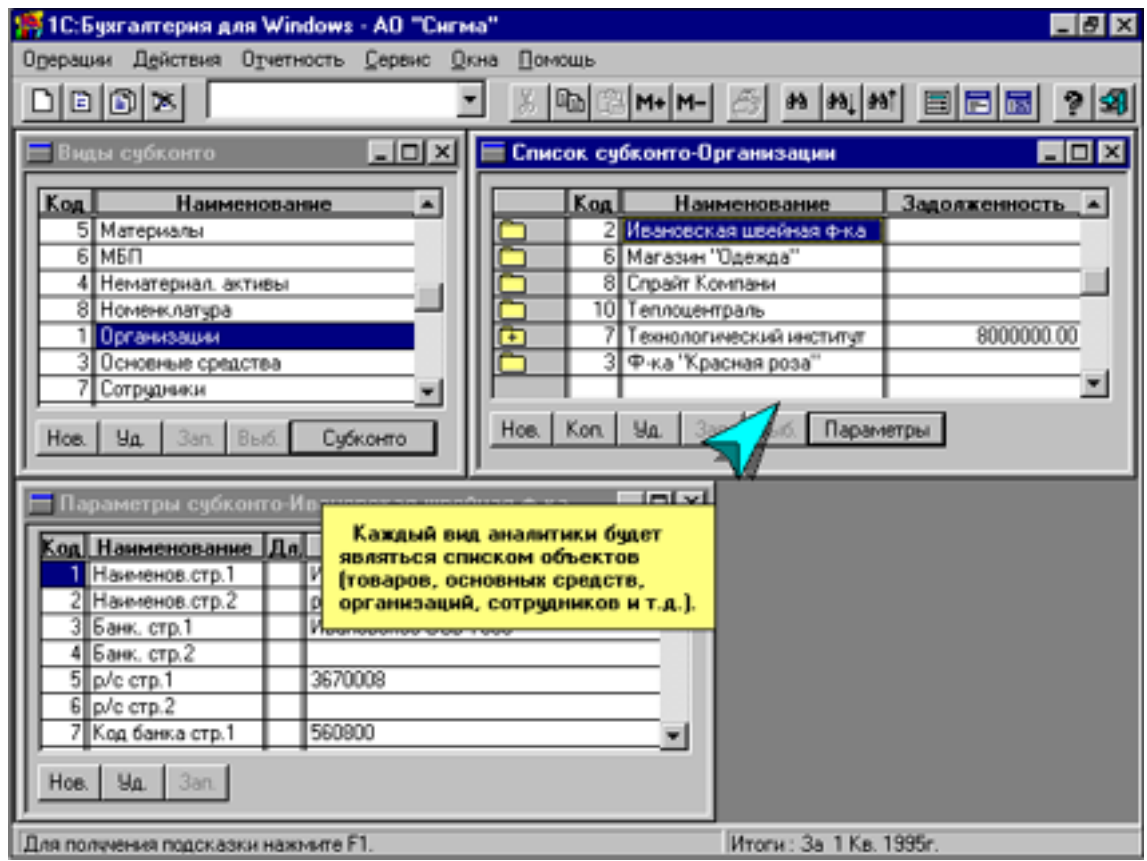

Рис. 10.3

## ПРИМЕР.

Для вида субконто «Материалы» список значений субконто (или просто субконто) может включать: Сталь, Труба и т.д.

**Список видов субконто** содержит две графы:

## 1) **Код субконто**;

## 2) **Наименование субконто**.

Для упорядочения по коду можно нажать **Ctrl+1**, а для упорядочения по наименованию можно нажать **Ctrl+2**. Это же можно сделать и по команде меню:

Войти в Главное меню и далее выбрать опции:

## **Действия - Сортировка.**

Список видов субконто можно редактировать. Находясь в нем, для входа в режим редактирования можно использовать команду:

Войти в Главное меню и далее выбрать опции: **Действие - Изменить** или по клавише **Enter**.

**Список значений субконто** (или просто **Список субконто**) содержит три графы:

**Код субконто;**

#### **Наименование**;

**Правая графа.** Она может использоваться в одном из четырех вариантов:

**Цена Параметр**

## **Выражение**

## **Не заполнять**

Описание и настройка правой графы рассматриваются ниже.

ПРИМЕЧАНИЕ.

При заполнении графы «Вид субконто» для какого-либо счета эта графа для всех субсчетов данного счета должна быть либо пустой, либо содержать тот же самый вид субконто. При этом в первом случае итоги аналитического учета рассчитываются только по счету (что ускоряет расчет и уменьшает объем хранимой информации), а во втором – также и по соответствующим субсчетам. Если же графа «Вид субконто» для счета оставлена пустой, то для субсчетов этого счета виды субконто для ведения аналитического учета могут быть разными.

## ПРИМЕР.

Для поставщиков и для покупателей можно либо ввести два различных вида субконто, либо использовать один общий вид субконто. Если поставщики и покупатели практически не пересекаются (одна и та же организация почти никогда не бывает и поставщиком, и покупателем), то предпочтительнее может быть первое решение, а иначе – второе.

Для персонала и подотчетных лиц также можно ввести один или два вида субконто, и оба решения имеют свои достоинства и недостатки.

#### **10.2. Многоуровневые списки субконто**

Списки объектов аналитического учета могут иметь многоуровневую структуру (рис. 10.4), допускающую до трех уровней подчиненности субконто. Любое субконто может иметь подчиненные.

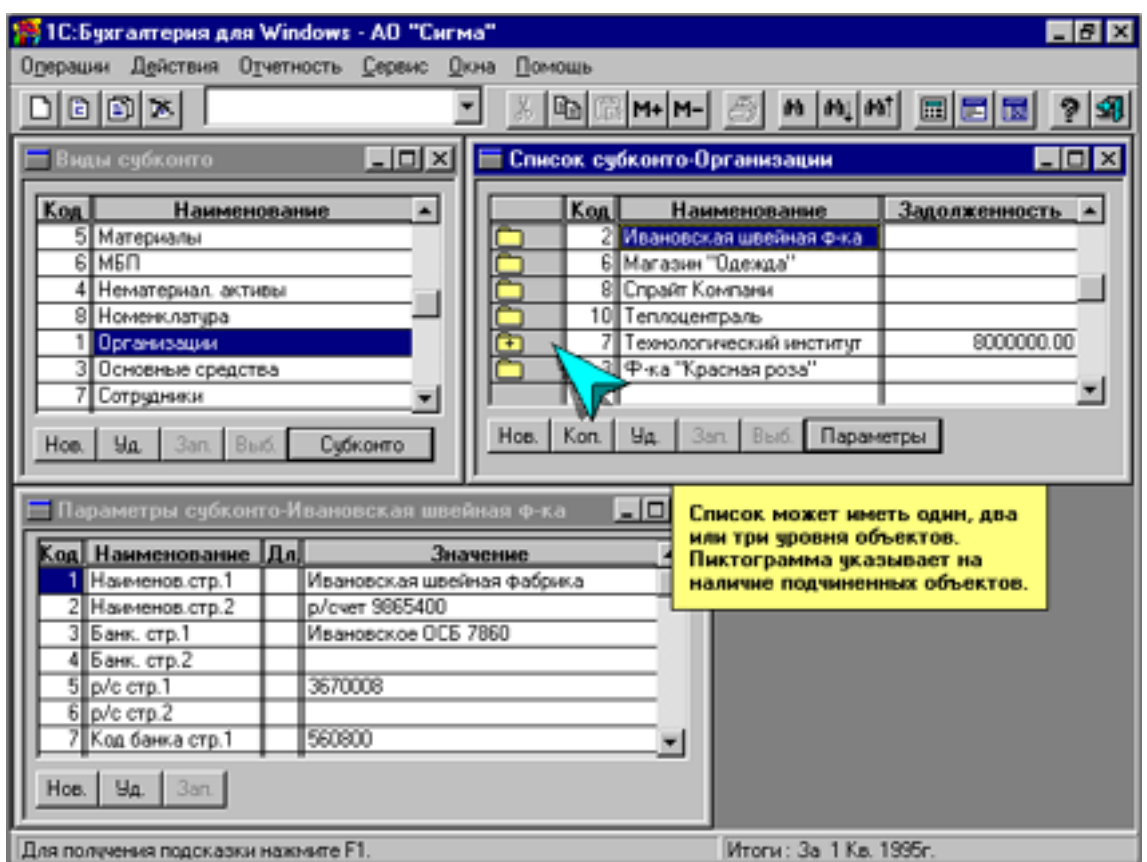

Рис.10.4

ПРИМЕР.

Вид субконто **Труба** может иметь подчиненные субконто: пластик, железо.

Для вида субконто **Учредители** могут быть значения (наименования) субконто:

1-й уровень: физические лица, юридические лица;

2-й уровень: Боков Б., Котов К. и Банк «Темп», ЗАО «Луч»;

3-й уровень (для Бокова В.): акции именные, акции простые, акции привилегированные.

Многоуровневая структура списков объектов аналитического учета позволяет получать итоги с разной степенью детализации, а также облегчает организацию справочников объектов аналитического учета.

## ПРИМЕР.

Фирма с некоторыми контрагентами ведет по несколько договоров. В этом случае в списке видов субконто для субконто вида «Организации» можно для каждой соответствующей фирмы на первом уровне субконто указывать на втором уровне субконто наименования договоров. Тогда при вводе проводок по счетам, к которым прикреплен вид субконто «Организации», будет сначала предлагаться выбор наименования организации. Затем, если по этой организации ведется деление на договоры, будет предложено выбрать наименование договора.

Аналогично можно хранить список сотрудников, сгруппированный по подразделениям организации. В результате можно получать итоги как по организациям или подразделениям, так и по конкретным договорам или сотрудникам.

Слева от каждой строки списка субконто выводится значок карточки. Пустая карточка обозначает, что данное субконто не имеет подчиненных, карточка с плюсом обозначает, что данное субконто имеет подчиненные субконто.

Для раскрытия субконто с целью просмотра или ввода нового подчиненного субконто надо дважды щелкнуть мышью по значку с плюсом или нажать клавиши **Ctrl+**↓**.** Для возврата на вышестоящий уровень субконто надо дважды щелкнуть мышью на раскрытой карточке или нажать клавиши **Ctrl+**↑.

Список субконто может вызываться:

• из списка видов субконто для текущего вида субконто по кнопке **субконто** или по клавише **F5;**

• при вводе данных в ЖХО для проводок по тем счетам, по которым предусмотрено ведение аналитического учета (при этом выводится список для вида субконто, ассоциированного с соответствующим счетом или субсчетом).

## **10.3. Настройка правой колонки списка значений субконто**

В списке «**Значения субконто»** правая колонка является настраиваемой. Для ее настройки надо, находясь в списке субконто, ввести команду:

Войти в Главное меню и далее выбрать опции:

## **Действия - Настройка списка – Выбрать требуемый вариант:**

- 1) **Цена** (этот вариант предлагается по умолчанию) в колонке выводится цена субконто. При этом для данного вида субконто можно просматривать и редактировать в списке субконто цену субконто;
- 2) **Параметр** в колонке выводится значение параметра, указанного по команде:

Войти в Главное меню и далее выбрать опции:

**Действия – Настройка списка** в поле «№ параметра». При этом для данного вида субконто можно указанный параметр с номером просматривать и редактировать в списке субконто;

3) **Выражение** – в колонке выводится значение выражения, указанного в поле «Выражение» (это значение не редактируется);

4) **Не заполнять** – оставлять правую колонку списка субконто пустой.

При использовании режима «Выражение» в поле «Выражение» можно задать формулу макроязыка, значение которой будет выводиться в колонке. Для ссылки на текущее субконто в формуле следует использовать символ «&». В конце выражения через пробел можно указать формат вывода (например, **Е0, Т** и т.д.).

ПРИМЕР.

**СК**Д**40:& -** дебетовый остаток на конец периода по счету 40 по текущему субконто (остаток товаров по данной позиции в рублях).

## **10.4. Параметры субконто**

Для каждого объекта аналитического учета можно задавать некоторое количество параметров. Наличие параметров субконто позволяет автоматизировать многие операции БУ: начисление зарплаты, амортизации и т.д. Список параметров субконто просматривается и редактируется стандартным образом.

## ПРИМЕРЫ.

Для сотрудников можно указать: полное имя и отчество; адрес; количество иждивенцев; оклад и т.д.;

Для субконто вида «Организации» можно указать: полное название; адрес; расчетный счет; название, реквизиты банка и т.д. Далее можно настроить платежные поручения, счета и другие документы так, чтобы после выбора организации все ее реквизиты проставлялись в документы автоматически.

Для основных средств можно указать: шифр амортизационного процента, например, 45248; год начала амортизации, например, 14.3.98.

Параметры субконто вводятся по команде:

Войти в Главное меню и далее выбрать опции:

**Операции – ВидыСк**(Сп: «Виды субконто») **–** установить курсор **на искомый вид** субконто (например, Организации) – **субконто**(Сп: «Список субконто – Организации») – установить курсор **на искомое субконто** (например, ТОО «ЛОТ») **– Параметры** (Сп «Параметры субконто» – ТОО «ЛОТ»)**.**

В результате выводится упорядоченный по номерам параметров список параметров текущего субконто (рис. 10.5) с **графами**:

**Код** - для указания кода параметра;

**Наименование** - для ввода наименования параметра;

**Дл.** - для установления длины значения параметра (до 50 символов), что удобно, если данный параметр используется в документе, где должен поместиться в жестко отведенной позиции. Следует учесть, что значение параметра Дл. устанавливается сразу для всех субконто данного вида;

**Значение** - для ввода текстового или цифрового индивидуального значения параметра для каждого субконто (для чисел десятичная дробь отделяется знаком «.»; для текстовых – длина ограничена до 50 символов, поэтому для длинных параметров требуется задание в виде нескольких строк с уникальными наименованиями).

Наименование каждого параметра субконто, а также длина его значения устанавливаются единые для всех субконто данного вида.

Значения параметров для каждого субконто, естественно, индивидуальны. При этом рекомендуется задавать только те параметры, которые предполагается использовать в формах отчетов, типовых проводках или в формах печатаемых выходных документов.

Заполнение параметров выполняется индивидуально для каждого субконто. При этом субконто выбирается из списка, а затем устанавливаются индивидуальные значения отдельных параметров. Процедура повторяется, пока не будет выбран весь список субконто.

В дальнейшем можно добавлять новые строки в список параметров (естественно, что при добавлении параметра для одного субконто аналогичные параметры добавятся для всех остальных данного вида).

#### **10.5. Привязка вида субконто к плану счетов**

Для задания ведения аналитического учета по какому-либо синтетическому счету или субсчету надо в режиме просмотра ПС (команда: **Операции-Счета**) в графе **«Вид субконто»** сделать **прикрепление (или привязку) вида субконто** к данному счету или субсчету.

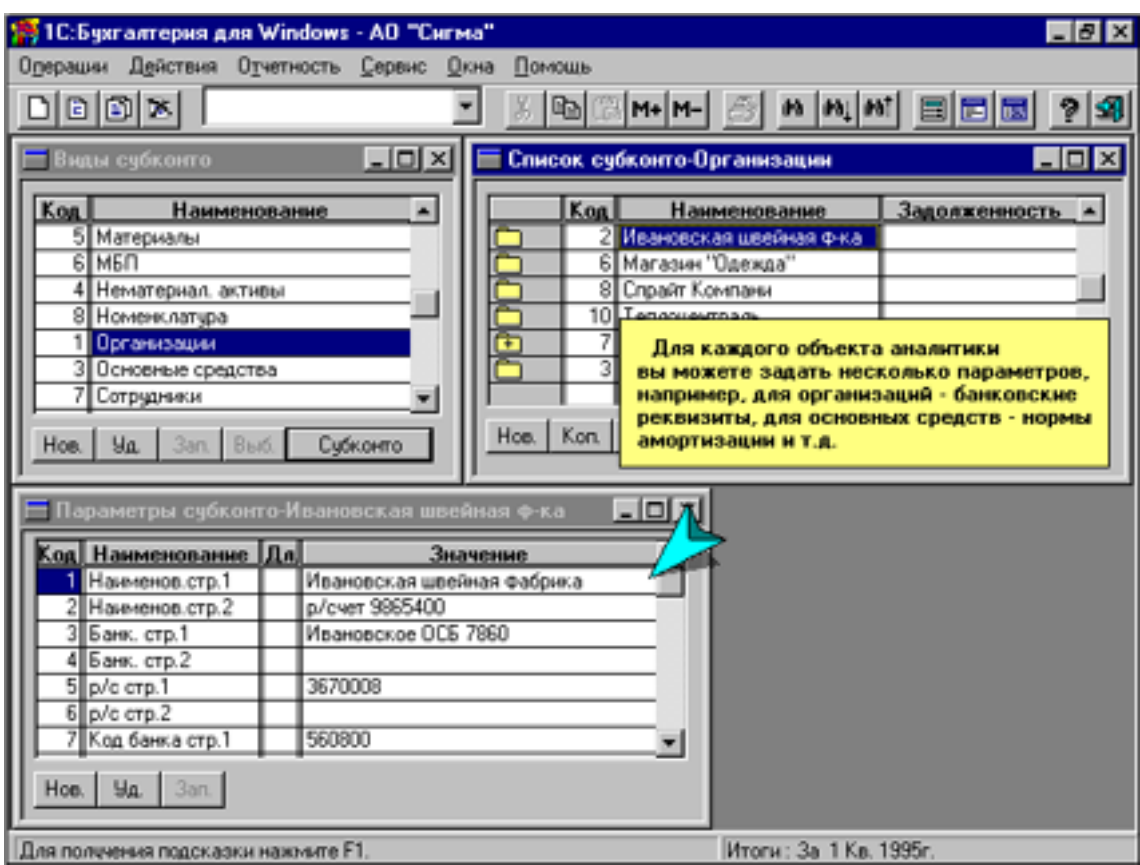

Рис. 10.5

Для привязки необходимо:

- 1) перевести в режим редактирования соответствующее поле счета (например, двойным щелчком левой клавиши мыши)
- 2) раскрыть справочник видов субконто (посредством появившейся кнопки или по **F4**)
- 3) выбрать вид требуемого субконто (например по клавише **Выб.** или **F5**). Если в списке нет требуемого субконто, то его можно ввести по **Ins**.

После этого при вводе проводок по данному счету или субсчету программа будет предлагать выбрать из соответствующего справочника субконто объект, к которому относится проводка.

Для отмены режима ввода аналитического учета для данного счета необходимо:

- 1) соответствующее поле перевести в режим редактирования (например, двойным щелчком левой клавиши мыши);
- 2) раскрыть справочник видов субконто (посредством появившейся кнопки или по **F4**);
- 3) нажать кнопку **Без субконто.**

ПРИМЕР.

Если к счету 71 «Расчеты с подотчетными лицами» прикреплен вид субконто «Сотрудники», то при вводе операции по 71 счету программа будет предлагать выбрать из списка субконто конкретного сотрудника, к которому относится операция.

Если нужного сотрудника в списке субконто нет, то список можно дополнить, не прерывая выполнения операции.

Каждый вид субконто может быть прикреплен к любому числу счетов и субсчетов. Например, для счетов 60, 61, 62, 64, 76 можно вести единый список субконто – «Организации».

## **10.6. Заведение количественного учета и анализа по субконто**

Учет в натуральном выражении, или количественный учет (КУ) (наряду, естественно, со стоимостным) **можно** вести **по счетам**, **для которых задано ведение аналитического учета** (т.е. выбран вид субконто). Чаще всего КУ ведется для счетов, связанных с ТМЦ (основных средств, нематериальных активов, материалов, МБП и др.), хотя возможны и другие варианты.

При вводе хозяйственной операции (ХО) по счетам, для которых указан количественный учет **(КУ),** программа будет запрашивать и сумму, и количество. Остатки и обороты по таким счетам будут вычисляться и в стоимостном и в натуральном выражении.

Задание КУ осуществляется вводом в поле **«К.»** символа **«+».**  Для этого надо:

1) выделить требуемую строку и ввести поле в режим редактирования;

2) в этом поле нажать появившуюся кнопку с точками или клавишу  $FA$ .

В результате изменяется значение поля: при символе **«+»** - соответствующий признак включен; при **«пробеле»** - выключен.

Аналогично вышеизложенному выполняется заведение выполнения по данному счету или субсчету в отчетах произвольной формы

анализа оборотов с другими счетами по отдельным объектам аналитического учета (субконто) данного счета, т.е. признака **Ан.**.

## **10.7. Печать списка субконто**

Для вывода просмотренного отчета по субконто на принтер можно использовать:

- пиктограмму печати в строке пиктограмм;
- клавишу **F8**;
- команду:

Войти в Главное меню и далее выбрать опции:

#### **Действия – Печать.**

При печати можно указать:

- 1) порядок сортировки записей, т.е. будет ли осуществляться вывод по алфавиту наименований или по кодам;
- 2) требуется ли обработка подчиненных субконто. Если режим «Обрабатывать подчиненные» выключен, то в отчете будут только сведения об указанных пользователем субконто, без выдачи информации по подчиненным им субконто.

Можно вывести сведения по всем объектам аналитического учета или только по конкретному объекту аналитического учета.

Для вывода по всем объектам аналитического учета (субконто) из списка «субконто», надо нажать кнопку запроса **Сформировать по всем** (естественно, по завершении установки всех параметров настройки).

Для вывода сведений только по конкретному объекту аналитического учета (субконто) из списка «субконто» следует выбрать нужное субконто и (по завершении установки всех параметров настройки) нажать кнопку запроса **Сформировать.**

ПРИМЕЧАНИЕ.

В поле **субконто**, наряду со списком субконто первого уровня может быть выведен и список субконто, подчиненных некоторому выбранному субконто. Для вывода списка субконто, подчиненных данному (и, тем самым, для обработки одного или всех элементов именно этого списка), надо раскрыть пиктограмму со знаком «+».

После нажатия кнопки **Сформировать по всем** или **Сформировать** выводится окно подготовленного для печати отчета о списке субконто. Его можно просмотреть или дополнительно настроить, войдя в режим по кнопке **Настройка.** 

## ПРИМЕЧАНИЕ.

В отчете могут также приводиться параметры субконто. Номера этих параметров указываются (через запятую) в поле «Выводить параметры субконто» в запросе «Параметры отчетов». Для каждого вида субконто номера параметров, выводимых в данном отчете и в других стандартных отчетах (карточка счета и карточка субконто), задаются отдельно.

# **Глава 11. ЖУРНАЛ ХОЗЯЙСТВЕННЫХ ОПЕРАЦИЙ**

#### **11.1. Работа с журналом операций**

Для бухгалтерского учета вообще и в программе «1С: Бухгалтерия» соответственно исходными данными являются проводки, вносимые в журнал операций (рис. 11.1). Программа дает ввод до сотен тысяч проводок.

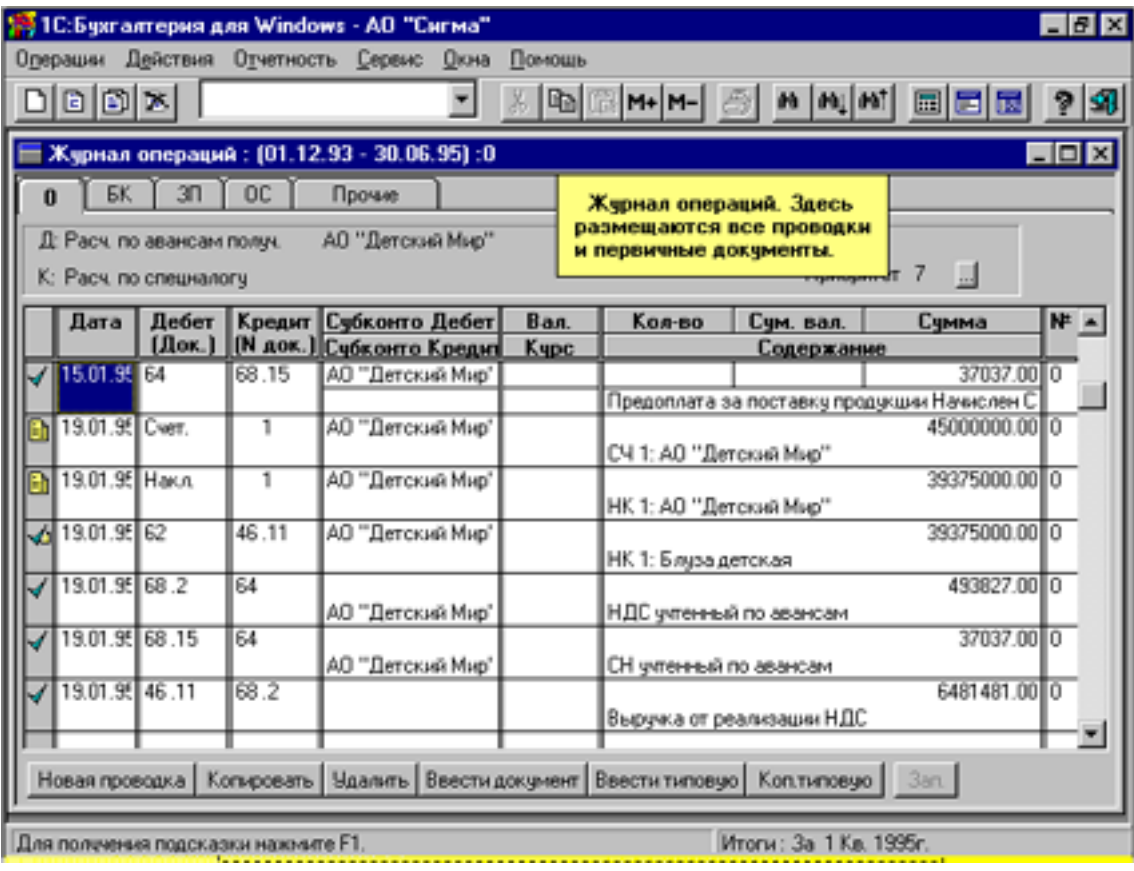

Рис. 11.1

Проводки из журнала операций можно выбирать по дате, счетам дебета и кредита, сумме или содержанию. «Видимость» проводок можно ограничить требуемым временным интервалом: год, квартал, месяц, а также любой желаемый период.

Перед вводом операций в журнал операций надо:

1. Установить новый рабочий период:

**Отчетность – Расчет Итогов – Рабочий квартал** (Новый рабочий период с началом после даты ввода остатков);

2. Установить рабочую дату:

Войти в Главное меню и далее выбрать опции: **Сервис – Общие параметры – Рабочая дата - ОК**;

3. Установить интервал просмотра хозяйственной операции:

Войти в Главное меню и далее выбрать опции:

**Операции – Интервал операций - ДНачала - ДОкончания - ОК.** 

Для ввода новой проводки или документа надо нажать соответствующую кнопку в нижней части экрана (рис. 11.2).

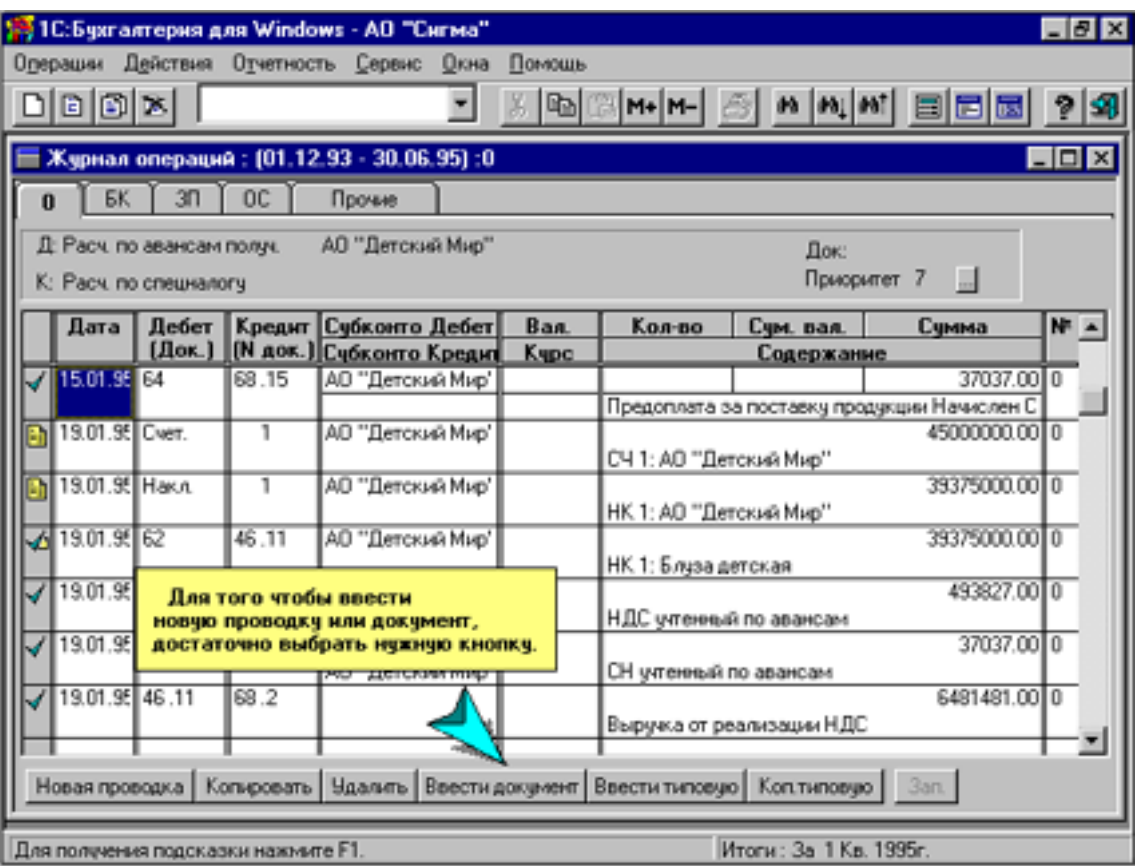

Рис. 11.2

После ввода очередной записи ее тип отображается в журнале операций в левой колонке соответствующей пиктограммой (рис. 11.3).

При входе в поле для ввода номера счета, дебета или кредита в этом поле появляется спецзнак (квадрат с многоточием). Это спецзнак открытия справочника, из которого можно прямо выбирать счета для автоввода.

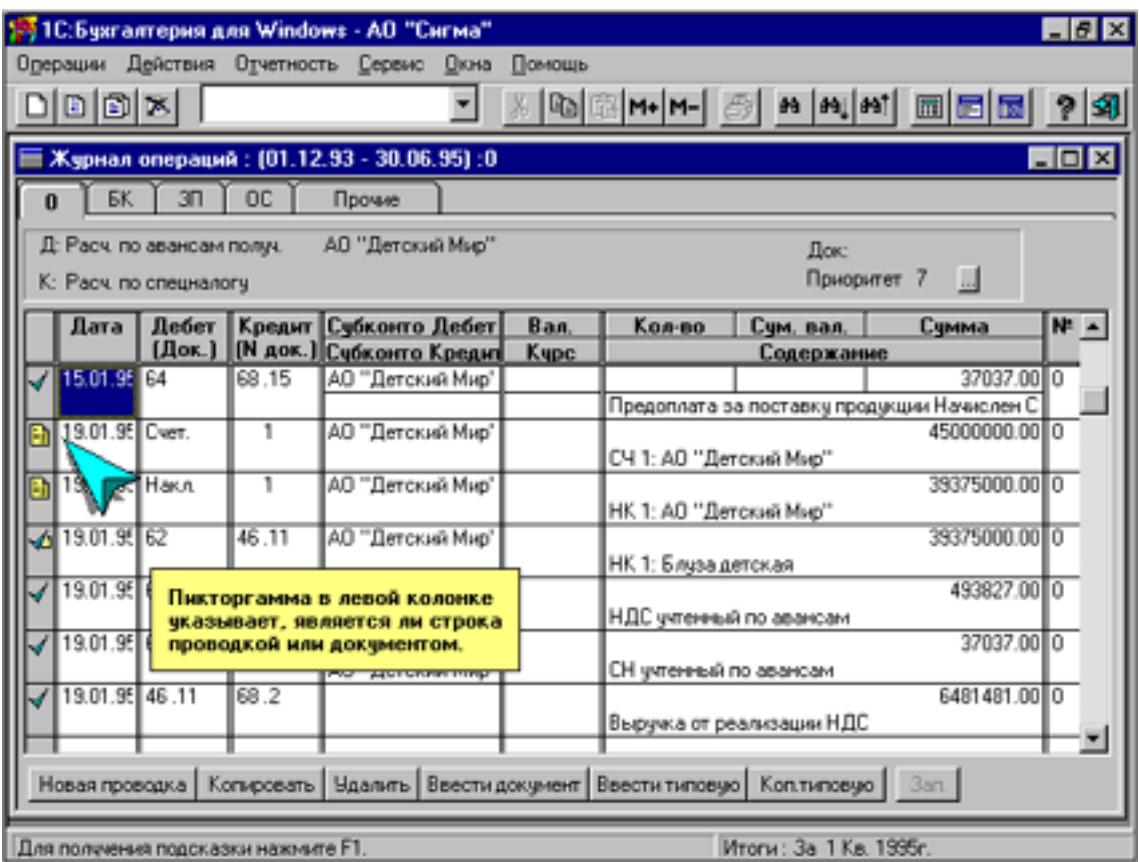

Рис. 11.3

При вводе записей в журнал операций возможны три вида записей:

- 1) Независимые проводки, введенные вручную или при помощи типовых операций (помечаются **галочкой**);
- 2) Проводки, относящиеся к документу (расчету) (помечаются **галочкой с символом**);
- 3) Заголовочные записи документов (расчетов) (помечаются **квадратом**).

Записи хозяйственных операций можно группировать в отдельные журналы операций по номерам (номер может быть числовой или символьный) по команде:

Войти в Главное меню и далее выбрать опции:

**Операции – Интервал операций – Выбрать режим разделения записей –** выбрать одно из значений:

- Не разделять по номерам журналов;
- Разделять по всем номерам журналов;
- Разделять только по указанным номерам журналов.

При втором режиме формируется несколько тематических журналов операций, для которых оформляются выступающие закладки (рис. 11.4), которые высвечиваются в режиме просмотра журнала операций сверху, слева. Щелчком по соответствующей закладке раскрывается требуемый журнал.

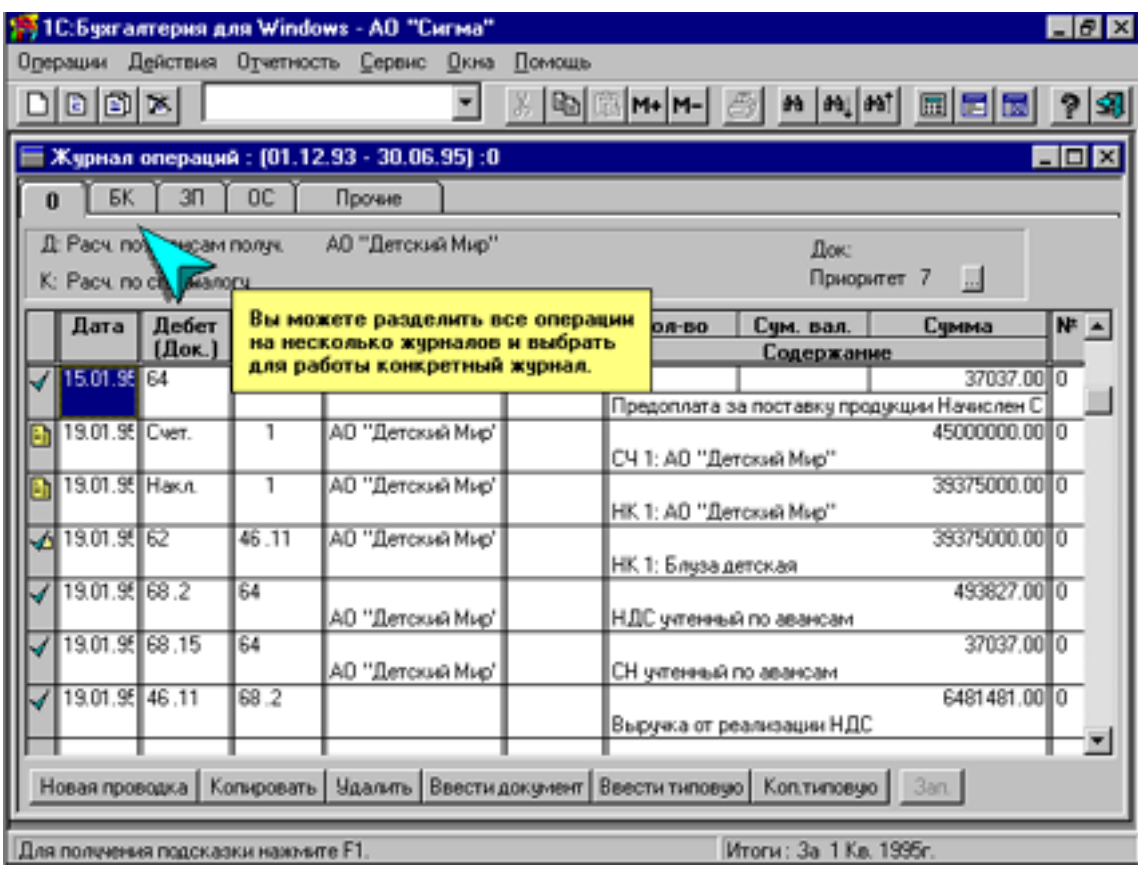

Рис. 11.4

Возможна замена номера журнала операций по команде:

Войти в Главное меню и далее выбрать опции:

**Операции - Замена номера журнала** (Д «Замена номера журнала в операциях») - Указать **старый номер журнала** - Указать **новый номер журнала**.

В результате будет переименование всех ХО журнала.

Для выборочного переименования ХО можно указать признак выбора этих записей:

- В поле **Выбрать операции**: диапазон дат;
- В поле **Содержание:** признаки, которым должна удовлетворять переименовываемая запись.

ПРИМЕР.

Может быть указан счет: 71 или 76.1; корреспонденция счетов: 10,60 или 10.4,60.1, или строка в кавычках: «НДС» или «Поступление».

Проводки можно вводить:

- 1) **Вручную.** При вводе в журнал указывается: дата, корреспонденция счетов, сумма, содержание операции. В случае ведения аналитического, количественного и/или валютного учета программа потребует соответственно ввести признаки аналитического учета, количество и/или сумму в валюте.
- 2) **Использованием типовых операций**. Это позволяет автоматизировать ввод стандартных или часто используемых операций. При вводе типовой операции создается одна или несколько проводок. При этом суммы проводок могут вычисляться автоматически.

Пример. Можно:

- оприходовать материалы и сразу же: списать по ним НДС;
- начислить з/плату, определить отчисления в пенсионный и другие фонды;
- закрыть счета, рассчитать прибыль и т.д.
- 3) **Использованием режима «Документы и расчеты».** В этом случае доступны более универсальные и гибкие средства для ввода документов и бухгалтерских расчетов. Можно также установить режим автоматического перерасчета проводок, связанных с документом или расчетом. Это удобно для следующих операций: переоценка валюты; расчет прибыли и налогов и т.д., при любых изменениях журнала хозяйственных операций эти операции могут быть быстро пересчитаны.

## ПРИМЕР.

В журнал операций вводятся данные о некотором документе (платежном поручении, счете, накладной и т.д.) или расчете (прибыли, налогов, переоценки валюты и т.д.) и связанные с ним проводки, которые автоматически рассчитываются по заданным формулам. Далее при изменении реквизитов документов или исходных данных расчета (количество отпущенного товара в накладной, почасовую ставку в расчете зарплаты и т.д.) программа автоматически пересчитает все связанные с документом проводки.

4) **Переносом проводок (или переносом операций)**, т.е. импортом данных, подготовленных в других программах или созданных в программе «1С:Бухгалтерия-Проф.», но на других ПК.

Это текстовый файл для загрузки проводок. Формат выгрузки данных описан в Руководстве пользователя.

Режим **Перенос операций** предназначен:

- для ведения учета на нескольких компьютерах с последую-• щим слиянием на одном из них проводок для расчета общих итогов;
- для включения в журнал операций проводок, созданных в других программах, например, специализированных пакетах или электронных таблицах.

Для организации работы на нескольких рабочих местах в программе указывается номер журнала операций (рекомендуется указать разные номера журналов на разных компьютерах). Все проводки, вводимые с клавиатуры в журнал операций, записываются с данным номером журнала.

При обращении к режиму **Перенос операций** выводится диалоговое окно. В нем предлагается выбрать диск, каталог, в который (или из которого) будет выполняться выгрузка (загрузка), и имя файла (можно указать вручную).

1) Режим **«Выгрузить»**. Для выгрузки проводок следует указать:

- **Номер журнала операций**. В результате выгружаться будут проводки только с данным номером журнала (если не задан конкретный номер журнала операций, то выгрузка будет выполняться по всем номерам журналов);
- **Интервал**. Задается в виде начальной и конечной даты. Выгружаются проводки только за отмеченный интервал;
- **Сводные**. Выгружаться будут итоги по каждой корреспон-• денции за выбранный интервал (выгрузка сводных проводок не требует расчета итогов, а выполняется путем получения сводных проводок с детализацией по месяцам непосредственно из журнала операций);
- **С удалением**. Выгружаемые проводки будут удалены из журнала операций. Таким образом, режим переноса операций может быть использован и для удаления проводок из журнала операций.

Затем следует выбрать кнопку **Выгрузить**.

- 2) Режим «Загрузить». Для загрузки проводок следует указать:
	- **Перед загрузкой удалить**. В этом режиме перед началом загрузки выбранного файла будут удалены все проводки, имеющие интервал и номер журнала, аналогичные интервалу и номеру загружаемых проводок из выбранного файла. Это позволяет замещать проводки из определенного журнала операций за определенный период.
	- **Загрузить**.После этой команды непосредственно выполняется процесс загрузки проводок. Перед началом загрузки и выгрузки выдается предупреждение о том, какие действия будут выполняться. При этом имеется возможность отказаться от данной операции. Для подтверждения операции: **ОК**; для отказа: **Отмена**.
- 4) Кодировка. Этот режим определяет формат переноса операций. Операции выгружаются и загружаются только в виде текста в определенном формате: DOS или Windows.

## **11.2. Ввод начальных сальдо по счетам и субконто действующей фирмы**

Для начала работы в программе для уже действующего предприятия, кроме установки используемого плана счетов, справочников аналитического учета, констант программы и т.д., необходимо еще ввести остатки по всем счетам (входящие сальдо) на начало того периода, с которого начинается применение программы, т.е. ввод проводок в журнал операций.

## **11.2.1. Предварительные действия**

- 1) Определить используемый план счетов. Указать счета с валютным учетом.
- 2) Задать наименования видов субконто.
- 3) Задать ведение аналитического учета. Для этого в плане счетов указывается, по каким счетам и субсчетам ведется аналитический учет (в том числе и количественный), т.е. сделать привязку видов субконто к справочнику счетов. Для активно-пассивных счетов ведение аналитического учета необходимо, так как иначе программа не будет иметь данных для расчета развернутого сальдо и не сможет правильно сформировать баланс и отчетность.
- 4) Согласовать дату входящих остатков. Если работа с программой начинается не с первого квартала года, то надо решить, какие остатки предполагается вводить:
	- остатки на начало года (это позволит уже в текущем году получать баланс с остатками на начало года, но требует ввода всех проводок (или хотя бы сводных проводок)) за предыдущие кварталы года. ;
	- остатки **на начало квартала**;
	- остатки **на начало месяца**.
- 5) Установить в соответствии с выбором, сделанным в п. 4, рабочий период:
	- при вводе остатков на начало квартала следует установить рабочим периодом предыдущий квартал;
	- при вводе остатков на начало года последний квартал предыдущего года.

Установка рабочего периода выполняется по команде:

Войти в Главное меню и далее выбрать опции: **Отчетность – Расчет итогов – Рабочий квартал.** 

Далее установить требуемый рабочий квартал и год.

6) Установить рабочую дату - дату, которая будет предлагаться по умолчанию во вновь вводимых проводках. Выполняется по команде:

Войти в Главное меню и далее выбрать опции: **Сервис – Общие параметры.**

Рабочей датой **можно выбрать последний день рабочего периода** (т.е. квартала, установленного в п. 5).

7) Установить интервал видимости операций. Выполняется по команде:

Войти в Главное меню и далее выбрать опции:

## **Операции – Интервал операций**.

## **11.2.2. Ввод начальных остатков**

Вводятся как проводки, в которых соответствующий счет или субсчет корреспондируется **с заданным фиктивным счетом** - например, нулевым **(00).**

ПРИМЕР.

Ввести остатки на первое число текущего квартала:

- по счету **51** дебетовое сальдо (**СНД** сальдо начальное дебетовое**)** - 160 т. р.,
- по счету **60** (Рсч с пост-ми и подрядчиками)кредитовое сальдо (**СНК –** сальдо начальное кредитовое**) -** 60 т. р.
- по счету **85** (Уставный капитал)кредитовое сальдо (**СНК)**  100 т. р.

## РЕШЕНИЕ.

Требуется ввести проводки:

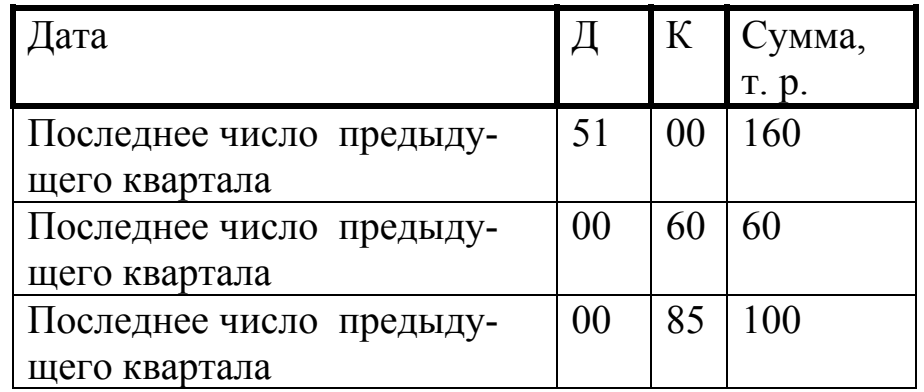

ПРИМЕЧАНИЕ.

1. При наличии в счете субсчета остатки должны вводиться только по субсчетам. Остаток по счету программа рассчитает автоматически. Аналогично для аналитического учета. При вводе проводок по счетам или субсчетам с аналитического учета программа будет предлагать соответствующий список объектов аналитического учета. Необходимо выбрать тот объект, по которому вводится остаток. При отсутствии в списке требуемого объекта аналитического учета его можно в него вставить с помощью клавиши **Ins** или кнопки **Нов.** Остаток по счету или субсчету программа рассчитает автоматически.

2. Если по счету или субсчету ведется валютный учет, то остатки надо вводить по каждой валюте отдельно.

Для ввода остатков надо ввести Кмд:

Войти в Главное меню и далее выбрать опции: **Операции - Журнал операций**.

Если список операций пуст, то программа сразу же перейдет в режим ввода новой проводки. Последующие проводки можно вставлять по Кл. **Ins.** 

**Синтетический учет**. Для ввода дебетового остатка по счету или субсчету надо в графе **Дебет** указать счет или субсчет вводимой проводки. В графу **Кредит** следует занести код «00".

При вводе кредитового остатка код «00» ввести в графу **Дебет,** а в графу **Кредит** ввести код счета или субсчета, по которому вводится остаток.

**Аналитический учет**. При вводе проводок по счетам или субсчетам программа будет предлагать соответствующий список объектов аналитического учета. Далее требуется выбрать объект, по которому вводится остаток.

**Количественный учет**. При вводе проводок по счетам или субсчетам, по которым ведется количественный учет, программа будет запрашивать количество (натуральное выражение остатка) перед вводом суммы проводки (денежного выражения остатка).

**Валютный учет**. При вводе проводок по счетам или субсчетам, по которым ведется валютный учет, программа будет дополнительно запрашивать валюту проводки и сумму в валюте.

#### **11.2.3. Проверка правильности ввода остатков**

После ввода всех остатков надо просмотреть оборотносальдовую ведомость по команде:

## Войти в Главное меню и далее выбрать опции: **Отчетность – Оборотно-сальдовая ведомость**

В результате на экране будет окно «Оборотно-сальдовая ведомость» (рис. 11.5).

При правильном вводе остатков остаток на конец периода по счету 00 должен быть нулевым. Это значит, что суммы дебетовых и кредитовых оборотов по этому счету должны равняться между собой. Кроме того, желательно остатки по счетам и субсчетам в выведенной ведомости сверить с имеющимися фактическими данными.

По счетам и субсчетам аналитического учета следует проверить и распределение остатков по счету по объектам аналитического учета. Для этого можно использовать оборотно-сальдовую ведомость по счету, вызываемую по команде:

Войти в Главное меню и далее выбрать опции: **Отчетность – Оборотно-сальдовая ведомость по счету.** 

| HZ<br>15 1С: Бухгалтерия для Windows - АО "Сигма"             |                                  |                   |                                                                                                    |                     |          |  |  |
|---------------------------------------------------------------|----------------------------------|-------------------|----------------------------------------------------------------------------------------------------|---------------------|----------|--|--|
| Операции                                                      | Действия<br>Отчетность<br>Сервио | Окна<br>Помощь    |                                                                                                    |                     |          |  |  |
|                                                               | 区                                | Ob.               | $ M+ M- $ $\bigotimes$   $M$   $M$   $M$                                                                    | 圖圖圖                 | $21 - 3$ |  |  |
| $\Box$ D $\times$<br>Оборотно-сальдовая ведомость             |                                  |                   |                                                                                                    |                     |          |  |  |
| $M+M-$<br>Hacrocika 89 89 991 M<br>Обновить                   |                                  |                   |                                                                                                    |                     |          |  |  |
| Оборотно-сальдовая ведомость                                  |                                  |                   |                                                                                                    |                     |          |  |  |
| За 1 квартал 1995г.                                           |                                  |                   |                                                                                                    |                     |          |  |  |
|                                                               | Cuer                             | Обороты за период |                                                                                                    | Сальдо на конец пер |          |  |  |
| Koa                                                           | Наименование                     | Дебет             | Кредит                                                                                                    | Дебет               |          |  |  |
| 26                                                            | Общехозяйственные расходы        | 6,060,000         | 6,060,000                                                                                                   |                     |          |  |  |
| 31                                                            | Расходы будущих периодов         | 1,000,000         |                                                                                                    | 1,000,000           |          |  |  |
| 40                                                            | Готовая продукция                | 67,400,000        | 62.400.000                                                                                                  | 5,000,000           |          |  |  |
| 45                                                            | Товары от пруженные              | 62.400,000<br>o.  | 61,400,000                                                                                                  | 1,000,000           |          |  |  |
| 46                                                            | Реализация продукции             | 147,200,000       | 147,200,000                                                                                                 |                     |          |  |  |
| 46.11                                                         | Реализация 20%+1.5%              | 147,200,000       | 147,200,000                                                                                                 |                     |          |  |  |
| 50                                                            | Kacca                            | 36,000,000        | 35,295,800                                                                                                  | 704,200             |          |  |  |
| 51                                                            | Расчетный счет                   | 96                |                                                                                                    |                     |          |  |  |
| 52                                                            | Валютный счет                    | 4                 | Оборотно-сальдовая ведомость содержит<br>наиболее общие итоги по счетам и счбсчетам<br>в рублях и в валюте. |                     |          |  |  |
|                                                               | <b>USD</b>                       |                   |                                                                                                    |                     |          |  |  |
|                                                               | USD B sanore                     |                   |                                                                                                    |                     |          |  |  |
| 60                                                            | Расч. с пост. и подрядч          | 22.689.700        | 25,150,500                                                                                                  |                     |          |  |  |
| $\blacksquare$                                                |                                  |                   |                                                                                                    |                     |          |  |  |
| Итоги: За 1 Кв. 1995г.<br>Для получения подсказки нажмите F1. |                                  |                   |                                                                                                    |                     |          |  |  |

Рис. 11.5

## **11.2.4. Работа в отчетном периоде. Установка следующего квартала для расчета итогов**

После подтверждения правильности введения остатков (начальных сальдо) устанавливается следующий квартал для расчета итогов в следующем рабочем периоде. Следующий квартал устанавливается по команде:

Войти в Главное меню и далее выбрать опции:

**Отчетность – Расчет итогов**, в результате на экране появится форма **«Расчет итогов»– Установить требуемый рабочий квартал**.

В результате высвечивается окно, показанное на рис. 11.6.

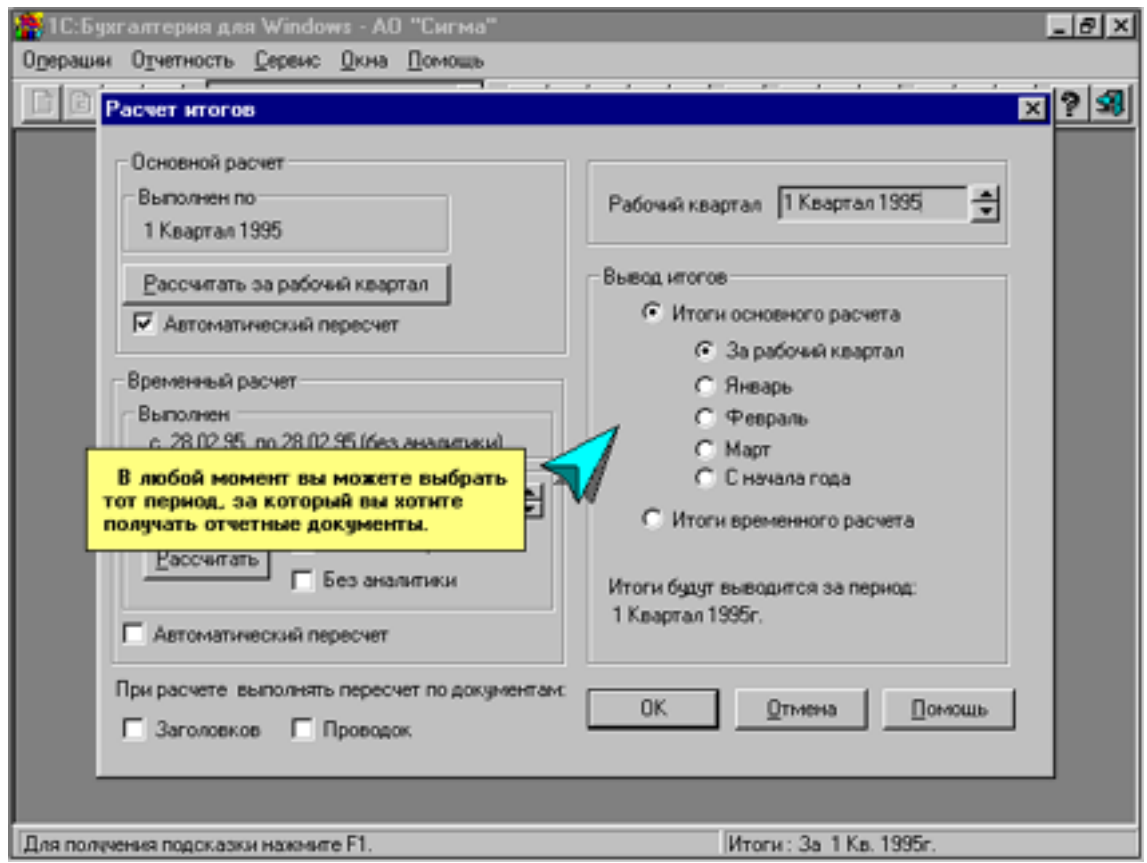

Рис. 11.6

По желанию в программе можно проводить временный расчет итогов за любой требуемый период: день, неделю и т.д. С этой целью должен быть настроен временный расчет. Настройки иллюстрирует рис. 11.7.

## **11.2.5 . Ввод проводок предыдущих месяцев**

В случае начала работы с программой, т.е. ввода всех данных по ХО не с той даты, на которую заведены входящие сальдо, а позднее, необходимо за период между этими датами (т.е. за каждый месяц или квартал) ввести в программу имеющиеся проводки.

Для ввода сводных проводок за каждый месяц или квартал надо установить соответствующие:

1) рабочий период;

- 2) рабочую дату;
- 3) интервал видимости операций.

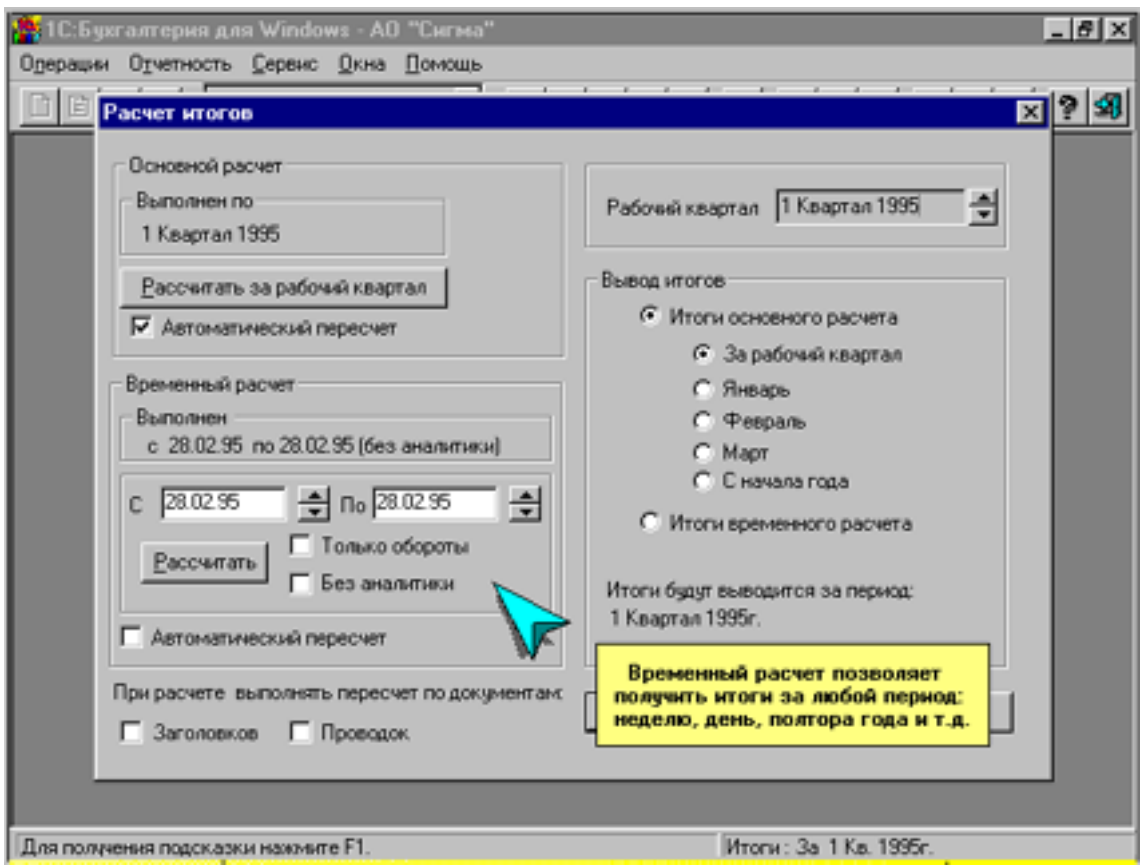

Рис. 11.7

При небольшом количестве можно последовательно вводить все проводки полностью за каждый учетный период (месяц или квартал). Однако обычно это нецелесообразно. Аналогичные результаты дает ввод объединенных (просуммированных) проводок, которые:

- 1) Относятся к одному и тому же учетному периоду (месяцу или кварталу);
- 2) Имеют одну и ту же корреспонденцию счетов (т.е. одни и те же коды счета и субсчета по дебету и по кредиту);
- 3) Относятся к одному и тому же объекту аналитического учета по дебету проводки, если по счету дебета проводки ведется аналитический учет;
- 4) Относятся к одному и тому же объекту аналитического учета по кредиту проводки, если по счету кредита проводки ведется аналитический учет;

5) Выражены в одной и той же валюте.

По счетам без аналитического учета можно суммировать все проводки одного учетного периода с одинаковой корреспонденцией счетов.

## ПРИМЕР.

Если для счетов 50 и 51 не ведется аналитического учета, то, например, для проводок за месяц или квартал с корреспонденцией счетов Д50-К51 (получение наличных денег в банке) и суммами 1000 р., 800 р. и 600 р. можно указать только общую сумму за этот месяц или за квартал, не вводя каждую полученную в банке сумму по отдельности, т.е. сумму 2400 р.

После ввода проводок за текущий учетный период (например, рабочий квартал) надо проверить их правильность с помощью оборотно-сальдовой ведомости. Дополнительный контроль правильности проводок можно сделать с помощью шахматки по команде:

Войти в Главное меню и далее выбрать опции: **Отчетность - Шахматка**.

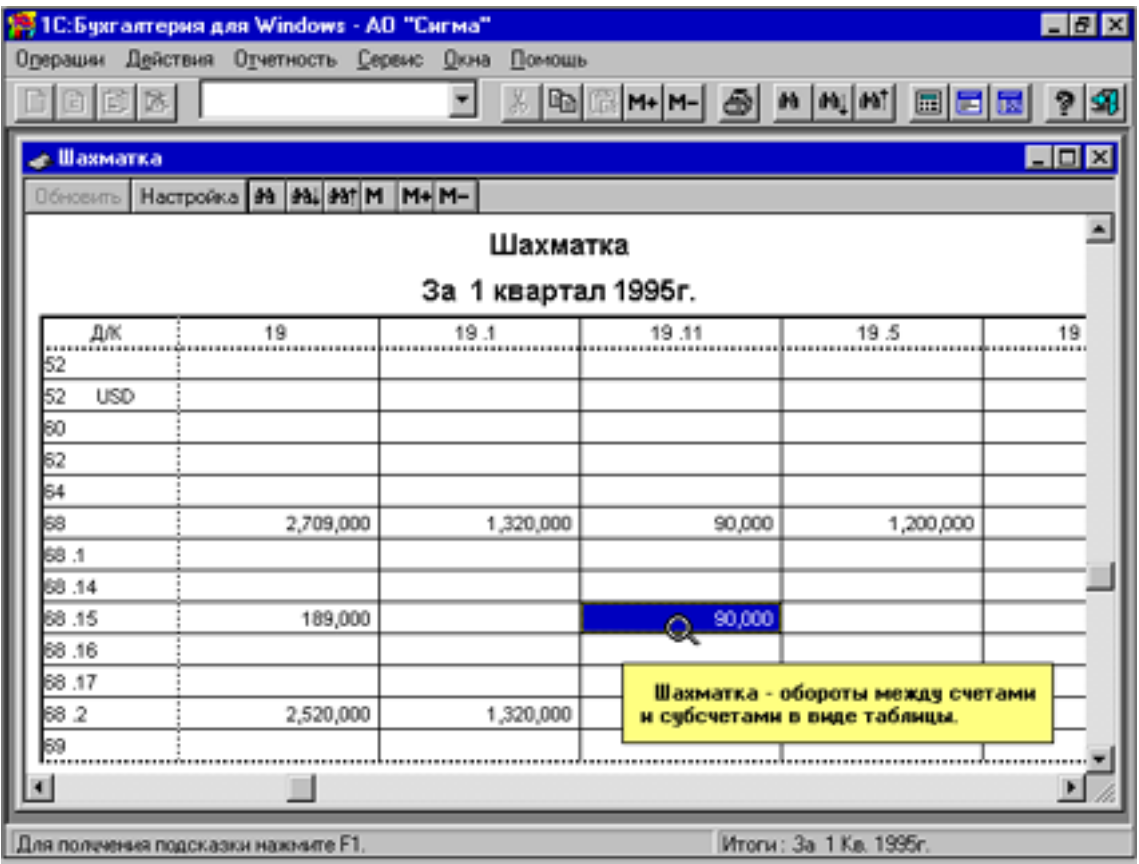

Рис.11.8

Окно экрана с шахмакой приведено на рис. 11.8.

При правильности введенных сводных проводок можно перейти к следующему учетному периоду, например, рабочему кварталу.

Так следует обработать все месяцы или кварталы от даты входящих сальдо до даты начала регулярной работы с программой.

ПРИМЕЧАНИЕ.

Для более точного исчисления некоторых налогов (например, налога на имущество), сводные проводки лучше вводить по месяцам, а не по кварталам.

После ввода проводок можно сформировать стандартные бухгалтерские регистры и отчеты, в том числе и бухгалтерский баланс **вступительный баланс**. Это программа выполняет автоматически.

# **Глава 12. ВЕДЕНИЕ СИНТЕТИЧЕСКОГО УЧЕТА**

При синтетическом учете в программе рассматривается:

- 1) Ввод проводок
- 2) Оборотно-сальдовая ведомость
- 3) Карточки счетов
- 4) Главная книга
- 5) Касса, банковские документов
- 6) Платежные документов
- 7) Отчеты для налоговых органов.

## ПРИМЕР.

Зарегистрировать в журнале операций:

- 1) поступление денег от реализации продукции в кассу по ПКО в сумме 7 т.р. от первого числа текущего месяца (50,46);
- 2) сдача денег из кассы в банк по объявлению в количестве 4 т.р. от первого числа текущего месяца (51,50);
- 3) начисление зарплаты в сумме 5 т.р. с отнесением поровну на счет.20 и 23 (20,70; 23,70);
- 4) выдача зарплаты в сумме 4,4 т.р. персоналу (70,50);
- 5) начисление подоходного налога в сумме  $0.6$  т.р. (70.68);
- 6) перечисление подоходного налога в сумме 0,6 т.р. в бюджет (68,51).
	- РЕШЕНИЕ:

Перед вводом первой ХО как проводки в журнал операций надо:

• Установить новый рабочий период:

Войти в Главное меню и далее выбрать опции: **Отчетность – Расчет итогов - Новый рабочий период** (с началом после даты ввода остатков).

• Установить рабочую дату:

Войти в Главное меню и далее выбрать опции: Сервис – Общие параметры – Рабочая дата – ОК.

• Установить интервал просмотра ХО:

Войти в Главное меню и далее выбрать опции:

**Операции – Интервал операций - ДНачала - ДОкончания – ОК**.

• Просмотреть наличие субконто по задействованным счетам:

Войти в Главное меню и далее выбрать опции: **Операции – Счета**.

• Открыть журнал операций и в каждой новой строке заполнить те графы, которые имеют отношение к соответствующей операции.

В результате журнал операций примет вид, как на рис. 12.1.

В графу «Содержание» можно поместить текст с комментарием к операции, например, «Поступления от реализации продукции», а в графу «№» ввести номер журнала, например, «РП» (сокращение от слов «Реализация продукции"), отметив тем самым, что данная операция относится к разделу реализации.

#### **12.1. Отчетность по синтетическому учету**

По введенным проводкам программа формирует отчетность и различные вспомогательные документов. Пользователь может получить:

1) Оборотно-сальдовую ведомость по счетам и/или субсчетам;

- 2) Шахматку;
- 3) Анализ счета, содержащий итоги по корреспонденциям этого счета со всеми счетами;
- 4) Обороты счета с содержанием сальдо и оборотов по дебету и кредиту счета и обороты с другими счетами за указанные месяцы или кварталы;
- 5) Журнал-ордер и ведомость по счету, где выводятся те же данные, что и в оборотах счета, но в детализации по датам или даже по отдельным проводкам;
- 6) Сводные проводки, т.е. итоги по всем используемым корреспонденциям;
- 7) Анализ счета по датам, т.е. остатки, обороты и корреспонденции с другими счетами за каждую дату отчетного периода;

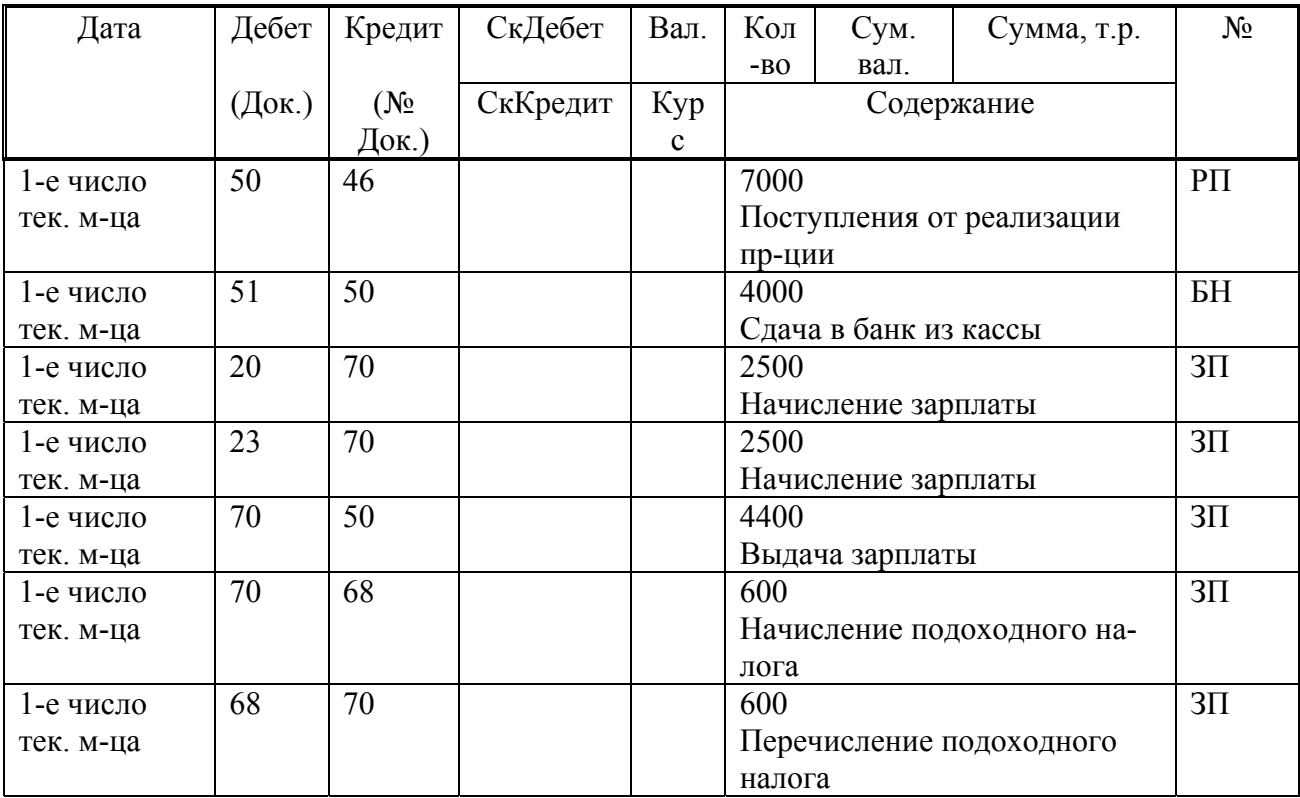

#### Журнал операций после ввода операций

#### Рис. 12.1

8) Отчет по журналу операций, т.е. выборку проводок из журнала операций по различным признакам, по определенным счетам, корреспонденциям и другим;

9) Карточку счета, в котором приводятся все проводки с данным Сч. Перечисленные документы могут содержать сведения за месяц, квартал, год или любой другой период времени.

#### **12.1.1. Произвольные отчеты**

Бухгалтер может изменять в поставляемом наборе отчетов для налоговой инспекции (баланс, приложения к нему, расчеты налогов и т.д.) форму любого отчета и/или формулы расчета показателей. Можно создавать любые новые формы отчетности в соответствии с потребностями. Часто это важно для финансового анализа деятельности предприятия.

#### **12.2. Расчет итогов**

Большинство выходных документов программы содержат итоговые данные по счету, субсчету или объектам аналитического учета: остатки, обороты или другие вычисляемые на их основе величины. Поэтому перед формированием многих выходных документов программа должна выполнить расчет итогов, чтобы не «прочесывать» журнал операций, а брать всю нужную информацию из итогов, благодаря чему эти отчеты при формировании выводятся практически мгновенно.

Расчет итогов выполняется по команде:

Войти в Главное меню и далее выбрать опции:

**Отчетность - Расчет итогов** (Диалоговое окно «Расчет итогов») **– Ввести параметры расчета**.

Программа позволяет:

- автоматически рассчитывать итоги после ввода каждой проводки - **при включении** режима «**Автоматический пересчет**». В этом режиме при обращении к итоговым данным их пересчет выполнять не надо, т.к. итоги всегда находятся в актуальном состоянии; •
- рассчитывать по запросу **при отключении** режима «**Автоматический пересчет»**. В этом режиме расчет итогов производится **только по запросу пользователя** по команде:

Войти в Главное меню и далее выбрать опции:

## **Отчетность - Расчет итогов - ОК**.

Лишь после этого можно формировать выходные документов программы.

Вместе с тем программа **при включении режима «Автоматический пересчет»** может выполнять расчет итогов за один из двух видов периодов:

1) **Поквартально:** Устанавливается режим **«Основной расчет»** итогов. При этом режиме в каждый момент времени расчет считается выполненным по некоторый квартал включительно. Конечным кварталом считается квартал, установленный стрелками в поле **Рабочий квартал**. Первоначально расчет запускается по кн. **Рассчитать за рабочий период**. Программа начнет расчет итогов, включая расчет и для предыдущих кварталов, если они не были рассчитаны. Если расчет за установленный квартал уже выполнен, то будет предупреждение «**Основной расчет будет пересчитан**!» При ответе **ОК** расчет выполняется повторно, после чего данный квартал будет рассматриваться последним рассчитанным, о чем сообщается в поле **ВЫПОЛНЕН ПО**.

Далее **при включенном режиме** «**Автоматический пересчет**» при изменении проводок в любом квартале пересчет выполняется автоматически. Если режим «**Автоматический пересчет» выключен**, то при изменении какой-либо проводки в каком-либо квартале ни этот, ни последующие кварталы не пересчитываются.

2) **За произвольный период:** Устанавливается режим **Временный расчет.** Период ограничивается двумя датами, устанавливаемыми в рамке **Временный расчет** в двух полях: **Выполнен с… по…**. Для ускорения временный расчет можно выполнить без расчета итогов на начало временного расчета (режим «**Только обороты**»), а также без данных по аналитическому учету (режим «**Без аналитики**»). Временной расчет выполняется по кнопке **Рассчитать** в рамке временного расчета.

Далее при включенном режиме «Автоматический пересчет» при изменении проводок в любом квартале до или внутри интервала временного расчета пересчет выполняется автоматически. Если режим «Автоматический пересчет» выключен, то при изменении проводок в любом квартале до или внутри интервала временного расчета временный расчет считается не выполненным.

## **12.2.1. Вывод итогов**

Итоги выводятся в стандартных отчетах, в табло и табло счетов, в отчетах произвольной формы (при отсутствии в таких отчетах команд задания периода вывода итогов). В рамке **Вывод итогов** можно выбрать один из двух вариантов вывода :

1) выводить итоги основного расчета;

2) выводить итоги временного расчета.

При использовании итогов основного расчета можно установить вывод итогов:

- за рабочий квартал;
- за один из его месяцев;
- с начала года за рабочий квартал нарастающим итогом.

Внизу рамки выводится запись подтверждения отрезка времени, за который будут выведены итоги.

## **12.2.2. Пересчет документов**

При любом виде расчета программа может производить пересчет имеющихся в журнале операций документов и расчетов, т.е. заново формировать заголовочные записи и/или имеющиеся в документах проводки. Установка режима пересчета документов выполняется до выполнения основного или временного расчета в поле **При расчете выполнять пересчет по документам**:

- **Заголовков** (при пересчете обновляются заголовочные строки документов и расчетов в журнал операций);
- **Проводок** (при пересчете заново формируются проводки порожденные документами).

Пересчитываются только документов, для которых выполнены два условия:

1) Дата документов входит в период расчета;

2) Для документов в его настройке был установлен признак пересчета.

#### **12.3. Формирование баланса**

Итоговая стоимость средств предприятия отражается в активе баланса. Итоговая стоимостная оценка источников, за счет которых формируются средства предприятия, отражается в пассиве баланса. Поскольку каждому средству соответствует равновеликий источник его возникновения, суммы актива и пассива баланса, называемые соответственно **валютой баланса**, должны совпадать.

Для формирования баланса в программе первоначально вводится две команды:

1) Войти в Главное меню и далее выбрать опции:

**Отчетность** – **РсчИтогов** – **Основной Рсч** – **Рассчитать за Рабочий Квартал** – **ОК**.

2) Войти в Главное меню и далее выбрать опции:

**Отчетность – Произвольные Отчеты – Баланс Квартальный (или м.б. Форма 1(баланс)авт. (**файл: 1sbw6\Lb\1sbf197.gfr**)** или **Форма 1(баланс)п/авт.) (**файл: 1sbw6\1sbf1p97.gfr**) - Сформировать**.

Окно экрана «Баланс квартальный» приведено на рис. 12.2. ПРИМЕР.

Сформировать баланс предприятия на текущее состояние. РЕШЕНИЕ:

После выполнения команд создается форма бухгалтерского баланса (рис. 12.3) (фактически она занимает 3 стр.).

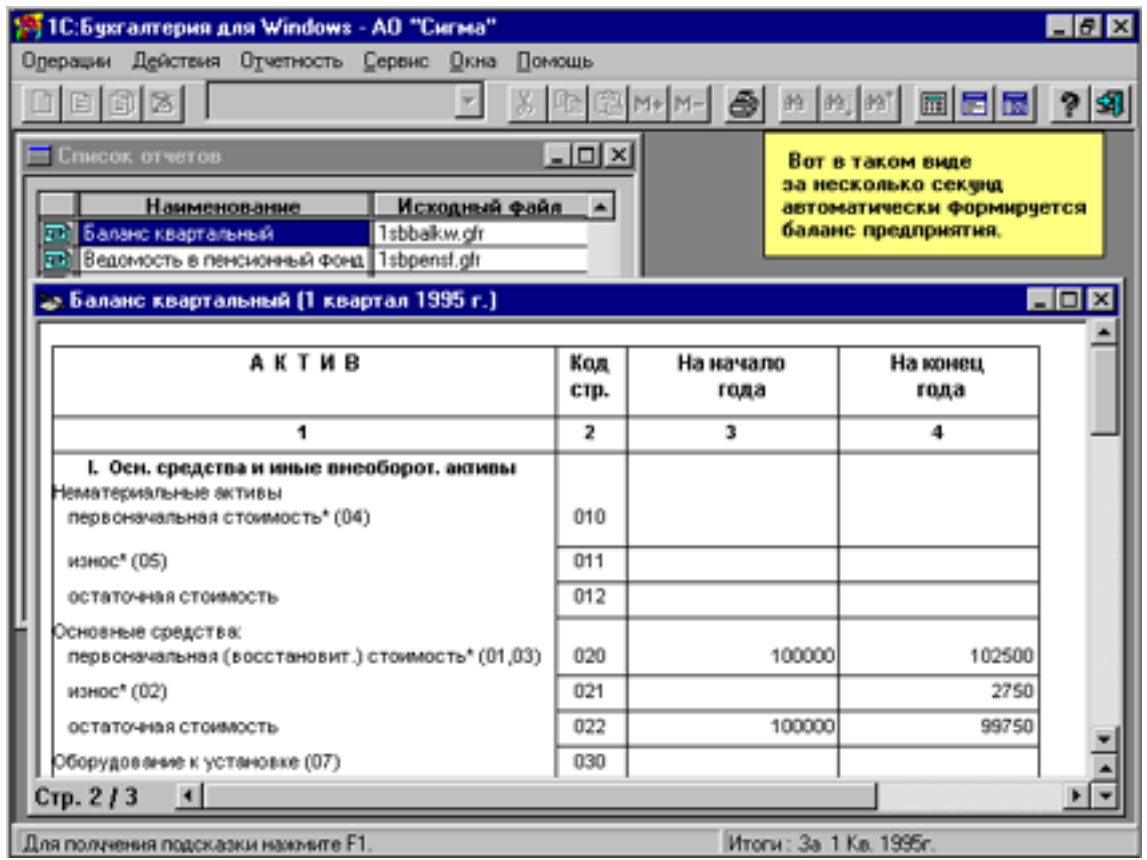

Рис. 12.2

Из баланса следует, что в активе у предприятия имеется сумма в размере 160 т.р. Источник этого средства - уставный капитал в сумме 100 т.р. и поступившие товары кредиторов на сумму 60 т.р.

## **12.4. Стандартные формы анализа при синтетическом учете**

#### **12.4.1. Оборотно-сальдовая ведомость**

Оборотно-сальдовая ведомость (ОСВ) обеспечивает анализ состояния и движения средств по синтетическим счетам, а также по имеющимся субсчетам за отчетный период в стоимостном выражении. В ней по каждому синтетическому счету отражаются сальдо на начало и конец периода, а также обороты за текущий период.

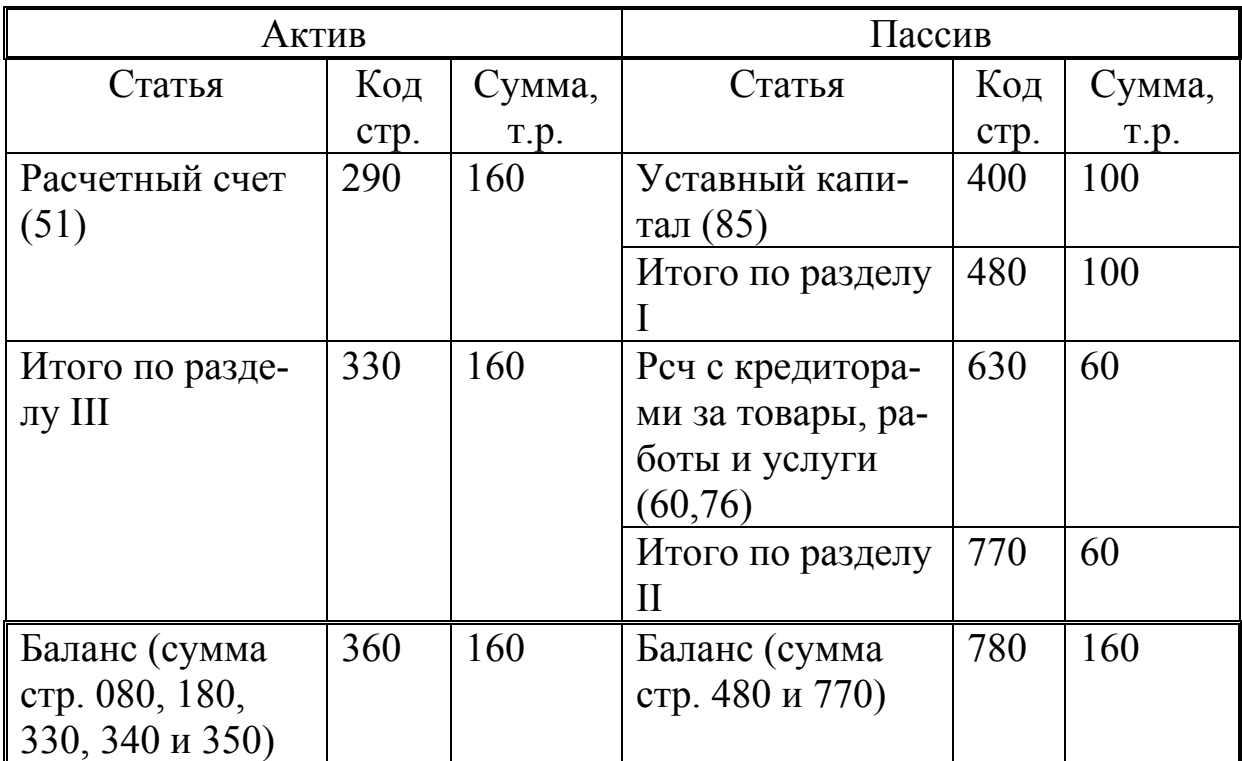

Баланс предприятия после ввода начальных сальдо

## Рис. 12.3

Оборотно-сальдовая ведомость формируется по команде:

Войти в Главное меню и далее выбрать опции: **Отчетность – Оборотно-сальдовая ведомость**.

Экран с Оборотно-сальдовой ведомостью приведен в предыдущей главе на рис. 11.5.

ПРИМЕР.

Сформировать Оборотно-сальдовую ведомость предприятия за предшествующий квартал текущего года.

## РЕШЕНИЕ: Решение на рис. 12.4**.**

## Оборотно-сальдовая ведомость за предшествующий квартал текущего года

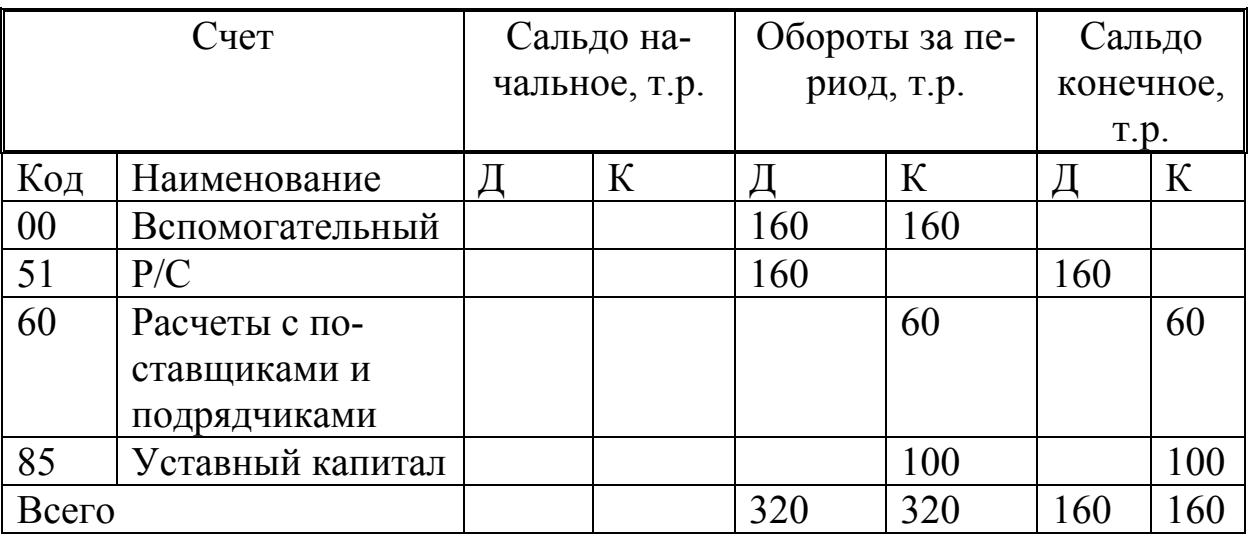

#### Рис. 12.4.

#### **12.4.2. Детализация сумм оборотно-сальдовой ведомости в уточняющих ведомостях**

При перемещении мыши по оборотно-сальдовой ведомости она в некоторых местах приобретает форму **лупы**. Это свидетельство возможности детализировать соответствующую сумму, т.е. быстро перейти к другим аналитическим формам, которые расшифровывают образование той суммы, на которой высвечивается лупа. Для открытия списка форм надо щелкнуть мышью искомую сумму оборотов за период.

На рис. 12.5 выделена сумма по основному средству с кодом 01. В результате программа выдает меню вариантов уточняющих ведомостей:

1) Карточка счета (по расчетному периоду выдает текущее сальдо

(ТС), т.е. на текущую дату в диапазоне расчетного периода);

- 2) Ведомость по субконто;
- 3) Анализ счета;
- 4) Журнал операций;
- 5) Обороты счета (Главная книга);
- 6) Журнал-ордер по счету.

|                                                              | 1С:Бухгалтерия для Windows - AO "Сигма"       |          |       |                                                    |              |        |                                                                                                   | $\Box B$ $\times$ |
|--------------------------------------------------------------|-----------------------------------------------|----------|-------|----------------------------------------------------|--------------|--------|---------------------------------------------------------------------------------------------------|-------------------|
| Операции                                                     | Действия<br>Отчетность                        | Сервио   | Окна  | Помощь                                             |              |        |                                                                                                   |                   |
|                                                              | 日间区                                           |          |       |                                                    |              |        | $\boxed{\mathbb{R}[\mathbb{R} \mathbb{M}\text{-} \mathbb{M}\text{-} \mathfrak{B} \mathfrak{B} ]}$ | 虱                 |
| EEE<br><b>« Оборотно-сальдовая ведомость</b>                 |                                               |          |       |                                                    |              |        |                                                                                                   |                   |
| Hacrocika 09 09 09 MM M+ M-<br>Обновить                      |                                               |          |       |                                                    |              |        |                                                                                                   |                   |
| Оборотно-сальдовая ведомость                                 |                                               |          |       |                                                    |              |        |                                                                                                   |                   |
| За 1 квартал 1995 <mark>;</mark>                             |                                               |          |       |                                                    |              |        |                                                                                                   |                   |
| Cuer                                                         |                                               |          |       | Сальдо на н                                        |              |        | Вы можете раскрыть<br>[детализировать] счммы                                                      | оты за перис      |
| Koa                                                          | Наименование                                  |          | Дебет |                                                    |              |        | итоговых отчетов.                                                                                 |                   |
| 01                                                           | Основные средства                             |          |       | 100 000 000                                        |              |        | 2,500,000                                                                                         |                   |
| 02                                                           | Износ основных средств                        |          |       | Карточка счета                                     |              |        |                                                                                                   |                   |
|                                                              | 08<br>Капитальные вложения                    |          |       | Ведомость по субконто<br>2,500,000                 |              |        |                                                                                                   |                   |
|                                                              |                                               |          |       |                                                    | Анализ счета |        |                                                                                                   |                   |
|                                                              | Журнал операций                               |          |       |                                                    |              |        |                                                                                                   |                   |
|                                                              | ∡ Журнал операций: 01                         |          |       | Обороты счета (Гл. Книга)<br>Журнал-Ордер по счету |              |        | $\Box$                                                                                            |                   |
| Обновить                                                     | Hacroceka th thi thi M M+ M-                  |          |       |                                                    |              |        |                                                                                                   |                   |
| Журнал операций: 01 :                                        |                                               |          |       |                                                    |              |        |                                                                                                   |                   |
| За 1 квартал 1995г. (01.01.95-31.03.95)                      |                                               |          |       |                                                    |              |        |                                                                                                   |                   |
| Дата                                                         | NeX                                           | Операции |       |                                                    | Дебет        | Кредит | Cymma                                                                                             | Cymras s          |
|                                                              | 01.03.95<br>loc<br>Покупка ОС<br>Установка #1 |          |       |                                                    | IÛ1          | 08.2   | 2,500,000                                                                                         |                   |
|                                                              | Стол канцелярский                             |          |       |                                                    |              |        |                                                                                                   |                   |
| <b>A80</b>                                                   |                                               |          |       |                                                    |              |        | 2,500,000                                                                                         |                   |
| Итоги: За 1 Кв. 1995г.<br>Для получения подсказки нажмите F1 |                                               |          |       |                                                    |              |        |                                                                                                   |                   |

Рис. 12.5

На рис. 12.6 указан стрелкой отчет, который формируется по выделенной на рис. 12.5 сумме.

Если ведомость по субконто отражена бледно, то она недоступна по причине отсутствия на данном этапе аналитического учета.

ПРИМЕР.

Сформировать карточку счета 51 за предшествующий квартал. РЕШЕНИЕ:

Выберем первую форму - **Карточку счета для 51.** В результате высветится окно, как на рис.12.7. Это окно удобно разместить под окном ОСВ.

| 14 10:Бухгалтерия для Windows - АО "Сигма"         |                       |                                                        |                                               | 日日区      |  |  |  |  |  |
|----------------------------------------------------|-----------------------|--------------------------------------------------------|-----------------------------------------------|----------|--|--|--|--|--|
| Действия<br>Операции<br>Отчетность Сервис          | Окна<br>Помощь        |                                                        |                                               |          |  |  |  |  |  |
| d d X                                              | PD.<br> м∙ м-  ⊕)     |                                                        | <b>M</b> M <sub>1</sub> M <sub>1</sub><br>圆圆圆 | 蛡        |  |  |  |  |  |
| EOE<br>Оборотно-сальдовая ведомость                |                       |                                                        |                                               |          |  |  |  |  |  |
| Hacroceka 89 89 89 M M+ M-<br>Обновить             |                       |                                                        |                                               |          |  |  |  |  |  |
| Оборотно-сальдовая ведомость                       |                       |                                                        |                                               |          |  |  |  |  |  |
| За 1 квартал 1995г;                                |                       |                                                        |                                               |          |  |  |  |  |  |
| Cuer                                               | Сальдо на начало пер  | При этом формирчется<br>отчет, раскрывающий содержание |                                               |          |  |  |  |  |  |
| Koa<br>Наименование<br>O1<br>Основные средства     | Дебет<br>100 000 000  | интересующей вас суммы.<br>2,500,000                   |                                               |          |  |  |  |  |  |
| 02<br>Износ основных средств                       | Карточка счета        |                                                        |                                               |          |  |  |  |  |  |
| nя<br>Капитальные вложения                         | Ведомость по субконто |                                                        | 2,500,000                                     |          |  |  |  |  |  |
|                                                    |                       | Анализ счета                                           |                                               |          |  |  |  |  |  |
| Журнал операций: 01                                |                       | Жирнал операций<br>$\Box$<br>Обороты счета (Гл. Книга) |                                               |          |  |  |  |  |  |
| Hacrpooka 24 24 24 M M+ M-<br>Обновить             |                       | Журнал-Ордер по счету                                  |                                               |          |  |  |  |  |  |
|                                                    |                       |                                                        |                                               |          |  |  |  |  |  |
| Журнал операций: 01 :                              |                       |                                                        |                                               |          |  |  |  |  |  |
| За 1 квартал 1995г. (01.01.95-31.03.95)            |                       |                                                        |                                               |          |  |  |  |  |  |
| імок<br>Дата<br>Операции                           | Дебет                 | Кредит                                                 | Cymna                                         | Cymras s |  |  |  |  |  |
| 01.03.95<br>lос<br>Покупка ОС                      | Установка #1<br>Ŭ1    | l08 .2                                                 | 2,500,000                                     |          |  |  |  |  |  |
| Стол канцелярский                                  |                       |                                                        |                                               |          |  |  |  |  |  |
| <b>Sceno</b><br>Для поличения подсказки нажмите F1 |                       |                                                        | 2,500,000<br>Итоги: За 1 Кв. 1995г.           |          |  |  |  |  |  |

Рис. 12.6

# Карточка счета 51: Расчетный счет за предшествующий квартал

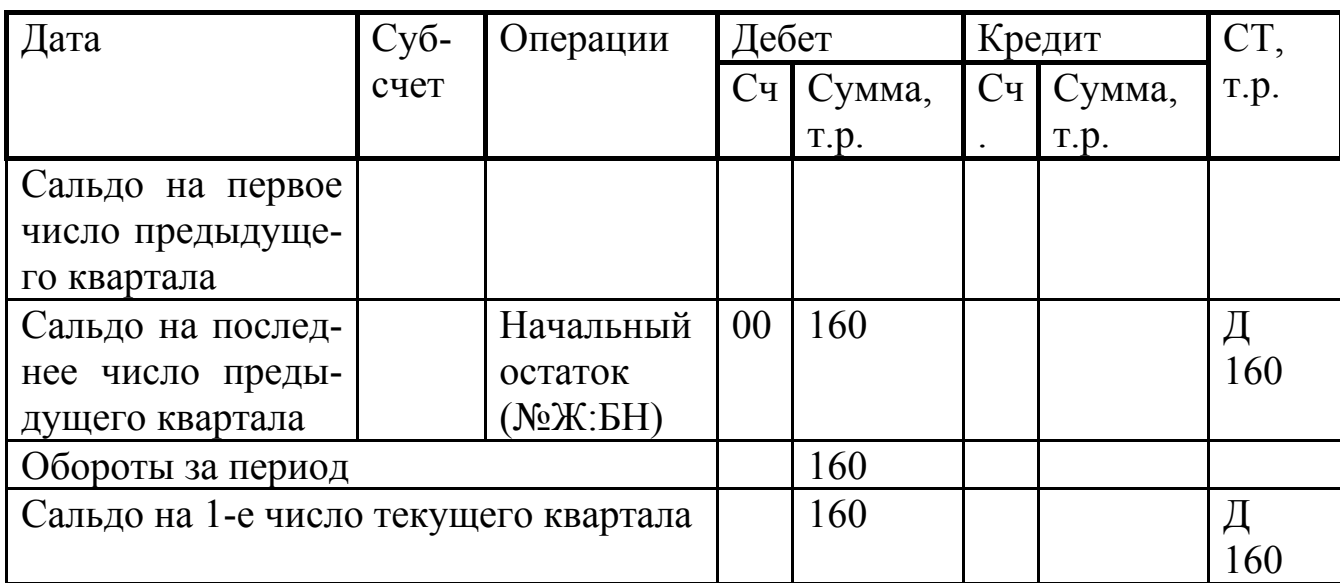

## Рис. 12.7

Здесь Сч – счет; СТ – сальдо текущее.
Карточка счета по выбранному счету за каждый месяц отображает:

- СН сальдо начальное, т.е. на начало отчетного периода (ме-• сяца или квартала);
- Д каждой операции в отчетном периоде с указанием Д или К корсчета, суммы каждой операции и результирующего текущего сальдо (СТ);
- обороты за отчетный период (месяц или квартал) по Д и К;
- СК сальдо конечное, т.е. на конец отчетного периода.

Из карточки счета видно, что текущий остаток (сальдо текущее (СТ)) после выполнения последней операции дебетовый и составляет 160 т.р.

Рассмотрим также другие уточняющие ведомости. ПРИМЕР.

Сформировать ведомость «**Анализ счета» для счета 51** за предшествующий квартал текущего года.

# РЕШЕНИЕ:

Ведомость «**Анализ счета» для счета 51** приведена на рис.12.8.

Анализ счета 51: За предшествующий квартал текущего года

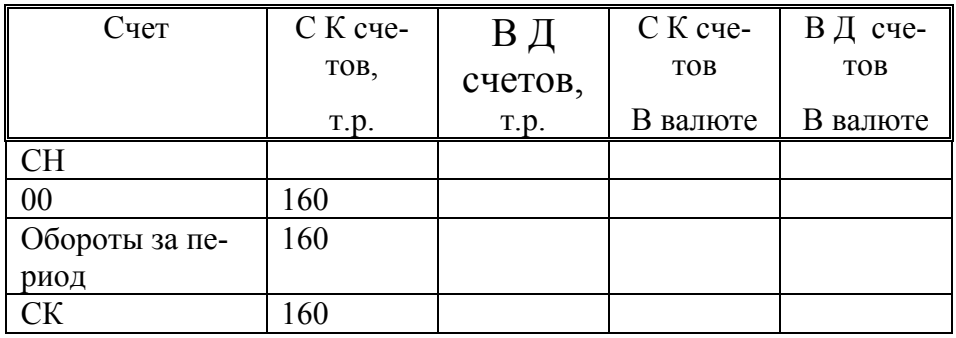

### Рис. 12.8

Она отображает для выбранного счета за отчетный период в руб. и валюте:

- $\bullet$  CH:
- для каждого корсчета обороты по Д и К;
- субконто.

Ведомость «**Журнал операций» для счета 51** выводит из журнал операций те строки, которые содержат ХО по выделенному счету (т.е. для счета 51). При выделении счета фрагмент журнал операций выводится для соответствующих синтетических и аналитических счетов.

ПРИМЕР.

Сформировать Обороты счета (Главная книга) для счета 51. РЕШЕНИЕ:

Обороты счета (Главная книга) для счета 51 на рис. 12.9.

Главная книга по выбранному счету за каждый месяц квартала отражает:

 $\bullet$  СНиСК;

• корсчета с указанием месячных и квартальных оборотов с ними.

Обороты счета 51 (Главная книга): За предшествующий квартал текущего года

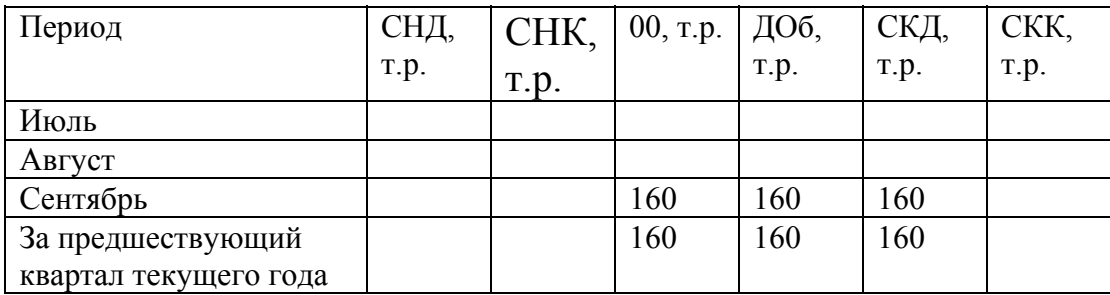

### Рис.12.9.

Здесь СКД и СКК – соответственно сальдо конечное дебетовое и кредитовое.

ПРИМЕР.

Сформировать **Журнал-ордер по счету 51** вместе с Ведомостью. Отметим, что при ручном ведении бухгалтерского учета операции за квартал по счету 51 заносятся бухгалтером в журнал-ордер, а обороты по счету – в ведомость. При автоматическом бухгалтерском учете это автоматически объединяется в единый документ.

РЕШЕНИЕ:

**Журнал-ордер по счету 51**, формируемый вместе с Ведомостью, приведен на рис. 12.10.

Журнал-ордер и Ведомость по счету 51: за предыдущий квартал текущего года

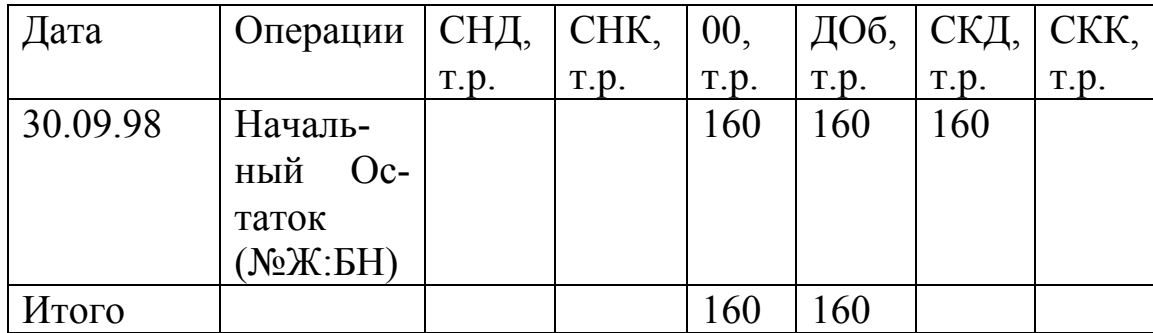

#### Рис. 12.10

В журнале-ордере и ведомости по выбранному счету за квартал для каждой операции отображается:

- Дебет операции (с указанием № журнал операций);
- СН на каждую операцию;
- сумму операции;
- СК после каждой операции;
- квартальные обороты по счетам.

### ПРИМЕЧАНИЕ.

При ручном ведении бухгалтерского учета **операции по К50** (и **м.б.** по К51) **за квартал** разносятся бухгалтером в **Журнале-ордере №1**. (и возможно в **№2**) Здесь каждая строка документа должна содержать итоговую информацию по расходным операциям из одного отчета кассира без детализации по операциям. **Обороты по Д50 (**и возможно по К51) контролируются **Ведомостью №1**.

В программе это выполняется автоматическим объединением этих двух документов.

### **12.4.3. Контрольный просмотр журнала операций и исправление ошибок**

Перед открытием карточки счета должен быть обязательно открыт журнал операций, так как именно в нем будут высвечиваться искомые строки операций. **При перемещении мыши по суммам** карточки счета рядом с курсором появляется **прямоугольная рамка**. После щелчка мышью по рамке происходит переход к той проводке журнал операций, которая привела к появлению данной суммы.

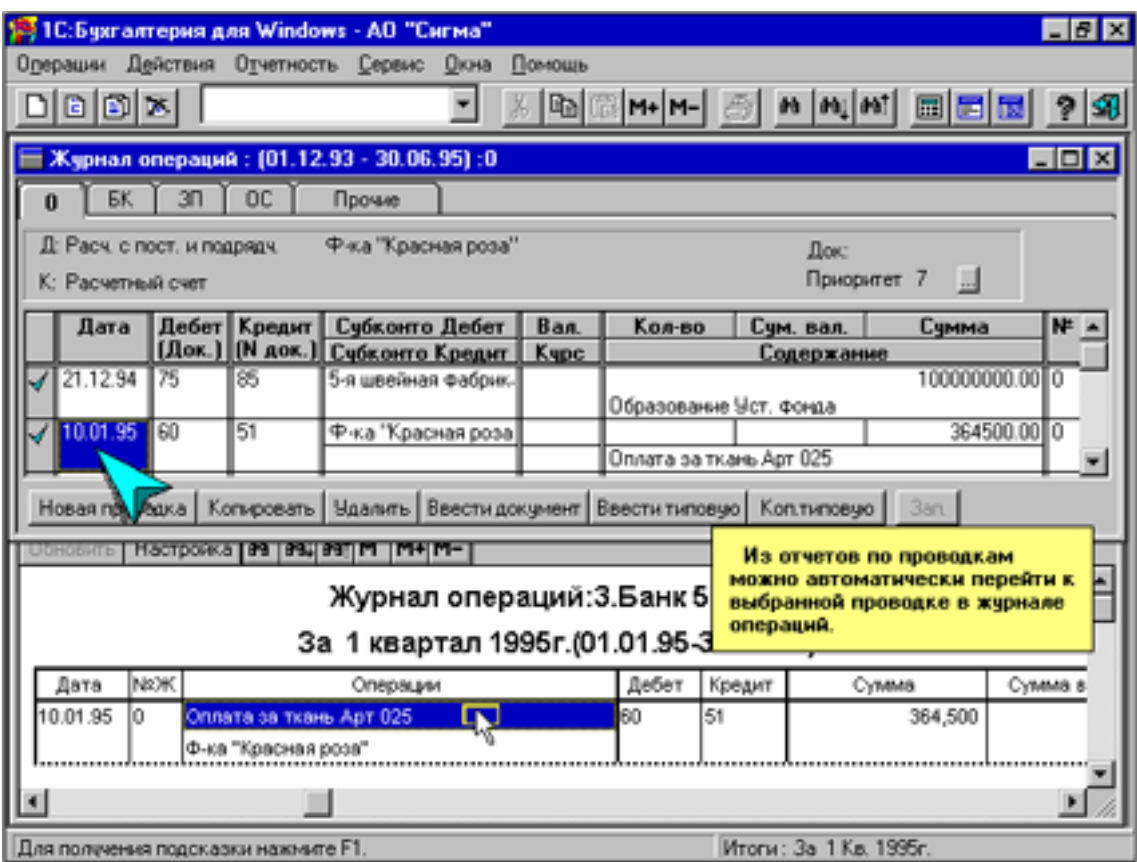

На рис. 12.11 показан пример перехода.

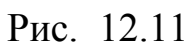

### **12.5. Переход к другому рабочему кварталу**

Процедура перехода выполняется по команде:

Войти в Главное меню и далее выбрать опции:

**Отчетность - Расчет итогов**(Диалоговое окно «Расчет итогов») **- Заменить рабочий квартал**.

При включенном автоматическом пересчете можно вносить любые исправления без необходимости перерассчитывать итоги - программа это делает автоматически вплоть до последнего рассчитанного квартала.

Например, находясь в 3-м квартале, заметив ошибку в проводке 1-го квартала по указанию подразделения, в котором оприходован компьютер, можно, переключившись в 1-й квартал, изменить в проводке 1-го квартала отделение оприходывания компьютера и затем снова переключиться в 3-й квартал без необходимости проведения каких-либо перерасчетов. Это будет сделано автоматически.

### **12.6. Использование информации из итоговых документов**

При расчете итогов подсчитываются и сохраняются данные об остатках и оборотах по каждому счету и субсчету:

- для основного расчета за каждый месяц квартала;
- для временного расчета за период временного расчета.

При ведении валютного учета перечисленное выполняется по каждой валюте, в рублях для каждой валюты, а также суммарные (по всем валютам) остатки и обороты в рублях.

При ведении валютного учета перечисленное выполняется по каждому субконто.

При ведении количественного учета по счету (Субсчету) перечисленное выполняется в количественном учете по каждому субконто.

Для некоторых сч в итогах могут сохраняться также данные об оборотах субконто по этому счету с другими счетами. Для этого надо до выполнения расчета итогов в плане счетов поставить соответствующий признак (символ «+» в поле графы АН.).

# **12.7. Выходные документы**

При вводе проводок можно автоматически формировать и распечатывать выходные документов. Однократным вводом реквизитов операции (количество, сумма, дата и т.д.) обеспечивается получение:

• проводок в журнале операций,

• выходного документа (платежного поручения, накладной, счета, расходного или приходного ордера, требования и т.д.).

С программой поставляются документы (рис. 12.12), которые бухгалтер может произвольно менять или создавать новые по своим потребностям. Можно использовать все оформительские возможности редакторов (шрифты, рамки, заливки и т.д.) для создания красивых и наглядных выходных документов.

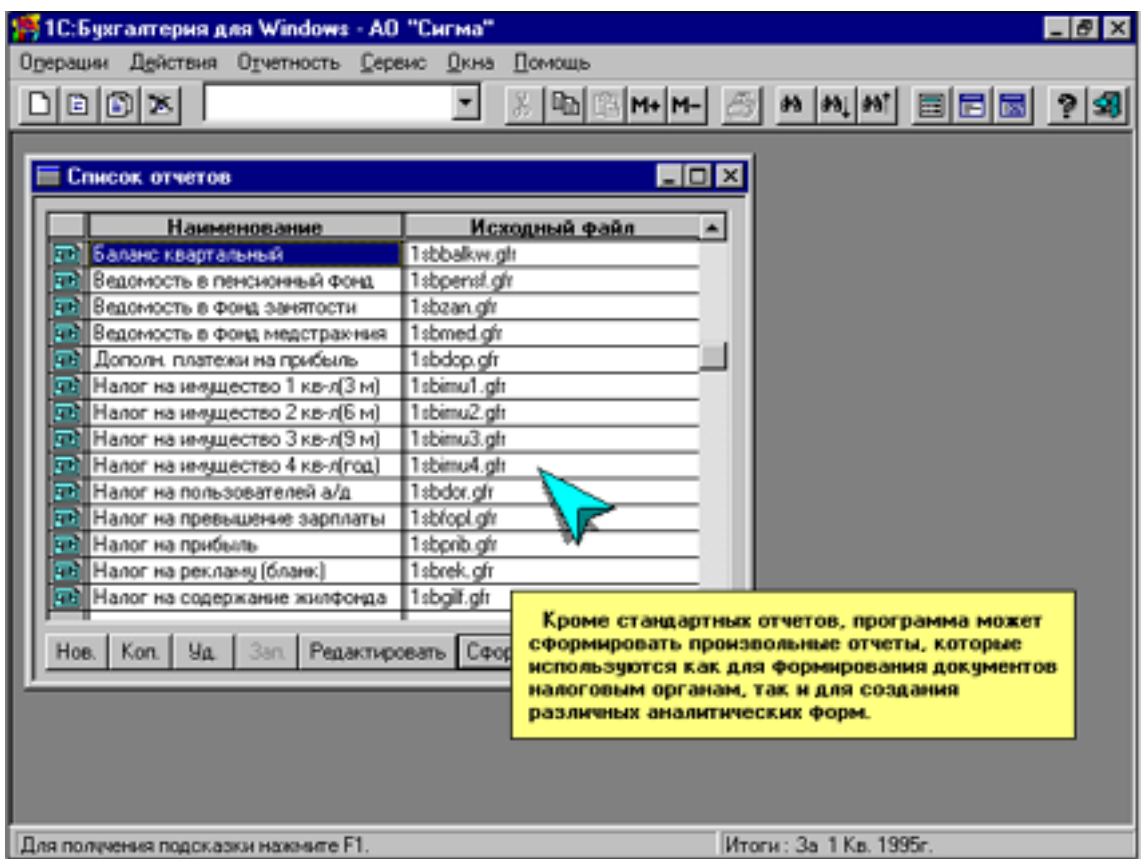

Рис. 12.12

# **Глава 13. РАСЧЕТЫ С ДЕБИТОРАМИ И КРЕДИТОРАМИ**

Расчеты с дебиторами и кредиторами предусматривают ведение аналитического учета.

**Дебиторы -** должники предприятия. Их задолженность является активом предприятия и отражается в активе баланса. Их учет ведется на активных счетах:

61 - Расчеты по авансам выданным;

63 - Расчеты по претензиям и др.

**Кредиторы** - заимодавцы предприятия. Кредиторская задолженность является заемным (привлеченным) средством предприятия одним из источников образования хозяйственных средств. Она отражается в пассиве бухбаланса и ее учет ведется на пассивных счетах:

для организаций:

- 60 Расчеты с поставщиками и подрядчиками;
- 64 Расчеты по авансам полученным;
- 68 Расчеты с бюджетом и т.д.;
- для персонала:

70 - Расчеты с персоналом по оплате труда.

Иногда один и тот же партнер предприятия может выступать в двух качествах: как дебитор и как кредитор. Такой учет ведется на активно-пассивных счетах:

для предприятий:

62 - Расчеты с покупателями и заказчиками;

76 - Расчеты с разными дебиторами и кредиторами;

для сотрудников:

71 - Расчеты с подотчетными лицами;

73 - Расчеты с персоналом по прочим операциям и др.

Как правило, дебиторская и кредиторская задолженности образуются при разрывах по времени между оплатой и поступлениями услуг, товаров и т.п.

### **13.1. Организация справочников**

Для ведения расчетов с организациями и подотчетными лицами в программе на основе аналитического учета в разрезе соответствующих объектов учета должны создаваться справочники. С этой целью необходимо:

1) создать требуемые виды субконто;

2) создать по видам субконто соответствующие им справочники субконто.

ПРИМЕР.

1) Вид субконто Организации» может содержать в качестве субконто 1-го уровня справочник «Организации-контрагенты»;

2) Вид субконто «Персонал» может содержать в качестве субконто 1-го уровня справочник «Работники предприятия и привлеченный персонал», с которыми ведутся расчеты.

Для некоторых предприятий возможен вариант, когда по виду субконто создаются в качестве субконто 1-го уровня отдельные справочники: «Покупатели» и «Поставщики». Это оправдано, когда одно и то же предприятие не может одновременно выступать и в той и в другой роли. Тогда справочник «Покупатели» привязывается к счету и субсчету, на которых ведется учет расчетов с покупателями, а справочник «Поставщики» – к счету учета расчетов с поставщиками.

Для расчетов с персоналом в виде субконто «Персонал» можно также выделить несколько справочников: «Штатный персонал», «Совместители», «Подотчетные лица», «Виновники потерь» и т.п. для их использования на различных счетах и субсчетах.

В программе «1С» в справочнике видов субконто исходно заложены наиболее распространенные конкретные виды субконто.

ПРИМЕР.

«Организации», «Основные средства» и др.

Справочник «Организации» предназначен для формирования аналитического учета в разрезе организаций-контрагентов. Раскроем его и введем в него значение субконто – постоянного контрагента ЗАО «ЛОТ» (список предприятий может в процессе эксплуатации системы пополняться в том числе и в момент ввода проводок в журнал операций).

Далее ограничимся лишь первым уровнем субконто, хотя на втором можно было бы ввести аналитику, например, в разрезе договоров, актов и других документов, регулирующих отношения партнеров.

Далее для заведенных субконто вводятся параметры.

ПРИМЕР.

Введем основные реквизиты предприятия ЗАО «ЛОТ», требуемые для заполнения расчетно-платежных документов. С этой целью по щелкнем по кнопке **Параметры** раскроем соответствующий список и запишем необходимые реквизиты (их названия уже предусмотрены в справочнике (Спр)):

1) Торгово-посредническое предприятие,

- 2) ЛОТ,
- 3) КБ «Орион»,
- 4) г. Москва, ул. Отто, д.11,
- 5) 123455,
- 6) 234567567,
- 7) 044234567.

Непосредственно при вводе новых проводок в журнал операций список организаций в справочнике может расширяться.

#### **13.2. Ввод данных для аналитического учета**

### ПРИМЕР.

Отразить в бухгалтерском учете предприятия факт открытия группой учредителей своего предприятия – ЗАО «ЛУЧ» в соответствии с решением, принятым второго числа текущего месяца. Согласно учредительному договору, уставный капитал ЗАО составляет 326 т. р. Его распределение по учредителям приведено в табл. 13.1.

Таблица 13.1.

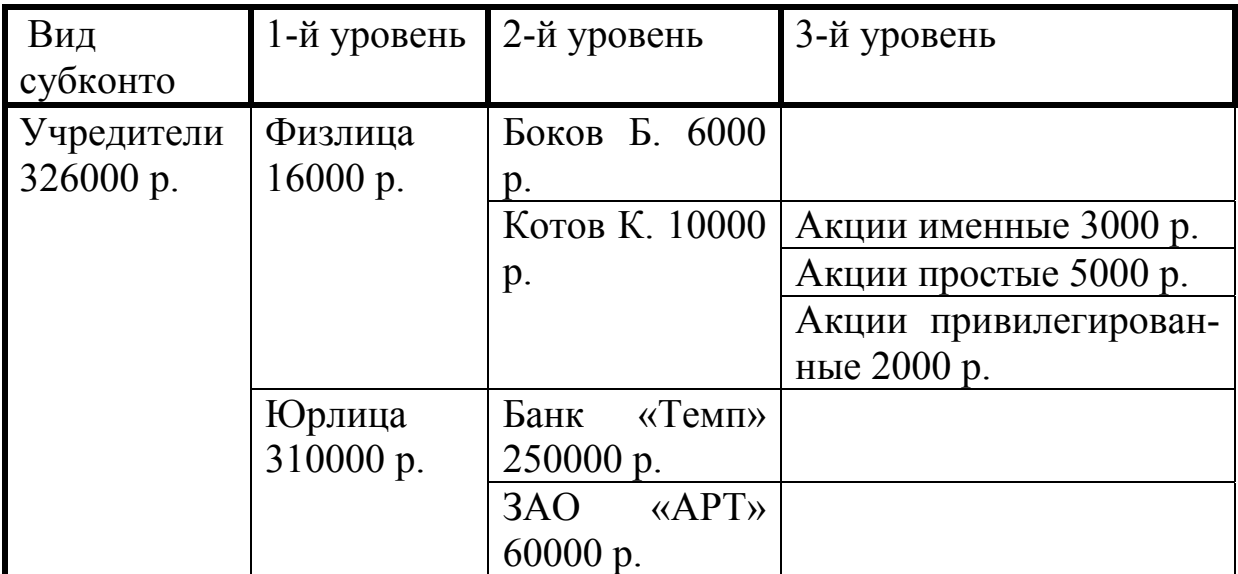

Значения субконто для вида субконто «Учредители»

### РЕШЕНИЕ:

После регистрации предприятия с заявленным уставным капиталом сам уставный капитал (или уставный фонд) в пассиве учитывается в кредите (нарастает) пассивного счета 85 «Уставный капитал». Одновременно сразу же образуется задолженность учредителей перед акционерным обществом. Соответственно сумма уставного капитала отражается в активе как задолженность учредителей перед организацией. Для учета задолженности по вкладам в уставный капитал, т.е. расчетов с учредителями, предусмотрен дебет активного счета 75, в котором для расчетов по вкладам в уставный капитал используется субсчет 75.1 «Расчеты по вкладам в уставный (складочный) капитал».

Следовательно, первой хозяйственной операцией будет запись, отображающая сумму уставного капитала в кредите счета 85 и в дебете счета 75.1 по соответствующим субконто (см. табл. 13.1.). Схема для синтетического учета в виде Т-схемы (или «самолетика») показана на рис. 13.1.

Д 85 К Д 75.1 К

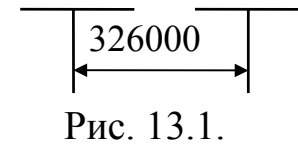

Для заведения аналитического учета необходимо:

1) Проектирование организационной структуры ведения справочников объектов аналитического учета.

Вид субконто «Учредители» можно детализировать до третьего уровня наименований (значений) субконто. При одноуровневом варианте в качестве значений субконто первого уровня можно принять наименования: «Физические лица», «Юридические лица». Следовательно, будет возможность анализа оплаты учредительских взносов в разрезе групп учредителей.

При двухуровневой организации аналитического учета он ведется в разрезе каждого учредителя. В этом случае для вида субконто «Учредители» в соответствующий ему справочник субконто заносятся наименования (имена) учредителей.

Возможна и трехуровневая организация, при которой на третьем уровне, например, учет может вестись в разрезе типов акций, которыми владеет каждый соучредитель, как это отображено в табл. 13.1.

2) Формирование справочников объектов аналитического учета. Для создания вида субконто надо по команде:

Войти в Главное меню и далее выбрать опции:

### **Операции – ВидыСк,**

войти в справочник «**ВидыСк»,** где, наряду с другими, ввести новый вид субконто «**Учредители**». Далее можно записать в графу **«Цена»**, переименовав ее в графу «**Взнос Учредителя»**, конкретные суммы взносов.

Для ввода наименования самих аналитических объектов - значений субконто, надо в справочнике «**ВидыСк»** нажать кнопку «**субконто**». На экране будет справочник «**Список субконто»,** относящийся исключительно к субконто «Учредители». В него надо ввести значения субконто первого уровня - список групп учредителей: «Физические лица», «Юридические лица». Графу «Цена» в данном случае нет смысла заполнять.

Для ввода второго уровня аналитики надо в одном из значений списка групп учредителей, например, «Физические лица», опуститься на следующий уровень по 2ЛКМ на папке или, поставив курсор на наименование нужного субконто, нажатием клавиш **Ctrl+**↓**.** Для возврата сделать 2ЛКМ на раскрытой папке или нажать клавиши: **Ctrl+**↑**.** Далее ввести фамилии физических лиц, а в качестве цены можно для справки поставить долю каждого учредителя в уставном

капитале (далее это будет использовано при анализе по ОСВ субсчетов).

3) Установить для счета 75.1 признак ведения аналитического учета в разрезе учредителей.

Для привязки к счету 75 аналитических объектов надо в поле «Вид субконто» указать вид субконто, в разрезе которого будет вестись аналитика. Для этого перевести поле в режим редактирования и раскрыть по кнопке с многоточием справочник видов субконто, в котором выбрать «Учредители». Нажатием кнопки **Зап.** устанавливается на счете 75 и всех его субсчетах ведение аналитики в разрезе созданного ранее двухмерного списка учредителей.

4) Ввести бухгалтерские операции в системе аналитического учета.

Предварительно надо очистить журнал операций от прежних синтетических проводок по уставному капиталу. Затем ввести в соответствии с табл. 13.1 новые четыре проводки для аналитического учета. В результате журнал операций примет вид, как на рис. 13.2. Здесь поле «субконто Кредит» не заполняется, так как в отличие от счета 75.1, счет 85 не является аналитическим. В последнюю графу введем аббревиатуру УК как признак операций по Уставному Капиталу.

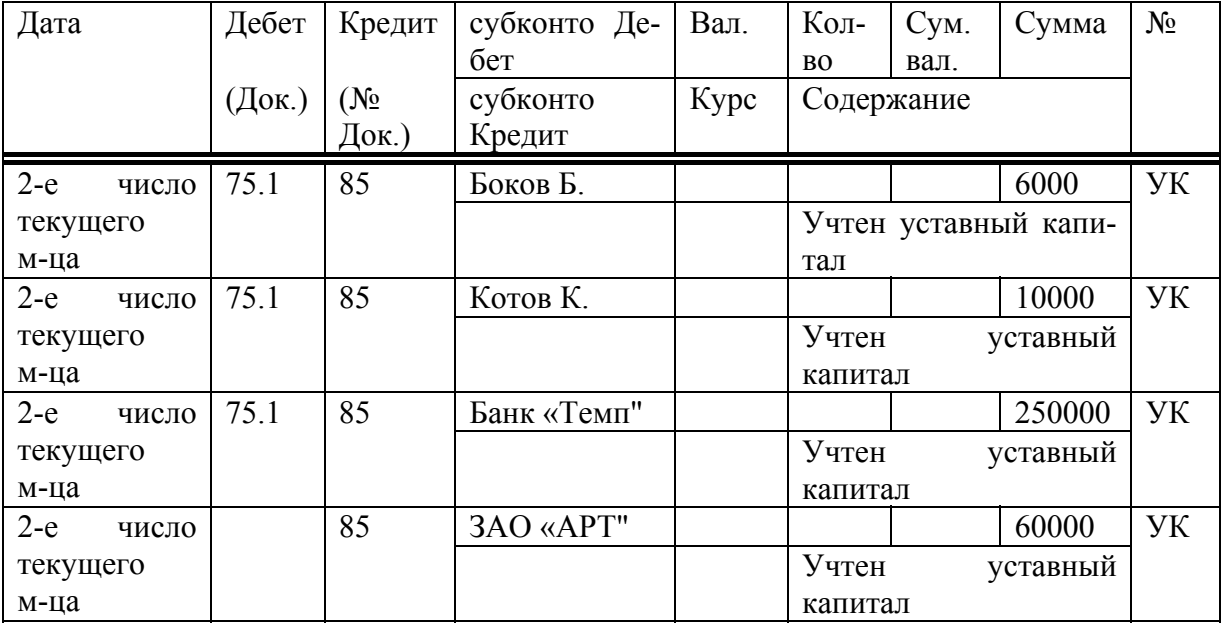

Журнал операций: аналитического учета по уставному капиталу

Рис. 13.2.

### ПРИМЕЧАНИЕ.

При вводе последующих операций в журнал операций удобен режим копирования, в котором можно устанавливать набор копируемых полей по команде:

### Войти в Главное меню и далее выбрать опции: **Сервис - Параметры журнал операций**.

### **13.3. Анализ информации: стандартные формы аналитического учета**

**Оборотно-сальдовая ведомость**. Это ведомость учета только по синтетическим счетам. Поэтому и в случае аналитического учета она будет по структуре идентична рассмотренной ранее для синтетического учета. Для данных рассматриваемого примера оборотносальдовая ведомость (ОСВ) показана на рис. 13.3.

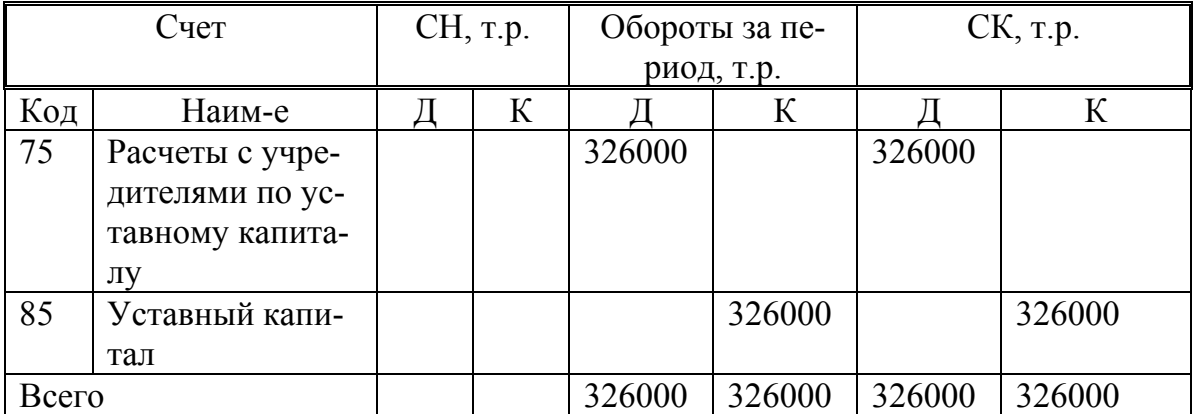

Оборотно-сальдовая ведомость за текущий квартал

#### Рис. 13.3.

При просмотре через «лупу» дебетового сальдо счета 75 в сумме 326 т.р. предлагается для более детального анализа список из шести ведомостей:

- Карточка счета;
- Ведомость по субконто;
- Анализ счета;
- Журнал операций;
- Обороты счета (Главная книга);

• Журнал-ордер по счету.

Раскроем Ведомость по субконто. Программа запрашивает, по какому субконто сделать отчет или сделать отчет сразу по всем субконто по кн. «**Сформировать по всем».** Сделаем именно по всем и получим отчет на рис. 13.4.

Развернутая ОСВ по счету 75 «Задолженность учредителей» в разрезе по второму уровню субконто вида «Учредители»

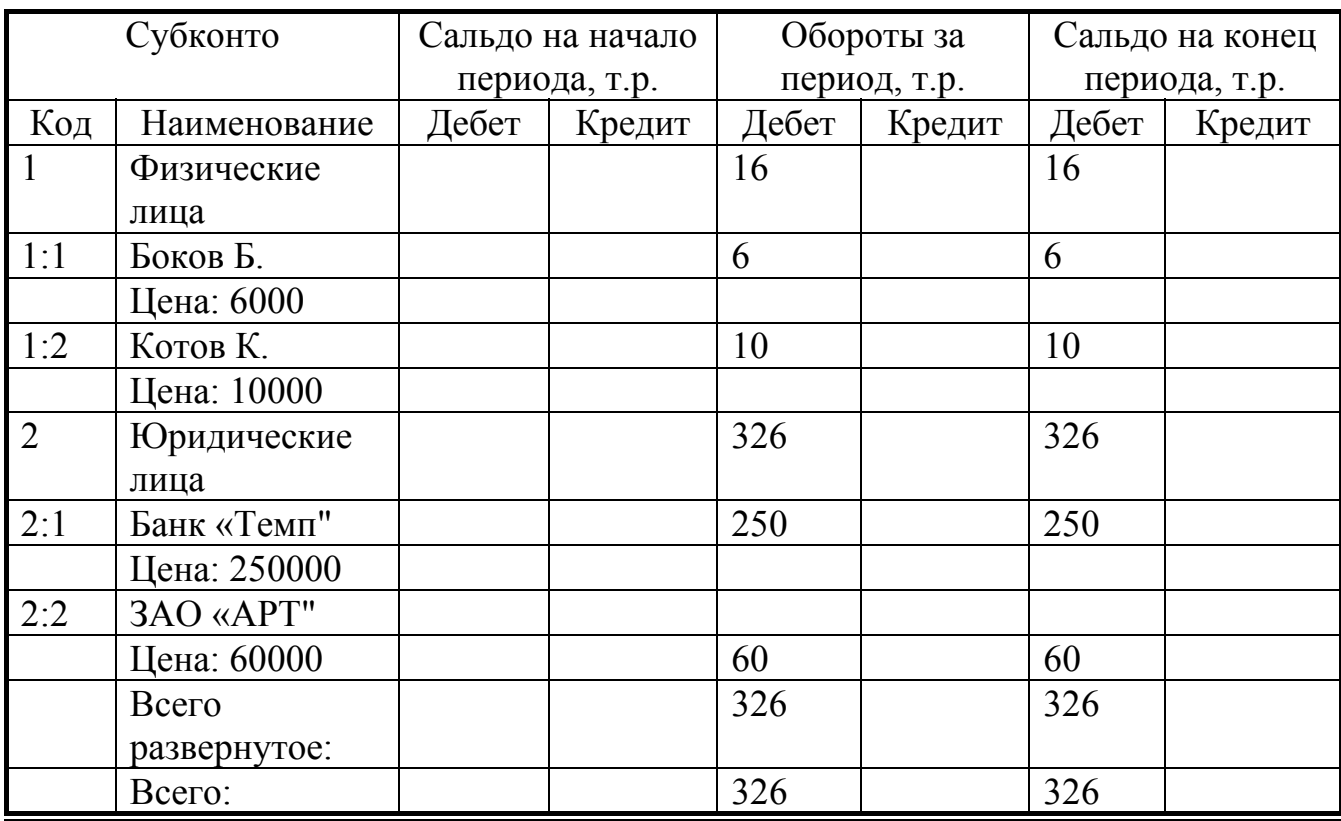

#### Рис. 13.4.

Из ведомости «Развернутая ОСВ» видно, что дебиторская задолженность на счете 75 сформировалась так: по первому уровню аналитики: физические лица имеют задолженность 16 т.р., а юридические лица - 326 т.р.

Каждый аналитический уровень расшифрован в последующих строках. Из них следует, что задолженность физических лиц распределена так: у Бокова – 6 т.р., у Котова - 10 т.р. Далее аналогично следует распределение по юридическим лицам.

### **13.4. Кассовые расчет**н**ые операции и формирование кассовых документов**

С дебиторами и кредиторами как физическими лицами расчеты ведутся в наличной форме через кассу.

### **13.4.1. Приходный и расходный кассовые ордера**

Основными кассовыми документами являются приходный кассовый ордер (ПКО) и расходный кассовый ордер (РКО). Они, как и платежные поручения, не позволяют прямо выполнить проводки в журнал операций (в отличие от программного комплекса «Парус»), а могут лишь заноситься в журнал операций как документы. При этом слева от записи будет вместо галочки изображена желтая карточка.

В программе имеется набор готовых форм исходных документов, которые можно редактировать в соответствии с какими-либо новыми требованиями.

Вход в режим формирования ПКО и РКО на основе готовых форм выполняется из журнала операций по команде:

Войти в Главное меню и далее выбрать опции:

**Операции – Журнал операций – Ввести документ –** щелкнуть курсором «Банк, Касса: Приходный кассовый ордер (**ПриОрд**)» либо «Банк, Касса: Расходный кассовый ордер (**РасОрд**)» – **Ввести реквизиты документов – Документ** (для просмотра и редактирования ПКО или РКО) – **ОК.** На запрос: **Сохранить документ**? – Ответить: **Да.** 

В результате высвечивается форма: «Журнал операций» с записью «ПриОрд».

# **13.4.2. Кассовая книга**

Операции по кассе (счету.50) следует выполнять (формировать) в кассовой книге (рис. 13.5). Кассир должен вести кассовую книгу для ввода кассовых операций по приходу и расходу денежных средств. Он должен по каждой кассовой операции указывать данные о лицах и документах, определять корсчет, а в случае аналитического учета выбирать субконто.

Кассовая книга открывается по команде:

Войти в Главное меню и далее выбрать опции:

**Операции – журнал операций - Ввести документ –** Щелкнуть курсором «Банк, Касса: Отчет кассира (**КасДн**)» – **Ввести в форму «**Банк, Касса Отчет кассира» **реквизиты документов** (Верхний номер - это номер кассового дня, т.е. номер отчета кассира; Список субконто вызывается автоматически в случае ведения аналитического учета; с помощью кнопки «**Провод.(1, 0)»** задается или отключается режим автоматического помещения и регистрации в журнал операций проводок, заведенных в кассовой книге (при «0» в журнал операций будет зарегистрирована только титульная запись документа); По кнопке «**Настр**.» можно откорректировать структуру записей бланка кассовой книги) **– Документ** (для просмотра и редактирования) – **ОК –** На запрос: Сохранить документ? – Ввести: **Да -** На запрос: Сформировать проводки? **–** Ввести: **Да.** 

В результате высвечивается форма: «Журнал операций» с реквизитами.

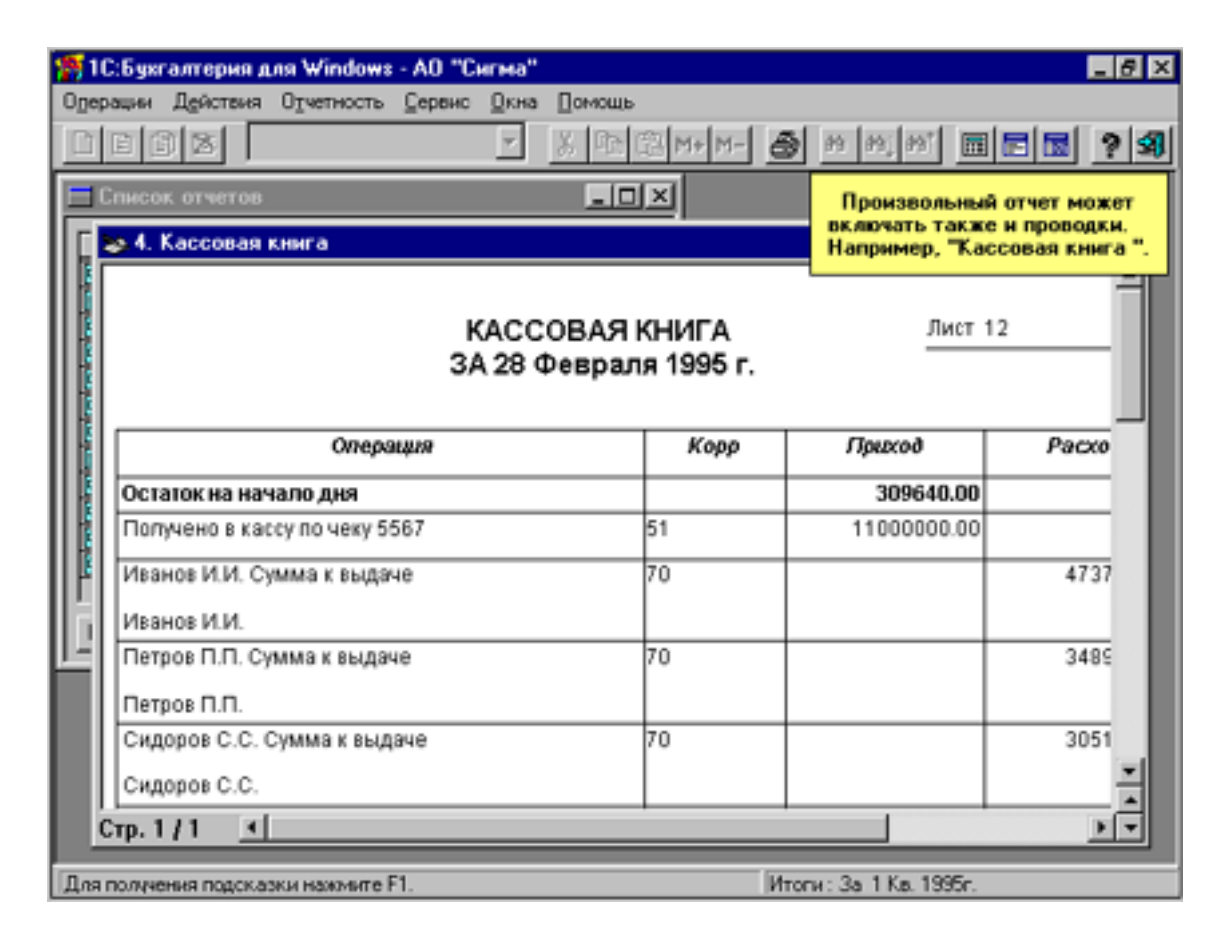

Рис. 13.5

Для вызова кассовой книги после регистрации в журнале операций надо щелкнуть на соответствующей строке журнал операций.

#### ПРИМЕЧАНИЕ.

В кассовой книги ввод записей должен проводиться по дате, входящей в диапазон просмотра журнала операций.

#### ПРИМЕР.

ЗАО «ЛУЧ» 3-го числа текущего месяца по чеку 10104 сняло со счета в банке на нужды сумму 2.2 т.р. Приход отражен в приходном кассовом ордере №1.

В этот же день из кассы выданы под отчет сотрудникам предприятия следующие суммы:

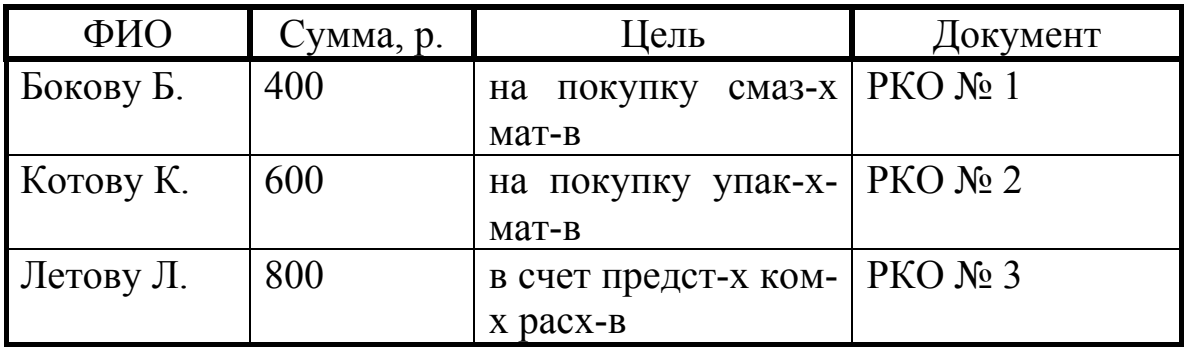

### РЕШЕНИЕ.

На рис. 13.6 приведена схема операций задачи на счетах бухгалтерского учета.

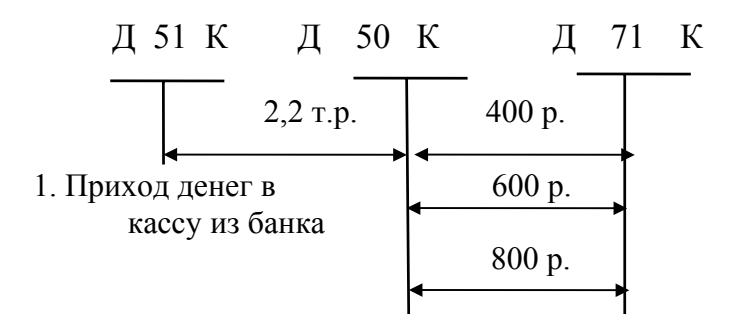

Рис. 13.6.

Для учета расчетов с подотчетными лицами следует организовать ведение аналитического учета в разрезе подотчетных лиц – сотрудников предприятия. В результате операций с подотчетными лицами образуется дебиторская задолженность, которая отражается на сч. 71.

Отчет кассира, сформированный по команде **Документ,** приведен на рис. 13.7.

| $N_2$                | Документ         | От кого  | Корр. сч | Приход  | Расход  |
|----------------------|------------------|----------|----------|---------|---------|
|                      |                  | получено |          |         |         |
|                      |                  | или кому |          |         |         |
|                      |                  | выдано   |          |         |         |
|                      | $\Pi K$ O No $1$ | P/C      | 51       | 2200.00 |         |
| $\overline{2}$       | PKO №1           | Боков Б. | 71       |         | 400.00  |
| 3                    | PKO $N2$         | Котов К. | 71       |         | 600.00  |
| 4                    | PKO №3           | Летов Л. | 71       |         | 800.00  |
| Итого за день        |                  |          |          | 2200.00 | 1800.00 |
| Остаток на конец дня |                  |          |          | 400.00  |         |

КАССА за третье число текущего месяца и года

Кассир

Проверил и документы в количестве Три получил Один приходный и Три расходных.

Рис.13.7.

# **13.5. Операции по расчетам с организациями**

Рассмотрим случай одновременного возникновения кредитового и дебетового сальдо:

• на одном синтетическом счете за счет операций на различных аналитических счетах;

• на одном аналитическом счете за счет операций на различных синтетических счетах.

ПРИМЕР.

• Предприятие ЗАО «Луч» по банковской выписке №7654 от 4го числа текущего года получило на свой расчетный счет авансовый платеж (предоплату) от ЗАО «ЛОТ» в сумме 7,2 т.р., включая 20% НДС, за предстоящую в следующем месяце поставку готовой продукции по договору №1 от 2-го числа текущего года.

• Предприятие ЗАО «Луч» на основании договора №2 от 4-го числа текущего года по платежному поручению №2 от 5-го числа текущего года произвело предоплату ЗАО «ЛОТ» за предстоящую в следующем месяце поставку муки на сумму 2.4 т.р., включая 20% НДС. Банковской выпиской со счета предприятия №7654 подтвержден перевод денежных средств на счет получателя от 6-го числа текущего года.

### РЕШЕНИЕ:

По условию ЗАО «ЛОТ» одновременно и плательщик, и получатель денежных средств. Схема на рис. 13.8.

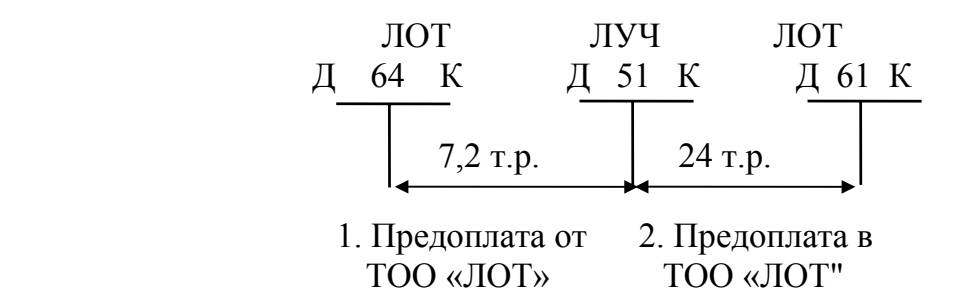

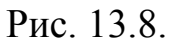

Счет 61 обычно рассматривается по субсчетам:

1 - «Расчеты по долгосрочным авансам»,

2 - «Расчеты по краткосрочным авансам».

Обе проводки в журнал операций на рис. 13.9, где РО – расчетные операции.

По первой БП при поступлении денег на 51Д образуется кредиторская задолженность ЗАО «ЛУЧ» перед ЗАО «ЛОТ». Предоплата осуществляется согласно договору, а проводка – на основании выписки из банка, подтверждающей платеж.

По второй БП осуществляется предоплата поставщику - ЗАО «ЛОТ» и соответственно возникает его дебиторская задолженность перед ЗАО «ЛУЧ». Платеж осуществляется из банка на основании платежного поручения. Операция оформляется в учете после поступления выписки из банка, подтверждающей оплату.

В поле «Содержание» обязательно отразить краткое содержание операции и указать документы-основания записи.

### **13.6. Формирование платежных поручений**

В программе имеется набор готовых форм исходных документов, которые можно редактировать в соответствии с какими-либо новыми требованиями. В качестве примера на рис. 13.10 приведена форма документа: «Накладная на отпуск товара».

Среди готовых форм имеется и форма для платежных документов. В целом из нескольких способов формирования документов наиболее интересен режим **ДокументыИРасчеты.** 

Журнал операций

| Дата   | Дебет  | Кредит  | субконто | Вал. | Кол-                                                                                                    | $Cym$ . | Сумма | $N_2$ |
|--------|--------|---------|----------|------|----------------------------------------------------------------------------------------------------|---------|-------|-------|
|        |        |         | Дебет    |      | <b>BO</b>                                                                                                    | вал.    |       |       |
|        | (Док.) | $(N_2)$ | субконто | Kypc | Содержание                                                                                                    |         |       |       |
|        |        | Док.)   | Кредит   |      |                                                                                                    |         |       |       |
| $4-e$  | 51     | 64      |          |      |                                                                                                    |         | 7200  | PO    |
| Ч.Т.М. |        |         |          |      |                                                                                                    |         |       |       |
|        |        |         | 3AO      |      | Предопл. по дог. № 1 от                                                                                                    |         |       |       |
|        |        |         | «ЛОТ"    |      | $2-\Gamma$<br>$\mathbf{H}.\mathbf{T}.\mathbf{M}$ .<br>вып.б.                                                                                                    |         |       |       |
|        |        |         |          |      | N <sub>2</sub> 7654                                                                                                    |         |       |       |
| $6-e$  | 61.2   | 51      | 3AO      |      |                                                                                                    |         | 2400  | PO    |
| Y.T.M. |        |         | «ЛОТ"    |      |                                                                                                    |         |       |       |
|        |        |         |          |      | Предопл. по дог. №2 от                                                                                                    |         |       |       |
|        |        |         |          |      | $4$ - $\Gamma$ <sup>o</sup> $\Gamma$ <sub>-<math>\Gamma</math></sub> $\Gamma$ <sub><math>\Gamma</math></sub> $\Gamma$ <sub><math>\Gamma</math></sub> $\Gamma$ <sup><math>\Gamma</math></sup> $\Gamma$ <sup><math>\Gamma</math></sup> $\Gamma$ <sup><math>\Gamma</math></sup> $\Gamma$ <sup><math>\Gamma</math></sup> $\Gamma$ <sup><math>\Gamma</math></sup> $\Gamma$ <sup><math>\Gamma</math></sup> $\Gamma$ <sup><math>\Gamma</math></sup> $\Gamma$ <sup><math>\Gamma</math></sup> $\Gamma$ <sup><math>\Gamma</math></sup> $\Gamma$ <sup><math>\Gamma</math></sup> $\Gamma$ <sup><math>\Gamma</math></sup> $\Gamma$ <sup><math>\Gamma</math></sup> $\Gamma$ <sup><math>\Gamma</math></sup> $\Gamma$ <sup><math>\Gamma</math></sup> $\Gamma$ <sub><math>\Gamma</math></sub> $\Gamma$ <sub><math>\Gamma</math></sub> $\Gamma$ <sub><math>\Gamma</math></sub> $\Gamma$ <sub><math>\Gamma</math><br/>вып.б.</sub> |         |       |       |
|        |        |         |          |      | $\mathcal{N}27666$                                                                                                    |         |       |       |

### Рис. 13.9

В этот режим можно войти одним из двух способов:

1) по команде:

Войти в Главное меню и далее выбрать опции: **Операции - ДокументыИРасчеты.** 

2) из журнал операций с помощью кнопки: «**Ввести документ**».

Для входа в режим из журнала операций необходимо:

Войти в Главное меню и далее выбрать опции:

**Операции – Журнал операций** – кн. **Ввести документ –**  Щелкнуть курсором **КРС «**Банк, Касса: Платежное поручение (**Пл.П**)» – **Выбрать требуемую форму** – **Ввести реквизиты документов** – По кнопке. **Документ** выбрать требуемую форму (например, форму «Платежное поручение») для просмотра и редактирования структуры печатной формы этого первичного документа **– Выйти из формы документа** – **ОК –** На запрос: Сохранить документ? – Ввести: **Да**.

В результате в журнале операций сохраняется заголовочная запись документа, в которой указывается: Сокращенное условное обозначение документа (желтая карточка); Объекты аналитического учета, по которым был выписан документов; Сумма документов; Краткий комментарий.

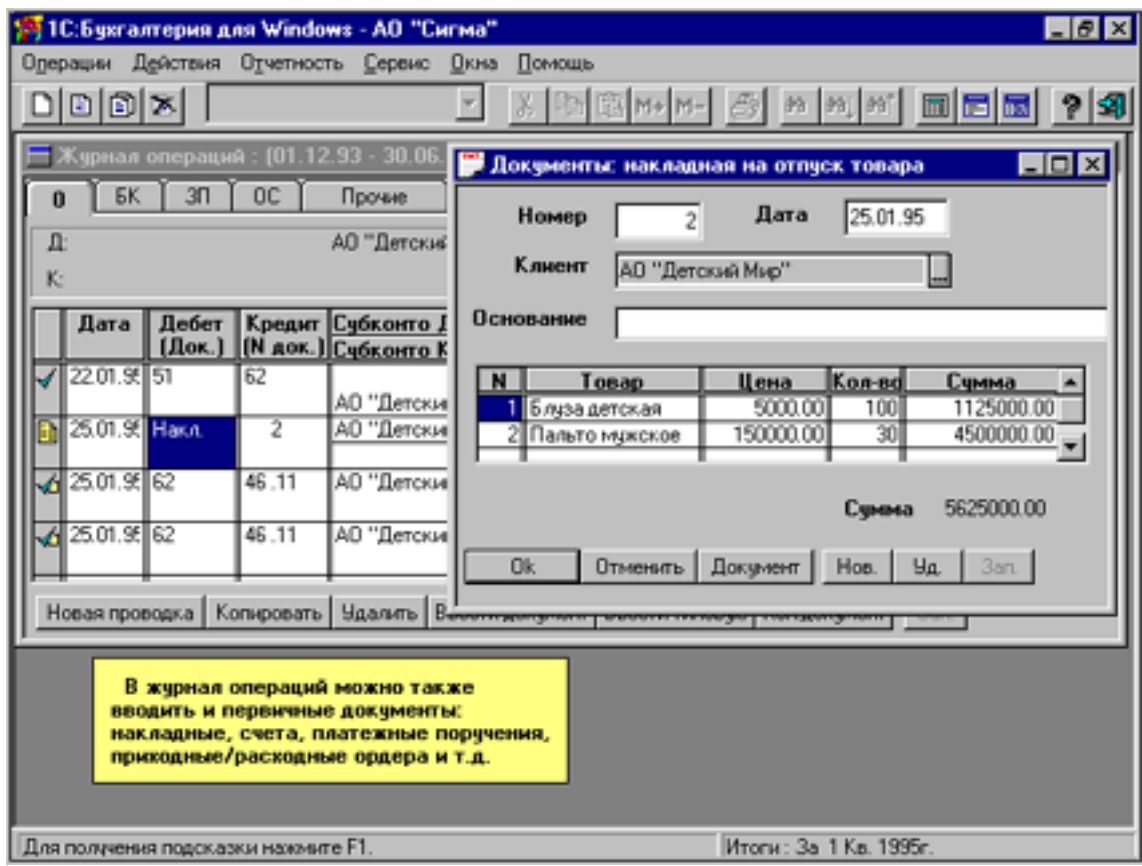

Рис. 13.10

# ПРИМЕЧАНИЕ.

- 1) В дальнейшем по двум щелчкам левой кнопки мыши на заголовочной записи документов в журнале операций всегда можно обратиться к документу для просмотра или редактирования;
- 2) По платежному поручению проводки не формируются, так как это должно быть по факту оплаты на основе банковской выписки.
- 3) В форме документа реквизиты субконто, для которых ранее были прописаны параметры, выводятся автоматически, для других - это надо сделать дополнительно при редактировании.

Редактирование структуры документа основано на том, что весь документ состоит из набора объектов прямоугольной формы.

По окончании редактирования документ можно распечатать на принтере, используя одну из команд:

1) Войти в Главное меню и далее выбрать опции: **Действия - Печать** 

2) щелкнуть по пиктограмме принтера.

В открывающемся окне можно указать число экземпляров, режим распечатки двух экземпляров на одной странице.

Для каждого документа в памяти хранится его шаблон (образ). Шаблон можно просматривать и редактировать под конкретные параметры. Вызов осуществляется по команде:

Войти в Главное меню и далее выбрать опции:

**Операции – ДокументыИРасчеты – Выбрать искомый документов – Настройка – Провести настройку.**

# **13.7. Анализ информации по расчетам с дебиторами и кредиторами**

# **13.7.1. Журнал-ордер и Ведомость №1 по счету 50 «Касса»**

При ручном ведении бухгалтерского учета кассовые **операции по К50 за квартал** разносятся бухгалтером в **Журнале-ордере №1**. Здесь каждая строка документа должна содержать итоговую информацию по расходным операциям из одного отчета кассира без детализации по операциям. **Обороты по Д50** контролируются **Ведомостью №1**.

В программе это выполняется автоматическим объединением этих двух документов в виде, представленном на рис. 13.11.

Для вызова журнала-ордера и ведомости №1 по счету 50 «Касса» надо:

Войти в Главное меню и далее выбрать опции:

**Отчеты – Журнал-ордер и ведомость по счету – Сформировать**.

|                                                                   | 15 1С: Бухгалтерия для Windows - АО "Сигма"               |                                                                                                    |                                   | $-10x$ |  |  |  |  |
|-------------------------------------------------------------------|-----------------------------------------------------------|----------------------------------------------------------------------------------------------------|-----------------------------------|--------|--|--|--|--|
|                                                                   | Одерации Действия Отчетность Сервис Окна-<br>Помощь       |                                                                                                    |                                   |        |  |  |  |  |
| 日间区                                                               |                                                           | $\boxed{\text{min}\left[\text{min}\left[\text{max}\left[\text{max}\left[\text$ |                                   | S)     |  |  |  |  |
| $\Box$ o $\times$<br><b>«Журнал-Ордер и Ведомость по счету:60</b> |                                                           |                                                                                                    |                                   |        |  |  |  |  |
|                                                                   | Hacrocista 89 89 89 M M+ M-<br>Обновить                   |                                                                                                    |                                   |        |  |  |  |  |
| Журнал-Ордер и Ведомость по счету:60                              |                                                           |                                                                                                    |                                   |        |  |  |  |  |
| За 1 квартал 1995г.                                               |                                                           |                                                                                                    |                                   |        |  |  |  |  |
| Дата                                                              | Операции                                                  | Нач.ост. Кр.                                                                                                    | 51                                | 52     |  |  |  |  |
| 10.01.95                                                          | Оплата за ткань Apr 025 (№Ж:0)                            |                                                                                                    | 364,500<br>Q,                     |        |  |  |  |  |
|                                                                   | Ф-ка "Красная роза"                                       |                                                                                                    |                                   |        |  |  |  |  |
| 10.01.95                                                          | Учтен НДС (N2XC0)<br>Поступление                          |                                                                                                    |                                   |        |  |  |  |  |
|                                                                   | Ивановская швейная ф-ка                                   |                                                                                                    |                                   |        |  |  |  |  |
| 10.01.95                                                          | Учтен CH (N93K:0)<br>Поступление                          |                                                                                                    |                                   |        |  |  |  |  |
|                                                                   | Ивановская цвейная ф-ка<br>Данный документ может включать |                                                                                                    |                                   |        |  |  |  |  |
| 10.01.95<br>Поступление<br>На склад #1                            |                                                           |                                                                                                    | журная-ордер и ведомость по счету |        |  |  |  |  |
|                                                                   | (NR)K:MT)                                                 | (вместе или отдельно).                                                                                                    |                                   |        |  |  |  |  |
|                                                                   | Ткань Арт.023<br>(M)                                      | Он содержит анализ корреспонденций счета<br>по отдельным операциям или по датам.                                                                                                    |                                   |        |  |  |  |  |
|                                                                   | Ивановская швейная ф-ка                                   |                                                                                                    |                                   |        |  |  |  |  |
| 10.01.95                                                          | Оплата за ткань Арт 023 (№Ж:0)                            | 850,500                                                                                                    | 486,000                           |        |  |  |  |  |
|                                                                   | Ивановская швейная ф-ка                                   |                                                                                                    |                                   |        |  |  |  |  |
| 11.01.95                                                          | Учтен СН (N9Ж:0)<br>Поступление                           | 364,500                                                                                                    |                                   |        |  |  |  |  |
|                                                                   |                                                           |                                                                                                    |                                   |        |  |  |  |  |
| Итоги: За 1 Кв. 1995г.<br>Для получения подсказки наховите F1.    |                                                           |                                                                                                    |                                   |        |  |  |  |  |

Рис. 13.11

Структура документа для конкретных данных приведена на рис. 13.12. Она аналогична документу, рассмотренному ранее для синтетического учета, но выполнена для счета 50.

В промежуточном режиме **Настройка** средствами программы документ можно перенастроить в любую требуемую форму включением/выключением групп и отдельных настроечных режимов метками-кружками или метками-крестами.

Так, для получения документа Журнал-ордер №1 по сч. 50 надо:

Выбрать сч. 50, включить **Данные по субсчетам**; отключить О**статки на начало и конец** периода; включить О**бороты - кредит**; включить О**бороты со счетами по кредиту (журнал-ордер)**; установить **Детализацию** информации с разбивкой по датам (а не операциям (проводкам)); в поле **Обороты только со счетами** указать только те корсчета, по которым сч. 50 имеет обороты по кредитовой стороне.

Журнал-ордер и Ведомость по счету 50: За 1-й квартал 1998 г.

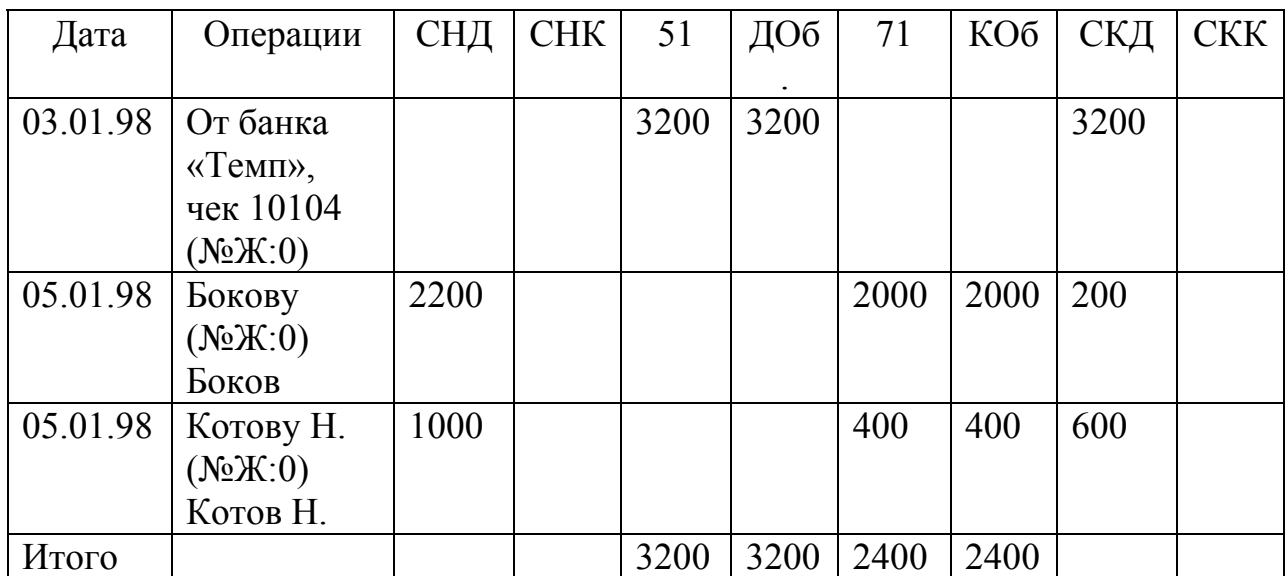

### Рис. 13.12

В результате будет получен документ, как на рис. 13.13.

Журнал-Ордер по счету: 50 За 1 квартал 1998 г.

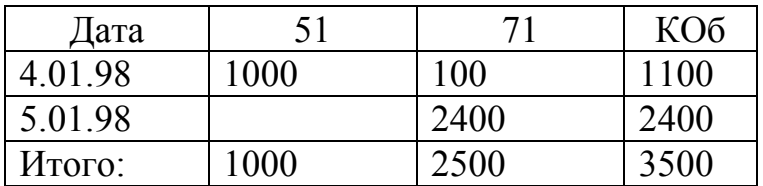

# Рис 13.13

Ведомость по счету 50 аналогична по структуре журналу-ордеру по счету 50, учитывающему операции по К50, но, в отличие от него, включает лишь дебетовые обороты.

# **13.7.2 Кассовый день**

Операции по кассе в хронологическом порядке за кассовый день удобно отображать посредством **ведомости «Карточка счета» по сч. 50 за один кассовый день**. Данная форма соответствует одному листу кассовой книги и выводится по команде:

Войти в Главное меню и далее выбрать опции:

**Отчетность – КарточкаСчета – Выбрать сч. 50,** установить даты «с» и «по» на один и тот же день (кассовый) **– Сформировать по счету в целом.** 

На рис. 13.14 приведен пример карточки счета 50.

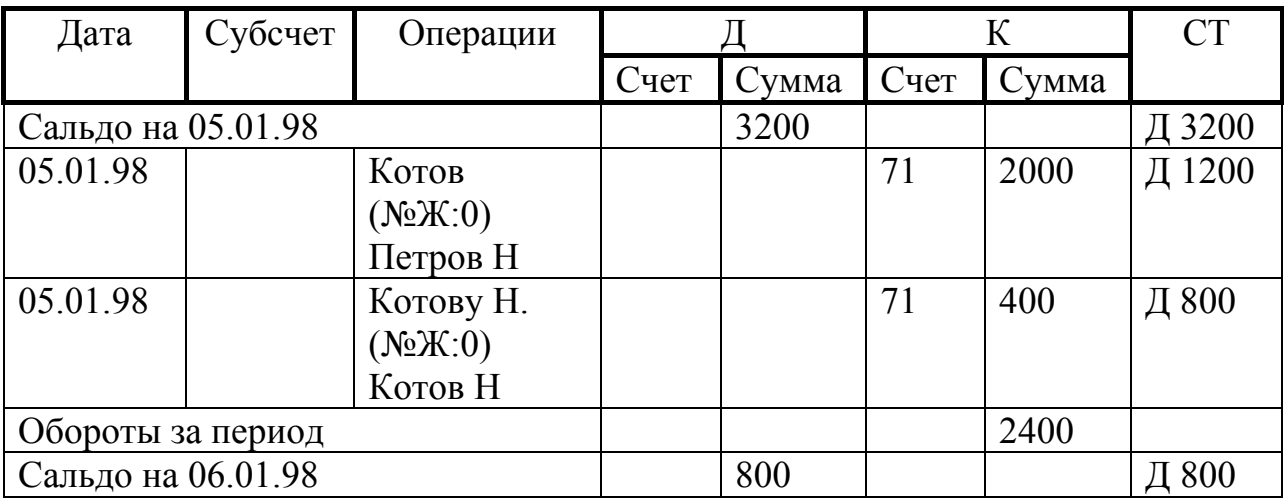

Карточка счета:50: Касса 05.01.98-05.01.98

#### Рис. 13.14

Просмотрев, и при необходимости, распечатав ведомость «Карточка счета» по сч. 50 за один кассовый день, можно аналогично получить новую карточку, например, за 06.01.98, изменив по кн. **Настройка** даты «с», «по».

### **13.7.3. Журнал-ор**д**ер и Ведомость №2 по счету 51 «Расчетный счет»**

При ручном ведении бухгалтерского учета Банковские операции по К51 на основании проверенных выписок банка с расчетного счета предприятия разносятся бухгалтером в журнале-ордере №2 (каждая строка документа должна содержать информацию только по одной выписке банка, т.е. количество строк документа должно совпадать с количеством выписок банка за отчетный период). Обороты по Д50 контролируются ведомостью №1.

В программе это выполняется автоматическим объединением этих двух документов в режиме:

Войти в Главное меню и далее выбрать опции:

**Отчеты - Журнал-ордер и ведомость по счету** - **Сформировать**.

В результате получается форма документа для просмотра и печати.

Все преобразования документа аналогичны рассмотренным в предыдущем параграфе.

Контроль выписок банка удобно выполнять по ведомости «Карточка счета», в которой в хронологическом порядке отображаются все операции по сч. 51 за отчетный период, который можно устанавливать вплоть до одного дня.

#### **13.7.4. Ведомости аналитического учета**

В программе можно анализировать учетную информацию :

• по синтетическому счету в разрезе аналитических объектов;

• по объектам аналитического учета в разрезе синтетических счетов.

Рассмотрим применение этих возможностей для анализа расчетов с дебиторами/кредиторами.

#### *13.7.4.1. Анализ взаиморасчетов на одном синтетическом счете*

Проанализируем расчеты с подотчетными лицами по сч. 71. При использовании ОСВ по сч. 71 фиксируются синтетические дебетовый оборот, кредитовый оборот, сальдо начальное и сальдо конечное.

Например, для всех подотчетных лиц может быть сальдо конечное дебетовое (СКД) равным 100. Это свидетельствует о дебетовой задолженности подотчетных лиц, т.е. долге перед предприятием, в размере 100, что, вообще говоря, не обязательно соответствует факту. Для уточнения ситуации надо сформировать ОСВ по счету 71 в аналитическом разрезе. Это можно сделать по командам:

Войти в Главное меню и далее выбрать опции:

**Отчетность – Оборотно-сальдовая ведомость (ОСВ) по счету;** 

Войти в Главное меню и далее выбрать опции:

**Отчетность – ОСВ – Щелкнуть дважды мышью на требуемом сальдо конечном дебетовом (СКД) – Выбрать** «**Ведомость по субконто» – Сформировать по всем субконто.** 

В результате будет получена «ОСВ по сч. 71: Сотрудники За 1 квартал 1998 г.», приведенная на рис. 13.15.

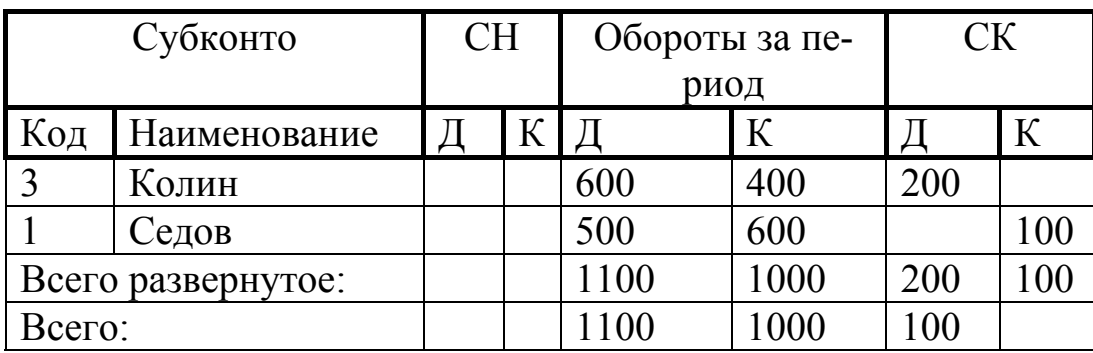

ОСВ по счету 71: Сотрудники За 1 квартал 1998г.

#### Рис. 13.15

В ОСВ на конец периода выводятся два сальдо конечное: свернутое и развернутое. Из развернутого может следовать, что подотчетные лица фактически должны предприятию, например, 200. Правда, и предприятие, в свою очередь, должно материально ответственным лицам (МОЛ) 100. В результате синтетическое сальдо конечное будет дебетовое, равное 100 (т.е. МОЛ - Сотрудники должны предприятию: они дебиторы).

Использование лупы в данной ведомости позволяет выявить конкретные операции, повлекшие образование искомой суммы, в карточках соответствующих счетов.

Следовательно, активно-пасссивные счета обязательно должны вестись в аналитическом разрезе для выявления развернутого сальдо, поскольку дебетовая часть сальдо активно-пассивного счета отражается в активе баланса, а кредитовая - в пассиве.

#### *13.7.4.2. Анализ взаиморасчетов на нескольких синтетических счетах*

Взаиморасчеты предприятия с некоторым контрагентом могут вестись по нескольким синтетическим счетам, например, 60-64, 76 и др. Для анализа взаиморасчетов необходим анализ аналитического объекта (субконто) в разрезе синтетических счетов по «Ведомость субконто». Для этого надо выполнить команду:

Войти в Главное меню и далее выбрать опции:

**Отчетность – Анализ субконто – Выбрать вид субконто –** Далее выбрать один из вариантов: **Сформировать по выделенному субконто** или **Сформировать по всем**.

На рис. 13.16 приведен пример «Анализ субконто. Основные средства за 1 квартал 1995 г.»

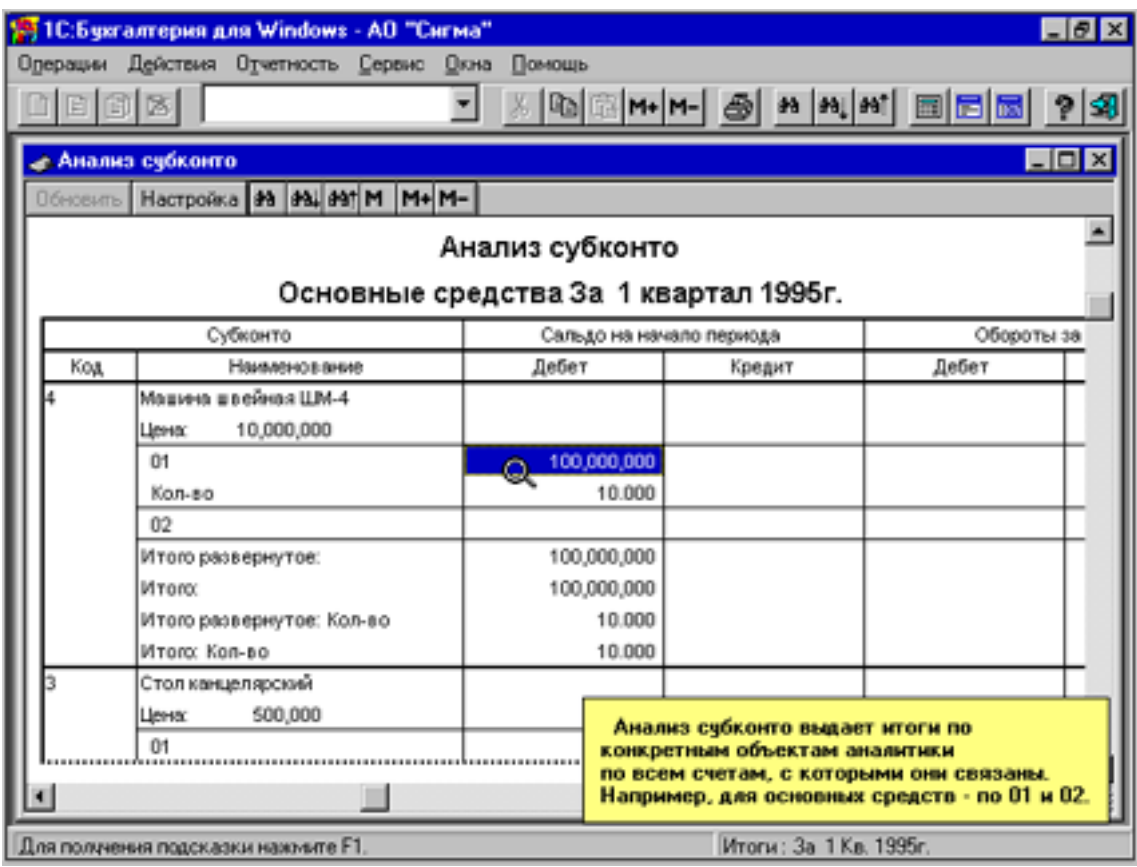

Рис. 13.16

Ведомость для анализа субконто предприятия за 1 квартал 1998 г. приведена на рис. 13.17. Из нее видно, что итогом взаиморасчетов с ТОО «ЛОТ» (по «Итого развернутое») является:

• его (предприятия) дебиторская задолженность 24000 (образовалась по Д61 «Расчеты по авансам выданным», т.е. наше предприятие должно получить ТМЦ или выполнение работ)

• наша кредиторская 7200 (образовалась по К64 «Расчеты по авансам полученным», т.е. наше предприятие должно поставить ТМЦ или выполнить работы).

В строках «Всего» приводятся суммарные данные для случая нескольких субконто.

Полезна для анализа взаиморасчетов «Карточка субконто». Экранный вид карточки приведен на рис. 13.18. Карточка субконто отражает все хозяйственные операции, зафиксированные в течение отчетного периода по выбранному аналитическому объекту.

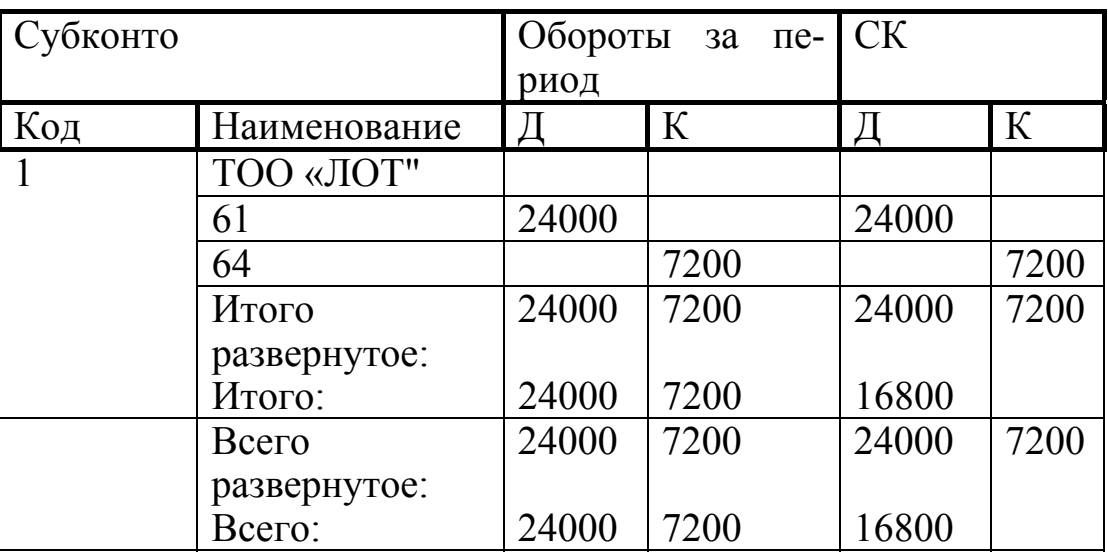

Анализ субконто предприятия за 1 квартал 1998г.

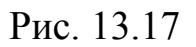

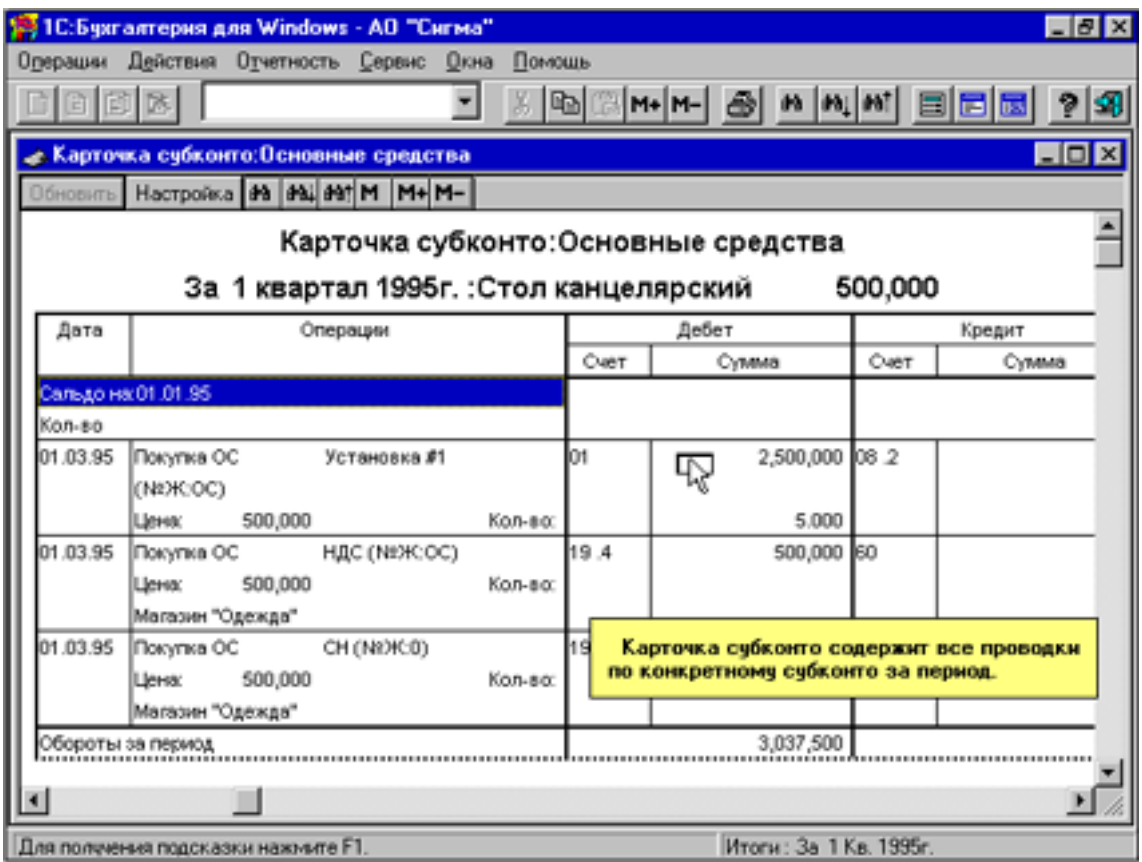

Рис. 13.18

Кроме того, в ней отражаются те документы, сформированные в режиме «Документы и расчеты», в которых фигурирует анализируемое субконто.

Для ТОО «ЛОТ» карточка субконто приведена на рис. 13.19: Из нее видно, что за отчетный период, т.е. за 1 квартал 1998 г., с этой организацией были совершены две операции:

• На предприятие поступила предоплата от ТОО «ЛОТ» на поставку готовой продукции (7200);

• Предприятие сделало предоплату по дог. №2 за предстоящую поставку материалов на основании платежного поручения №1, запись о которой хранится в журнале операций.

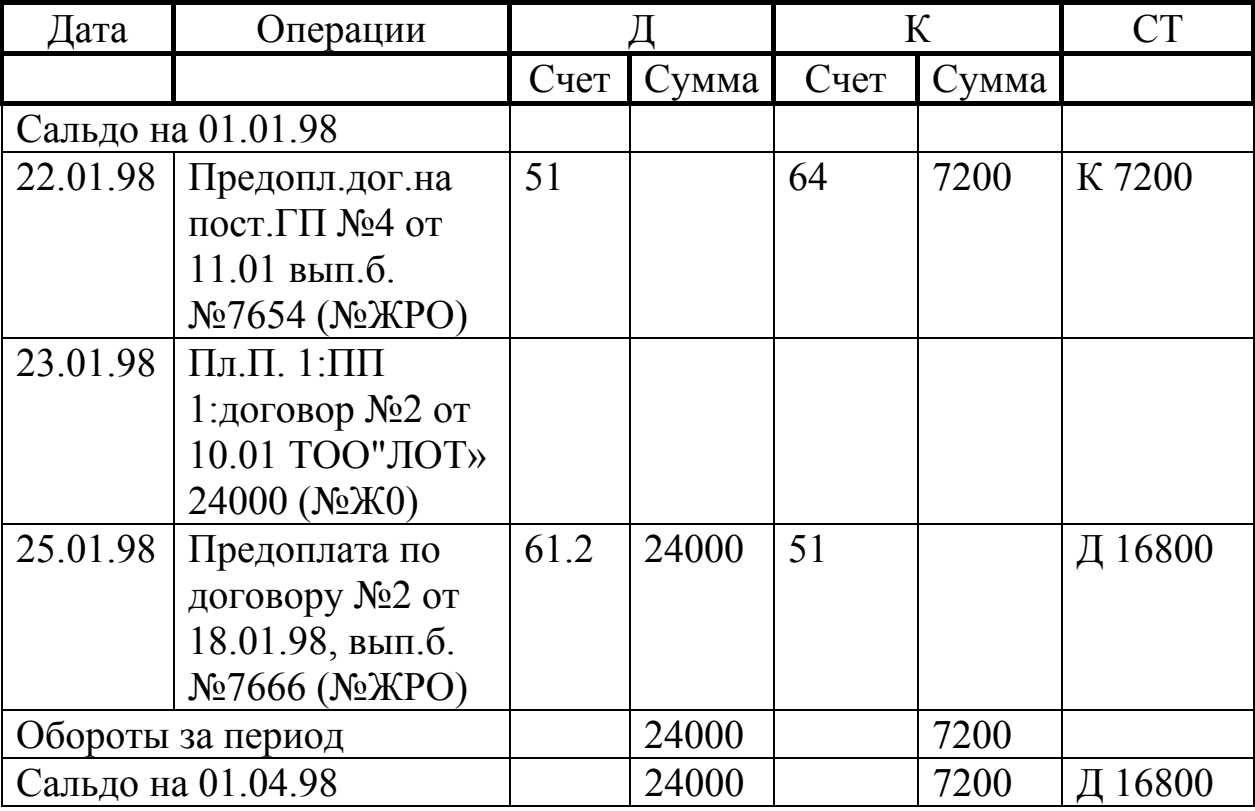

### Карточка субконто: Организации За 1 квартал 1998г.: ТОО «ЛОТ»

Рис. 13.19

### **13.7.5. Формирование и анализ бухгалтерского баланса**

Оборотно-сальдовая ведомость скрывает аналитический учет, так как сворачивает сальдо активно-пассивных счетов, поэтому не дает реальной экономической картины.

В бухгалтерском балансе сальдо активно-пассивных счетов не сворачивается, а отражается в развернутом виде в активе и пассиве

баланса, поэтому можно видеть реальную экономическую картину деятельности предприятия.

# **Глава 14. ОСНОВНЫЕ СРЕДСТВА**

Учет основных средств с момента их ввода в эксплуатацию ведется на счете 01 «Основные средства». Здесь же отображается увеличение балансовой стоимости (БС) основных средств в результате их переоценки.

Уменьшение БС основных средств из-за износа учитывается на регулирующем счете 02 «Износ основных средств». Информация на сч.02 ежемесячно накапливается и позволяет скорректировать первоначальную (восстановительную) оценку основных средств и определить их остаточную стоимость на определенную дату.

Затраты по покупке или строительству основных средств отражают процесс капиталовложений на сч.08 «Капвложения», а стоимость принятых в эксплуатацию основных средств оформляют по бухгалтерской проводке: **Д01 – К08**.

Основные средства, требующие монтаж или наладку, первоначально учитываются на сч. 07а «Оборудование к установке», а после передачи в монтаж включаются в объем выполненных капвложений по Д08.

Одним из источников основных средств является их поступление от учредителей по БП: **Д01 – К75.1**.

# **14.1. Формирование справочника субконто**

Аналитический учет основных средств ведется в разрезе **инвентарных объектов.** Для всех счетов, на которых ведется учет основных средств: 01, 02, 07 и др., учитываются одни и те же объекты. Поэтому потребуется только один раз создать справочник объектов основных средств.

Для бухгалтерского учета основных средств требуется прежде всего настроить справочники программы:

- 1) Предусмотреть наличие счета 01 с соответствующими субсчетами;
- 2) Предусмотреть наличие требуемого вида субконто «Основные средства» для аналитического учета (так как он установлен для основного счета, то, следовательно, распространяется на все субсчета);

3) Предусмотреть количественный учет (КУ).

При заполнении справочника субконто можно вместо автоматической нумерации ввести принудительную, используя в качестве номеров установленные на предприятии инвентарные номера основных средств, а в поле ЦЕНА ввести балансовую стоимость (БС) субконто.

### **14.2. Ведение журнала операций**

Хозяйственные операции с основными средствами (например, по вкладам основных средств в уставный фонд) отображаются в журнал операций по счету 01 по группам, т.е. субсчетам, например:

- $01.04$  «Оборудование»;
- $01.11$  «Транспортные средства».

В процессе ввода операций с основными средствами в журнал операций следует иметь в виду:

- 1) После ввода в план счетов количественного учета при указании количества сумма будет рассчитываться автоматически на основании цены, установленной в карточке субконто (однако следует иметь в виду, что учет всех основных средств должен проводиться индивидуально. Введение количественного учета просто удобно для записи операций, но в этом поле следует ставить единицу);
- 2) В поле СОДЕРЖАНИЕ полезно ввести: «Основные средства: Приняты, акт №, Учредительный взнос (обязательно указать ссылку на документ, породивший запись);
- 3) В поле № журнала операций указать: Основные средства. ПРИМЕР.

Учредителями переданы в собственность предприятия основные средства согласно данным в табл. 14.1. Объектам присвоены инвентарные номера. Основные средства приняты на баланс по актам №1-5.

РЕШЕНИЕ:

Операции по вкладам в УФ основных средств отражаются БП: Д01…К75.1/Согласованная сумма

Такая операция должна вводиться для каждого основного средства и для каждого учредителя. Так как Котов К. вносит два основных средства, то этот взнос должен быть отображен двумя проводками. Всего будет пять проводок: одна на субсчет 01.11 (автобус) и четыре на субсчет 01.04.

В результате увеличивается сумма активов предприятия в виде основных средств на сч01 и на ту же сумму уменьшается задолженность учредителей по вкладам в уставный фонд на сч. 75.1.

Таблица 14.1.

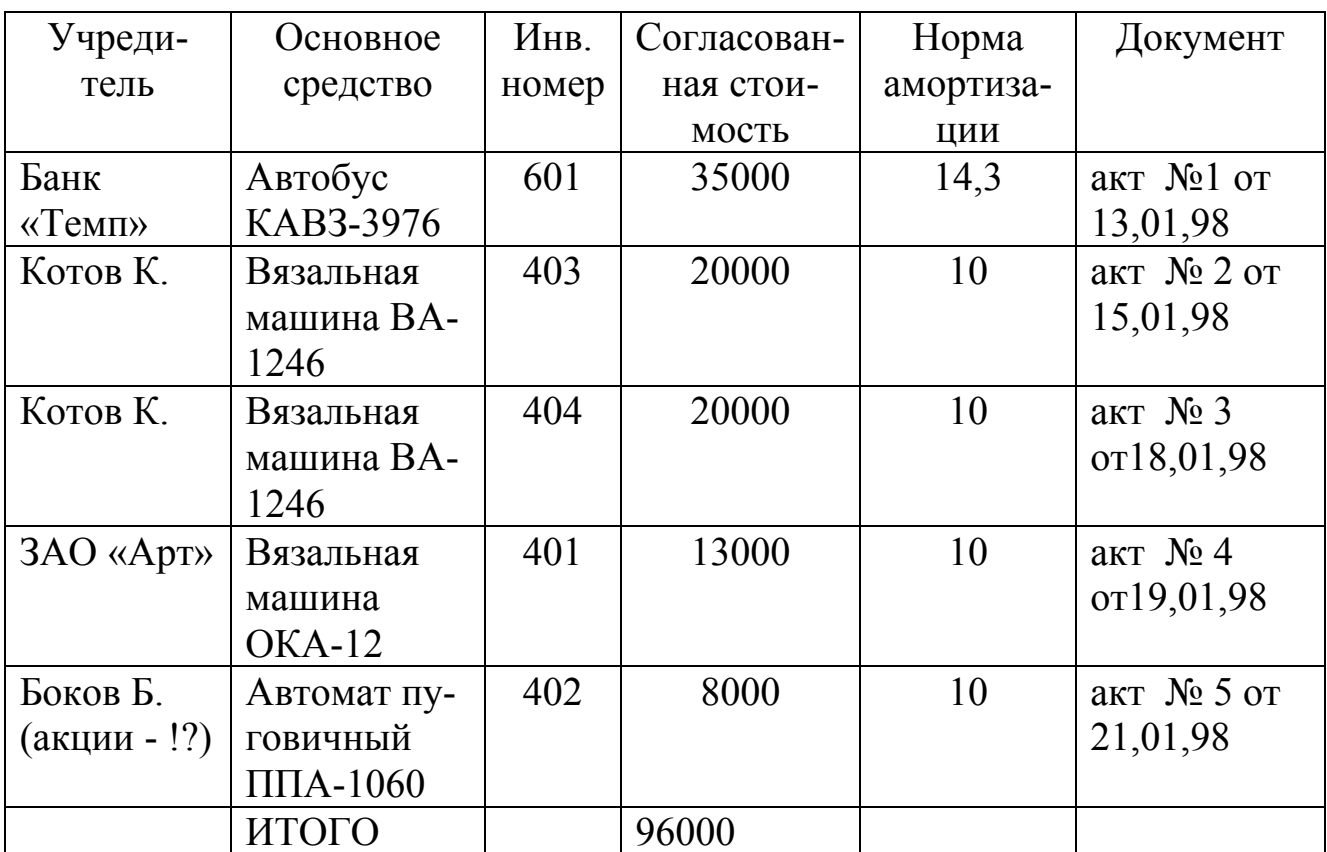

# ПРИМЕЧАНИЕ

- 1) Для ввода субсчета удобно сначала набрать номер счета, а затем открыть справочник и выбрать субсчет;
- 2) В субконто требуется заполнять и Д, и К (для соответствующих счетов);
- 3) Так как в настройке аналитического учета на счете 01 предусмотрен количественный учет, то целесообразно в графу **Количество** ввести 1. Тогда сумма будет рассчитана автоматически на основании цены, установленной в карточке субконто;
- 4) Несмотря на количественный учет ни в коем случае нельзя провести приход вязальных машин от Котова К. одной операцией с указанием количества – 2 шт.;
- 5) В графе **Содержание операции** вводится текст: основные средства: Приняты, акт №, Учредительный взнос, далее обязательно указать ссылку на документ (акт), породивший запись;
- 6) В графе **№ Журнала** указать основные средства.

# **14.3. Анализ информации: Обороты между субконто**

Анализ оборотов между субконто иллюстрирует экранная форма на рис. 14.1. Анализ дает ответ на вопрос: Как связаны между собой два аналитических объекта в различных аналитических разрезах.

| 16: П.: Бухгалтерия для Windows - АО "Сигма"        |                |                                                                                                    |                        | - EIX                |  |  |  |  |
|-----------------------------------------------------|----------------|----------------------------------------------------------------------------------------------------|------------------------|----------------------|--|--|--|--|
| Действия Отчетность Сервис Окна<br>Операции         | Помощь         |                                                                                                    |                        |                      |  |  |  |  |
| 口口口区                                                |                |                                                                                                    | 圆圆圆                    |                      |  |  |  |  |
| Анализ оборотов между субконто<br>$\Box$ o x        |                |                                                                                                    |                        |                      |  |  |  |  |
| deceare Hacrocka M MI M M-M-                        |                |                                                                                                    |                        |                      |  |  |  |  |
| Анализ оборотов между субконто                      |                |                                                                                                    |                        |                      |  |  |  |  |
| За 1 квартал 1995г. :АО "Детский Мир" :Номенклатура |                |                                                                                                    |                        |                      |  |  |  |  |
| Субконто                                            | С Кред, счетов | В Дебет счетов                                                                                                    | С Кред. счетов         | $B$ $\overline{A}$ e |  |  |  |  |
|                                                     |                |                                                                                                    | В валюте               | B                    |  |  |  |  |
| Анализируемое субконто                              |                |                                                                                                    |                        |                      |  |  |  |  |
| АО "Детский Мир"                                    |                |                                                                                                    |                        |                      |  |  |  |  |
| Блуза детская                                       |                |                                                                                                    |                        |                      |  |  |  |  |
| 5,000<br>Цена                                       |                |                                                                                                    |                        |                      |  |  |  |  |
| 45<br>40                                            | 60,000,000     |                                                                                                    |                        |                      |  |  |  |  |
| Kon-so                                              | 12000.000      |                                                                                                    |                        |                      |  |  |  |  |
| <b>Итоло:</b>                                       | 60,000,000     |                                                                                                    |                        |                      |  |  |  |  |
| Итого количество:                                   | 12000.000      |                                                                                                    |                        |                      |  |  |  |  |
| Пальто мужское                                      |                |                                                                                                    |                        |                      |  |  |  |  |
| 80,000<br>Цена                                      |                |                                                                                                    |                        |                      |  |  |  |  |
| 45<br>40<br>Кол-во                                  | 2,40           | Отчет "Обороты между субконто" позволяет<br>получить, например, объемы закупок различных<br>товаров покупателем или, наоборот, какие |                        |                      |  |  |  |  |
|                                                     |                | клиенты сколько покупали данного товара.                                                                                             |                        |                      |  |  |  |  |
| Для получения подсказки нажните F1.                 |                |                                                                                                    | Итоги: За 1 Кв. 1995г. |                      |  |  |  |  |

Рис. 14.1

ПРИМЕР.

Какие основные средства и на какие суммы внесены учредителями-физическими лицами как взнос в уставный фонд.

РЕШЕНИЕ:

Для выполнения анализа надо:

Определить два субконто:

- ведущее;
- корреспондирующее.

Между этими субконто будут раскрываться обороты за заданный период. В задаче - это соответственно: субконто «Физические лица» и «Основные средства».

Для настройки надо ввести команду:

Войти в Главное меню и далее выбрать опции:

**Отчетность – Обороты между субконто –**Выбрать «Вид ведущего субконто» («Учредители») **–** Выбрать «субконто» первого уровня («Физические лица») (следующий уровень условием задачи не востребуется) **–** Задать порядок сортировки субконто в формируемом отчете **–** Задать обрабатываемые субконто **–** Выбрать вид корреспондирующего субконто (из списка «Вид субконто») **–** Выбрать одно субконто (из списка «субконто») **–** щелкнуть по кнопке **Сформировать** для получения аналитической ведомости с раскрытием взаимоотношений между выбранным ранее ведущим субконто и затем – корреспондирующим или щелкнуть по кнопке **Сформировать по всем** для получения аналитической ведомости с раскрытием взаимоотношений между ведущим субконто и всеми корреспондирующими субконто.

### **14.4. Области применения параметров субконто**

При бухгалтерском учете параметры субконто могут использоваться:

- 1) В качестве справочной информации;
- 2) Для оформления стандартных и произвольных отчетов (например, в платежном поручении можно вводить реквизиты, используя параметры субконто); стандартных и произвольных отчетов
- 3) В формулах расчета показателей для стандартных и особенно произвольных отчетов.

### **14.4.1. Использование параметров субконто в стандартных отчетах**

Для настройки параметров формирования стандартных отчетов необходимо:

Войти в Главное меню и далее выбрать опции:

**Параметры отчетов – Для каждого вида субконто из списка указать в левом нижнем поле список параметров** (перечислением их номеров через запятую) **– Выбрать из правого списка требуемые параметры.**

Для формирования отчета Список субконто «Основные средства» необходимо:

Войти в Главное меню и далее выбрать опции:

**Операции – Виды субконто –** Затем вновь войти в Главное меню и далее выбрать опции:

**Действия – Печать**.

В результате выводится: Список субконто «Основные средства», приведенный на рис. 14.2, где, выводятся все параметры, заданные для субконто.

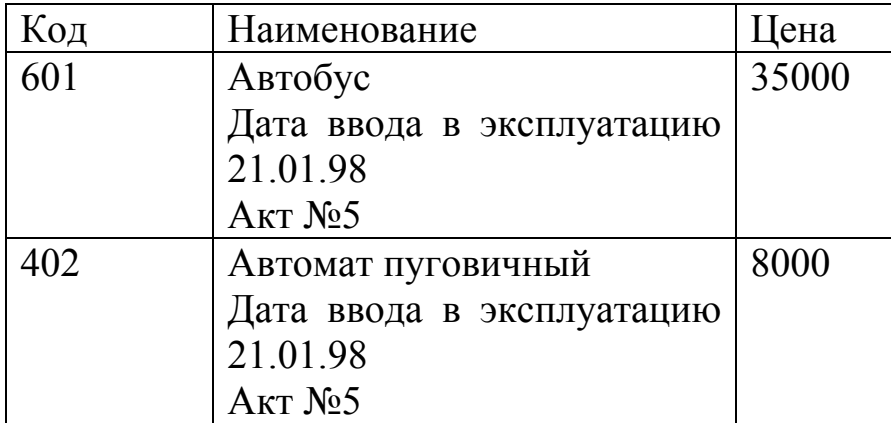

Список субконто «Основные средства»

### Рис. 14.2

# **14.4.2. Использование параметров субконто в расчетных формулах для амортизации основных средств**

Для создания расчетных формул имеется макроязык. Так, для расчета ежемесячной суммы амортизации (А) можно записать формулу:

$$
A = P^*Hr/(100^*12), \tag{14.1}
$$

где Р - балансовая стоимость объекта; Нг - годовая норма амортизации в %; 12 - количество месяцев в году.

Для расчета суммы износа необходимо в формуле указать:

Нг - введена как Ц в субконто «основных средств». В макроязыке обозначается аббревиатурой: СЦ (субконто Ц);

Нг - введена вторым параметром в субконто «основных средств». В макроязыке обозначается: СП (субконто Параметр).

Формула (14.1) может быть помещена непосредственно в список субконто «Основные средства» по команде:

Войти в Главное меню и далее выбрать опции:

**Операции – Виды субконто – Основные средства –** Вновь войти в Главное меню и далее выбрать опции:

**Действия – НастройкаСписка – Выбрать для правой колонки «Выражение» – Записать формулу (14.1) в поле ВЫРАЖЕНИЕ** (СЦ&\*CП&.2/1200, где & - обозначение текущего субконто списка; .2 - ссылка макроимени СП на 2-й параметр из списка параметров субконто) **– Ввести в поле ЗАГОЛОВОК КОЛОНКИ (правой) требуемый заголовок** (например: Ежемесячный износ).

Обновленный Список субконто «Основные средства» приведен на рис. 14.3.

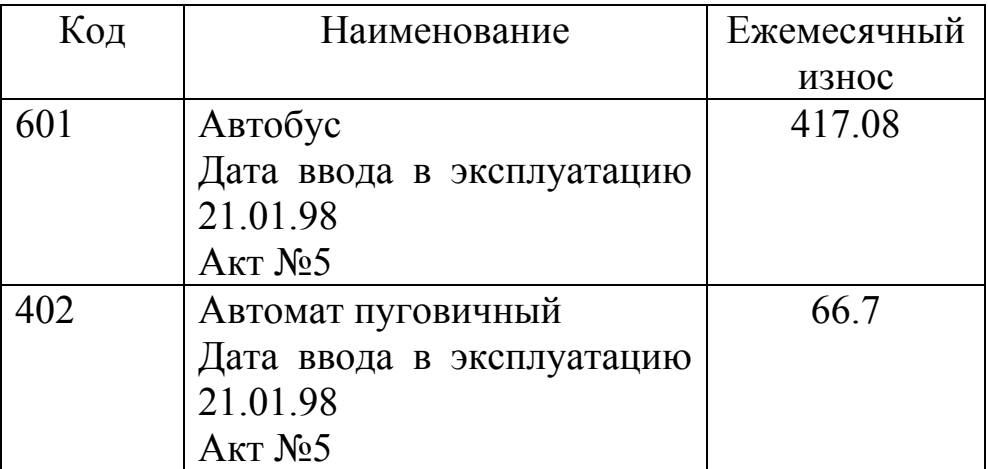

### Список субконто «Основные средства» с расчетом амортизации

# Рис. 14.3.

Ранее введенная цена основных средств остается в памяти ПК и в любой момент формулу можно перенастроить, вернув в нее значение цены субконто.

# **Глава 15. ЗАГОТОВЛЕНИЕ МАТЕРИАЛЬНЫХ ЦЕННОСТЕЙ**

### **15.1. Настройка справочников**

Обобщенная информация о наличии и движении сырья и материалов на счете 10 «Материалы» с субсчетами для учета в разрезе групп по назначению и роли в процессе. Для аналитического учета используется вид субконто **Материалы** с многоуровневой структу-
<span id="page-144-0"></span>рой субконто. Многоуровневый аналитический учет можно организовать, формируя исходно справочники, или, вводя корректировки в существующие субконто в процессе ввода хозяйственных операций.

### **15.2. Операции по приходу материальных ценностей**

Приобретение материальных ценностей возможно по двум схемам:

1) материальная ценность оплачена, но не поступила. Тогда на счетах расчетов с поставщиками образуется дебиторская задолженность;

2) материальная ценность поступила, но не оплачена. Тогда на счетах расчетов с поставщиками образуется кредиторская задолженность.

Хозяйственная операция по приходу материальной ценности отражается на счете 10. Поставщик кроме стоимости материальной ценности включает в счет НДС, которую покупатель должен учитывать на субсчете 19.1 «НДС по приобретенным материальным ресурсам» одновременно с оприходыванием материальной ценности по бухгалтерской проводке:

$$
60,51/240; 10.1,60/200; 19.1,60/40. \tag{15.1}
$$

При вводе хозяйственной операции в журнал операций необходимо:

- 1) создать субконто для материальных ценностей с ценой;
- 2) создать субконто для поставщиков, причем на следующем уровне надо ввести реквизиты расчетного документа (например, «Сч.34/3 от 29.01.98»);
- 3) ввести количественный учет в журнал операций (тогда сумма проводки будет рассчитана автоматически);
- 4) все проводки помечать инициалами материальной ценности (МЦ) в поле «№ журнала».

При регистрации хозяйственной операции целесообразно:

- 1) все проводки (15.1) формировать одним блоком;
- 2) по факту оприходывания материальной ценности составлять документ «Приходный ордер» (ПО).

Для этого надо использовать в программе механизм «Типовые операции» (или блочные проводки).

### **15.3. Типовые операции**

Типовая операция - это шаблон из одной или нескольких проводок, относящихся к какой-либо хозяйственной операции (рис. 15.1).

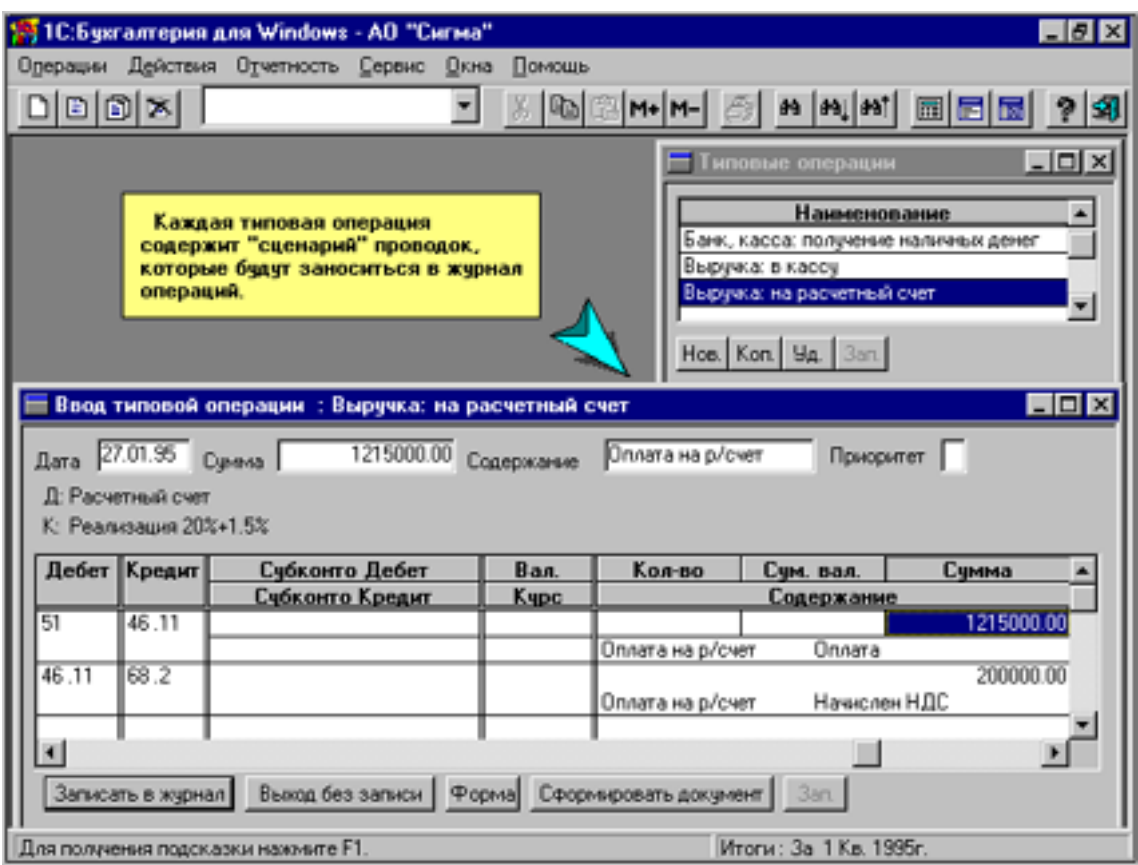

Рис. 15.1

Вместо сумм проводок указываются формулы для их расчета. Каждая типовая операция регистрируется в списке под уникальным именем, отражающим экономическую суть операции. Например, «Материалы: поступление» или «Основные средства: продажа».

### **15.3.1. Создание типовой операции**

Для оприходывания материальной ценности по проводке

$$
10.1,60/200; 19.1,60/40 \tag{15.2}
$$

создадим типовую операцию «Материалы: поступление». Она будет выглядеть так, как показано на рис. 15.2:

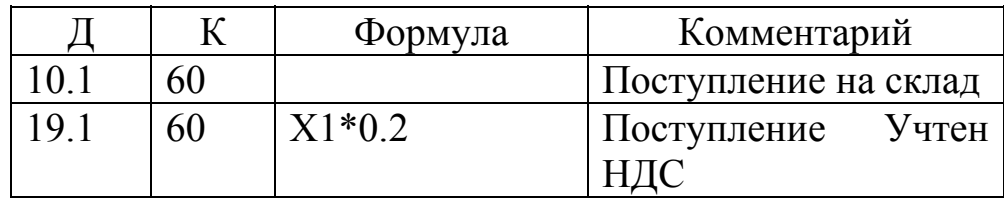

Здесь две проводки:

- 1) первая оприходывание материала, где расчет не предусмотрен, следовательно, сумма должна вводиться вручную (т.е. количество, по которому рассчитывается сумма);
- 2) во второй проводке на основании суммы первой проводки (X1) рассчитывается НДС в размере 20%.

Лля использования типовой операции надо:

- 1) найти наименование данной операции в списке типовых операций и выбрать ее:
- 2) для первой проводки ввести количество оприходованного материала (сумма второй будет рассчитана автоматически).

## 15.3.2. Ввод типовой операции

Ввод типовой операции реализуется по команде:

Войти в главное меню и далее выбрать опции:

Операции - Журнал операций - Ввести типовую - Щелкнуть мышью на требуемом - Ввести операцию - Ввести Дату, субконто Дебет, субконто Кредит, Количество, Номер формируемого документа (#) для поступления материальной ценности -Сформировать документ - Записать в журнал

## 15.3.3. Создание типовой операции

Для создания или корректировки типовой операции необходимо выполнить команду:

Войти в главное меню и далее выбрать опции:

## Операции – Журнал операций – Ввести типовую – Настройка – Ввести:

- 1) в поле ТИП. СОДЕРЖАНИЕ: краткое содержание операции, которое будет переноситься в журнал операций в качестве текстового комментария к проводкам (например, «Поступление»);
- 2) в поле ИСХ. ФАЙЛ ФОРМЫ: имя файла с входным или выходным документом, если формирование такового предусмотрено данной операцией (например, для приходного ордера будет ИФ: 1SBPRORD.GRD);
- <span id="page-147-0"></span>3) в поле **ТАБЛИЦЫ**: проводки (например, по (15.2) их будет две: в первой отражается факт оприходования материала; во второй - учет НДС по данному приходу), как и в журнал операций с указанием: Дебет, Кредит, субконто Дебет, субконто Кредит;
- 4) в поле **КОММЕНТАРИЙ**: дополнительный поясняющий текст к проводке (например, «На склад #», где символ «#» означает, что при использовании типовой операции вместо этого значка следует ввести номер документа, автоматически формируемого вместе с данной операцией (например, номер приходного ордера (внутреннего по факту прихода материала));
- 5) вместо поля **СУММА** (которая вводится при оформлении конкретной хозяйственной операции) в поле **ФОРМУЛА** могут вводиться формулы расчета искомых величин (например, во второй проводке по (15.2) записывается формула расчета НДС, в которой макроимя Х1 - ссылка на сумму первой проводки).

Далее выбрать опции:

## **Форма** – **Закрыть – Ввести операцию.**

Дальнейшие операции следует выполнять аналогично вышерассмотренной команде. **Ввод типовой операции**.

## **Глава 16. ПРОИЗВОДСТВО**

Счета учета производства **–** это фактически счета учета затрат на производство. Затраты, вкладываемые в производство, учитываются по дебету счетов производственных затрат (издержек производства) и по кредиту счетов производственных ресурсов, зарплаты и др.

Затраты бывают:

- 1) **Прямые затраты** это затраты, отслеживаемые вплоть до единицы выпускаемой продукции. Например, материал «Пряжа» стоимостью 400 руб. и зарплата рабочего в размере 320 руб. Затрачены на выпуск 10 изделий «Кофта М1». Такие затраты учитываются на счете 20 «Основное производство».
- 2) **Накладные производственные расходы** это затраты по обслуживанию основного производства, например, по обслуживанию машин, оборудования и др., зарплата рабочих по обслуживанию производства (ремонт, уборка и др.). Такие затраты учитываются на счете 24 «Общепроизводственные расходы».
- 3) **Накладные расходы на административный и управленческий аппарат** - это затраты по обеспечению деятельности, не связанные

<span id="page-148-0"></span>прямо с производством. Это зарплата администрации, ремонт оргтехники, оплата консультаций и др. Такие затраты учитываются на счете 26 «Общехозяйственные расходы».

По затратам выявляется (калькулируется) себестоимость продукции и структура себестоимости.

### **16.1. Организация аналитического учета**

Аналитический учет в разрезе изделий позволяет калькулировать себестоимость продукции в разрезе изделий. Часто интересны затраты в разрезе подразделений, что требует соответствующего аналитического учета.

Структура себестоимости показывает, какая часть приходится на материалы, на зарплату, на обслуживание машин и оборудования. Для этого должен быть аналитический учет в разрезе статей затрат.

Пусть требуется организовать аналитический учет затрат на производство в разрезе выпускаемой продукции и статей затрат на производство. Возможно три способа:

1) На счете 20 организовать двухуровневый учет: на первом - по видам изготавливаемой продукции, на втором - в разрезе статей затрат.

- 2) На счете 20 выделяются субсчета по видам (статьям) производственных затрат, в на счете организуется одноуровневый аналитический учет в разрезе видов продукции.
- 3) Операции, как и во втором, но наоборот: на субсчетах вести учет по видам продукции, а аналитику вести в разрезе статей затрат.

Выберем второй, так как справочник видов продукции, используемый для учета затрат на производство, может быть далее использован и для аналитического учета готовой продукции, и для ее реализации.

Будем рассматривать затраты по четырем субсчетам:

20.1 **–** затраты на материалы;

20.2 **–** затраты на зарплату;

20.3 **–** затраты на отчисления в социальные фонды;

20.4 **–** прочие затраты.

Для аналитического учета в разрезе видов выпускаемых изделий можно завести справочник субконто «Номенклатура», в котором указываются наименования выпускаемых изделий и их расчетная, т.е. плановая себестоимость.

<span id="page-149-0"></span>Созданный справочник субконто необходимо привязать к счетам и субсчетам производственных затрат, ведущихся в аналитическом разрезе номенклатуры выпускаемых изделий.

### **16.2. Учет амортизации основных средств**

Бухгалтерский учет по амортизации - это операции по учету износа, причем износ отражает старение действующих фондов, а амортизация - накопление денежных средств на их замену. Учет амортизационных отчислений производится путем их записи на счетах учета затрат на производство. Как правило, они являются косвенными затратами и отражаются на собирательных счетах: 25 «Общепроизводственные расходы» и 26 «Общехозяйственные расходы».

Таким образом, учет износа и амортизации основных средств отражается по бухгалтерской проводке:

$$
25,02 \text{ и/или } 26,02 \tag{16.1}
$$

в зависимости от того, где используется объект.

Балансовая стоимость основных средств отображается на счете 01, где также и отображается увеличение балансовой стоимости основных средств по результатам их переоценки. Уменьшение балансовой стоимости основных средств в результате износа отражается на регулирующем счете 02 «Износ основных средств». Накапливаемая на этом счете информация позволяет скорректировать первоначальную (балансовую) оценку основных средств и определить их остаточную стоимость на определенную дату.

При аналитическом учете основных средств операция (16.1) должна вестись для каждого объекта основных средств. Операция ежемесячная до полного погашения стоимости основного средства. По вновь поступившим или выбывшим основным средствам операция начинается с 1-го числа следующего месяца.

Для начисления износа надо:

1) Выполнить расчет итогов за требуемый месяц текущего квартала по команде:

Войти в Главное меню и далее выбрать опции:

### **Отчетность – Расчет итогов.**

На 1-е число на балансе предприятия числятся те основные средства, которые имеют сальдо начальное дебетовое на счете 01 «Основные средства».

2) Установить наличие основных средств на 1-е число. Это можно сделать по ведомости «Анализ счета по субконто» для счета 01.

<span id="page-150-0"></span>На 1-е число на балансе предприятия числятся те основные средства, которые имеют сальдо начальное лебетовое на сч01"Основные средства». Для каждого основного средства в журнал операций должна быть введена одна проводка, отражающая начисление износа (амортизации).

3) Сделать бухгалтерскую проводку по (16.1). Поскольку дебетуется один из синтетических счетов 25 или 26, а кредитуется аналитический счет 02.1, то по нему будет предложен выбор субконто по основным средствам, в котором вместо цены приведен ЕЖЕМЕС. ИЗНОС (ежемесячный износ). Эта сумма для соответствующего основного средства и должна быть отражена в проводке.

Щелкнуть мышью по полю ЕЖЕМЕС. ИЗНОС - М+(добавить в память (в буфер)) – Выб. (производится выбор субконто из списка и ввод в журнал операций) – Щелкнуть мышью поле СУММА – Нажать Shift+Ins (для вставки числа из буфера) - Ввести комментарий: Основные средства: начислен износ за май – Ввести в поле № журнала операций: «УЗ» (Учет затрат на производство) – Скопировать в буфер какой-либо символ для стирания числового значения (с целью подготовки буфера для следующей операции (т.к. по М+ (добавить в память) будет прибавление нового числа к прежнему содержимому буфера, а прямого стирания содержимого буфера нет)). 4) Начислить износ для следующего основного средства.

ПРИМЕЧАНИЕ.

Учесть, что два идентичных объекта имеют различные инвентарные номера, поэтому для правильности аналитического учета должны быть две проводки.

### 16.3. Автоматизация операций амортизации основных средств с использованием механизма типовых операций

Процесс ввода операций по учету износа основных средств можно автоматизировать на основе типовой операции по команде:

Войти в Главное меню и далее выбрать опции:

Операции - Журнал операций - Ввести типовую - Щелкнуть мышью на поле Основные средства: износ - Настройка.

В активизированной типовой операции три типовые проводки: первая - начисление собственно износа, две другие - соответственно списание 1/6 от НДС по приобретенным средствам и 1/6 от спецналога (СН), которые по текущим нормативным актам отменены и эти две проводки, если они есть, следует вообще удалить.

<span id="page-151-0"></span>В первой проводке исходного варианта типовой операции при списании износа в качестве счета производственных затрат дебетуется счет 20, а износ проводится по синтетике 02:

20 (субконто «Номенклатура»),02(«Основные средства»).

Однако принимая вариант отнесения износа основных средств к косвенным затратам, в качестве дебетуемого счета следует указать счет 25 «Общепроизводственные расходы» или счет 26 «Общехозяйственные расходы». Кроме того, если рассматривается износ собственных основных средств, то следует кредитовать субсчет 02.1.

В результате тех или иных описанных коррекций, каждая из которых выбирается по конкретной ситуации, получается одна проводка, выполнение которой автоматизирует процесс ввода проводки по вычислению износа основных средств.

## **16.4. Учет затрат на оплату труда**

Учет расчетов с персоналом по оплате труда решает две задачи: 1) начисление каждому работнику величины оплаты по всем основаниям и определение на этой базе суммы задолженности предприятия своим работникам;

2) отнесение зарплаты как элемента себестоимости на издержки производства.

Зарплата учитывается по бухгалтерской проводке:

$$
\{20.2, 25, 26\}, 70, \tag{16.2}
$$

где в {} - возможные счета издержек для отнесения на них суммы зарплаты.

По сумме начисленной работникам предприятия зарплаты рассчитываются в виде определенных процентов. Обязательные отчисления предприятия - взносы в фонды социального страхования и обеспечения. Они отражаются на тех же счетах производственных затрат, на которых учитываются соответствующие суммы зарплаты. В настоящее время делаются обязательные отчисления в следующие фонды:

- 1) Фонд социального страхования 5,4% (счет 69.1);
- 2) Пенсионный фонд 28% (счет 69.2);
- 3) Фонд обязательного медицинского страхования территориальный 3,4% (счет 69.3);
- 4) Фонд обязательного медицинского страхования федеральный 0,2% (счет 69.3);
- 5) Фонд занятости 1,5% (счет 69.4).

Обязательные отчисления предприятий учитываются по бухгалтерской проводке:

 $\{20.3, 25, 26\}, 69(1,2,...).$  (16.3)

Кроме того, из заработной платы работников производятся удержание в пенсионный фонд (счет 69.2) и удержание подоходного налога (счет 68.1) соответственно по бухгалтерской проводке:

70,69.2 и 70,68.1. (16.4)

Смысл этих проводок в том, что начисленную зарплату (отражаемую на счете 70) предприятие частично уменьшает (дебетует) на сумму налога (взноса) и представляет как собственную кредиторскую задолженность перед соответствующими налоговыми органами (фондами). А работники получают зарплату уже за вычетом этих сумм.

Аналитический учет зарплаты ведется в спецпрограммах (например, 1С:»Зарплата»). На счете 70 зарплата обычно ведется на синтетическом уровне (следовательно, на счете 70 не должно быть субконто), а операции по учету производственных затрат на зарплаты ведутся в аналитическом разрезе на счете производственных затрат.

## ПРИМЕР.

29 февраля 1997 г. на предприятии «Фея» начислена зарплаты различным категориям работников. Данные о начислениях и удержаниях за февраль 1997 г. приводятся в табл. 16.1. Начислены взносы в фонды социального страхования и обеспечения:

- в фонд социального страхования –5,4%
- в пенсионный фонд РФ-28%

• в территориальный и федеральные фонды обязательного медицинского страхования, соответственно

- и 0,2 %
- в фонд занятости-1,5 %.

Таблица 16.1.

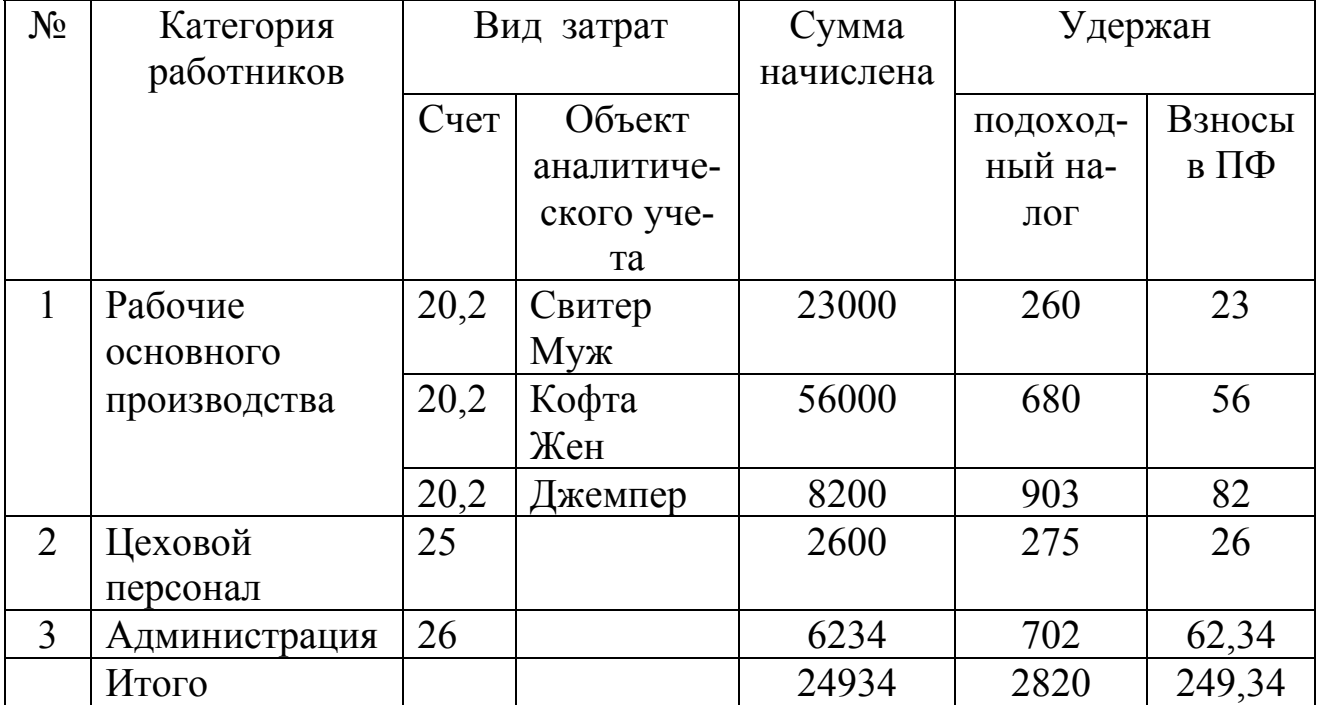

Сводная ведомость начисления зарплаты за февраль.

Помимо начислений по взносам в социальные фонды выполнено начисление транспортного налога (счет 68.14) в размере 1,5% и местного налога на образование в размере 1%, который учитывается на счете 68.17 и относится за счет прибыли.

## РЕШЕНИЕ:

Поскольку зарплата начисляется ежемесячно, то целесообразно автоматизировать ее начисление вместе с отчислениями.

В списке типовых операций имеется «Зарплата: Основное производство». Раскроем операцию по команде:

Войти в Главное меню и далее выбрать опции:

**Операции – Журнал операций – Ввести типовую –** Щелкнуть мышью поле **«Зарплата: Основное производство**» – **Настройка**

В прямом виде операция для задачи не подойдет. Требуется редактирование ее проводок, что предусматривает:

- 7) В проводке 1 заменить счет 20 на субсчет 20.2 (по задаче);
- 8) В проводках 4-9 для учета затрат по обязательным отчислениям заменить счет 20 на субсчет 20.3 (по задаче);
- 9) Добавить проводку №6 для учета взноса в федеральный фонд медицинского страхования.

10) Скорректировать в проводке 5 %: на 0.034; в проводке 8 - на  $0.015$ ;

Исключить аналитический учет на счете 70 (см. проводки 1-3), так как это не предусмотрено задачей.

В проводке 2 не предусмотрена формула для расчета подоходного налога и эту сумму потребуется вводить вручную на основе исходных данных (см. табл.16.1) по начислениям и удержаниям зарпла-TЫ.

С учетом корректировок типовая операция готова для решения задачи. Введем на ее основе весь необходимый комплекс проводок по начислению зарплаты за изготовление изделия «Свитер мужской» рабочим основного производства. Для этого ввести команду:

Войти в Главное меню и далее выбрать опции:

Операции – Журнал операций – Ввести типовую – Щелкнуть мышью поле «Зарплата: Основное производство» - Ввести типовую операцию Зарплата: Основное производство - Заполнить требуемые поля:

 $(AATA = 29.02.97; CYMMA HAYMCIIEHHO\ddot{H}$  зарплаты = 2300; ЗАРПЛАТА ЗА (для комментария) = февраль; субконто ДЕБЕТ (в проводке 1 (начисление)) = Свитер М (изделие, на которое относятся затраты по зарплаты);

в проводку 2 ввести сумму подоходного налога = 260 (см. табл.  $16.1$ ):

значения остальных полей вычисляются автоматически) - Записать в журнал операций.

В результате в журнале операций автоматически появляется десять новых проводок по начислению зарплаты рабочим основного производства.

Аналогично по сводной ведомости начисления зарплаты из табл. 16.1 ввести в журнал операций зарплаты для цехового персонала и администрации. В результате выполненных операций всего по зарплате будет автоматически введено 30 проводок.

Вся начисленная зарплата отражается проводками в счете 70. Следовательно, счет 70 Кредитовый оборот за февраль должен соответствовать этому итогу. Так как аналитического учета на счете 70 не ведется, то это можно проверить по ведомости «Анализ счета 70» (рис.16.2), которая вызывается по команде:

Войти в Главное меню и далее выбрать опции:

### <span id="page-155-0"></span>**Отчетность – Анализ – Сформировать**

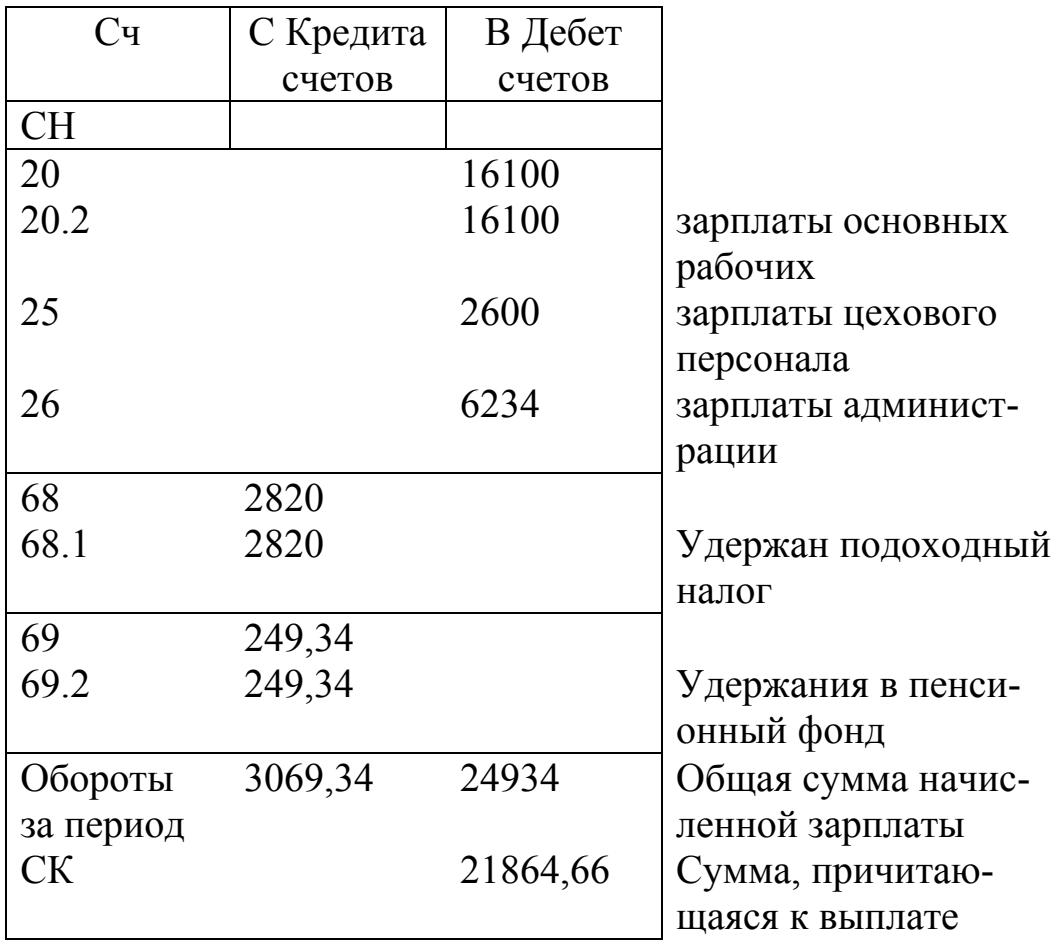

Анализ счета 70: За Февраль 1998 г.

Общая сумма удержаний

#### Рис. 16.2.

Ведомость позволяет проверить правильность начисления зарплаты по общей сумме. Однако вместе с тем можно сверить все итоговые суммы по начислениям и удержаниям из зарплаты.

Однако ведомость не содержит информации о затратах на производство, связанных с начислением зарплаты. Для этого необходимы ведомости аналитического учета, которые можно сформировать, если учет затрат на счете 20 ведется с разбивкой на субсчета по статьям затрат, а, возможно, и в аналитическом разрезе видов продукции.

#### **16.5. Анализ информации по учету затрат на зарплаты**

Допустим, необходимо получить аналитические ведомости, раскрывающие затраты предприятия, связанные с начислением заработной платы рабочим основного производства в разрезе видов выпускаемых изделий.

По оборотно-сальдовой ведомости по счету 20 получаются все затраты на производство в аналитическом разрезе. Однако затраты по начислению зарплаты разбиты на двух субсчетах 20.2 «Затраты на зарплаты» и 20.3 «Отчисления в форды». Следовательно, оборотно-сальдовую ведомость требуется формировать дважды: для счетов 20.2 и 20.3, а затем складывать (например, на встроенном калькуляторе). Аналогичный эффект дает анализ счета по субконто, где можно получить аналитические данные либо по всему счету в целом, либо по отдельным субсчетам.

Для решения задачи должен быть использован нестандартный вид отчета. Это можно выполнить путем формирования отчета на основании журнала операций по запросам пользователей по команде:

Войти в Главное меню и далее выбрать опции:

**Отчетность – Отчеты по журнал у операций – Заполнить список** «**Сформировать документ» – Ввести необходимые настройки:** Период, за который формируется отчет; № журнала, из которого отбираются проводки; Откорректировать содержание запроса. – **Сформировать**.

Список имеет две графы:

- 1) **Наименование**: вводится краткое наименование отчета, характеризующее его назначение;
- 2) **Содержание**: вводятся **пользовательские запросы** с критериями выбора проводок для включения в отчет по журналу операций. Если графа не заполнена, то в отчет включаются все проводки и подсчитывается их общая сумма.

Для формирования запросов предусмотрено три типа критериев:

- 1) **Счет** для отбора проводок, содержащих указанный счет. Пример: 20.3 млм 70 и т.д.;
- 2) **Корреспонденция счетов** для отбора всех бухгалтерских проводок, содержащих указанную корреспонденцию счетов. На месте любого дебетуемого или кредитуемого счета можно поставить знак «\*». Он означает, что на этом месте допускается любой номер счета. Пример: 20,70 или 20.1,10;
- 3) **Строка, заключенная в кавычки** для отбора всех бухгалтерских проводок, содержащих в кратком содержании или в наимено-

вании одного из субконто указанную строку. Пример: «Свитер» или «Джемпер».

Запросы формируются по следующим правилам:

- 1) Критерии отбора перечисляются через точку с запятой.
- 2) Если в запросе перечислены однотипные критерии отбора, то отбираются проводки, удовлетворяющие хотя бы одному из критериев (логическая функция ИЛИ);
- 3) Если в запросе перечислены разнотипные критерии отбора, то отбираются проводки, удовлетворяющие одновременно всем перечисленным критериям (логическая функция И).

## ПРИМЕР.

Сформировать отчет, включающий проводки 20, 70, и в которых принимает участие субконто, содержащее в своем наименовании строку «Свитер».

**Запрос**: 20,70;»Свитер».

Пример.

Сформировать отчет, включающий проводки, в которых задействованы счета 20, 60 или 70.

**Запрос**: 20;60;70.

На основании изложенного можно заключить, что для формирования ответа на задачу должен быть сформулирован запрос:

20.2,\*;20.3,\*; «Свитер».

По такому запросу будет сформирован отчет, включающий все проводки, в которых дебетуются два счета производственных затрат: счет 20.2 «Затраты на зарплаты» и счет 20.3 «Отчисления в фонды», причем будут выбраны именно те проводки, которые будут относиться к субконто, имеющему в названии строку «Свитер».

После кнопки **Сформировать документ** высвечивается Окно настройки документов журнала операций. Далее после кнопки **Сформировать** выводится документ - ответ на запрос (рис. 16.3).

Журнал операций:2. Затраты на зарплаты-1 20.2,\*;20.3,\*;"СВИТЕР"; За Февраль 1997 г.

| Дата     | NoK    | Операции            | Дебет | Кредит | Сумма  |
|----------|--------|---------------------|-------|--------|--------|
|          |        |                     | счета | счета  |        |
| 29.02.97 | $3\Pi$ | Зарплата за февраль | 20.2  | 70     | 2300   |
|          |        | Начисление          |       |        |        |
|          |        | Свитер М            |       |        |        |
| 29.02.97 | $3\Pi$ | Зарплата за февраль | 20.3  | 69.2   | 644    |
|          |        | Взнос в ПФ 28%      |       |        |        |
|          |        | Свитер М            |       |        |        |
| 29.02.97 | $3\Pi$ | Зарплата за февраль | 20.3  | 69.3   | 78,2   |
|          |        | Мед.страх 3.4%      |       |        |        |
|          |        | Свитер М            |       |        |        |
| 29.02.97 | $3\Pi$ | Зарплата за февраль | 20.3  | 69.4   | 4,6    |
|          |        | Мед.страх $0.2\%$   |       |        |        |
|          |        | Свитер М            |       |        |        |
| 29.02.97 | $3\Pi$ | Зарплата за февраль | 20.3  | 69.1   | 124,2  |
|          |        | Соц.страх           |       |        |        |
|          |        | Свитер М            |       |        |        |
| 29.02.97 | $3\Pi$ | Зарплата за февраль | 20.3  | 69.5   | 34,5   |
|          |        | Фонд занят.         |       |        |        |
|          |        | Свитер М            |       |        |        |
| 29.02.97 | $3\Pi$ | Зарплата за февраль | 20.3  | 68.14  | 23     |
|          |        | Трансп.налог        |       |        |        |
|          |        | Свитер М            |       |        |        |
| Всего:   |        |                     |       |        | 3208,5 |

## Рис. 16.3.

В полученной ведомости для исправления, например, для отнесения транспортного налога со счета 20.3 на 20.4 надо поставить курсор на изменяемый субсчет, где появится рамка, указывающая на возможность прямого обращения к журналу операций. По щелчку левой кнопки мыши реализуется переход в журнал операций на требуемую проводку, на графу с дебетуемым счетом, где и следует выполнить исправление счета 20.3 на 20.4.

По оставшимся двум изделиям раскрытие затрат на зарплаты и отчисления в социальные фонды реализуются по тому же режиму.

## <span id="page-159-0"></span>Глава 17. СПОСОБЫ ФОРМИРОВАНИЯ ИСХОДНЫХ ФОРМ И ВЫХОДНЫХ ДОКУМЕНТОВ

### 17.1. Структура документа

Универсальная программа «1С: Бухгалтерия» - инструментальная программная среда, позволяющая не только автоматизировать ведение журналов и получение бухгалтерской отчетности, но и разработать высокоэффективную комплексную систему внутрифирменного управления. Это становится возможным, поскольку основой такой системы является хорошо организованный автоматизированный документальный первичный учет. «1С: Бухгалтерия» имеет эффективные средства для автоматизации учета на уровне первичных документов, для создания системы, в которой все основные первичные документы формируются и распечатываются на компьютерах, а данные проводок, порождаемых документами, сразу включаются в единую информационную базу, обслуживающую достоверными оперативными данными и бухгалтерию, и менеджеров, и руководство предпри-ЯТИЯ.

Чтобы на начальном этапе заложить информационную основу системы, необходимо выделить три группы операций:

- по складу;
- $\bullet$   $\pi$ <sup>o</sup> kacce:
- по банку (расчетному счету).

Эти комплексы порождают первичную информацию о поступлении и отпуске материальных ценностей и движении денежных средств. Именно они порождают на большинстве предприятий основную часть первичных документов и, соответственно, бухгалтерских проводок. На основе данных из этих комплексов строятся технологически следующие за ними разделы учета затрат и реализации. При их автоматизации снимается с главного бухгалтера основная часть рутинной работы.

Перед тем, как перейти к формированию исходных форм и выходных документов предварительно рассмотрим понятие «универсальный документ». Например на склад по одной накладной поступили: компьютеры, дискеты, программы и авторучки. Предположим, что организация, на склад которой пришли ценности, специализируется на оптовой продаже дискет, т.е. поступившие дискеты должны быть оприходованы на счет 41.1. Компьютер и программы фирма приобрела для себя. Но компьютер — это основное средство, а программы — нематери<span id="page-160-0"></span>альные активы, и они должны быть также оприходованы — каждая позиция на свои счета. Авторучки куплены для внутренних нужд, поэтому их следует оприходовать как малоценку и приходная накладная выписывается кладовщиком на компьютере на удаленном складе. Приходная накладная должна быть настроена таким образом, чтобы при формировании документа автоматически производилась правильная разноска поступивших ценностей, причем не только по основным счетам, но и по субсчетам НДС. Это означает, что сделав настройку, можно создать действительно универсальные документы, способные четко отрабатывать все основные ситуации.

Универсальный документ, кроме того, должен обеспечить простую и не требующую специальных знаний работу с ним технического персонала, не знакомого с бухгалтерским учетом. Но при этом документ должен всегда правильно формировать бухгалтерские проводки (так, как это определите и заложите в документы вы - главный бухгалтер). Это очень важный момент, поскольку только такой подход может обеспечить полную уверенность в правильности автоматически формируемых данных первичного учета.

Универсальный документ сложнее в настройке, он может несколько медленнее работать, но незначительные потери с лихвой окупаются правильной работой во всех возникающих ситуациях, встречающихся в практике данного предприятия.

## 17.2. Структура документа

Войдем в пункт меню Операции - Документы и расчеты и выберем расходную накладную (в программе «Накладная на отпуск  $\mathbf{TOB}\left(\mathbf{Q}\right)$ .

В накладной есть шапка (заголовок) и табличная часть. В графе «Название» перечислены реквизиты документа, а в левой колонке указан тип каждого реквизита. Тип «Шапка» означает, что данный реквизит относится к заголовочной части, а «Таблица» - к табличной части документа.

Во второй графе проставлен номер реквизита (отметим, что в табличной и заголовочной части нумерация раздельная).

В шестой колонке тип, озаглавленный «Вид», имеет конкретное значение данного реквизита (число, дата, текст, счет или субконто), а справа от него - длина в знаках. Мы видим, что для номера документа тип - это число длиной шесть знаков, а для даты - тип «Дата » длиной восемь знаков, включая разделительные точки между значениями дня, месяца и года.

ПРИМЕЧАНИЕ. Номер и дата документа **–** два реквизита, которые обязательны для любого документа, поэтому они и в заголовке структуры присутствуют всегда. Они не изменяются и не удаляются. Другие же реквизиты можно вводить, изменять, удалять.

Реквизит «Клиент» должен выбираться из справочника, поэтому он имеет тип «субконто» Вид 1(1 — номер субконто данного вида в списке видов субконто) и стандартную для типа субконто длину — 20 знаков.

Четвертая колонка в таблице позволяет определить реквизит вычисляемым, т.е. он будет каждый раз рассчитываться по заданным формулам.

В пятой колонке задается порядок следования реквизитов при вводе. Например, у реквизита четвертый номер, но, имея в данной графе порядок с номером 3, курсор установится в поле четвертого реквизита для ввода данных до третьего реквизита с номером 4.

Крайняя правая графа структуры позволяет ввести формулы, автоматически вычисляющие значения реквизитов документа. А перед этой колонкой есть еще две графы. Графа «Экр» задает размер в знаках для отображения значения реквизита табличной части на экране (т.е. в необходимых случаях для компактности длинные значения будут «урезаться» до заданной ширины). В графе «Т» задается количество знаков дробной части числового реквизита.

Четвертый реквизит заголовочной части «Основание» **–** это текст длиной до 25 знаков.

В табличной части накладной номер строки **–** трехзначное число **–**  постоянный неудаляемый реквизит. Далее следует реквизит, выбираемый при вводе из справочника «Товар» (тип — вид субконто с номером «2»). И следующие три реквизита (колонки табличной части накладной) **–** «Цена», «Количество» и «Сумма» **–** числовые. Цена имеет длину 12 знаков (включая дробную часть). Количество **–** целое. Сумма имеет большую длину **–** 15 знаков, в том числе дробную часть 2 знака, т.е. целая часть суммы =15 **–** 2 **–** 1 (точка) = 12 знаков.

Изложенное описывает основные реквизиты документа. Структура же документа описывает именно те поля, в которые затем будут вводиться данные по конкретной накладной.

ПРИМЕЧАНИЕ.

В документе могут быть поля, значения которых рассчитываются на основе значений других реквизитов. В накладной таким полем является «Сумма» в табличной части документа. В принципе, ее можно было бы и не вводить в структуру, а рассчитать значение при формировании документа. Но в этом случае при вводе цены и количества отпускаемого товара не видно сразу ни суммы по строке, ни суммы по на-

<span id="page-162-0"></span>кладной в целом. Это неудобно, поэтому расчетный показатель и введен в структуру, а в правую графу строки «Количество» введена расчетная формула.

Кроме основных реквизитов в структуре накладной имеются реквизиты других типов. Реквизит «Комментарий» присутствует всегда, несмотря на то, что в конкретном документе может и не использоваться.

Следующий после суммы элемент в структуре **–** еще один реквизит «Сумма». Он имеет тип «Инф» («Инф.Табло»), т.е. поле информационного табло. Этот реквизит не заполняется при вводе, его значение автоматически рассчитывается как итог по графе «Сумма» табличной части. В колонке «Выражение» в этой строке находится формула ИТОГ5 (ИТОГ **–** это макроимя расчета итога по графе табличной части, номер «5» **–** номер реквизита табличной части, по которому нужно рассчитывать итог.

## **17.3. Создание универсального документа «Выписка банка»**

Войдем в пункт меню программы «Операции - Документы и расчеты» и создадим новый документ. Для этого нажмем клавишу Insert или кнопку «Нов.» в нижней части окна, создадим новую строку в списке и заполним ее поля.

Введем в поле «Наименование» название нового документа **–**  «Банк: Выписка по расч. счету» (если организация имеет несколько расчетных счетов, в конце наименования введем номер первого расчетного счета, например «11111111111111111111»). Нажмем клавишу Enter, завершая ввод значения поля, и введем сокращенное наименование **–** «Вып.» (где и как оно будет использоваться рассмотрим позже. Если в организации несколько расчетных счетов, то можно поставить в конце единицу **–** «Вып.1».

Далее надо нажать кнопку «Настройка» в нижней части окна со списком документов и ввести в поле «Файл» имя файла, содержащего описание создаваемого документа, **–** «bmpvyp.dkf».

## **17.3.1. Создание структуры документа**

В таблице со структурой создаваемого нового документа присутствуют обязательные поля **–** номер и дата документа в заголовочной и номер строки в табличной части (последний присутствует в структуре всегда**,** даже когда документ вообще не имеет табличной части).

В заголовочной части любой банковской выписки кроме номера и даты присутствует наименование банка. Далее следует входящее сальдо на начало дня. Этот реквизит выписки в структуру вводить не нужно, сальдо у нас должно быть в итогах, но вот саму сумму видеть при работе с документом желательно, поэтому поместим его не в основное, а в информационное поле.

Для этого, как всегда, нажмем клавишу Insert или кнопку «Нов.». Появилось маленькое окошко с меню возможных типов. Выберем тип «Информационное табло». Введем номер информационного поля «1», наименование **–** «Вх.Остаток» (целиком наименование не входит). Выберем тип «Число». Теперь, поместив курсор на правое крайнее поле и нажав клавишу Enter, наберем в поле правой графы формулу «СКД51». В структуре появилась введенная нами новая строка. Других реквизитов в шапке выписки нет, поэтому приступим к описанию граф табличной части.

Снова нажмем клавишу Insert. Введем описание графы «Номер документа»: наименование (N документа), тип значения (число), длину (например, 4.0). Остальные поля пока заполнять не будем. Позже вернемся к этой строке, чтобы ввести формулу.

Следующая графа (в выписке банка по расчетному счету ее обычно не бывает, но она далее будет нужна) **–** «Контрагент» (т.е. от кого поступили или кому перечислены деньги). Создадим в структуре новую строку и введем значения ее полей: тип **–** «Таблица», номер **–** «3», название **–**  «Контрагент», тип значения **–** «Субконто» (из списка выберем вид «Контрагенты»). Остальные поля не заполняются.

Следующая графа в выписке **–** «Дебет», в которой указываются суммы, снятые банком по нашим платежным поручениям с нашего расчетного счета. Введем описание графы в структуру. Создадим новую строку и введем значения полей: тип **–** «Таблица», номер **–** «4», название **–**  «Дебет», тип значения **–** «Число», длина **–** «12.0» (если понадобится, всегда можно в дальнейшем увеличить длину поля).

Аналогично вводим в структуру новую строку табличной части с описанием колонки «Кредит»: «Таблица», «5», «Кредит», «Число»,  $\kappa$ 12.0».

Больше колонок в табличной части в выписке нет. Но под табличной частью есть исходящее сальдо по расчетному счету на дату выписки. Так же, как и входящее сальдо, опишем его как информационное табло. Введем в структуру новую строку: «Инф.табло», «2», «Исх.Остаток», и в правую графу описания структуры введем формулу

расчета конечного остатка (как сальдо на конец предыдущего дня минус итог по графе «Дебет» плюс итог по графе «Кредит»):

## «СКД51+ИТОГ5-ИТОГ4».

Достаточно ли введенных в структуру реквизитов, чтобы обработать выписку и сформировать по каждой ее строке нужные проводки? Для основных проводок по поступившим и перечисленным суммам — да, если укажем корреспондирующий счет.

Остается вопрос по суммам НДС, отсутствующим в выписке, но отраженным в прилагаемых к выписке платежных поручениях. В каких случаях мы должны будем формировать проводки, отражающие сумму НДС? В случае оплаты поставщику необходимо отразить перечисленную сумму. Но не на балансовом 19-м, а на забалансовом счете. Для этого в нашем плане счетов мы отвели забалансовый счет «НДЗ» с субсчетами. В каждом конкретном случае субсчет может быть разным: оплата НДС по товару должна отразиться на одном субсчете, а НДС по материалам **–** на другом. Это необходимо делать для того, чтобы в итоговых расчетах автоматически снимать суммы с соответствующих номеров субсчетов счета 19.

Очевидно, что для того, чтобы сформировать проводки по строкам выписки, отражающие общие суммы платежей и НДС, необходимо в структуру табличной части ввести дополнительный реквизит **–** номер корреспондирующего счета с расчетным счетом. Тогда главному бухгалтеру придется вручную вводить номера счетов по каждой операции.

Есть другой путь. Для решения задачи нужно использовать вид субконто «Операции по банку». Войдем через меню в список видов субконто. Теперь, встав на строку с видом субконто «Операции по банку», войдем в режим просмотра субконто (кнопка «Субконто»). Перейдем в справочнике на нужный уровень. На нижнем уровне посмотрим значения параметров (по кнопке «Параметры» ). Выбрать нужную строку субконто в справочнике весьма просто, а программа при формировании документа автоматически выберет из параметров и поместит в поле структуры номера корреспондирующих счетов.

Выйдем из справочника субконто и вернемся в структуру выписки. Для этого надо войти в пункт «Окно» в верхнем меню и щелкнуть мышкой по строке «Структура документа: Выписка банка».

Создадим новый элемент структуры «Вид платежа»:

«Таблица», «6», «Вид платежа», «Субконто Вид» (выбираем из списка видов субконто строку «Операции по банку»).

Уточним технику выбора вида субконто. После того, как вы нажали в поле «Вид» кнопку с многоточием и выбрали из списка типов строку «Субконто», должна появиться панель со списком видов субконто. Щелкните мышкой сначала в окошко «Определенный», а затем в строку «Операции по банку». После этого нажмите кнопку «OK», a после того, как панель закроется и вновь появится создаваемая строка структуры, нажмите клавишу Enter, подтверждая свой выбор.

Под восьмым номером (номер 7 пока зарезервируем) создадим колонку для ввода суммы НДС по строке выписки:

«Таблица», «8», «В т.ч. НДС», «Число», «12.0».

Девятый номер зарезервируем для каких-либо новых реквизитов.

Теперь создадим реквизит для забалансового счета НДС:

«Таблица», «11», «Счет НДС», «Счет».

В результате необходимые реквизиты структуры созданы и получилась искомая структура с реквизитами. После просмотра при наличии ошибок их можно исправить, повторно войдя в режим редактирования соответствующего поля.

Приведем краткий комментарий по формулам в документах. Формула срабатывает в тот момент, когда завершается ввод значения в поле реквизита структуры. Поэтому, если требуется, например, чтобы в накладной сумма по строке считалась автоматически при вводе значения количества, формулу расчета суммы нужно записать в строке реквизита «Количество». Для ввода формулы надо выйти из структуры, сохранив изменения, и войти в журнал операций.

Формулы структуры срабатывают как при первоначальном вводе данных в поле документа, так и при последующих корректировках. Например, в накладной, введя цену и количество, вы затем изменили цену. Тогда, если в описание реквизита «Цена» не была введена формула, сумма останется прежней, т.е. неверной.

Для ввода формул надо познакомимся с несколькими новыми элементами языка, которые используются в этих формулах. Например, для обращения к параметру субконто, используется макрокоманда СП. Сразу после СП без пробелов в фигурных скобках записывается номер реквизита структуры, в котором находится субконто, содержащий параметр. При этом поле реквизита заголовка записывается просто цифрой, а при записи номера реквизита табличной части перед ним ставится знак вертикальной черты с разрывом **–** «|». Далее за фигурной скобкой через точку записывается номер параметра, содержащего требуемое значение.

Например, ссылка на второй параметр субконто «Вид платежа» (в нашей структуре субконто находится в шестом реквизите табличной части) записывается, как:

## $\text{C}\Pi\{|6\}.2.$

Для освоения языка формул следует воспользоваться руководством к программе «1С: Бухгалтерия».

## **СПИСОК ЛИТЕРАТУРЫ**

- <span id="page-167-0"></span>1. Автоматизированные информационные технологии в экономике /Под ред. проф. Г.А. Титоренко. – М.: Финстатинформ, 1997.
- 2. Банковское дело: Справ. пособие /Под ред. Ю.А. Бабичевой. М.: Экономика, 1993.
- 3. Горемыкин В.А., Бочков В.Е., Демин Ю.Н. Бизнеспланирование. – М.: МГИУ, 2000.
- 4. Документация на программу «1 С: Предприятие. Версия 6». М.: Фирма «1С», 1996.
- 5. Информационные Системы «Референт». Руководство пользователя. – М., 1999**–**2000.
- 6. Каталог «Консультант Плюс». М.: ИТЦ «ЮрМаксПлюс», 1999.
- 7. Компьютеризация банковской деятельности /Под ред. проф. Г.А. Титоренко. – М.: Экономическое образование, 1993.
- 8. Назаров С.В. и др. Компьютерные технологии обработки информации. – М.: Финансы и статистика, 1995.
- 9. Половнев С.И. Система автоматизированной обработки учетной информации. – М., 1995.
- 10. Руководство пользователя КонсультанПлюс. М.: ООО «Группа ЭРКО», 1997.
- 11. Справочная правовая система ГАРАНТ 5.0. Фирменная документация на систему, 1998.
- 12. Киевский С.В. Самоучитель по работе с программой «1С:Бухгалтерия». – М.: КомпьютерПресс, 1997.
- 13. Чистов Д.В. Основы компьютерной бухгалтерии. М.: Компьютер $\Pi$ ресс, 1997.
- 14. Экономическая информатика / Под ред. П.В. Конюховского, Д.Н. Колесова. – СПб: Питер, 2001.
- 15. Экономика, информатика и вычислительная техника /Под ред. В.П. Косарева и А.Ю. Королева. – М.: Финансы и статистика, 1998.

# **СОДЕРЖАНИЕ**

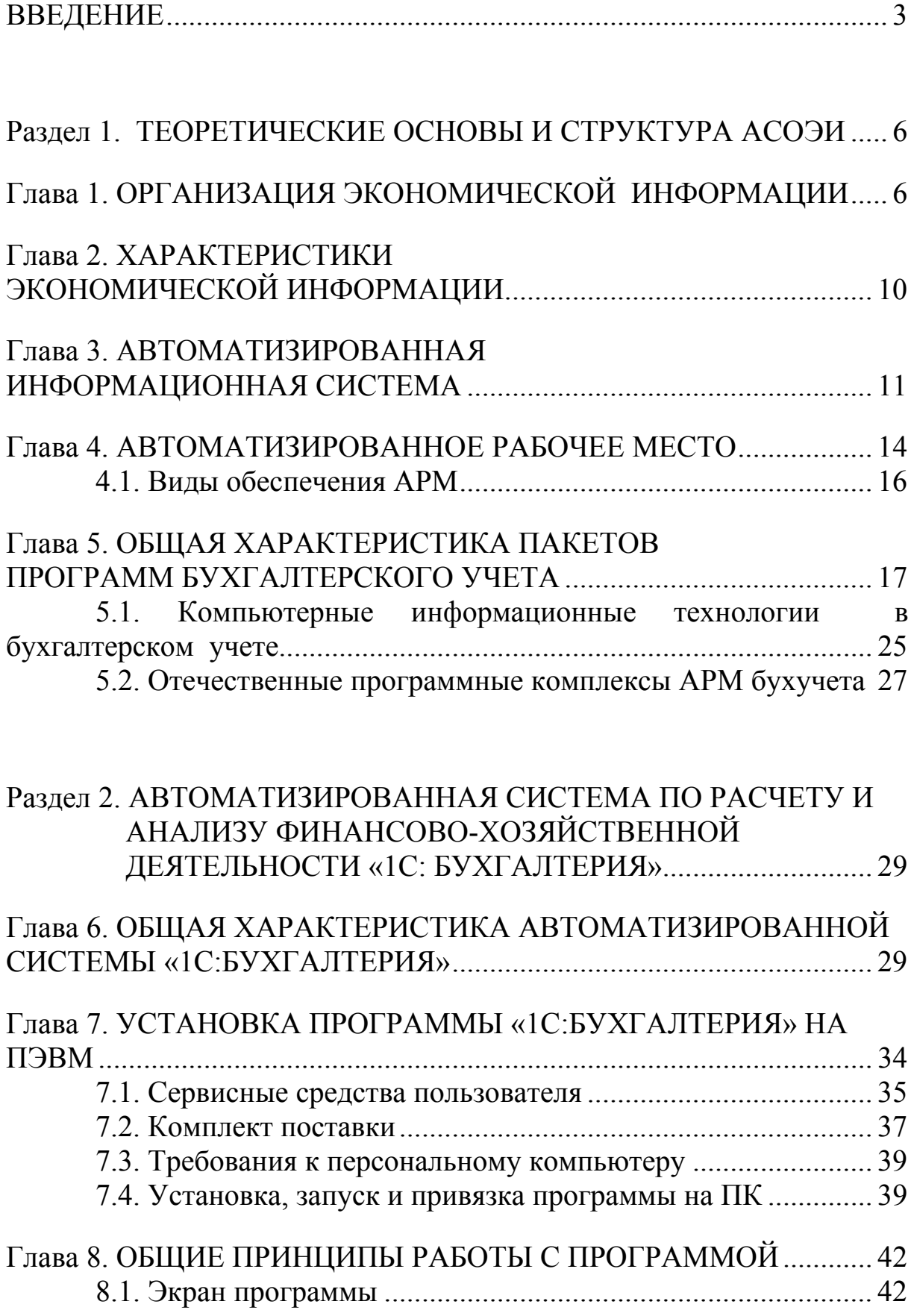

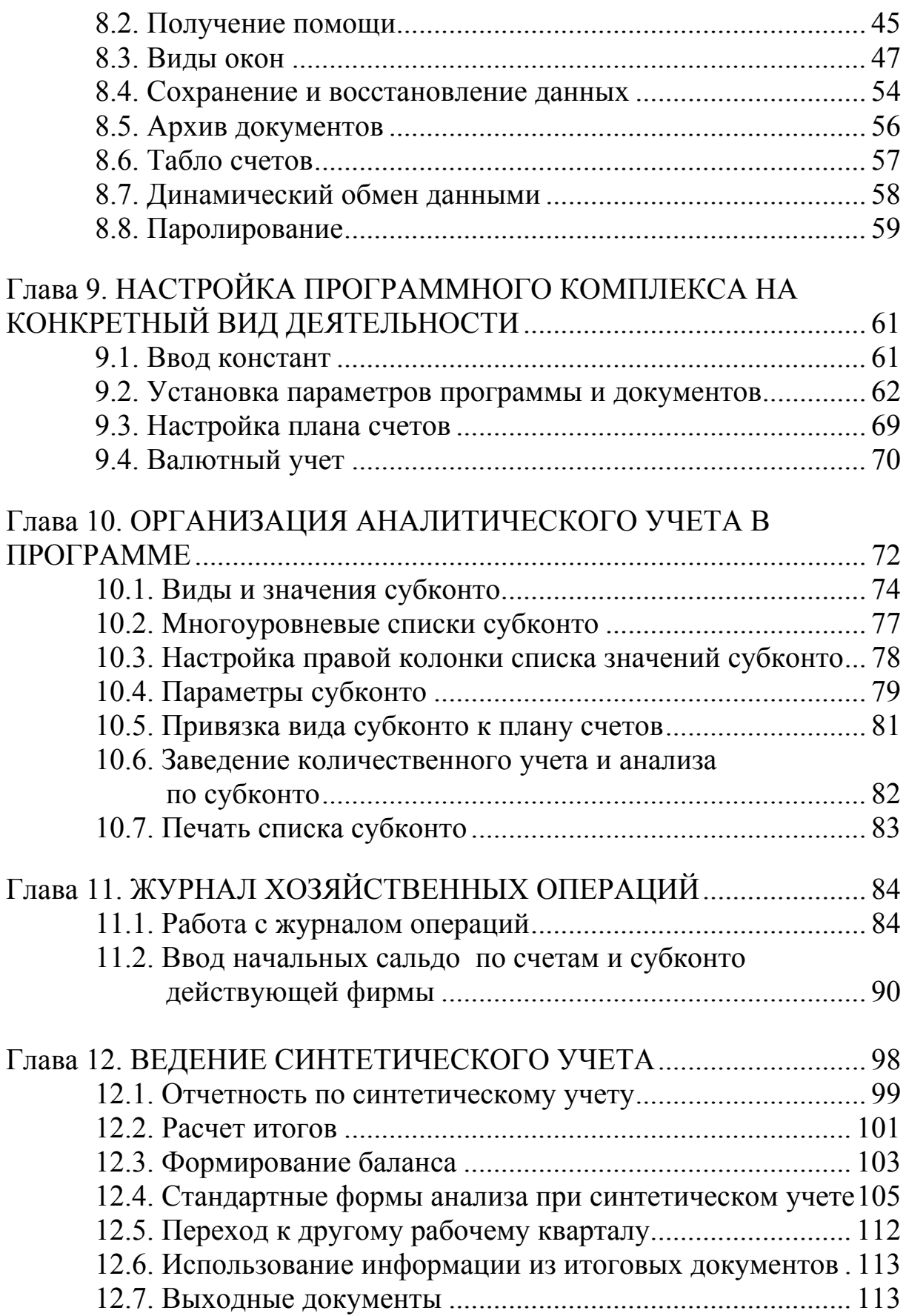

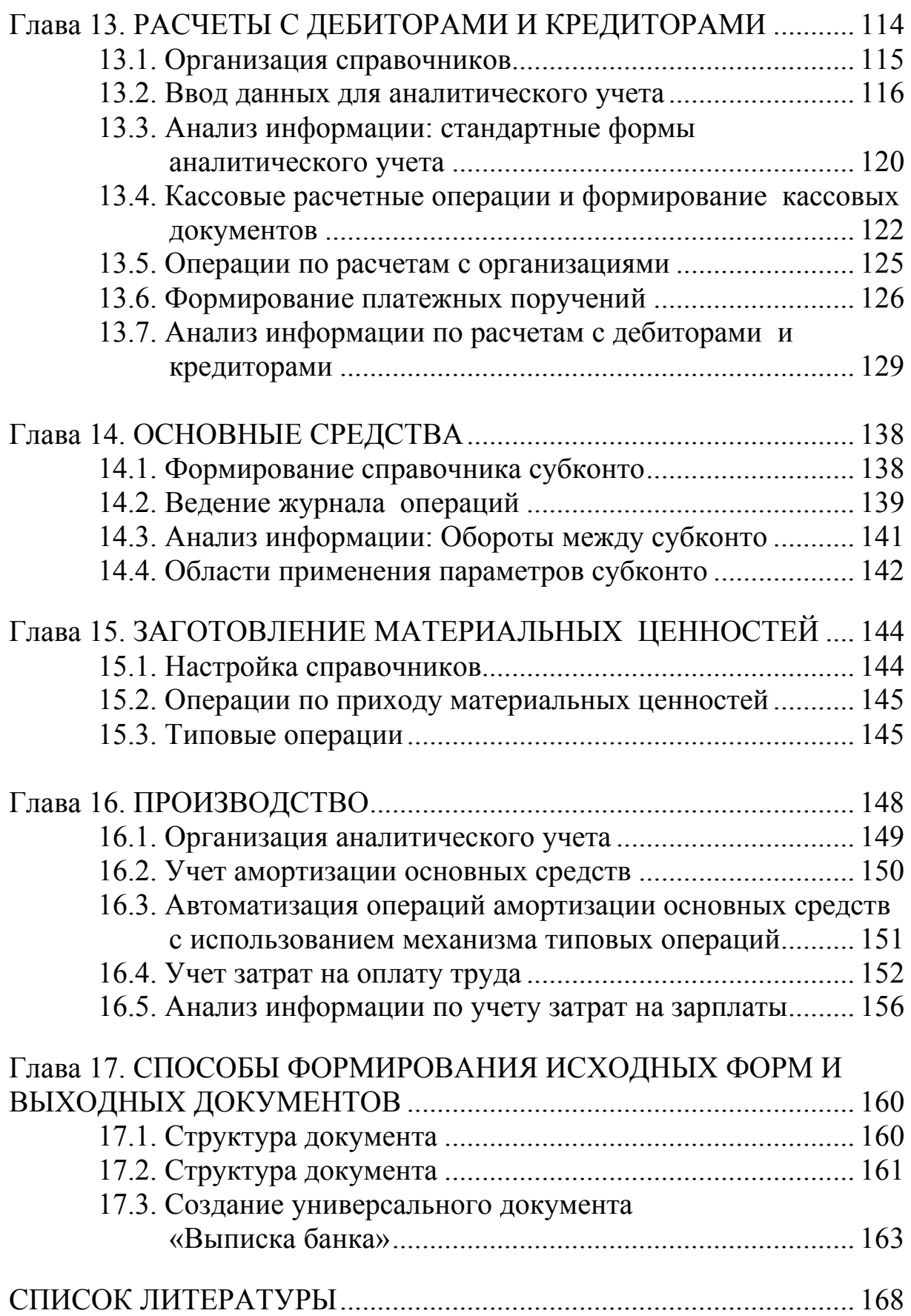

## **Лев Алексеевич Широков Ольга Львовна Широкова**

## **АВТОМАТИЗИРОВАННАЯ СИСТЕМА ОБРАБОТКИ ЭКОНОМИЧЕСКОЙ ИНФОРМАЦИИ**

**Учебное пособие**